### PROCESO DE TORNEADO DESARROLLO

[Escriba aquí una descripción breve del documento. Normalmente, una descripción breve es un resumen corto del contenido del documento. Escriba aquí una descripción breve del documento. Normalmente, una descripción breve es un resumen corto del contenido del documento.]

> Usuario de Windows [Escriba el nombre de la compañía] 01/01/2021

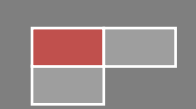

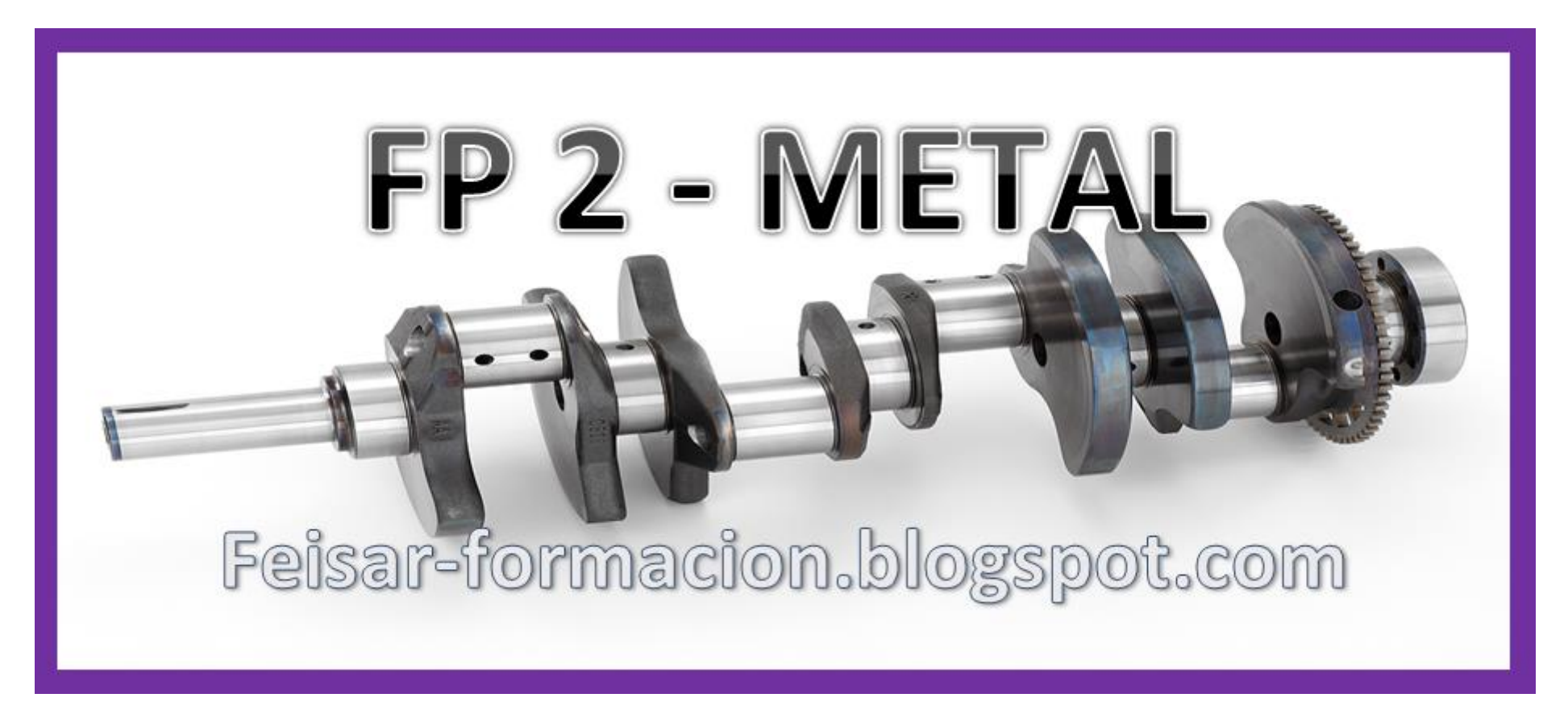

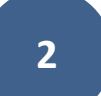

**PASOS A SEGUIR PARA FABRICAR** 

## **LA PIEZA DEL PLANO**

## . A. HERRAMIENTAS

- **. B. PROGRAMA**
- **B2.CREACIÓN DEL PROGRAMA**
- . C. CALIBRADO DE OS

. D. MECANIZADO CNC

# **A. HERRAMIENTAS**

### 0.0. **UTILES MECANIZADO:**

- 0.1. PLATO.
- 0.2. PERROS BLANDOS O DUROS.
- 0.3. PORTA- PLAQUITAS.

0.4. PLAQUITAS.

### 0.0. **UTILES** MONTAJE**:**

0.1. GUANTES.

0.2. PROTECTOR DE OJOS.

0.3. HERRAMIENTAS.

1.1. MONTAJE HTAS.

1.2. MANEJO TORNO CNC. Carga de Herramientas

1.3. SETEO de EJES

### **02. CARGA**:

2. 1. TABLAS de Herramientas. a. (Montarlas Físicamente)

2. 2. TABLAS de Herramientas. a. (Editar en CNC en el puesto donde la ponemos)

# **B. PROGRAMA:**

**5**

**01. BORRAR. 02. CARGAR.**

## **B2.CREACIÓN DEL PROGRAMA:**

**ESTRUCTURA DE LOS EJERCICIOS DE MECANIZADO CNC**

**a) Características de la máquina a emplear:**

**b) Proceso de mecanizado:**

**c) Condiciones de corte para cada operación:**

**d) Herramientas a emplear:**

**e) Programa pieza:**

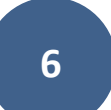

# **C. CALIBRADO DE 0s**

0.0. MANEJO TORNO CNC. - CNC Puesta en marcha.

01. **0 Máquina.**

02. **0 Pieza.**

<sup>03</sup>**. 0 Herramientas.**

# **D. MECANIZADO CNC**

**Pasos prácticos**

**1. EN EL PC.**

**1. EN EL TORNO CNC.**

### **2. SIMULAR EN la Consola del TORNO CNC.**

**7**

**3. TABLAS de Herramientas. a. (Editar Correctores)**

## **4. EJECUTAR PROGRAMA A MECANIZAR.**

### **4.1. MEDIR Y VERIFICAR Dimensiones.**

**4.2. (Bloque condicional)**

**4.3. IR A "TABLAS DE CORRECTORES"**

**4.4.1. Modificar Diámetros (I)**

**4.4.2. Modificar Longitudes (K)**

# Índice:

**PROCESO COMPLETO DE MECANIZADO**…………………………….Pag:

**0. CABEZAL: (Tipo) y (Dimensiones).**

**A. [HERRAMIENTAS.](https://feisar-fp1-2-rama-metal.blogspot.com/2018/10/a-herramientas.html)**

**[A2. Cargar tabla de HTAS.](https://feisar-fp1-2-rama-metal.blogspot.com/2018/10/a-herramientas.html)**

**[A3. Tabla de Correctores.](https://feisar-fp1-2-rama-metal.blogspot.com/2018/10/a-herramientas.html)**

**I (Diámetros) y K (Longitudes)**

**[A4. Calibrado de Htas.](https://feisar-fp1-2-rama-metal.blogspot.com/2018/10/a-herramientas.html)**

**I (Diámetros) y K (Longitudes)**

#### **Proceso TORNEADO CNC**

(Parte Teórica) ………………………………………………………….Pag:

#### **Proceso TORNEADO CNC**

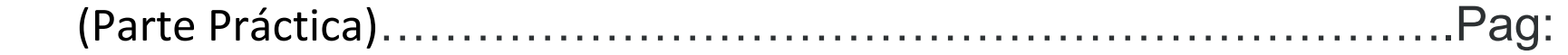

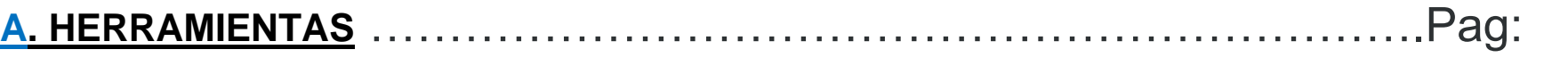

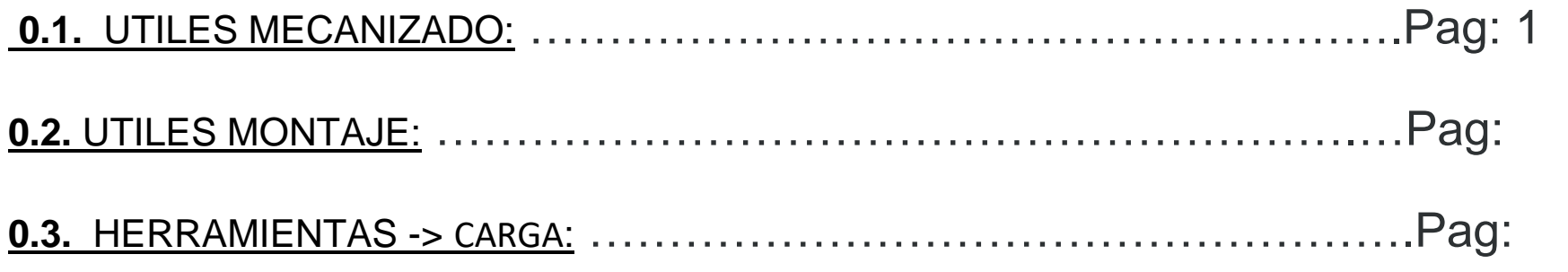

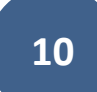

## TABLAS de Herramientas.

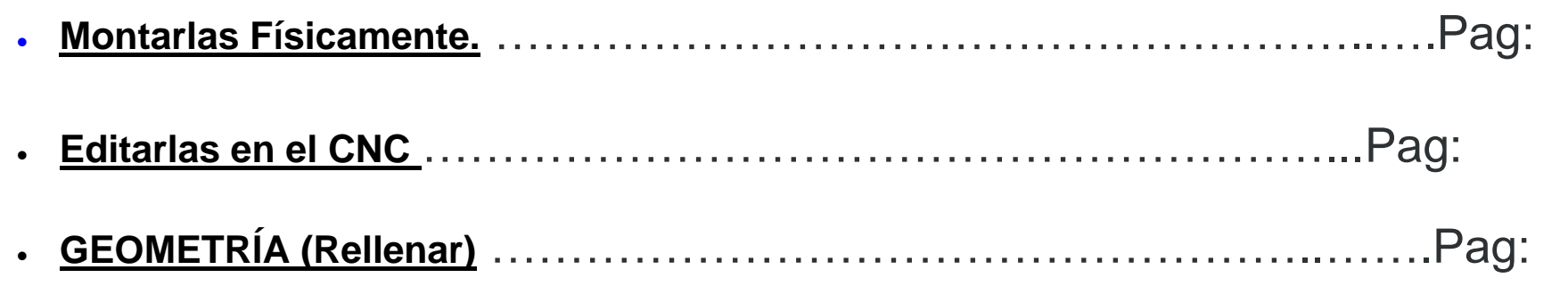

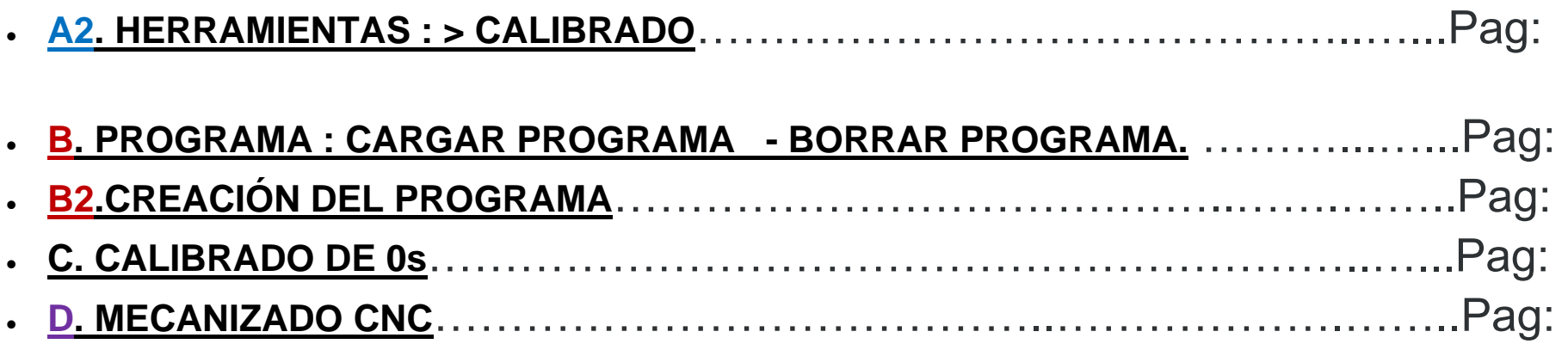

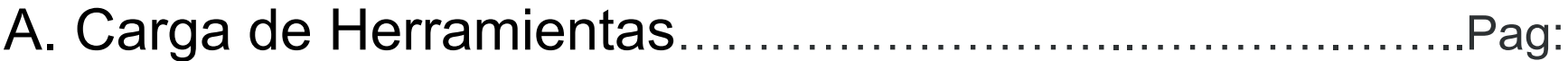

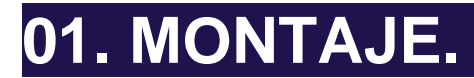

#### **Elementos Necesarios.**

- **- Guantes y Anteojos.**
- **- Calibre y Micrometro.**
- **- Porta Herramientas y Plaquitas de recambio.**
- **- Herramientas Generales para montarlas.**
- **- Pieza a Mecanizar. (Pre-Forma)**

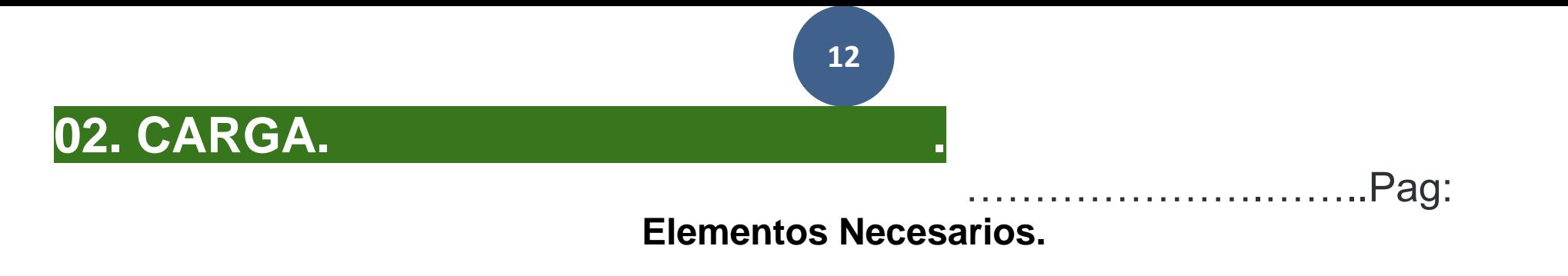

**1. Prender el Torno.**

**2. Referenciar el Torno.**

**3. Montar las Herramientas de Corte.**

**4. Cargar las Dimensiones de las Htas en el CNC.**

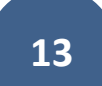

## **1.** CUESTIONES TEÓRICAS SOBRE LA MÁQUINA-CNC.

………………………………Pag:

- **Cómo se denominan los ejes de la máquina**………………………………Pag:
- **Qué se entiende por cero máquina y cero pieza.**…………………………Pag:
- **Qué es la "Búsqueda de Referencia máquina".**………………………..…Pag:

- **Qué son los límites de recorrido.** ………………………………………...…Pag:
- **Cómo se preselecciona un cero pieza.** …………………………………..…Pag:

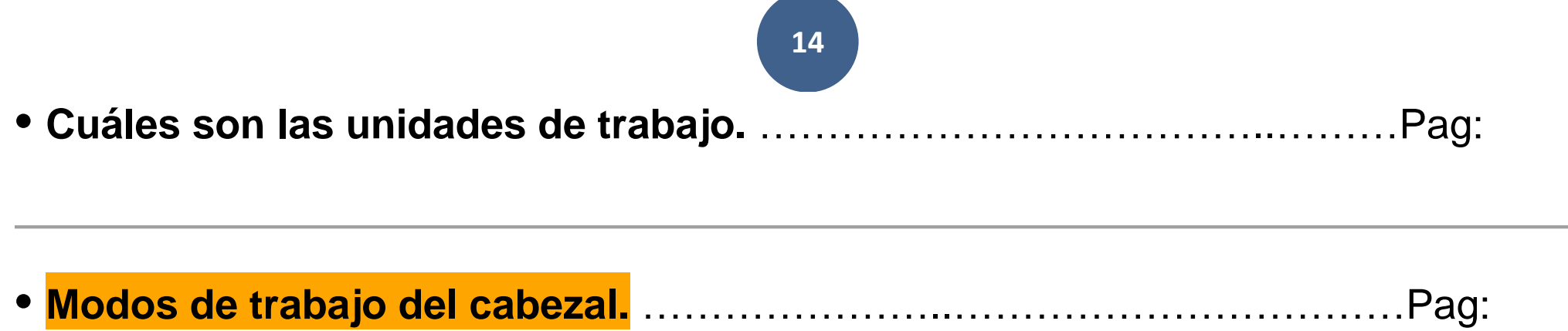

**Cómo se preselecciona un cero pieza. Cuáles son las unidades de trabajo.** …..Pag:

#### **[TABLA DE HERRAMIENTAS](http://feisar-fp1-2-rama-metal.blogspot.com.es/2015/08/tabla-de-herramientas_31.html)**…………………..……………………………....Pag:

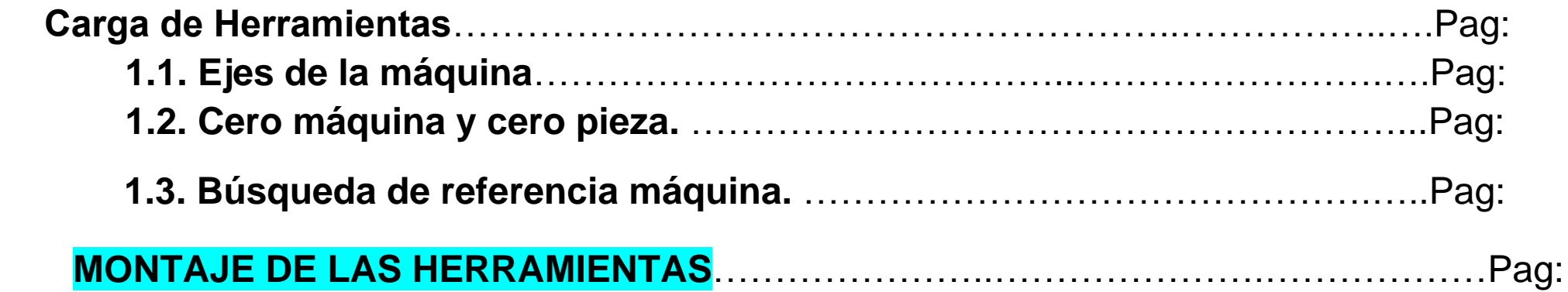

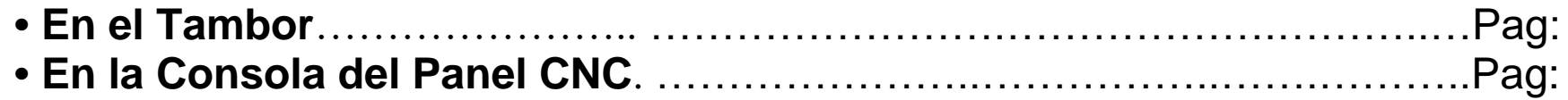

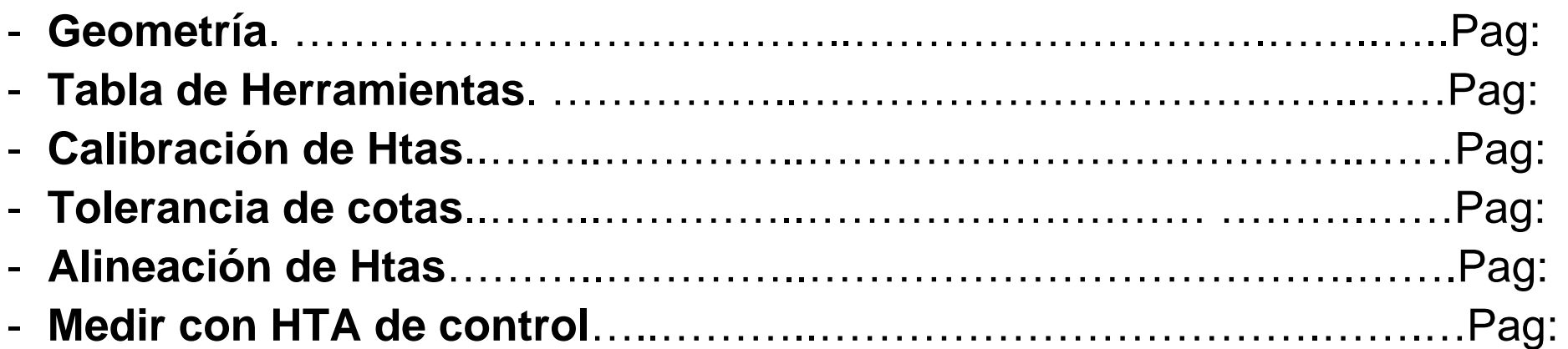

# PROCESO COMPLETO Mecanizado.

**16**

# **0. CABEZAL: (Tipo) y (Dimensiones). [A. HERRAMIENTAS.](https://feisar-fp1-2-rama-metal.blogspot.com/2018/10/a-herramientas.html)**

**[A2. Cargar tabla de HTAS.](https://feisar-fp1-2-rama-metal.blogspot.com/2018/10/a-herramientas.html)**

# **[A3. Tabla de Correctores.](https://feisar-fp1-2-rama-metal.blogspot.com/2018/10/a-herramientas.html)**

**I (Diámetros) y K (Longitudes)**

# **[A4. Calibrado de Htas.](https://feisar-fp1-2-rama-metal.blogspot.com/2018/10/a-herramientas.html)**

**I (Diámetros) y K (Longitudes)**

# 17 PROCESO COMPLETO Mecanizado.

# **B. PROGRAMA B2.CREACIÓN DEL PROGRAMA C. CALIBRADO DE 0s D. MECANIZADO CNC**

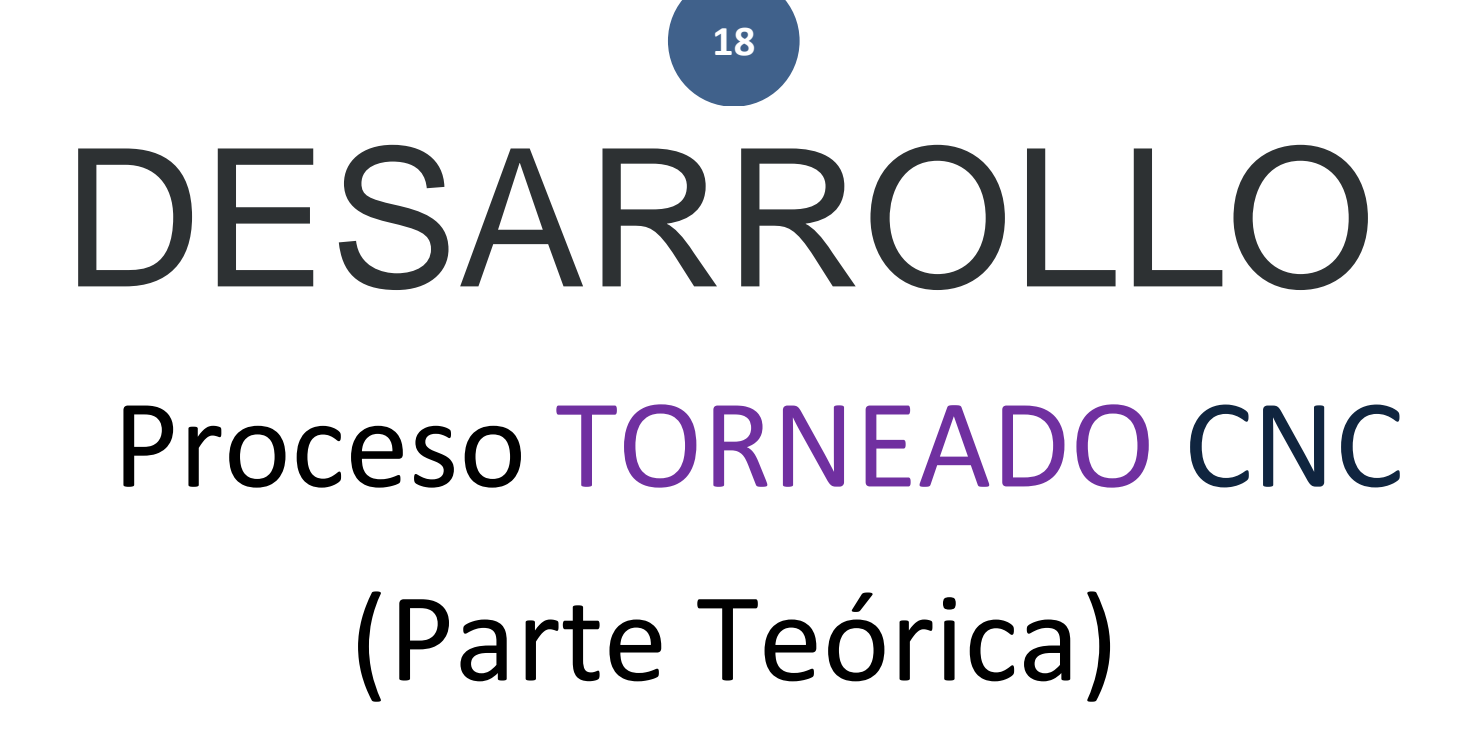

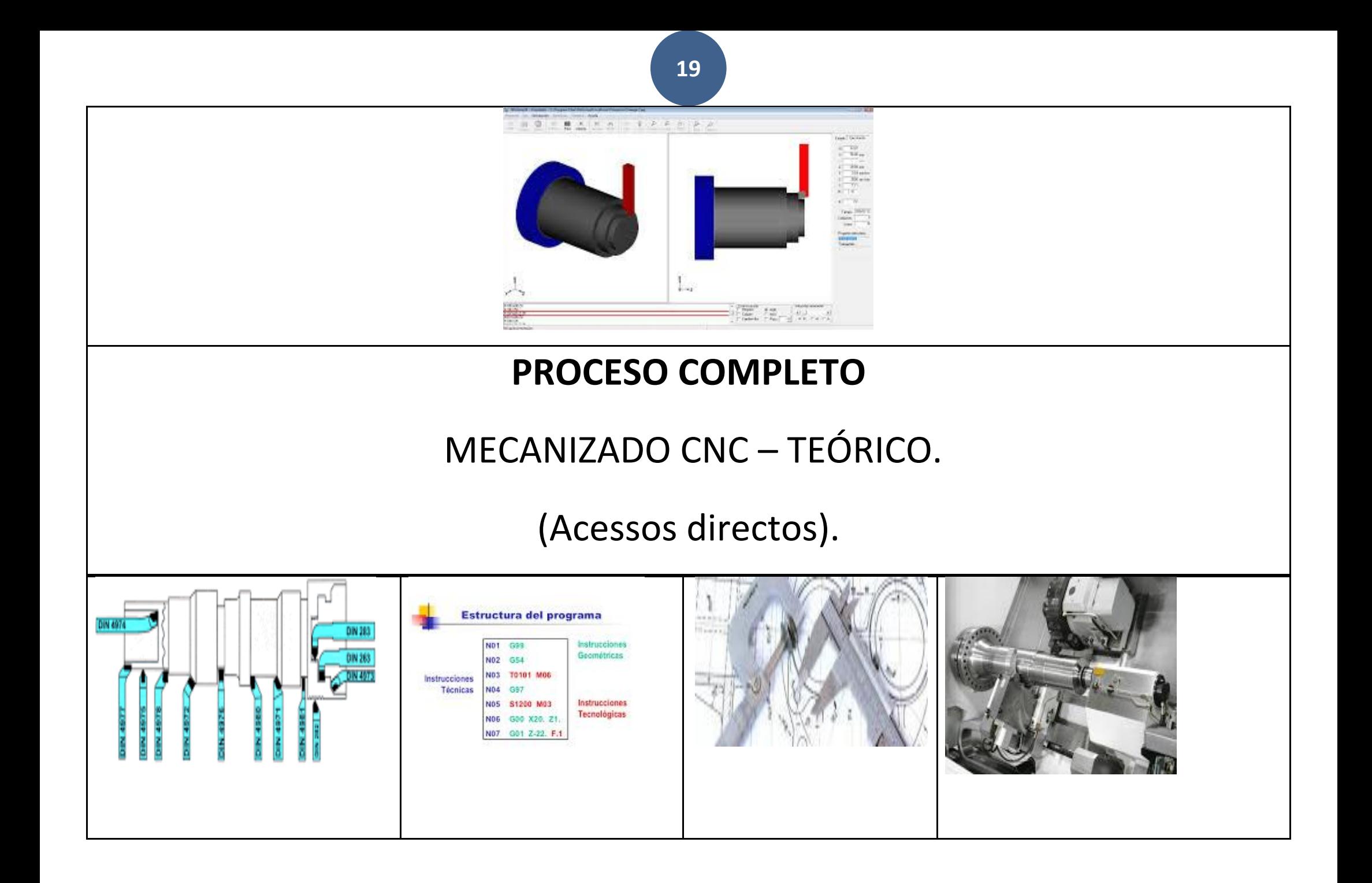

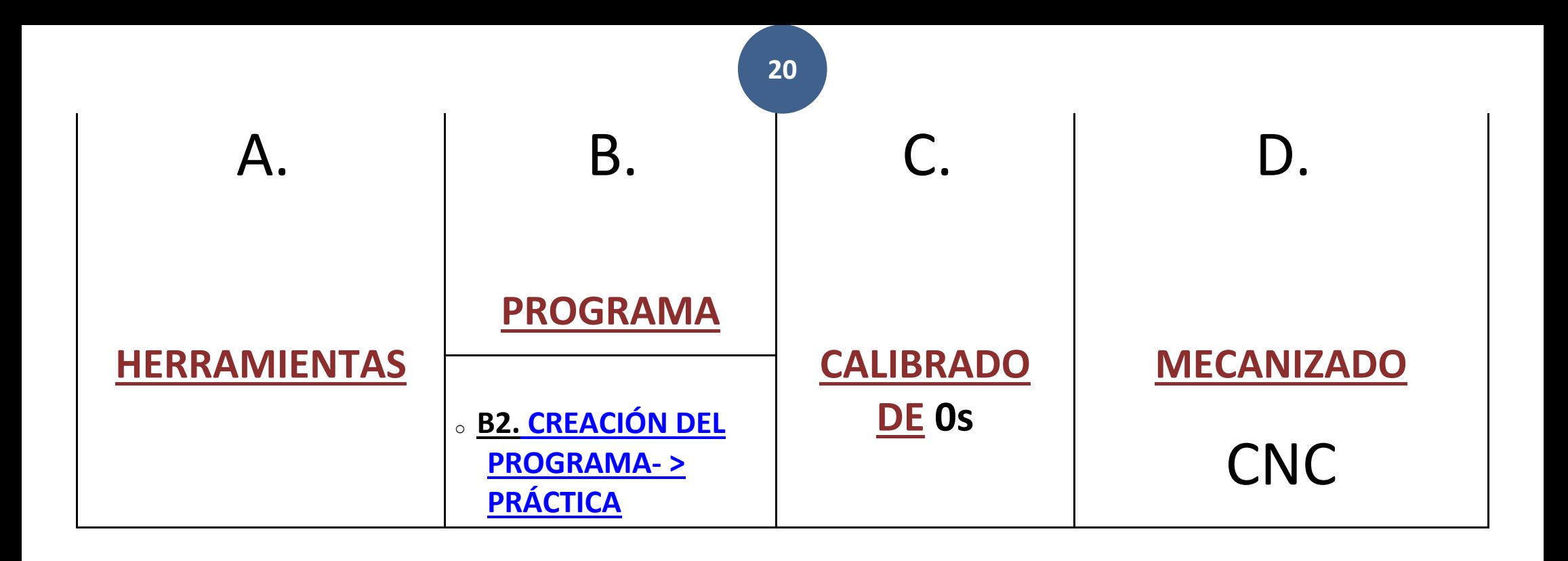

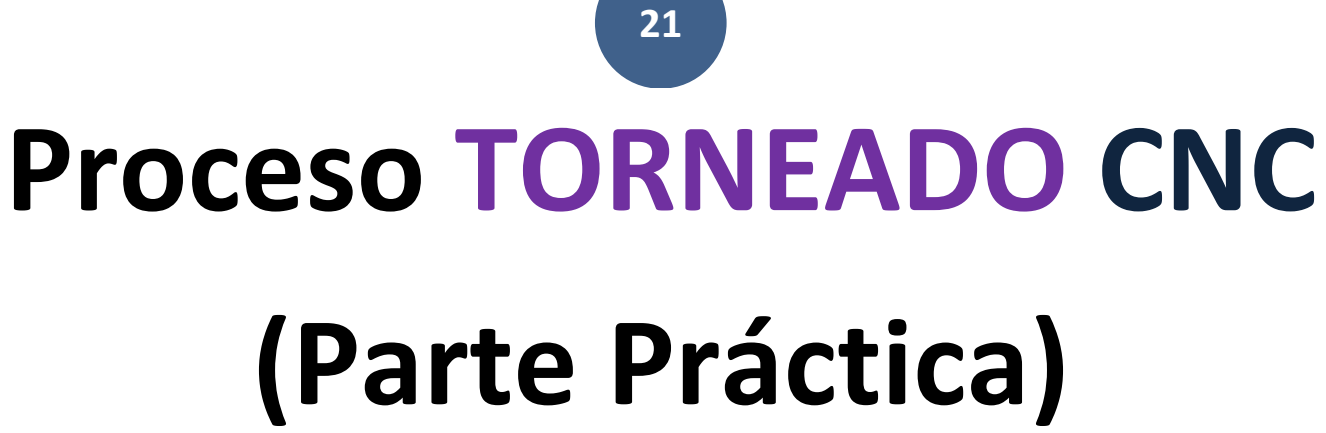

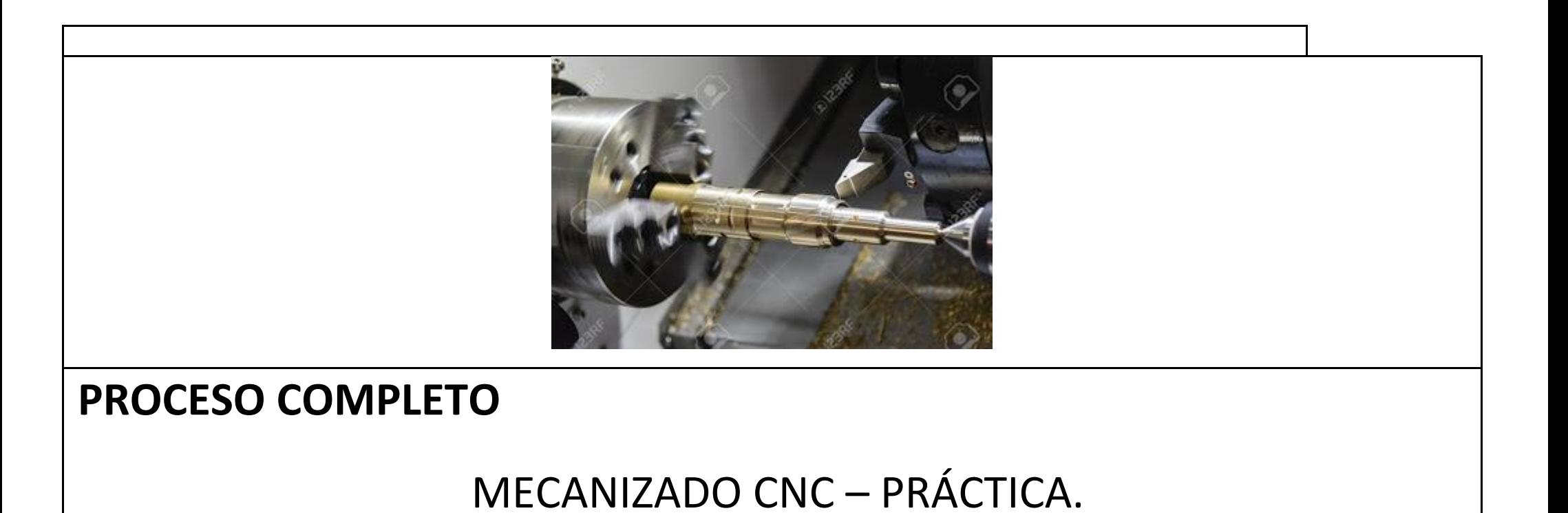

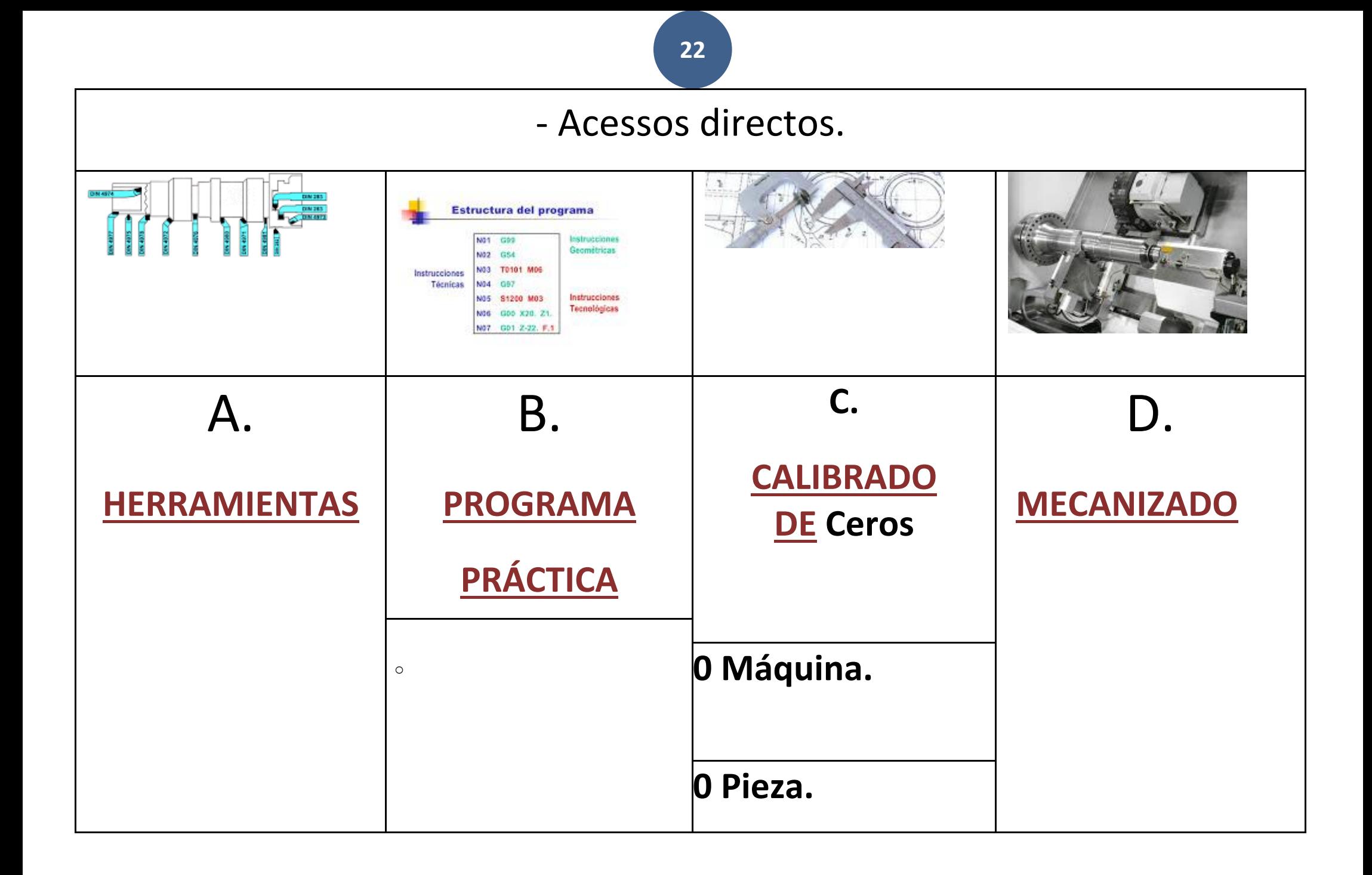

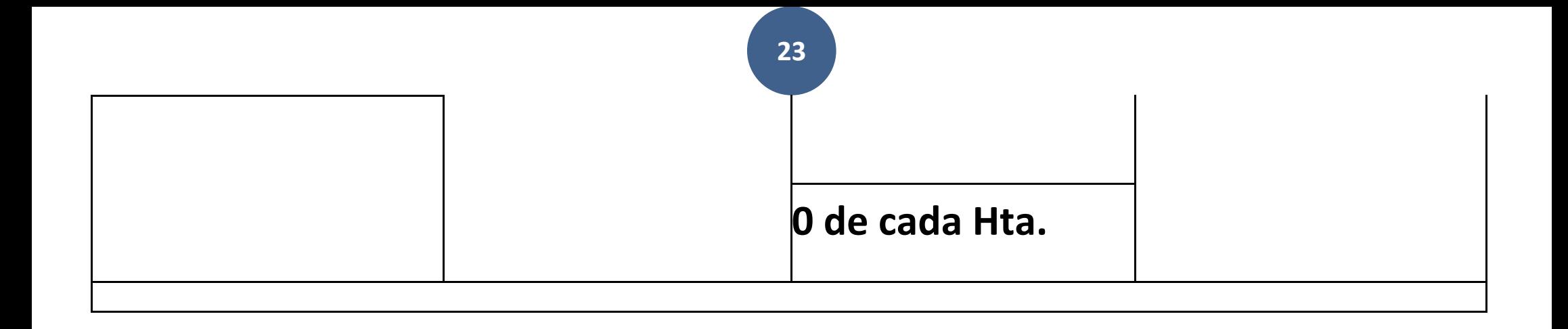

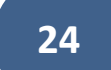

# **A. HERRAMIENTAS**

### 0.0. **UTILES MECANIZADO:**

0.1. PLATO.

0.2. PERROS BLANDOS O DUROS.

0.3. PORTA- PLAQUITAS.

0.4. PLAQUITAS.

### 0.0. **UTILES** MONTAJE**:**

0.1. GUANTES.

0.2. PROTECTOR DE OJOS.

0.3. HERRAMIENTAS.

1.1. MONTAJE HTAS.

1.2. MANEJO TORNO CNC. Carga de Herramientas

1.3. SETEO de EJES

**02. CARGA**:

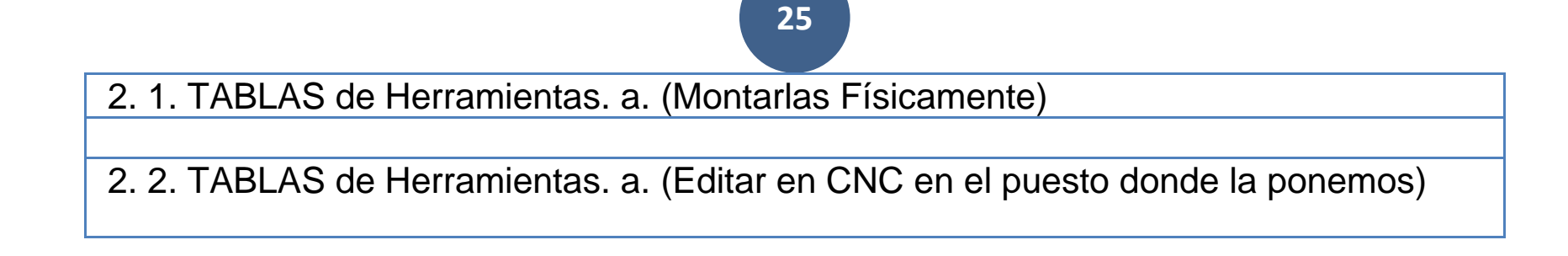

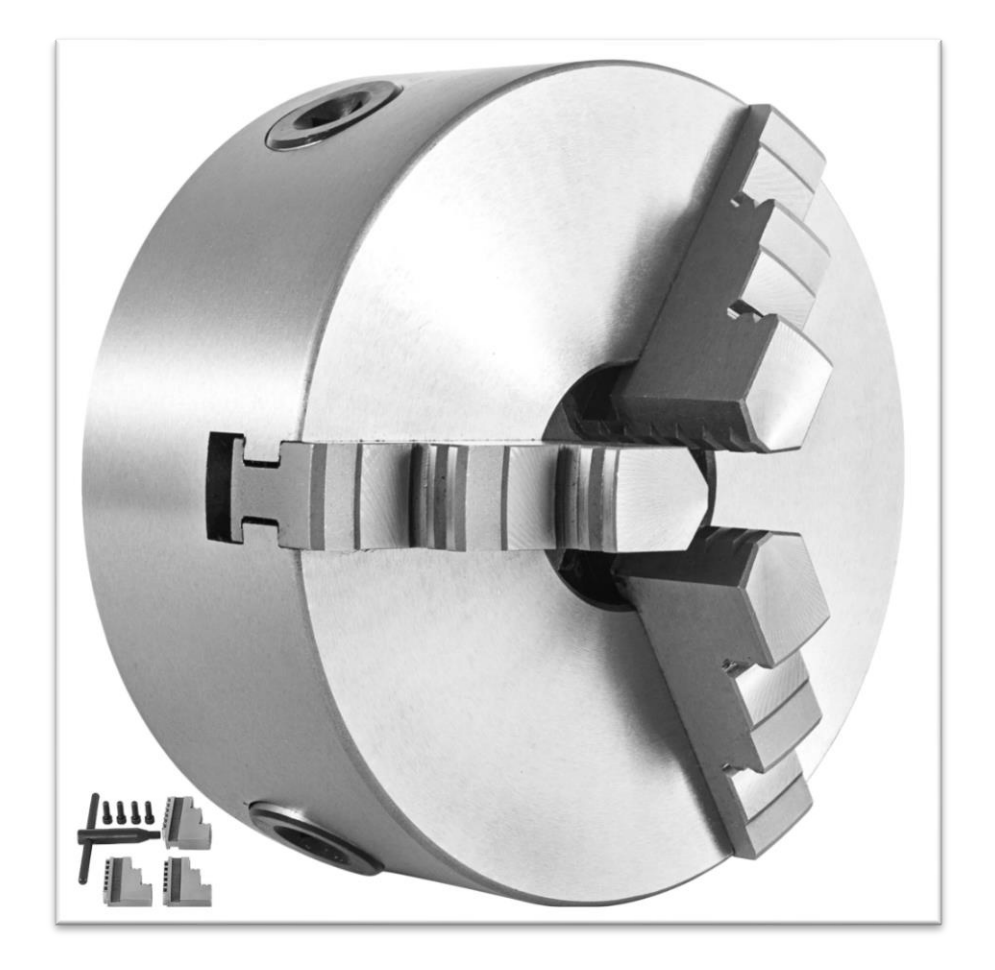

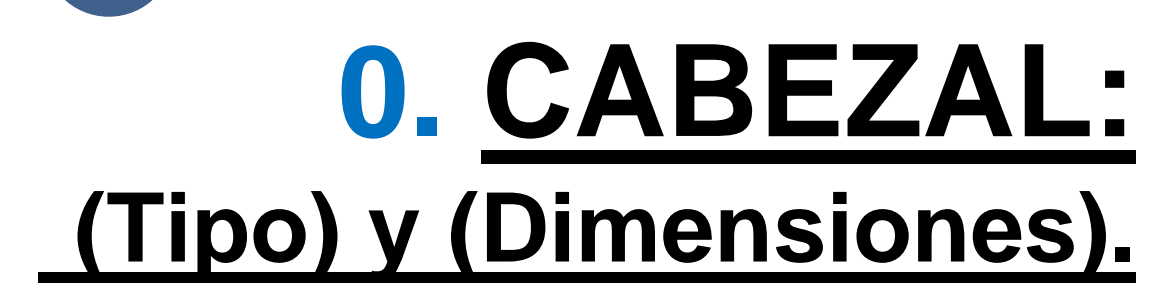

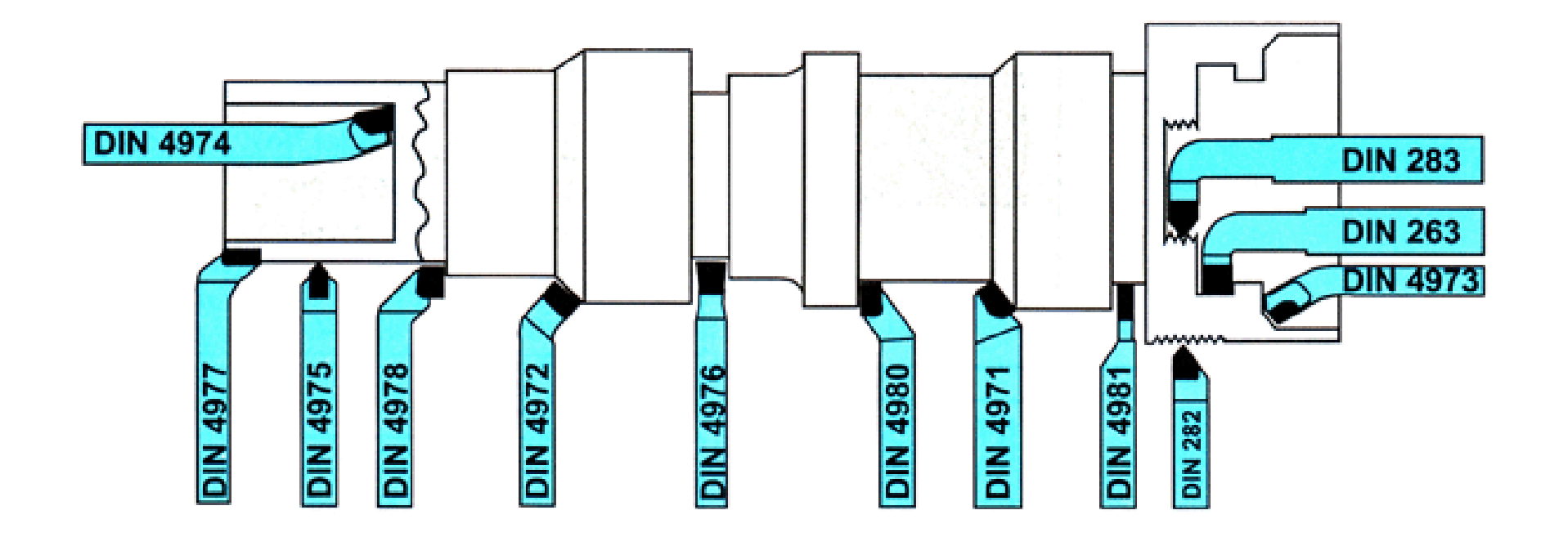

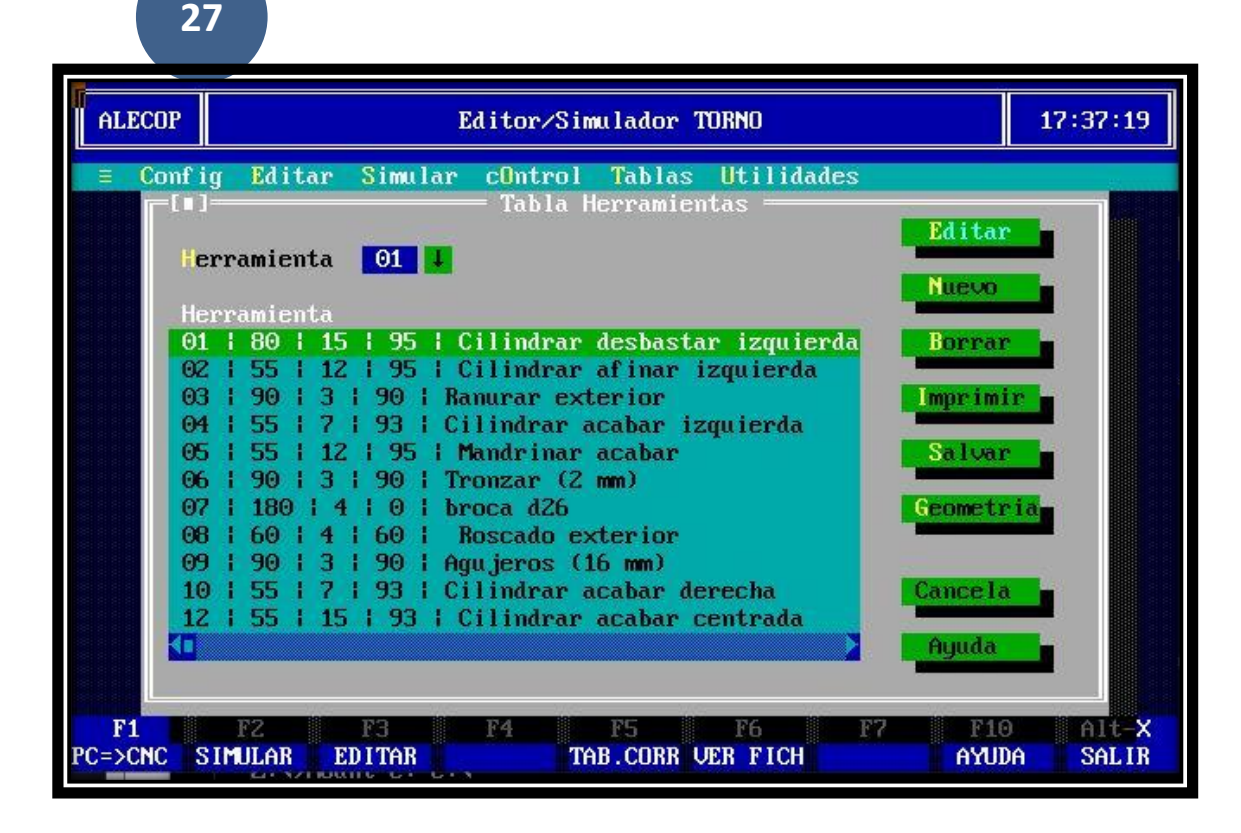

# **A. HERRAMIENTAS**

**28**

# **[A.2. Cargar tabla de](https://feisar-fp1-2-rama-metal.blogspot.com/2018/10/a-herramientas.html)  [HTAS.](https://feisar-fp1-2-rama-metal.blogspot.com/2018/10/a-herramientas.html)**

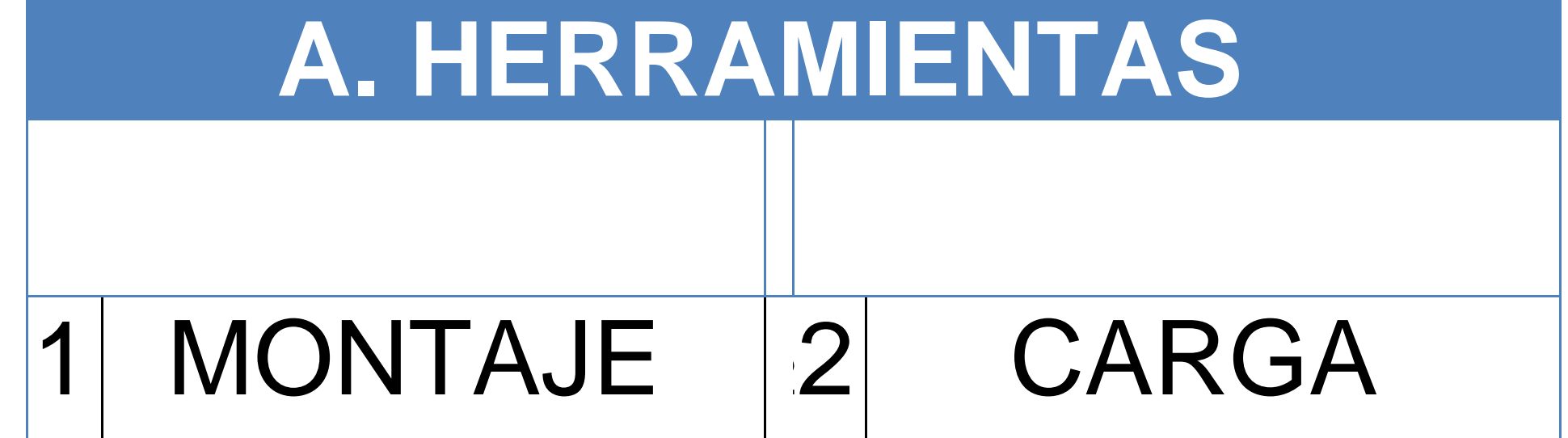

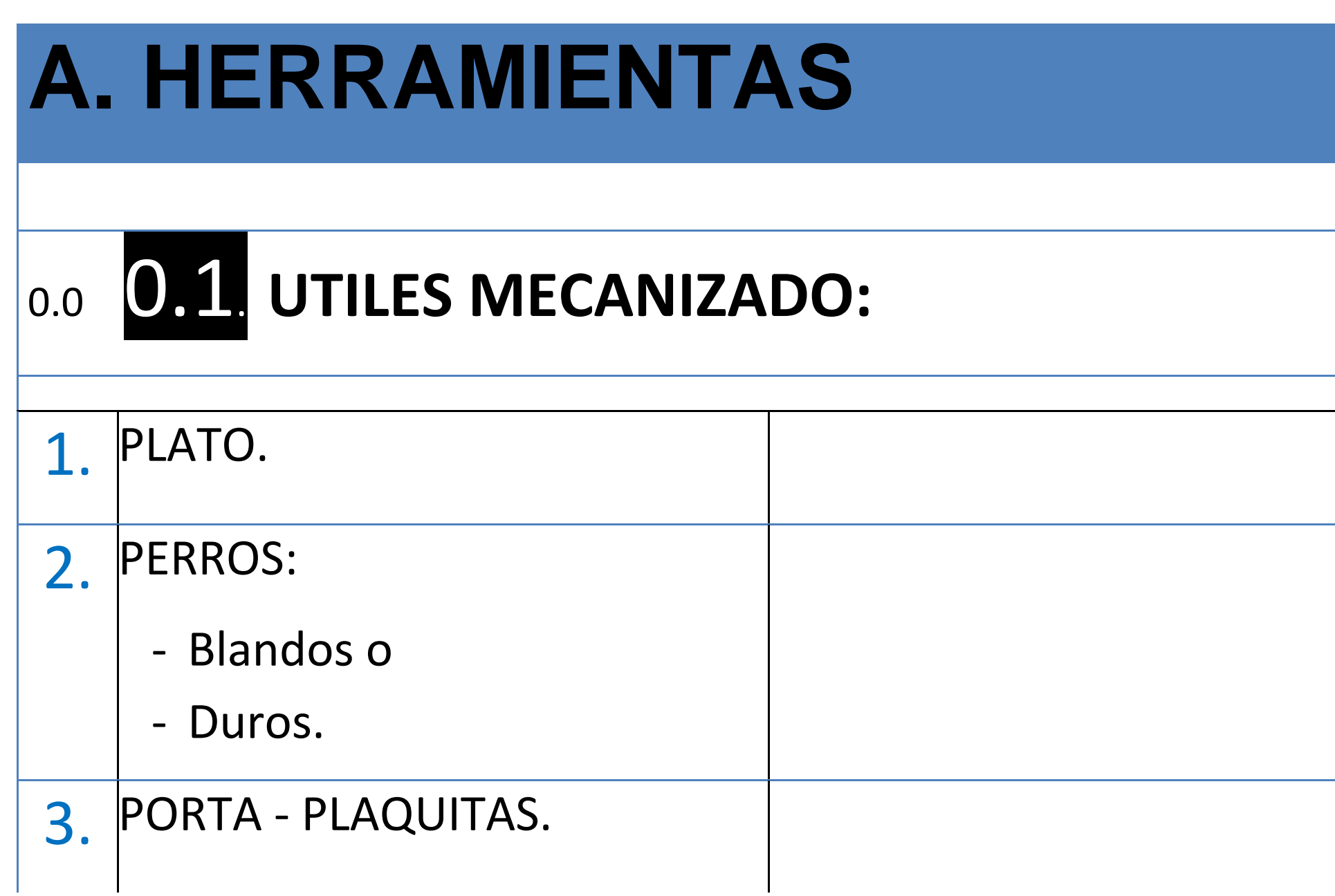

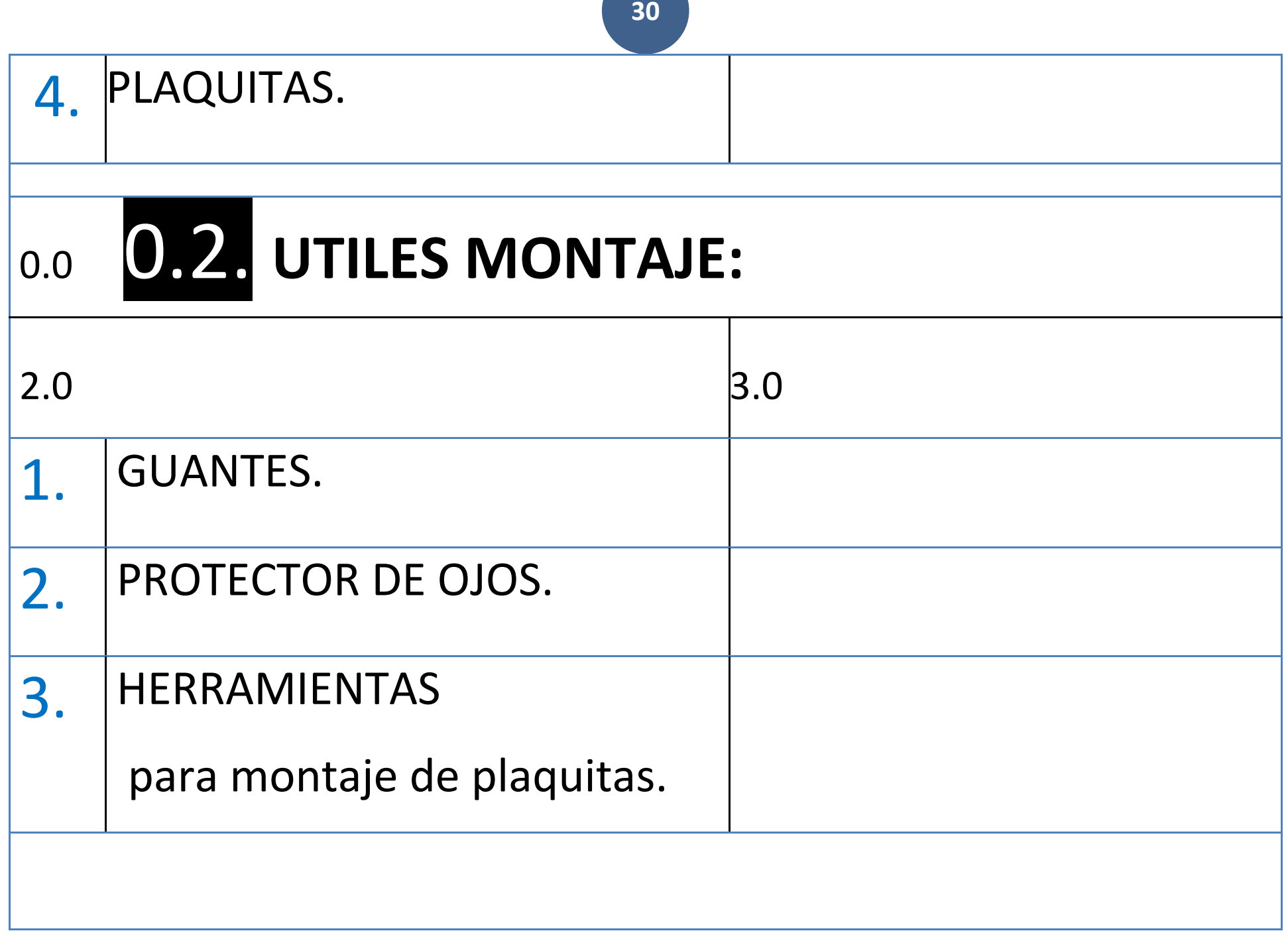

a sa

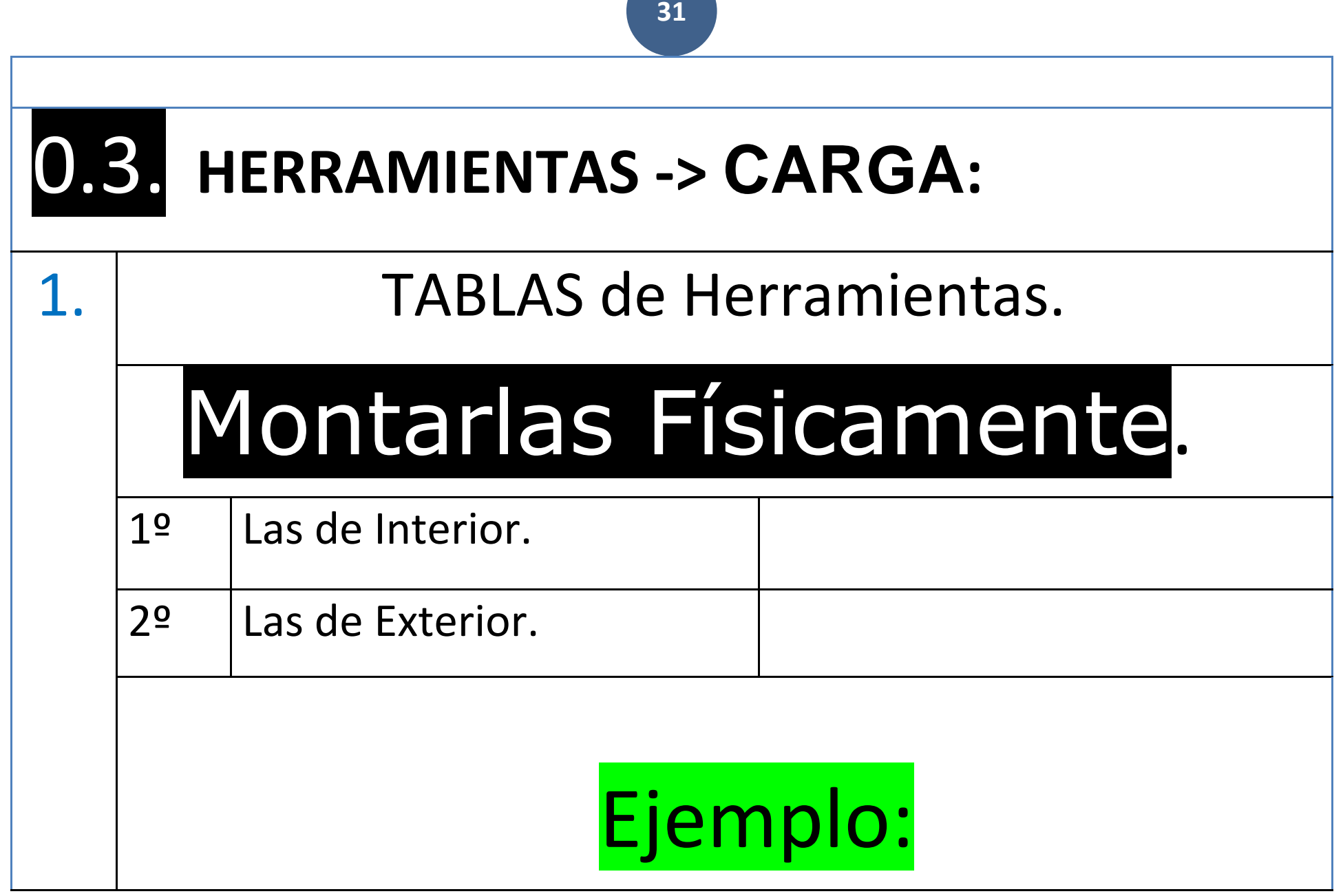

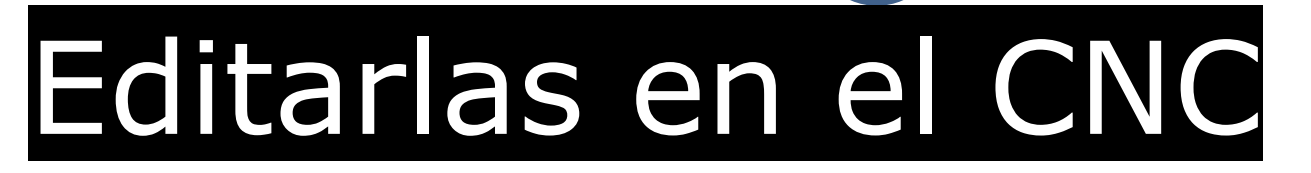

En el Pantalla del CNC especificar en el puesto en el que hemos montado la Herramienta.

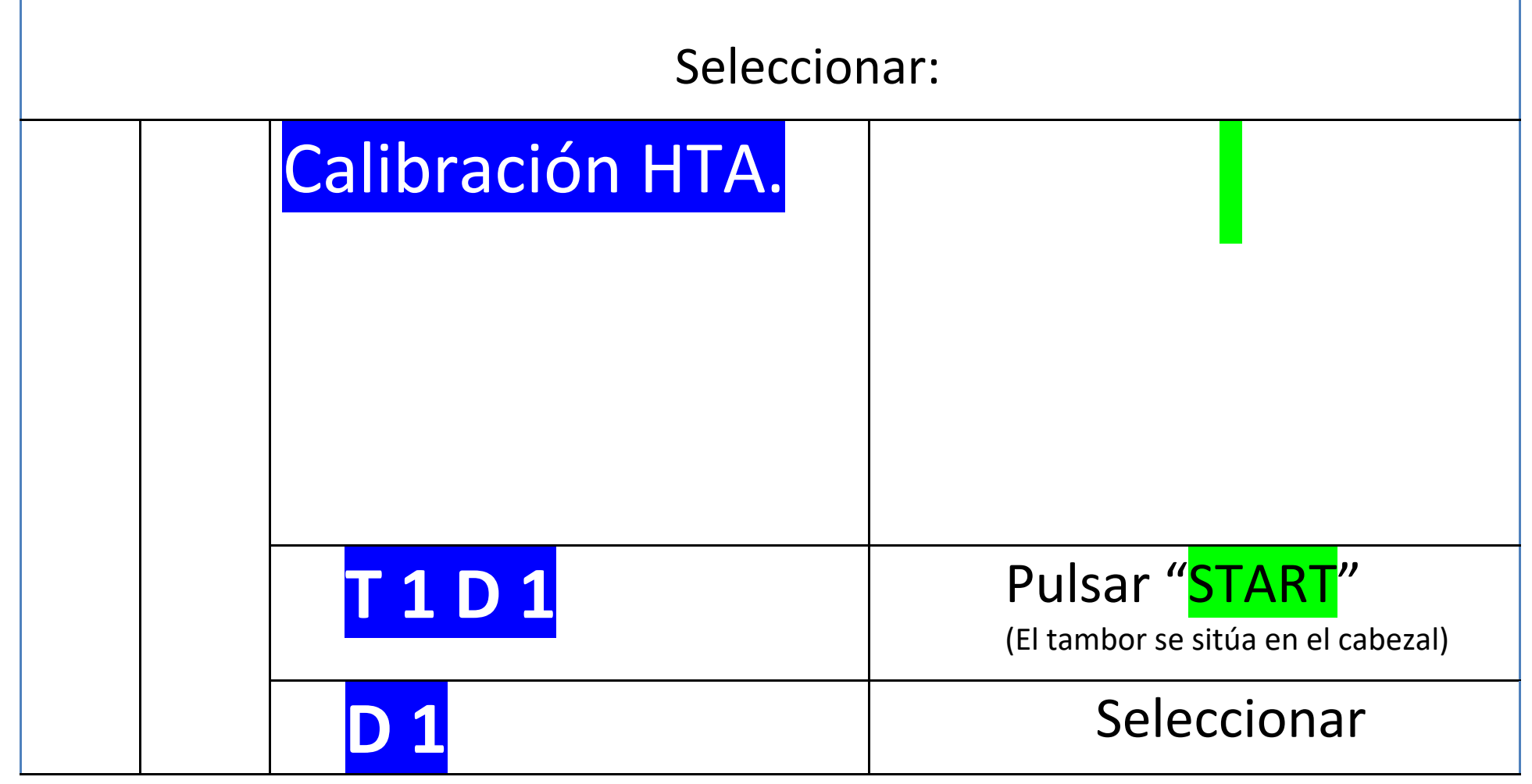

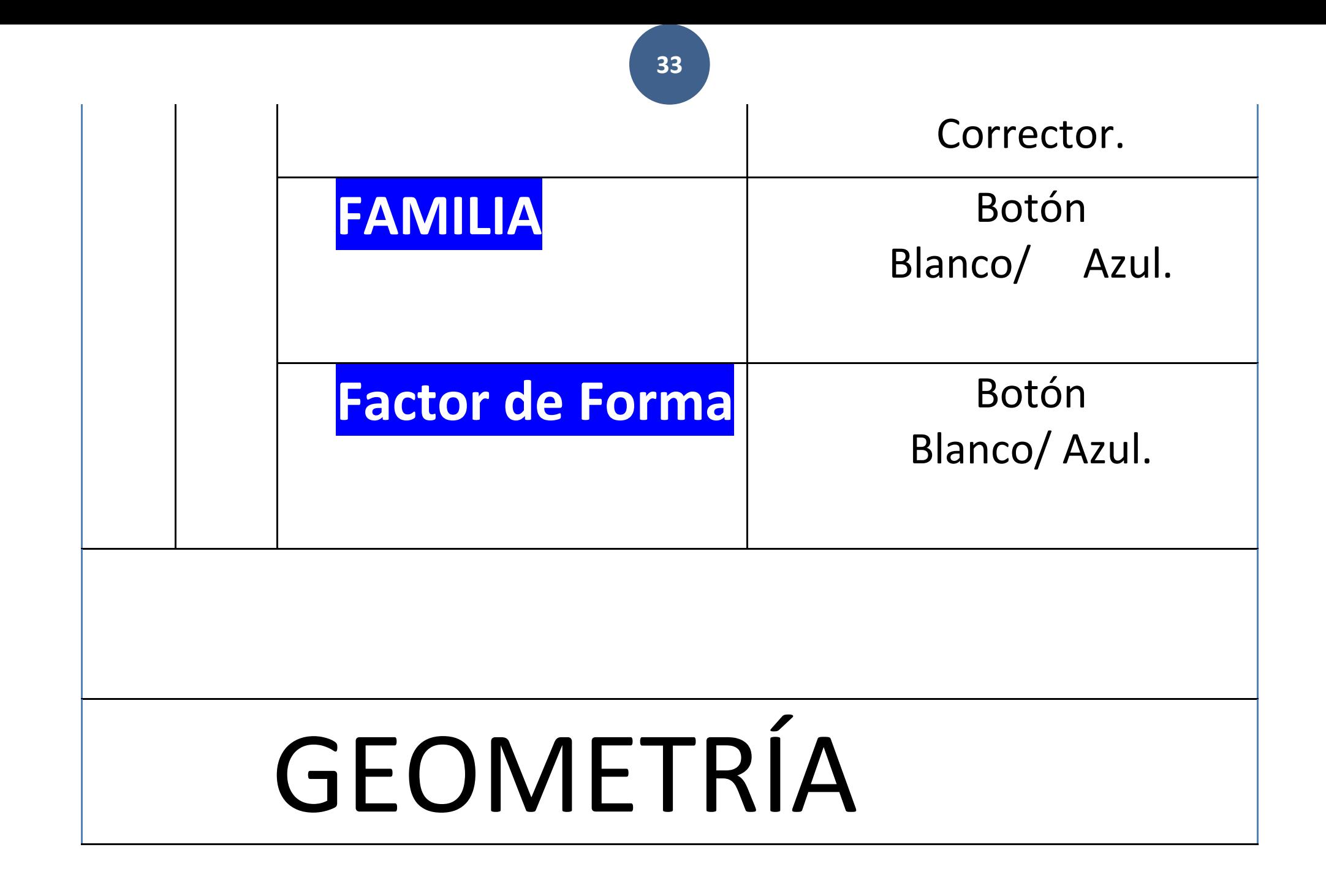

# (Rellenar)

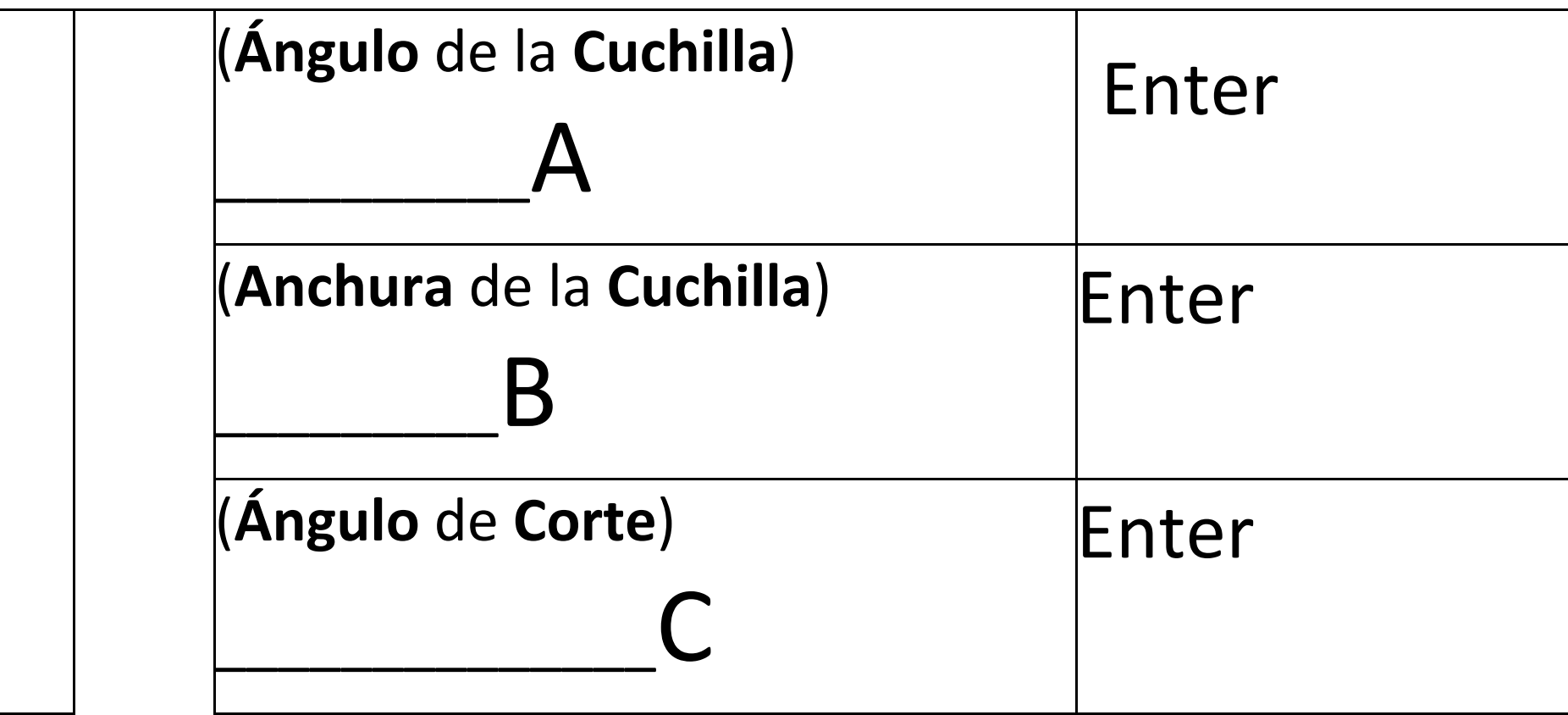

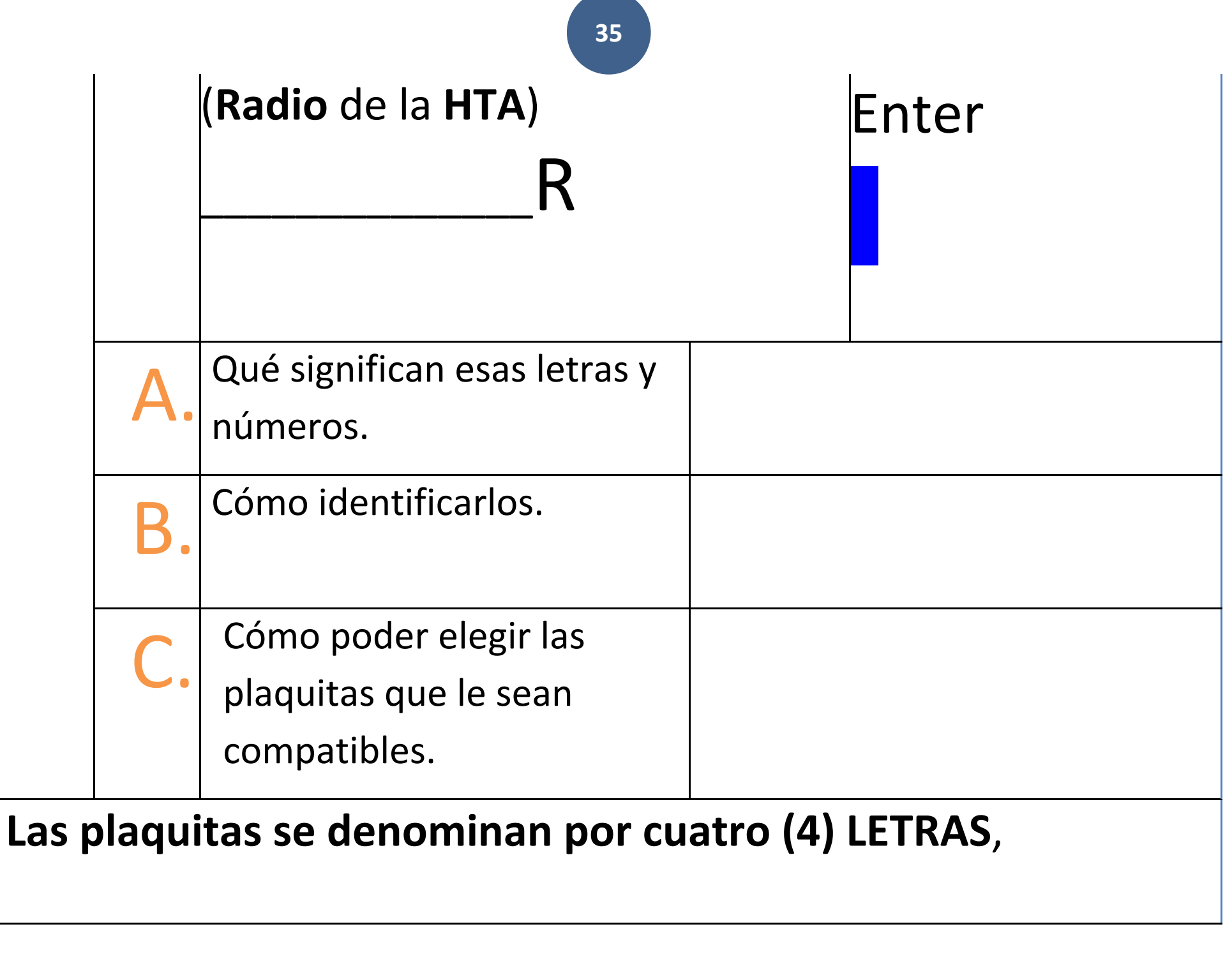
Seguidas de una serie de números que indican básicamente:

- a) El tamaño de la plaquita.
- b) El espesor.
- c) El Radio.

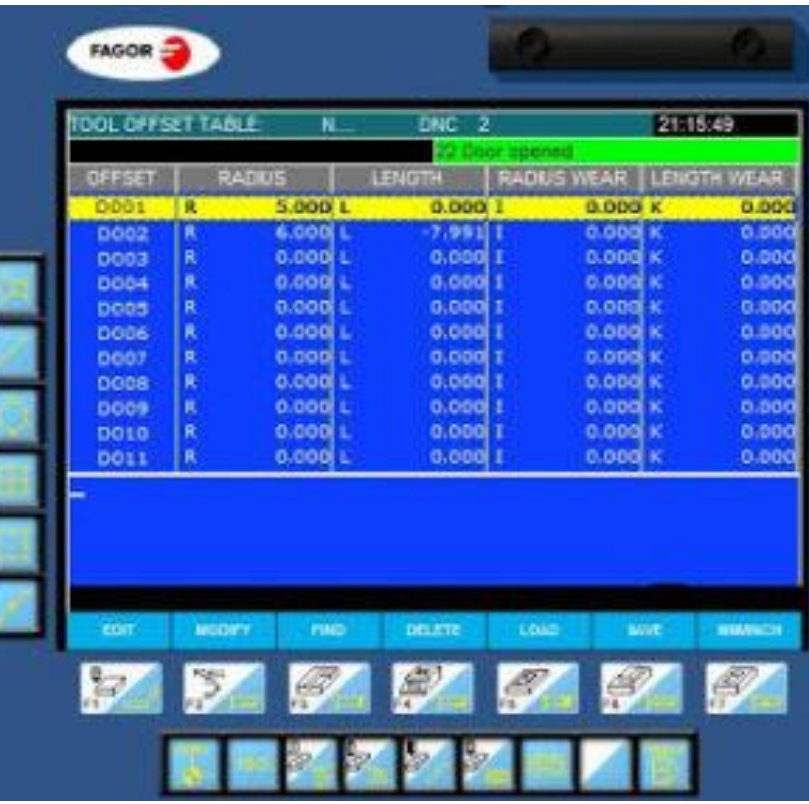

# A.3. Tabla de Correctores. I (Diámetros) y K (Longitudes) R (Radios)

### **LOS CORRECTORES (DATOS DE LAS HERRAMIENTAS)**

### **Los correctores (Datos de las herramientas)**

Bueno, quizás vaya siendo hora de hablar de los correctores. Se podría decir que gracias a ellos podemos manipular las variaciones de medida que se presentan en las piezas debido al desgaste de las herramienta, o a otros factores. Gracias a ellos podemos programar con compensaciones del radio de la herramienta y de longitud de la herramienta. En la figura de abajo se puede ver una tabla de correctores de un control FAGOR 8055M. Cada corrector se designa con la letra D seguido de un número.

**Cada corrector tiene almacenados una serie de datos.**

Éstos son el radio de la herramienta R, la longitud L, el desgaste del radio I, el desgaste en longitud K. Con estos parámetros podemos efectuar la calibración de las herramientas. También podemos controlar las posibles variaciones de medida que se presenten en las piezas. Ni que decir tiene, que cada corrector lo asociaremos con una herramienta. Por ejemplo, podemos determinar que la herramienta T1 irá con el corrector D1, la T2 con el D2 y así sucesivamente. Se deberá utilizar la compensación de la longitud de la herramienta (G43), y la compensación del radio de la herramienta (G41 y G42). Por lo tanto, ya tenemos una vaga idea de lo que es un corrector. En la siguiente entrada nos centraremos en la calibración de las herramientas utilizando esta misma tabla.

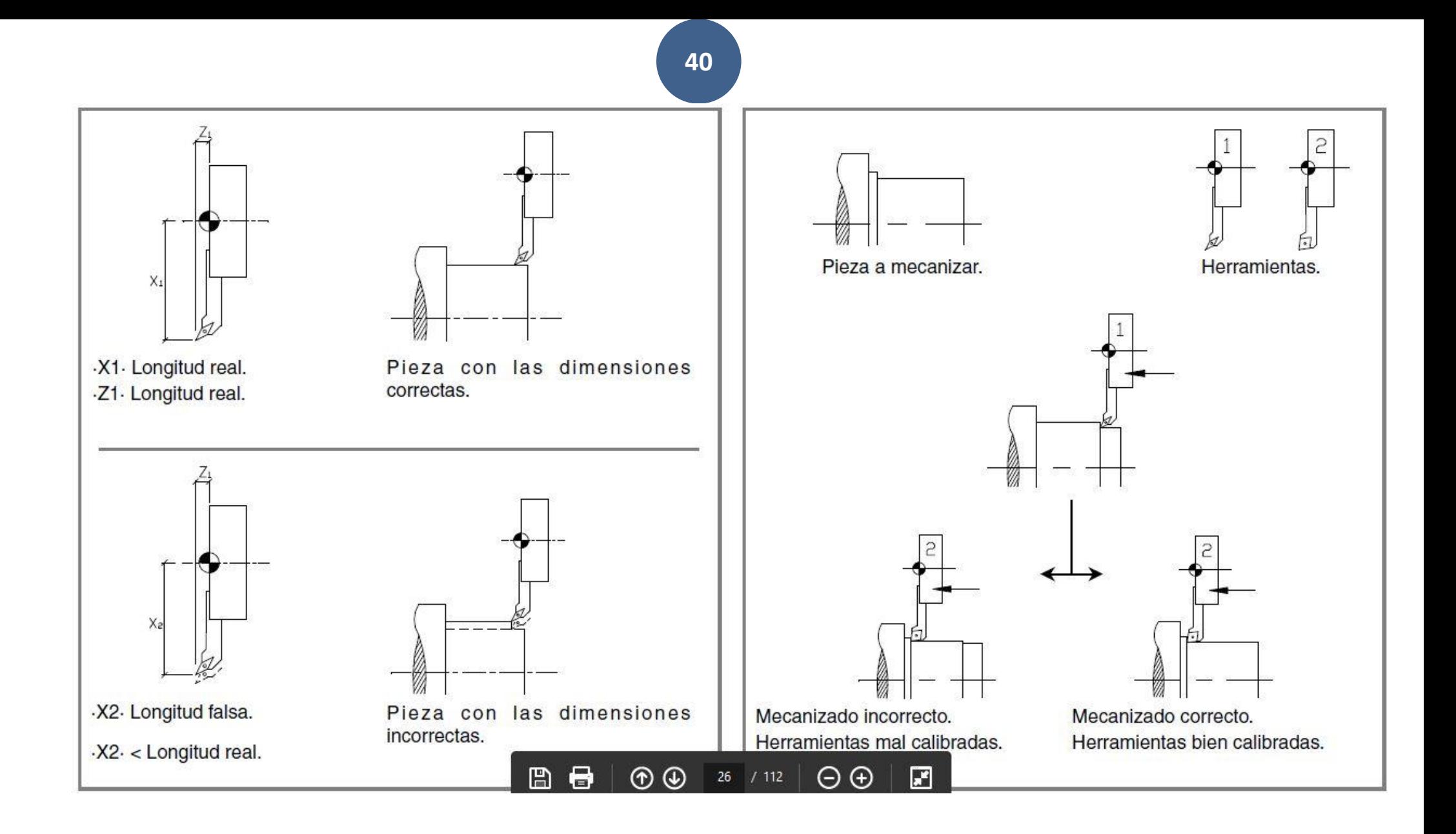

# **A.4**. HERRAMIENTAS > Calibrado.

## **A. CALIBRADO DE LAS HTAS (En automático)**

**A.** Tabla de Correctores.

**B.** Mecanizar Superficies de Referencia.

- b1. Refrentar / Rozar cara de refrentar.
- B2. CILINDRAR EXTERIOR.

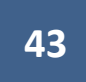

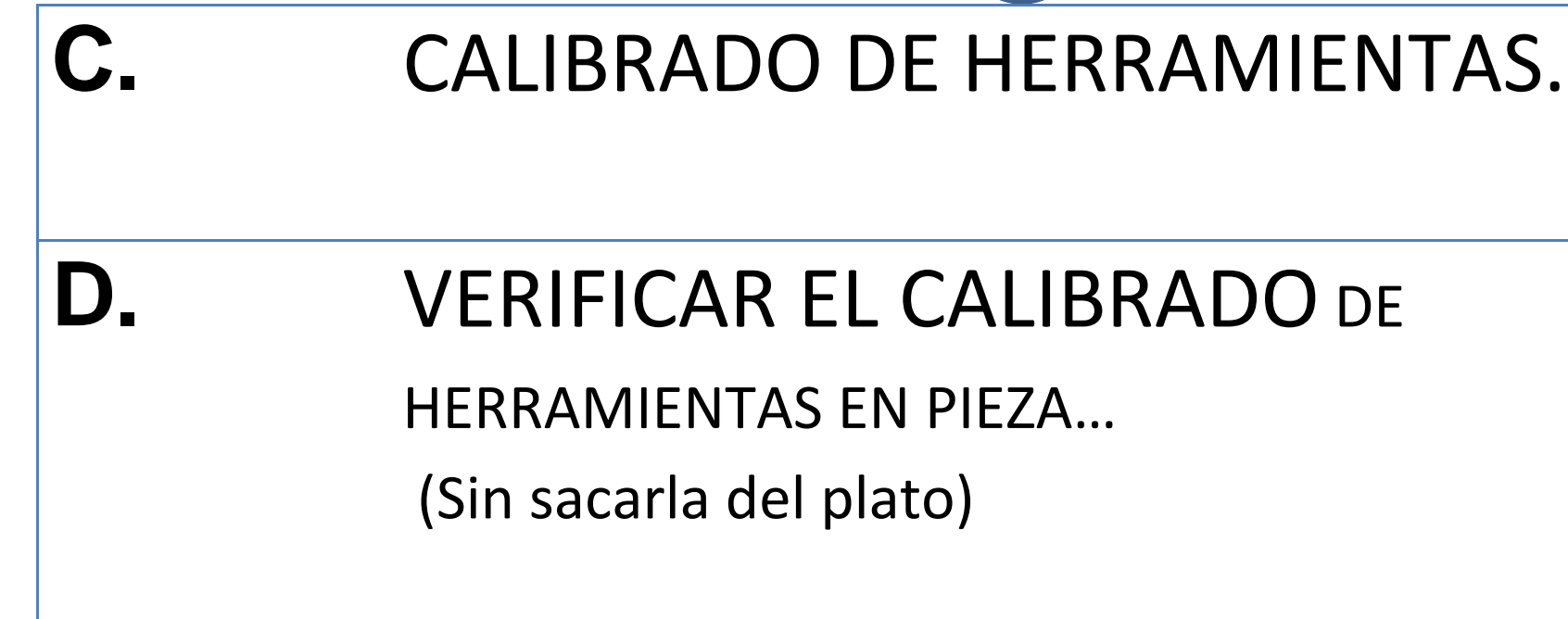

### Curso de CNC 011 - Carga de Herramientas  $\bullet$ **MÁS VÍDEOS** E  $\bullet$  YouTube [] d٨  $0:53/6:40$

# A. Carga de Herramientas

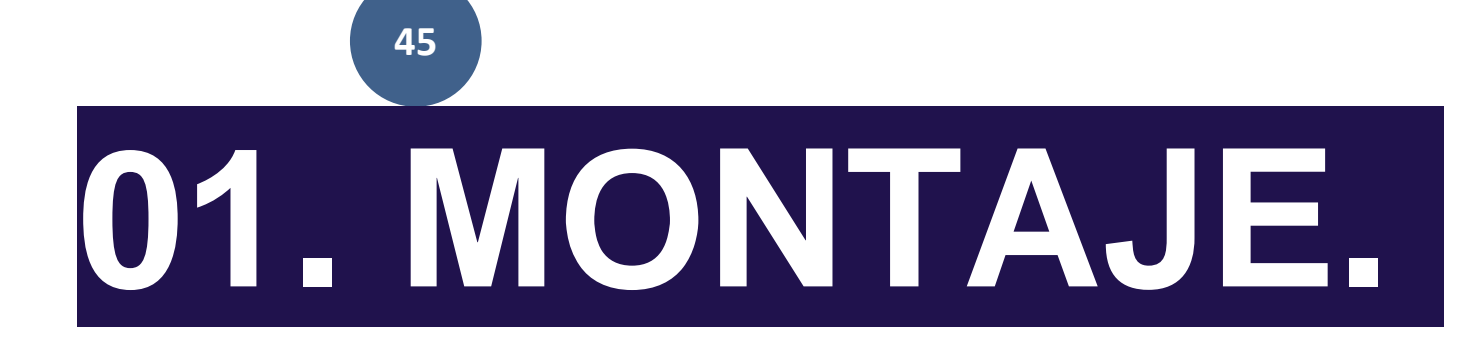

A. Carga de Herramientas

### 01. MONTAJE.

**Elementos Necesarios.** 

- Guantes y Anteojos.
- Calibre y Micrometro.
- Porta Herramientas y Plaquitas de recambio.
- Herramientas Generales para montarlas.
- Pieza a Mecanizar. (Pre-Forma)

#### **MANEJO TORNO CNC. Montaje.**

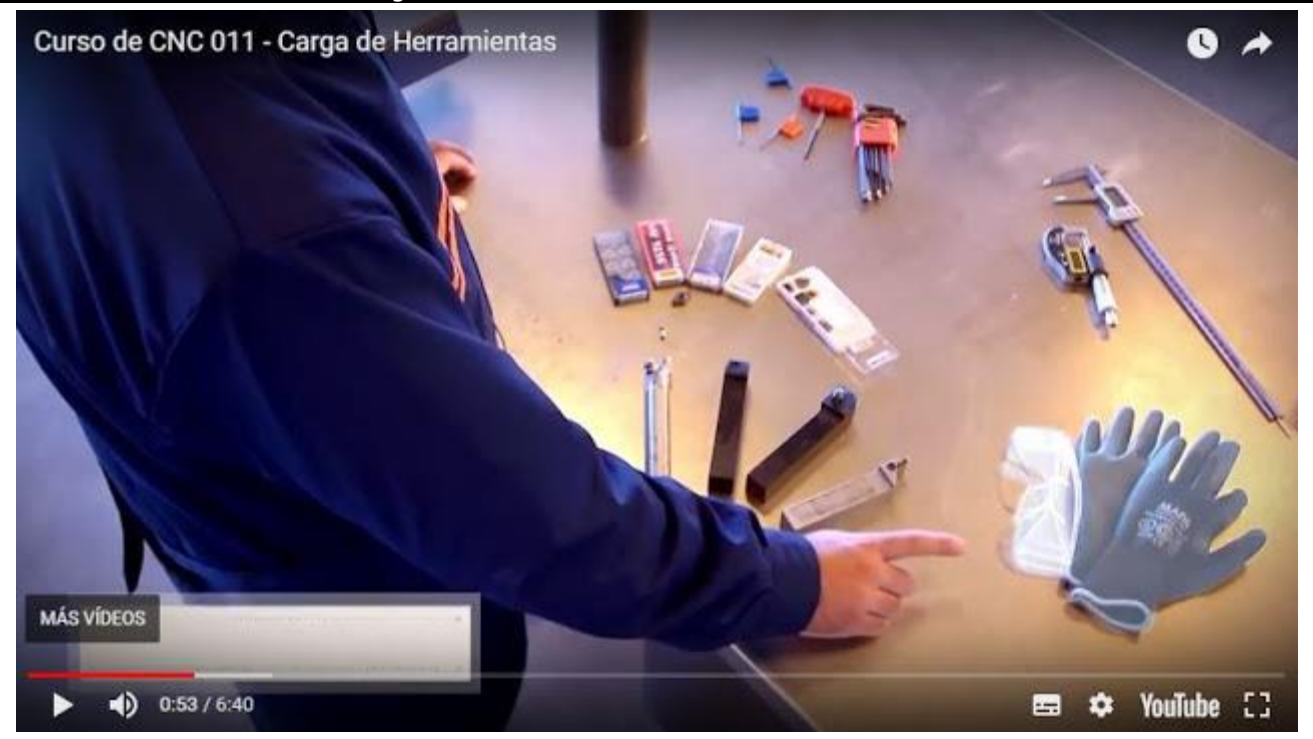

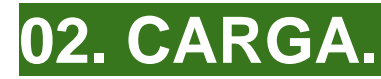

## **Elementos Necesarios. 1. Prender el Torno.**

## **2. Referenciar el Torno.**

## **3. Montar las Herramientas de Corte.**

## **4. Cargar las Dimensiones de las Htas en el CNC.**

## 1 Cero máquina 0:17

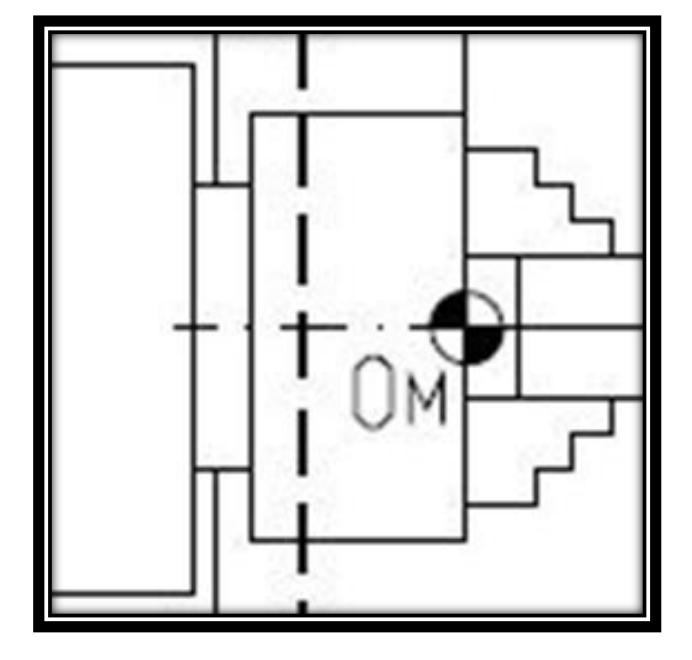

### **1. CUESTIONES TEÓRICAS SOBRE LA MÁQUINA-CNC.**

- **Cómo se denominan los ejes de la máquina.**
- **Qué se entiende por cero máquina y cero pieza.**
- **Qué es la "Búsqueda de Referencia máquina".**
- **Qué son los límites de recorrido.**
- **Cómo se preselecciona un cero pieza.**
- **Cuáles son las unidades de trabajo.**

**Modos de trabajo del cabezal.**

**• Cómo se preselecciona un cero pieza. Cuáles son las unidades de trabajo.**

#### **Modos de trabajo del cabezal.**

#### **[TABLA DE HERRAMIENTAS](http://feisar-fp1-2-rama-metal.blogspot.com.es/2015/08/tabla-de-herramientas_31.html)**

#### **Carga de Herramientas**

**Estimados compañeros.**

**He creado este hilo para explicar, dentro de mis conocimientos, como poder interpretar las nomenclaturas de los insertos y de los portaherramientas para torneado.**

**Únicamente es dar unas pinceladas básicas para que toda aquella persona que se lie con las designaciones que aparecen en las cajas y en las herramientas, pueda entender un poquito más que significan todas esas letras y números que nos vuelven locos a la hora de buscar por internet.**

**La idea principal es empezar a explicar las distintas geometrías de los insertos y los tipos de portaherramientas que existen, ver como identificarlos y así poder elegir las plaquitas que le sean compatibles.**

**Geometría de plaquitas hay muchas, pero las más comunes son:**

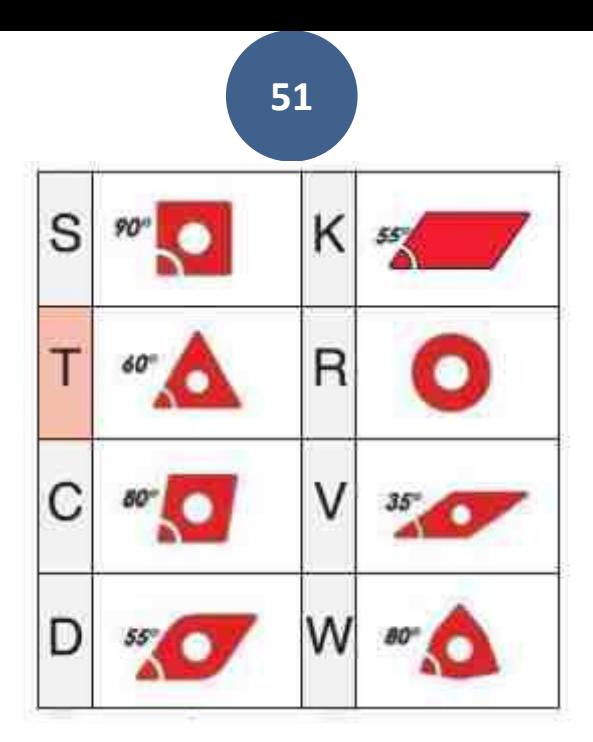

**Las plaquitas se denominan por cuatro letras seguidas de una serie de números que indican básicamente el tamaño de la plaquita, el espesor y el radio.**

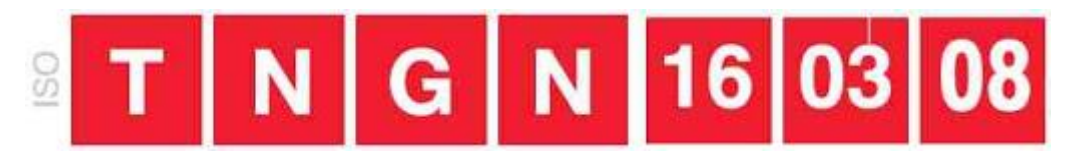

**En la mayoría de los casos os encontrareis algún número o letra más, esas letras y números no sueles estar estandarizados y suelen corresponder a tipos de rompevirutas y calidades, por lo tanto cada fabricante tendrá su referencia, pero la explicada aquí es la estándar que tienen todos o la mayoría de fabricantes. Existen plaquitas únicas de un solo fabricante, pero son las menos frecuentes. Vamos a ver un ejemplo para comprenderlo mejor:**

**Imaginamos que tenemos la siguiente plaquita**

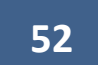

### **CCMT 09T304 ¿Qué significa?**

- **1. La primera letra ( C ) corresponde a una plaquita de forma trapezoidal a 80º (ver esquema superior)**
- **2. La segunda ( C ) indica que es una plaquita positiva (tiene un ángulo de 7º), si fuera negativa tendría la letra N.**
- **3. La tercera letra ( M )indica la tolerancia de la placa (no es muy relevante)**
- **4. La cuarta letra ( T ) representa el tipo de rompevirutas**
- **5. La primera pareja de números (09) representa el tamaño de la plaquita, es decir, 9mm**
- **6. Los siguientes dos números (T3) indican el espesor de la placa, en este caso son 3,97mm.**
- **7. Y los últimos dos números es el radio de la placa, en el ejemplo 0,4mm.**
- **Cómo se preselecciona un cero pieza. Cuáles son las unidades de trabajo.**

**\_\_\_\_\_\_\_\_\_\_\_\_\_\_\_\_\_\_\_\_\_\_\_\_\_\_\_\_\_\_\_\_\_\_\_\_\_\_\_\_\_\_\_\_\_\_\_\_\_\_\_\_\_\_\_\_\_\_**

**Modos de trabajo del cabezal.**

**\_\_\_\_\_\_\_\_\_\_\_\_\_\_\_\_\_\_\_\_\_\_\_\_\_\_\_\_\_\_\_\_\_\_\_\_\_\_\_\_\_\_\_\_\_\_\_\_\_\_\_\_\_\_\_\_\_\_**

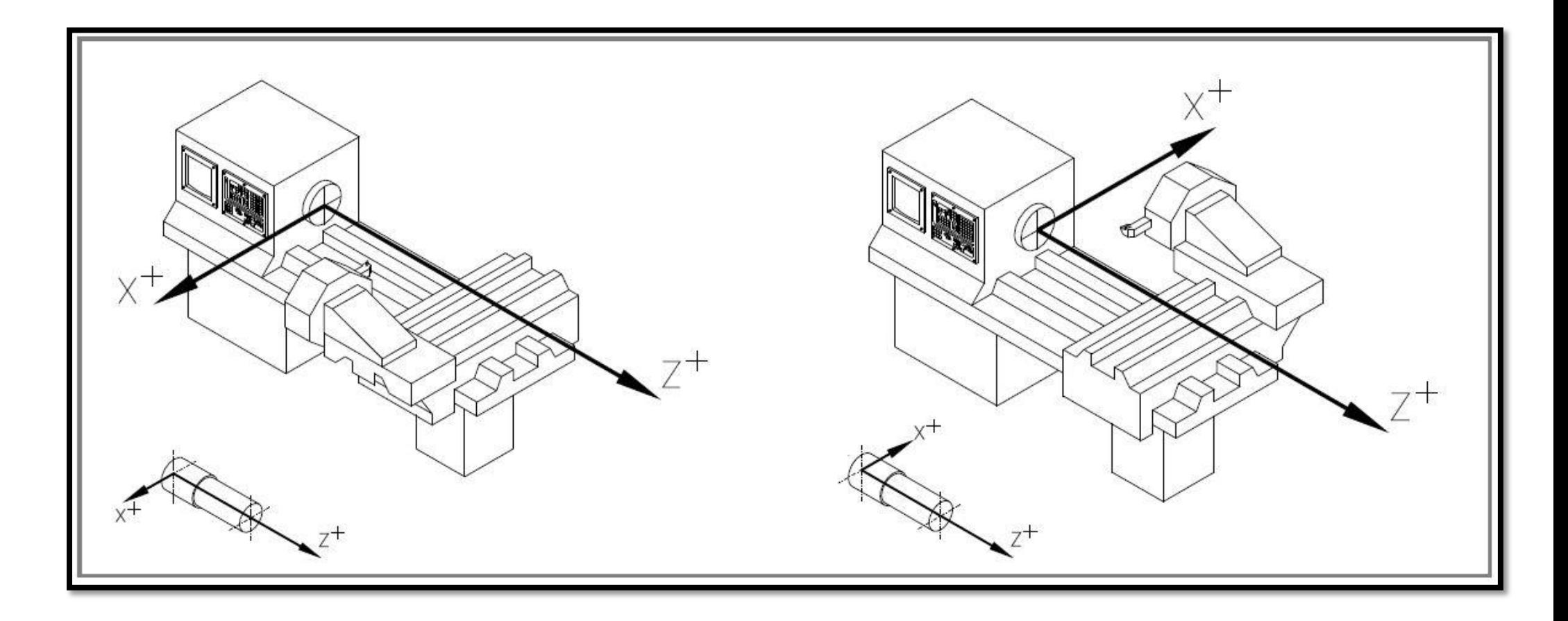

## 1.1. Ejes de la máquina.

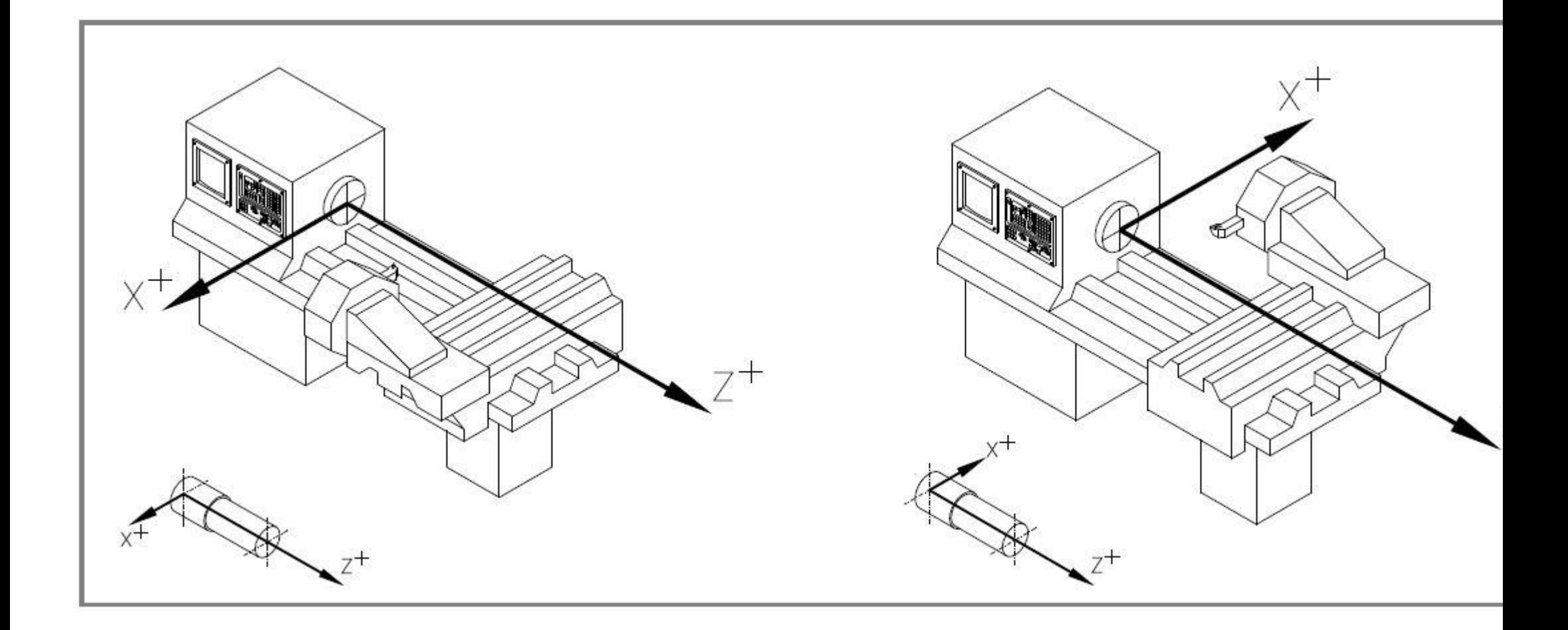

**Eje Z: Eje longitudinal a la máquina.**

**Eje X: Eje transversal a la**

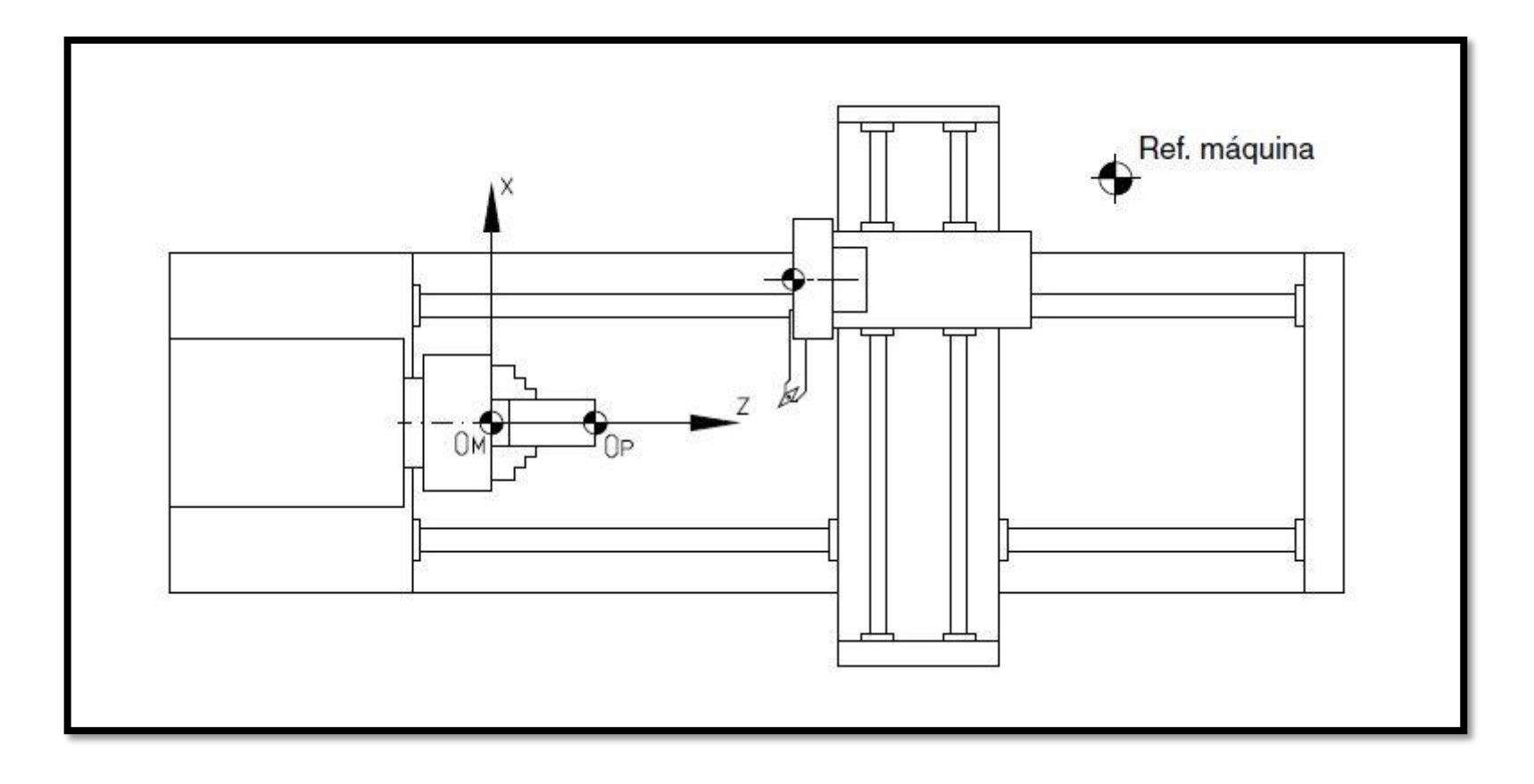

## 1.2 Cero máquina y cero pieza.

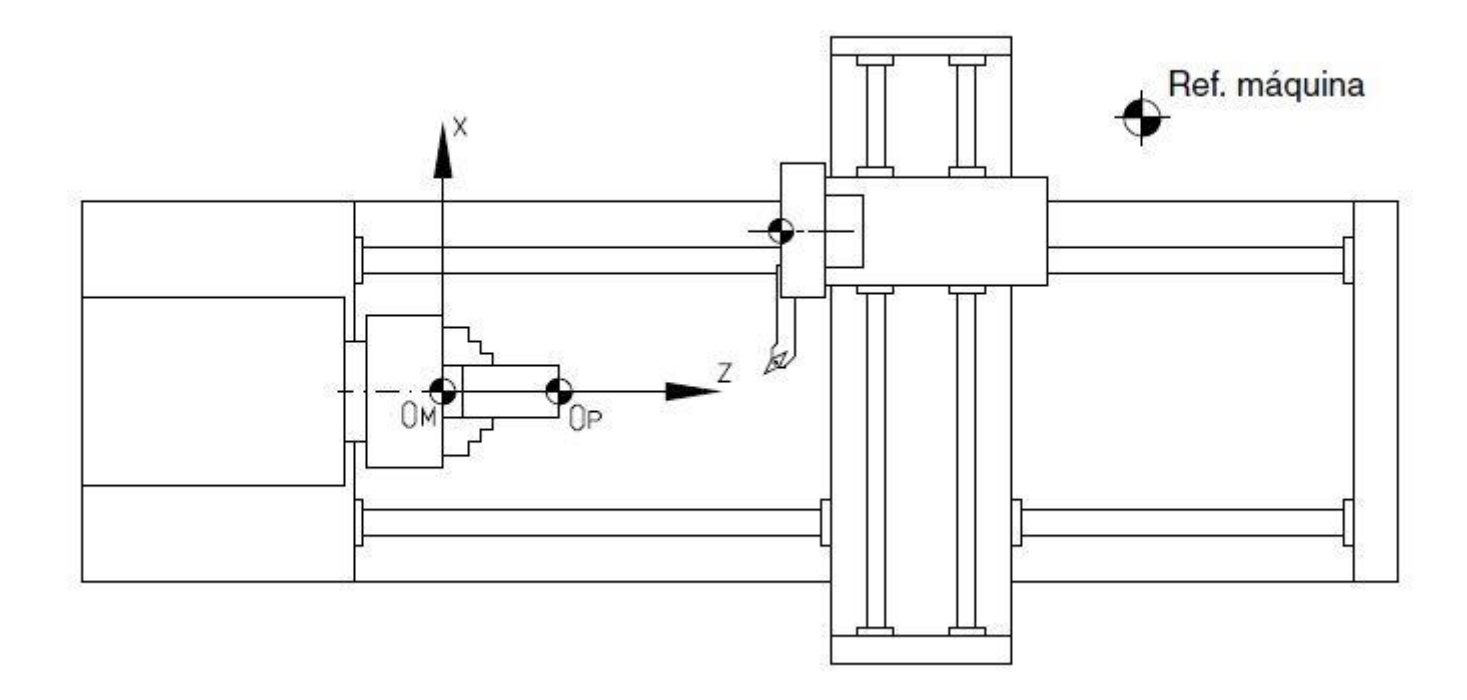

**Son las referencias que necesita la máquina para poder trabajar.**

## **Cero máquina (OM)**

**\_\_\_\_\_\_\_\_\_\_\_\_\_\_\_\_\_\_\_\_\_\_\_\_\_\_\_\_\_\_\_\_\_\_\_\_\_\_\_\_\_\_\_\_\_\_\_\_\_\_\_\_\_\_\_\_\_\_**

**Lo pone el fabricante y es el punto de origen de los ejes.**

## **Cero pieza (OP)**

**Lo pone el operario. Es el punto de origen de la pieza, a partir del cual se programan los movimientos. Se puede colocar en cualquier parte de la pieza.**

**\_\_\_\_\_\_\_\_\_\_\_\_\_\_\_\_\_\_\_\_\_\_\_\_\_\_\_\_\_\_\_\_\_\_\_\_\_\_\_\_\_\_\_\_\_\_\_\_\_\_\_\_\_\_\_\_\_\_**

**\_\_\_\_\_\_\_\_\_\_\_\_\_\_\_\_\_\_\_\_\_\_\_\_\_\_\_\_\_\_\_\_\_\_\_\_\_\_\_\_\_\_\_\_\_\_\_\_\_\_\_\_\_\_\_\_\_\_**

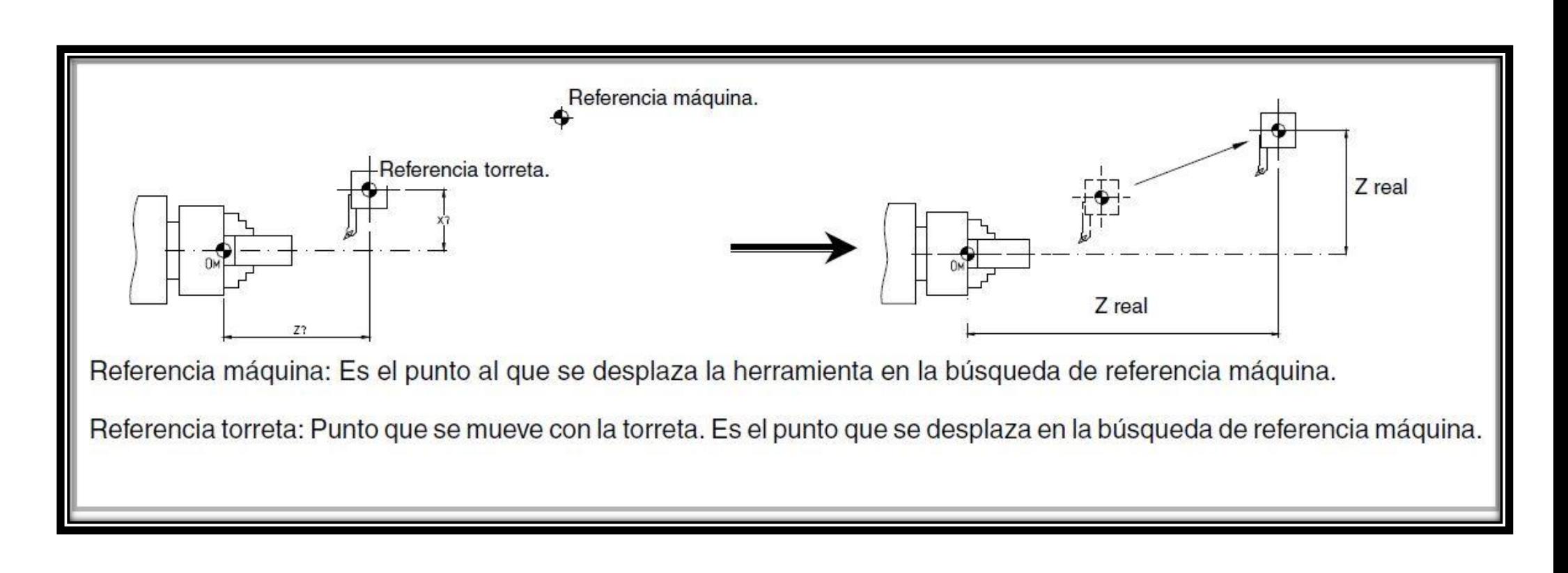

## **.3. Búsqueda de referencia máquina.**

**58**

## **1.3. Búsqueda de referencia máquina.**

**Cuando el CNC está apagado los ejes se pueden desplazar manualmente o accidentalmente.**

**En estas condiciones el CNC pierde la posición real de los ejes, por eso en el encendido es recomendable (no necesario) realizar la operación de "Búsqueda de Referencia máquina".**

**Con esta operación, la herramienta se mueve a un punto definido por el fabricante y el CNC sincroniza su posición asumiendo las cotas definidas por el fabricante para ese punto, referidas al cero máquina.**

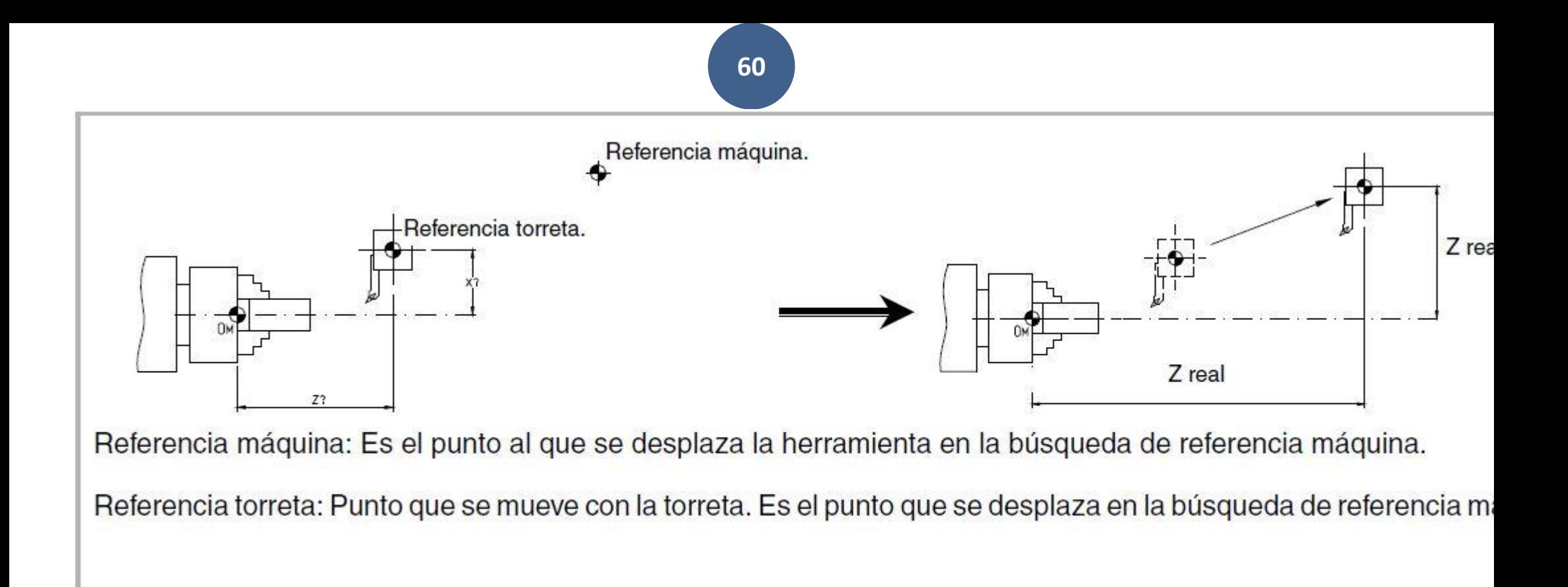

#### **Este tipo de máquinas tienen dos tipos de límites:**

**• Límites físicos. Vienen impuestos por la máquina, para evitar que los carros se salgan de las guías (levas y topes mecánicos).**

**• Límites del CNC. Los fija el fabricante en el CNC, para evitar que los carros alcancen los límites físicos**

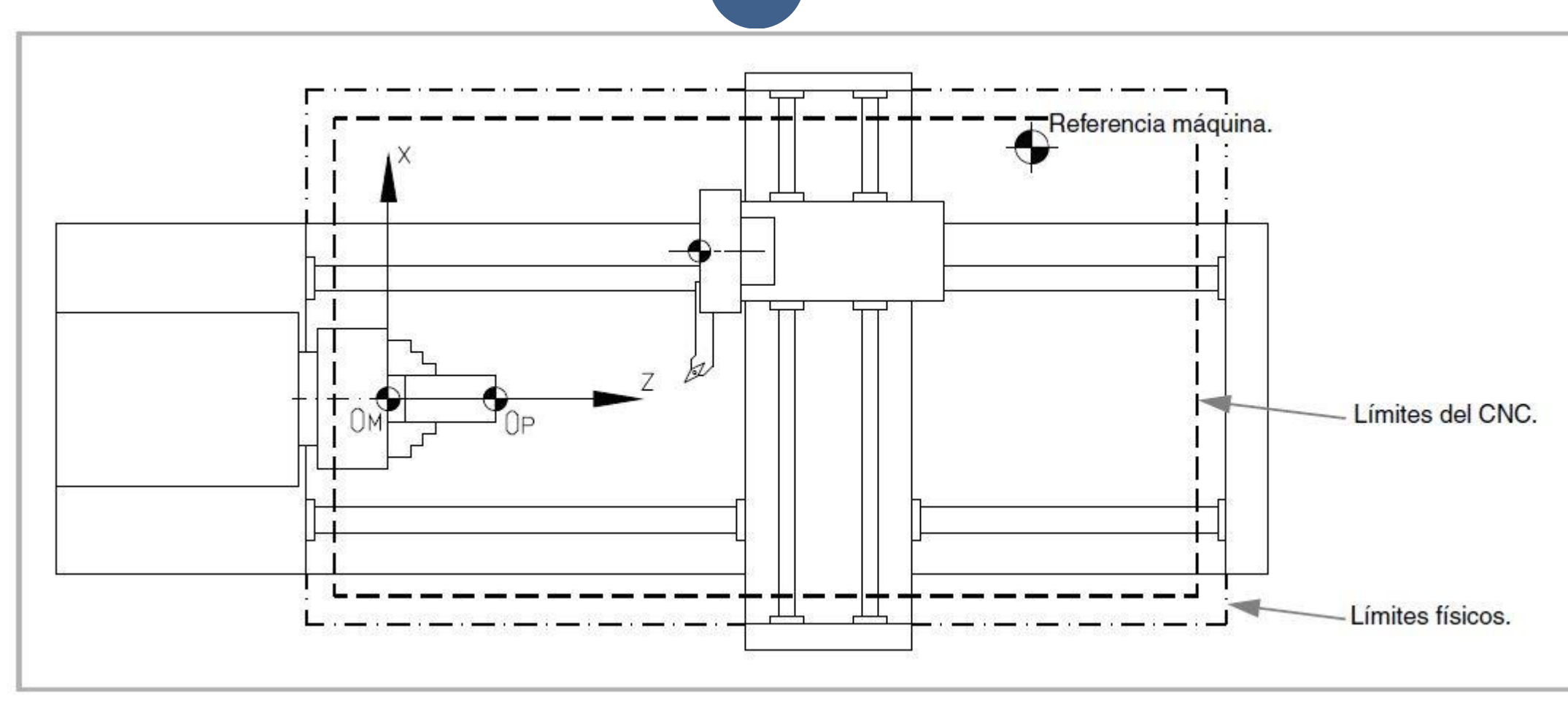

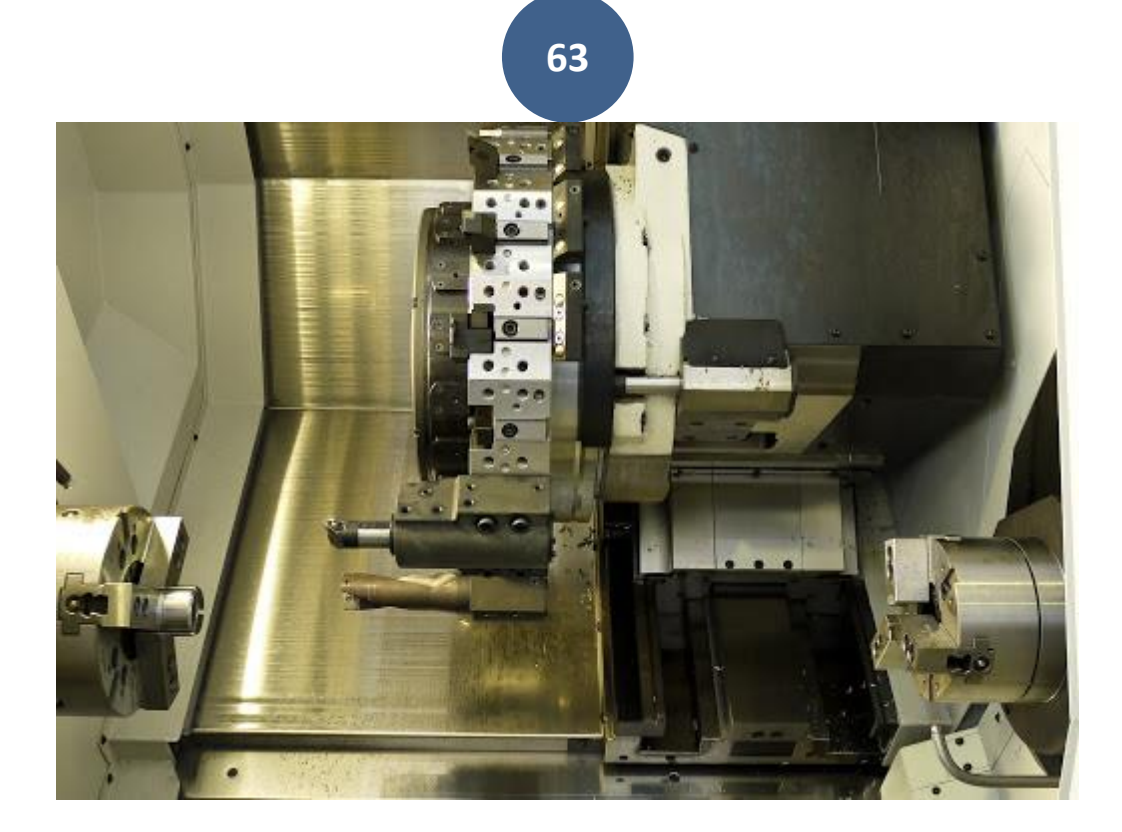

## MONTAJE DE LAS HERRAMIENTAS EN EL TAMBOR

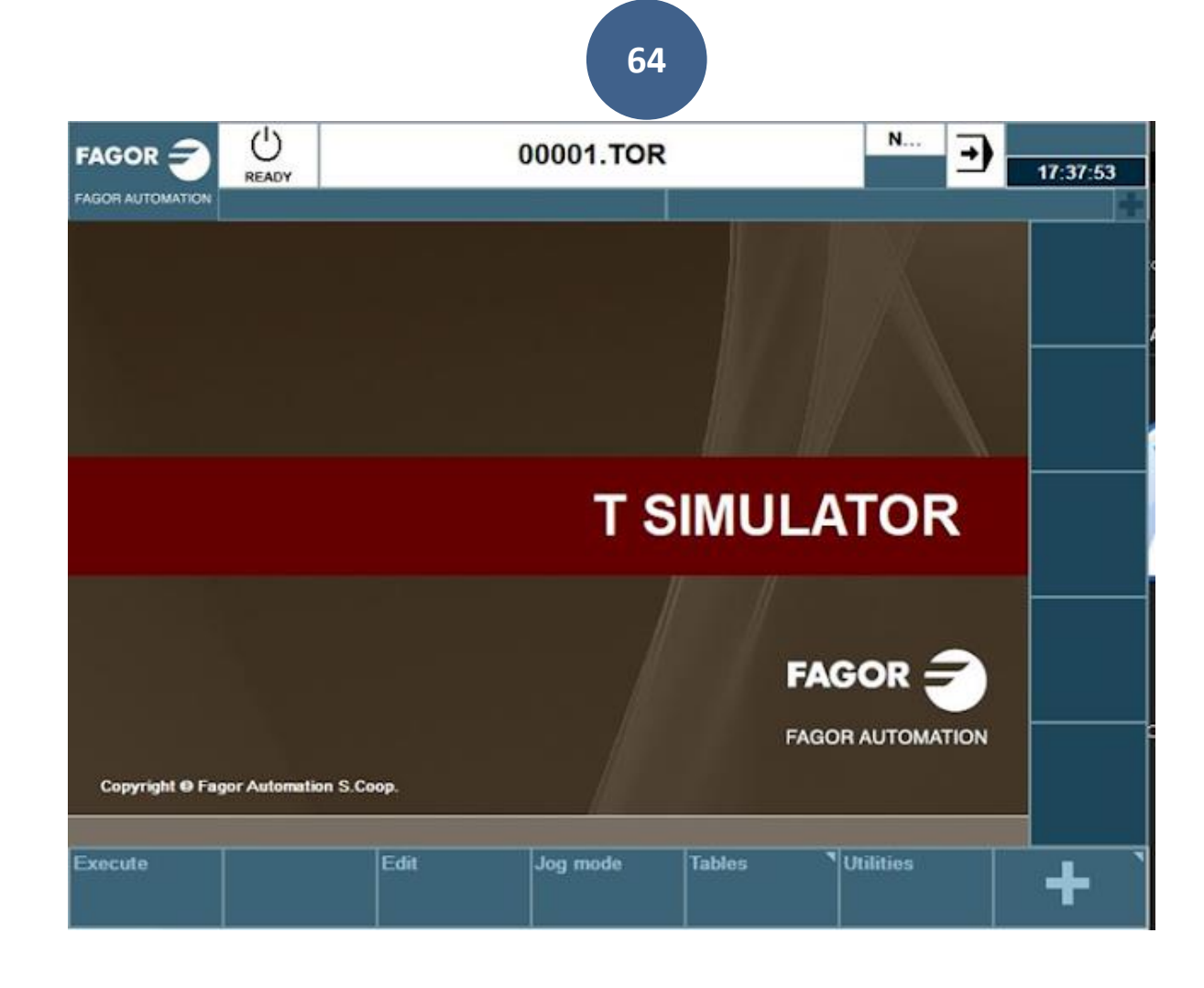

### → EN EL MENÚ CONVERSACIONAL

Pinchar F1... Aparece:

### **CALIBRACIÓN HTA**

- **T 1** (Herramienta)……………………………… PULSAR STAR (Botón verde)
- **D 1** (Corrector)…………………………………… PULSAR ENTER
- **FAMILIA** …………………………………………………PULSAR Botón Blanco Azul
- **Factor** de **FORMA**…………………………………… PULSAR ENTER

#### Virtual Jog Panel **HELP**  $X +$ Y+  $Z+$ W ◈ **NEXT X-**Υ-Z-<del>೧</del> **W.** 冒 **SINGLE RESET FOCUS ZERO w % 100**  $\overline{B}$

Virtual Keyhoard

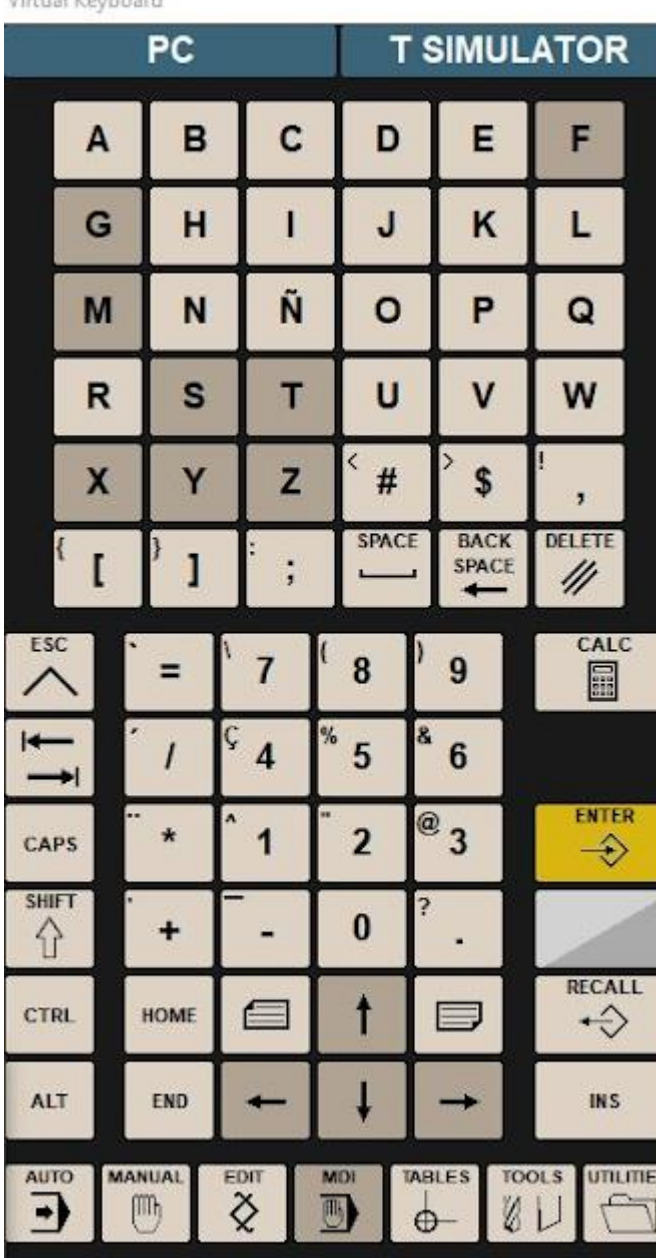

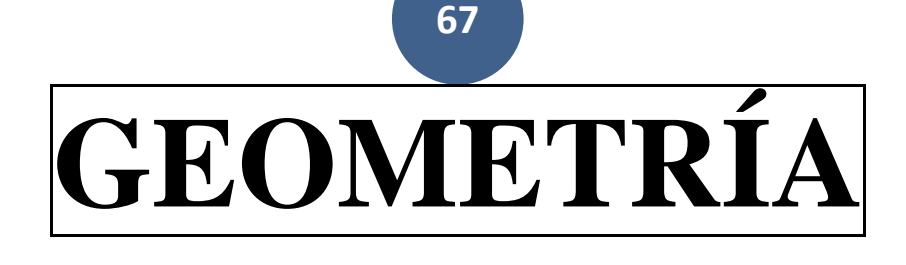

- **Angulo de la cuchilla………………….……..A…………** ENTER - **Anchura de la cuchilla …………………..B…………** ENTER - **Angulo de Corte …………………………C…………** ENTER - **Radio de la Herramienta ………………. R…………** ENTER … Así con todas las herramientas.  $\vert T \vert 2 \vert$  (Herramienta) ………………………………PULSAR STAR (Botón verde)
- **D 2** (Corrector) ……………………………….……….PULSAR ENTER

## **TABLA DE HERRAMIENTAS**

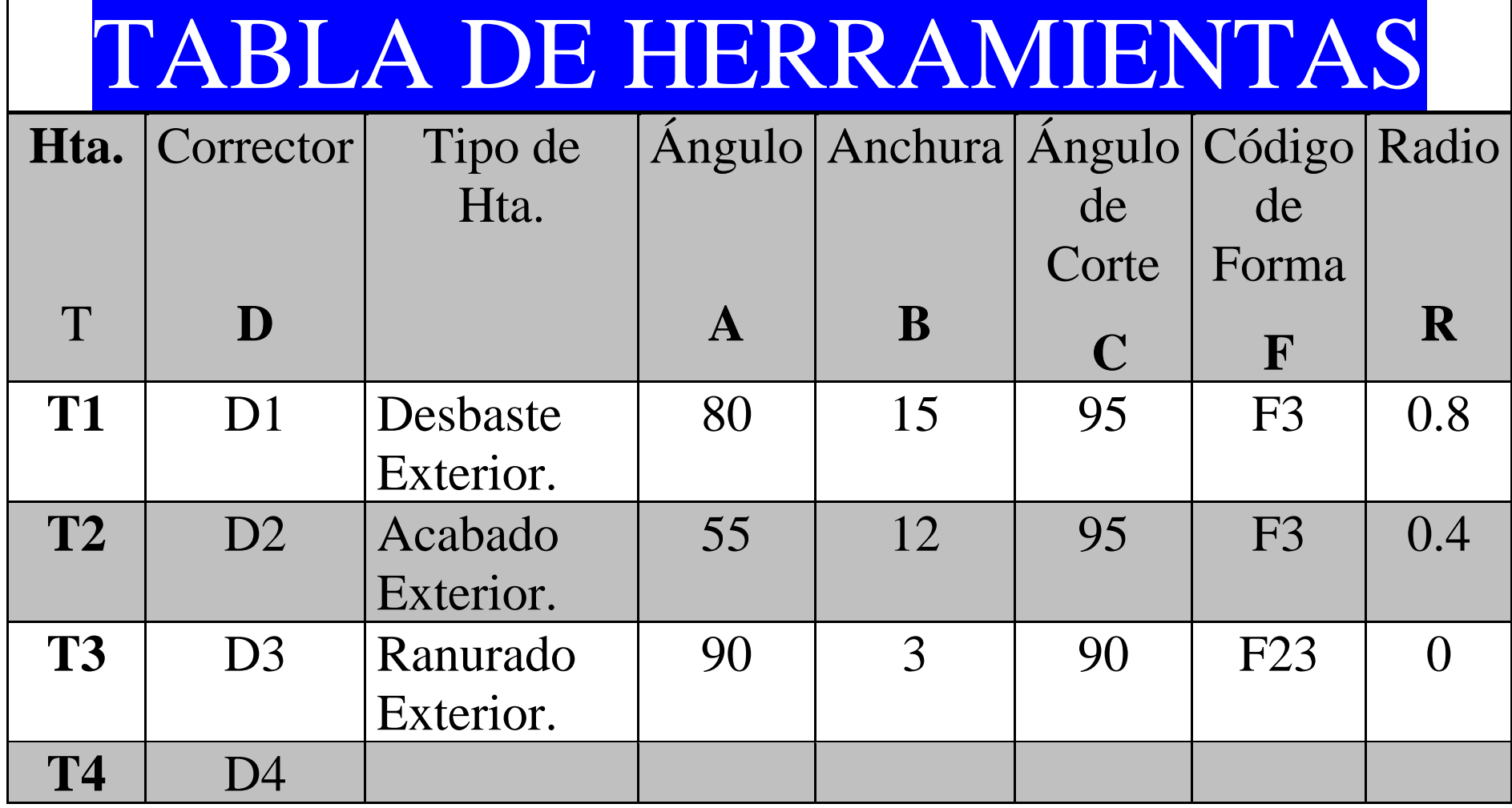

**68**

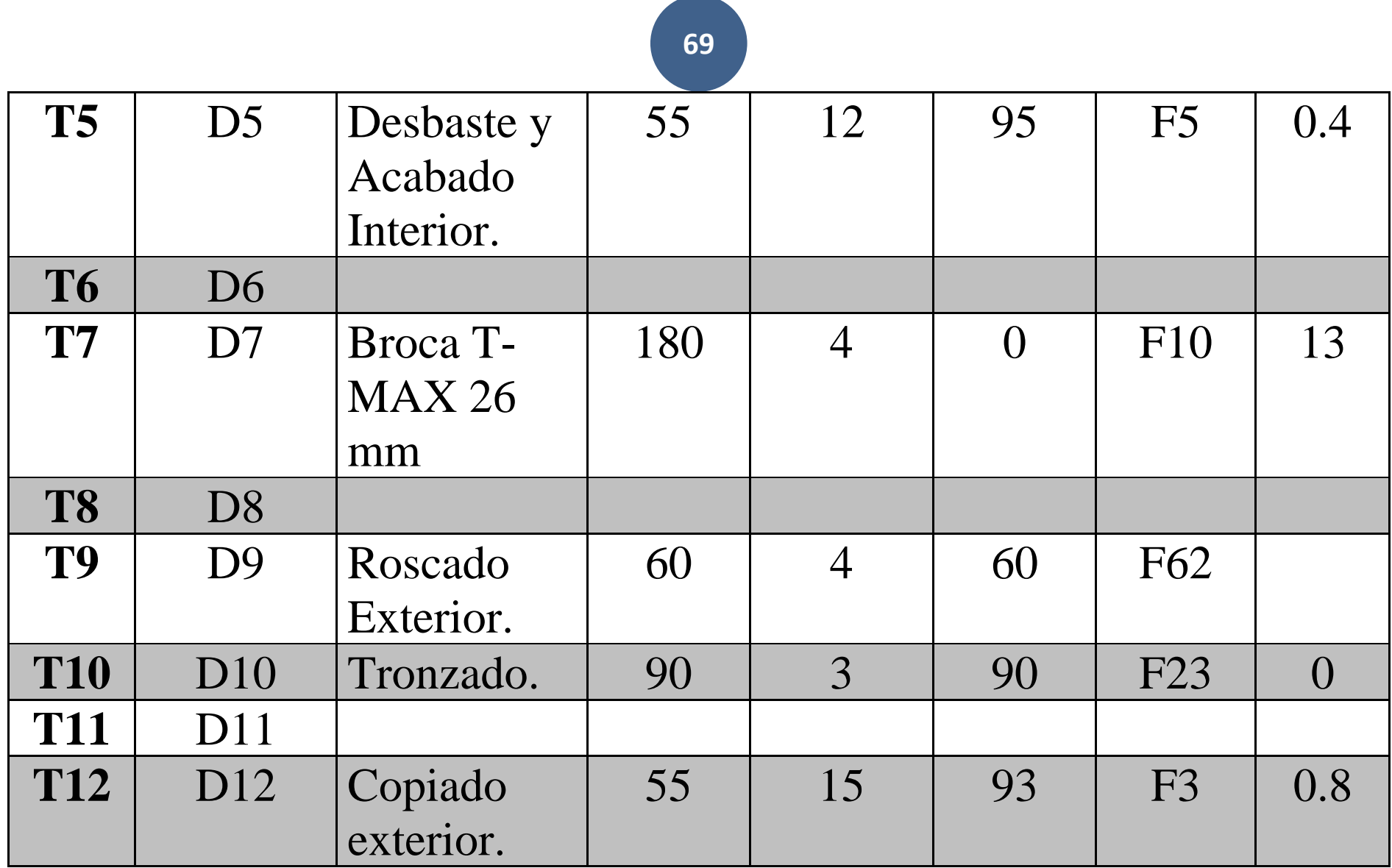

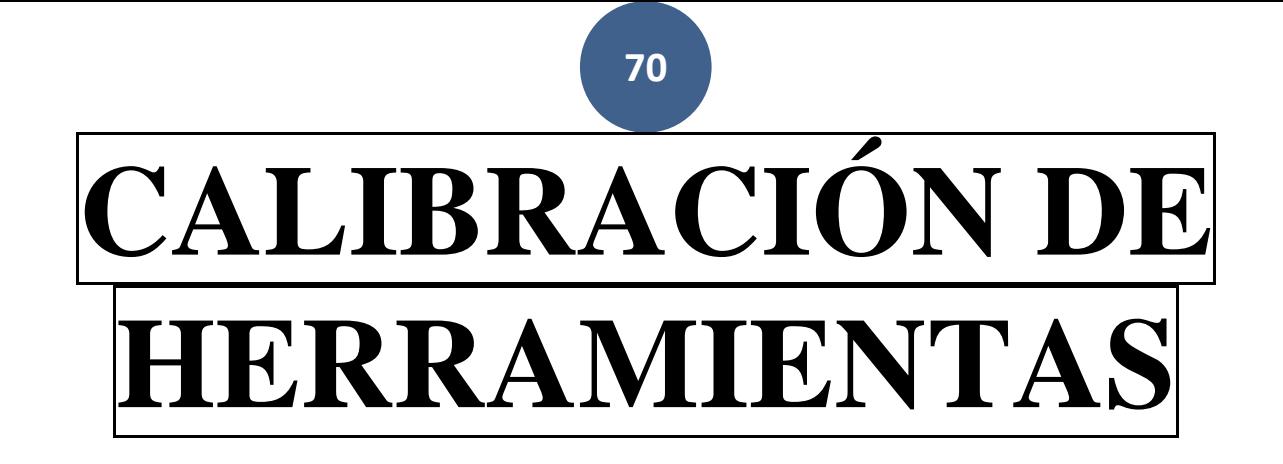

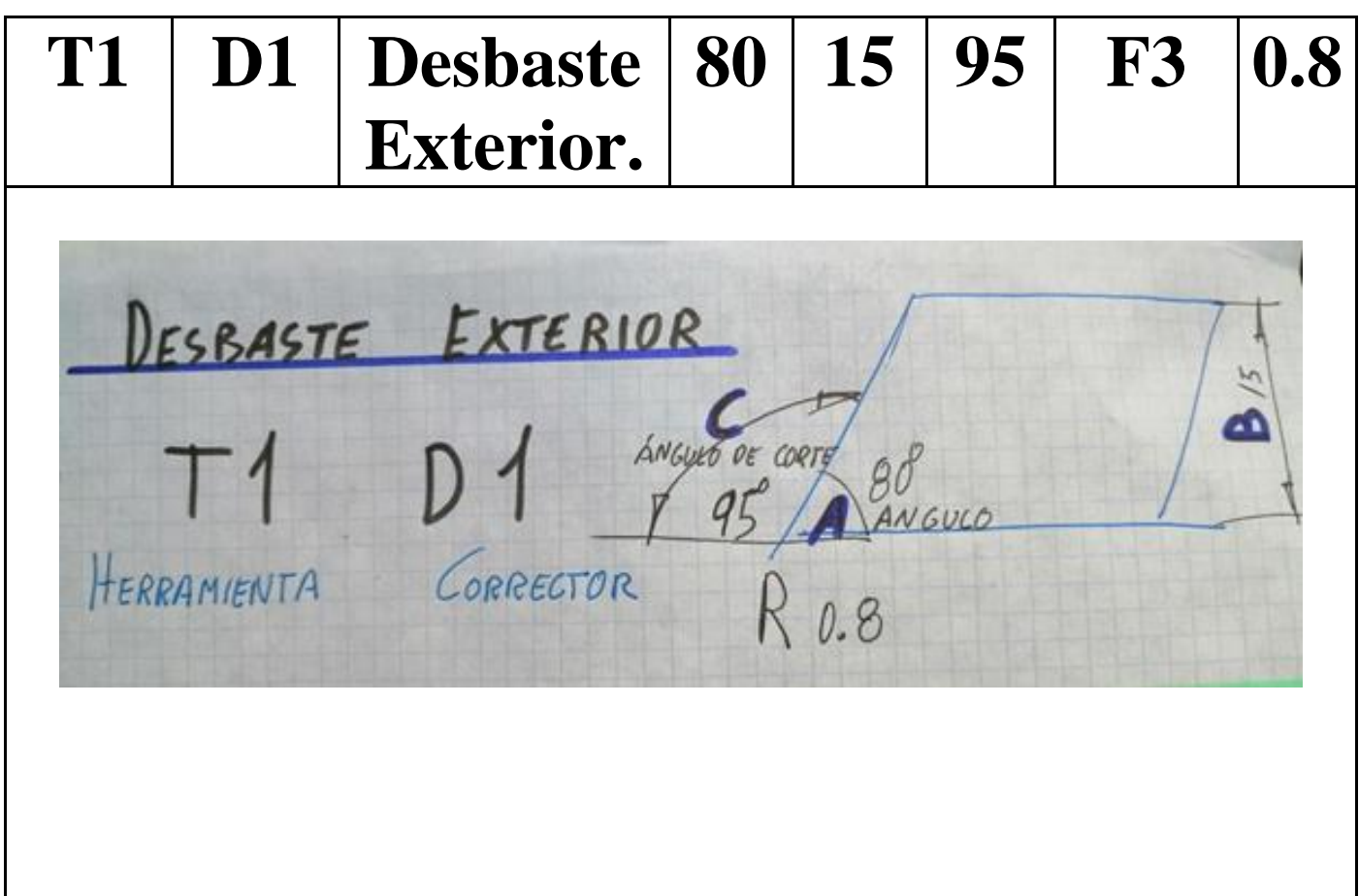

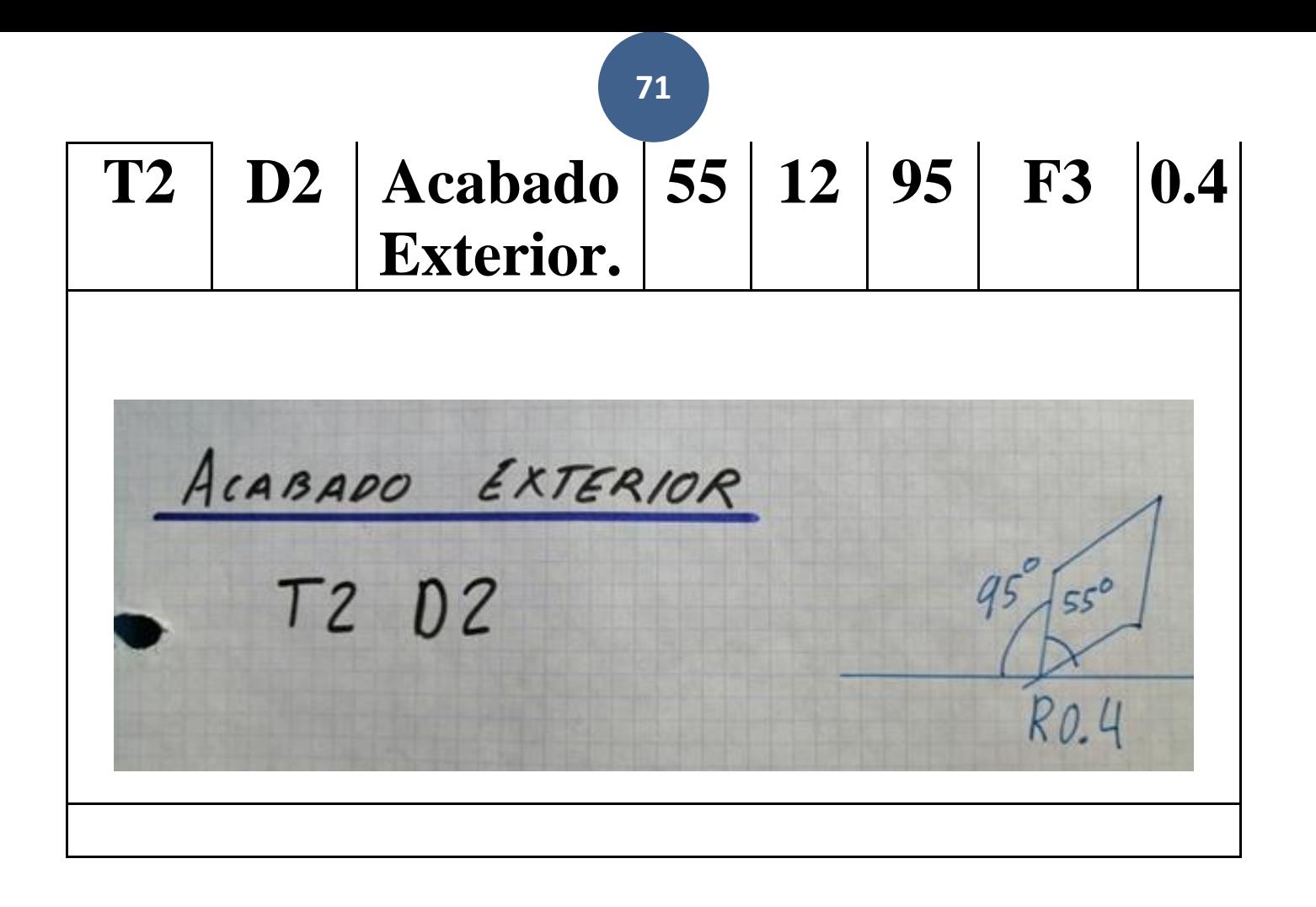
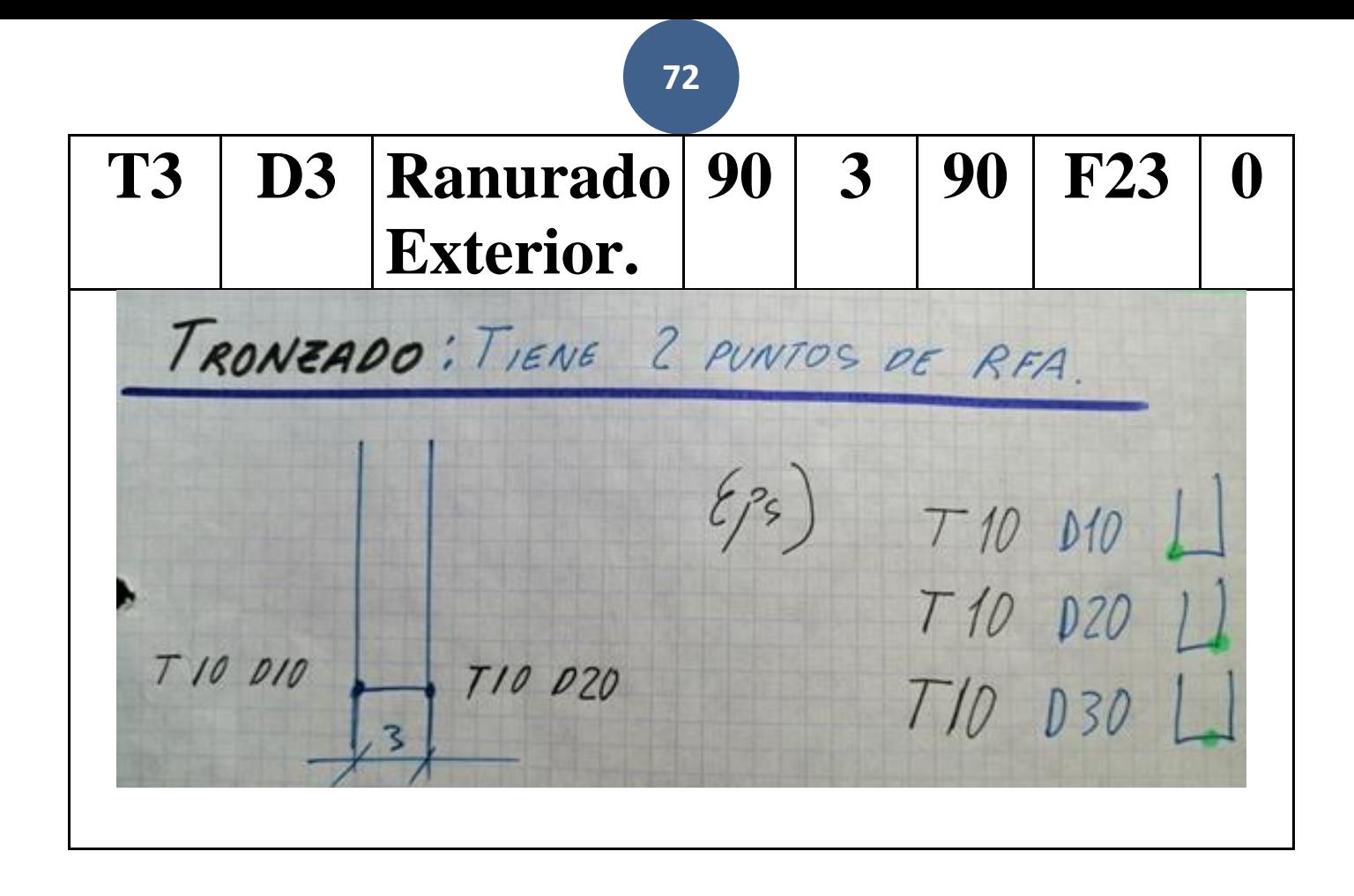

**73**

# **TOLERANCIA DE COTA**

### **36 mm Medida Nominal**

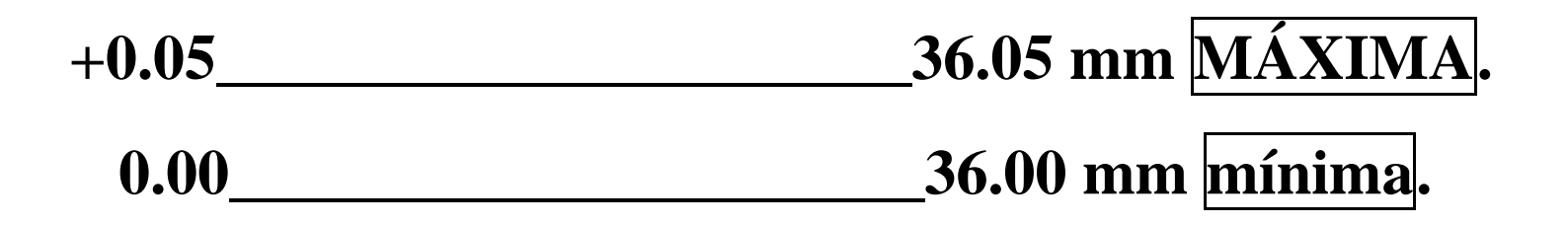

**En la práctica al mecanizar dejar a 36.01 mm. Un poco más de la tolerancia "para medir" cada 50 piezas.**

# **ALINEACIÓN DE HERRAMIENTAS**

**74**

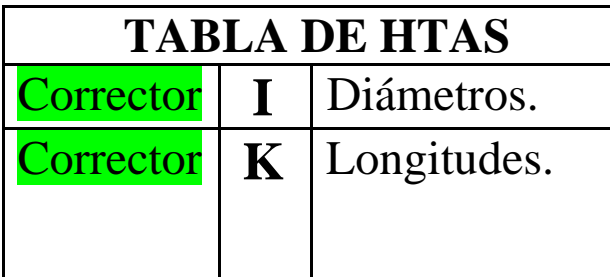

**Si el Diámetro mecanizado nos mide 16.93 mm (en afinado) y hay que dejarlo a 16.01 mm**

**Lo que hay que corregir en los correctores es:**

**Diámetro Nominal de pieza: 16 mm**

 $(16.93 \text{ mm}) - (16.01 \text{ mm}) = -(0.92 \text{ mm})$ 

### **Editamos en el panel del CNC el corrector I (Diámetros)**

**para la Hta con la Hta de Afinado y ponemos: I-0.92**

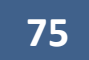

## **MEDIR CON HERRAMIENTA DE CONTROL**

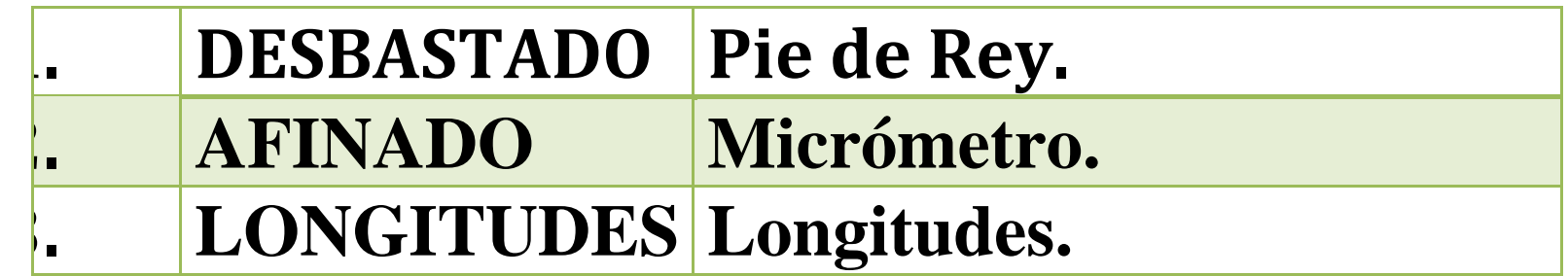

**\_\_\_\_\_\_\_\_\_\_\_\_\_\_\_\_\_\_\_\_\_\_\_\_\_\_\_\_\_\_\_\_\_\_\_\_\_\_\_\_\_\_\_\_\_\_\_\_\_\_\_\_\_\_\_\_\_\_**

# **B.PROGRAMA**

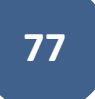

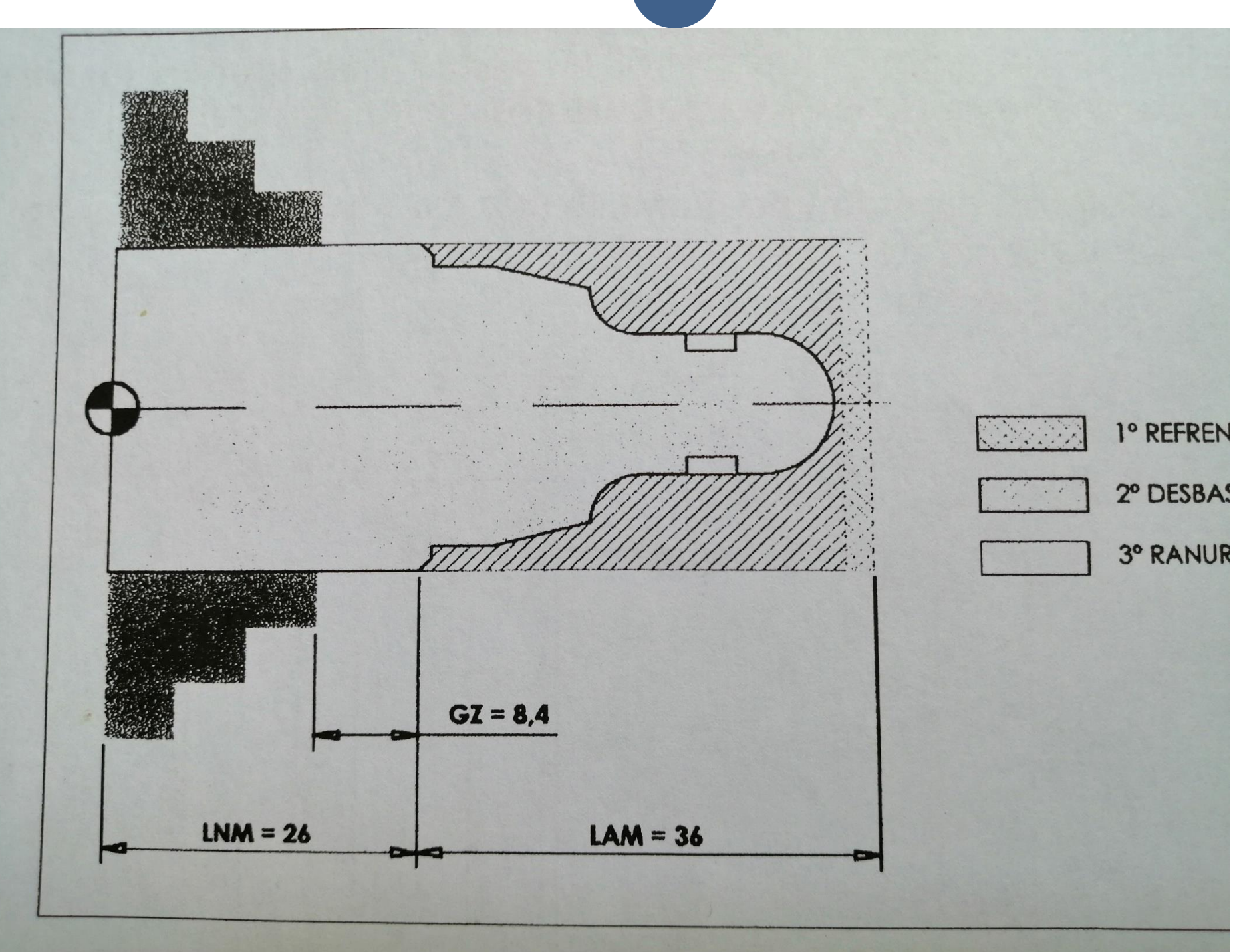

# **B2. CREACIÓN DEL PROGRAMA**

# **ESTRUCTURA DE LOS EJERCICIOS DE MECANIZADO CNC**

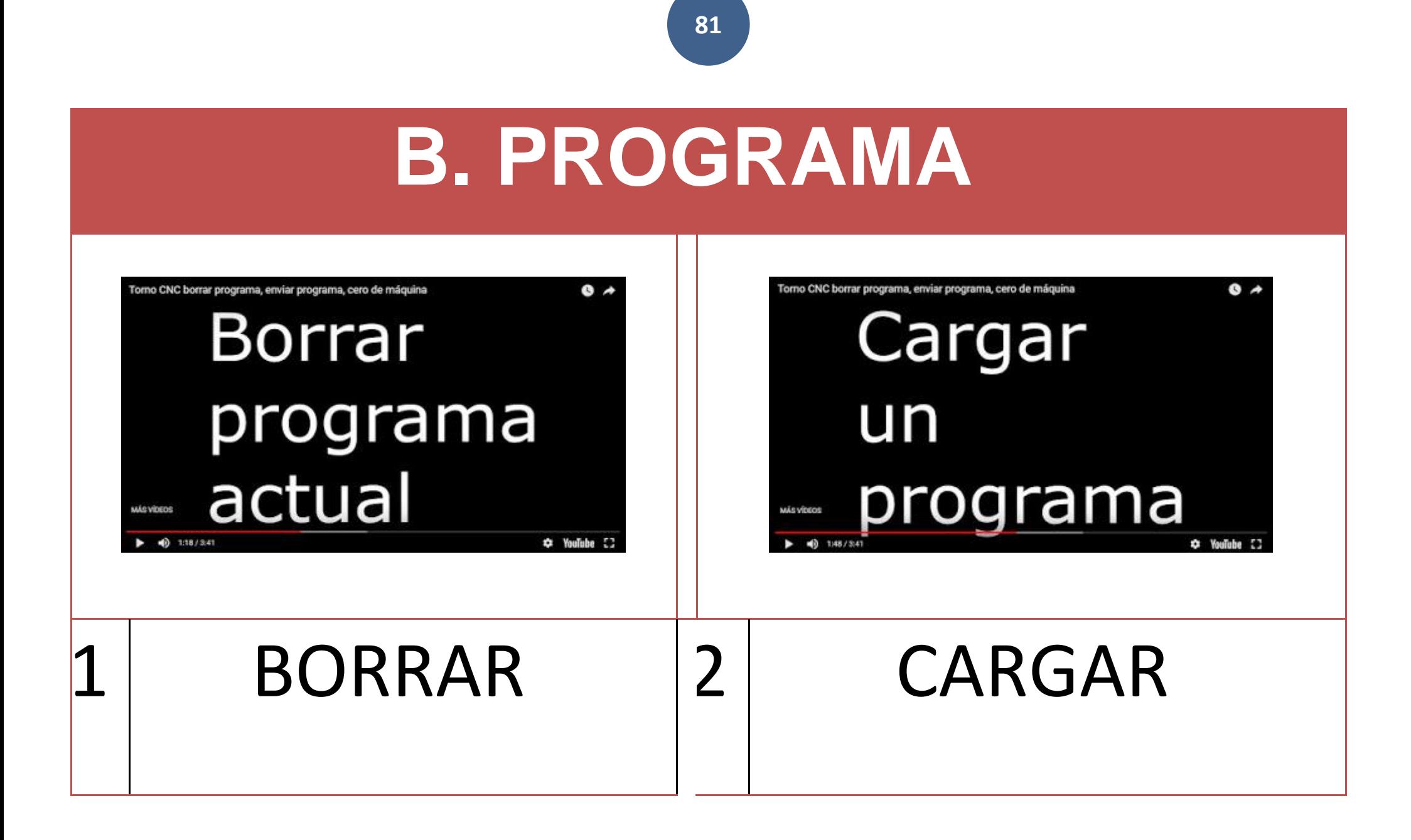

# **B. PROGRAMA**:

#### 01. **BORRAR**. 02. **CARGAR**.

# **B2.CREACIÓN DEL PROGRAMA: ESTRUCTURA DE LOS EJERCICIOS DE MECANIZADO CNC** a) Características de la máquina a emplear: b) Proceso de mecanizado:

- c) Condiciones de corte para cada operación:
- d) Herramientas a emplear:
- e) Programa pieza:

**84**

- **a) Características de la máquina a emplear:**
- **b) Proceso de mecanizado:**
- **c) Condiciones de corte para cada operación:**
- **d)Herramientas a emplear:**
- **e) Programa pieza:**

# ESTRUCTURA DE LOS EJERCICIOS DE MECANIZADO CNC

# **a) Características de la máquina a emplear:**

Potencia, distancia entre puntos, diámetro máximo, distancia de seguridad, longitud mecanizable…

Se considerarán, por defecto, las que se indican a continuación:

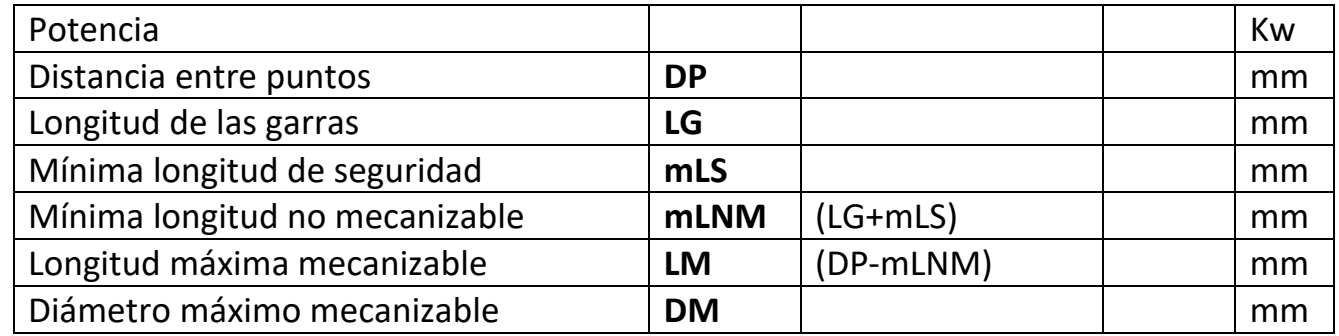

b)**Proceso de mecanizado:** fases en las que se divide, posicionamiento de la pieza (amarres) y orden de las operaciones de mecanizado.

c) **Condiciones de corte para cada operación:** Velocidad de corte, avance y

**86**

profundidad de pasada.

d)**Herramientas a emplear:** Identificación, denominación, código de forma, material y geometría.

e)**Programa pieza:** divido en dos partes: determinación de los puntos singulares y desarrollo del programa, con explicación de las funciones empleadas.

#### **INFORMACIÓN TECNOLÓGICA**

Los datos relativos a:

- Velocidades de Corte.
- Profundidad de Pasada.
- Avance.

Necesarios para la correcta y completa ejecución de los programas dependen de:

- Las características Máqu. Hta a emplear.
- Del material a mecanizar.
- Del tipo de Hta. de Corte.
- De las condiciones de acabado superficial.

En todos los ejercicios se indica esta información…

… para otros materiales, máquinas y o acabados deberán determinarse los nuevos parámetros a emplear.

#### **MODELO DE REPRESENTACIÓN**

Cada ejercicio persigue determinados objetivos, que se indican explícitamente. Se delimitan así las funciones a emplear y fases de mecanizado, reduciendo la diversidad de planteamientos conque puede abordarse su resolución.

**88**

Con el propósito de homogenizar y unificar su presentación, los ejercicios guardan una estructura común, dividida en 5 apartados, como se indica a continuación:

### **PLANO DE LA PIEZA A MECANIZAR**

Ejercicio nº

Realizar el programa de control numérico que genere la pieza de la figura, considerando los siguientes datos:

**89**

- 
- Dimensiones de la preforma: 68 x 28 mm,
- Funciones CNC: Ej) FAGOR 8025

• Material: Ej) Aleación de aluminio

## **a) Características de la máquina a emplear:**

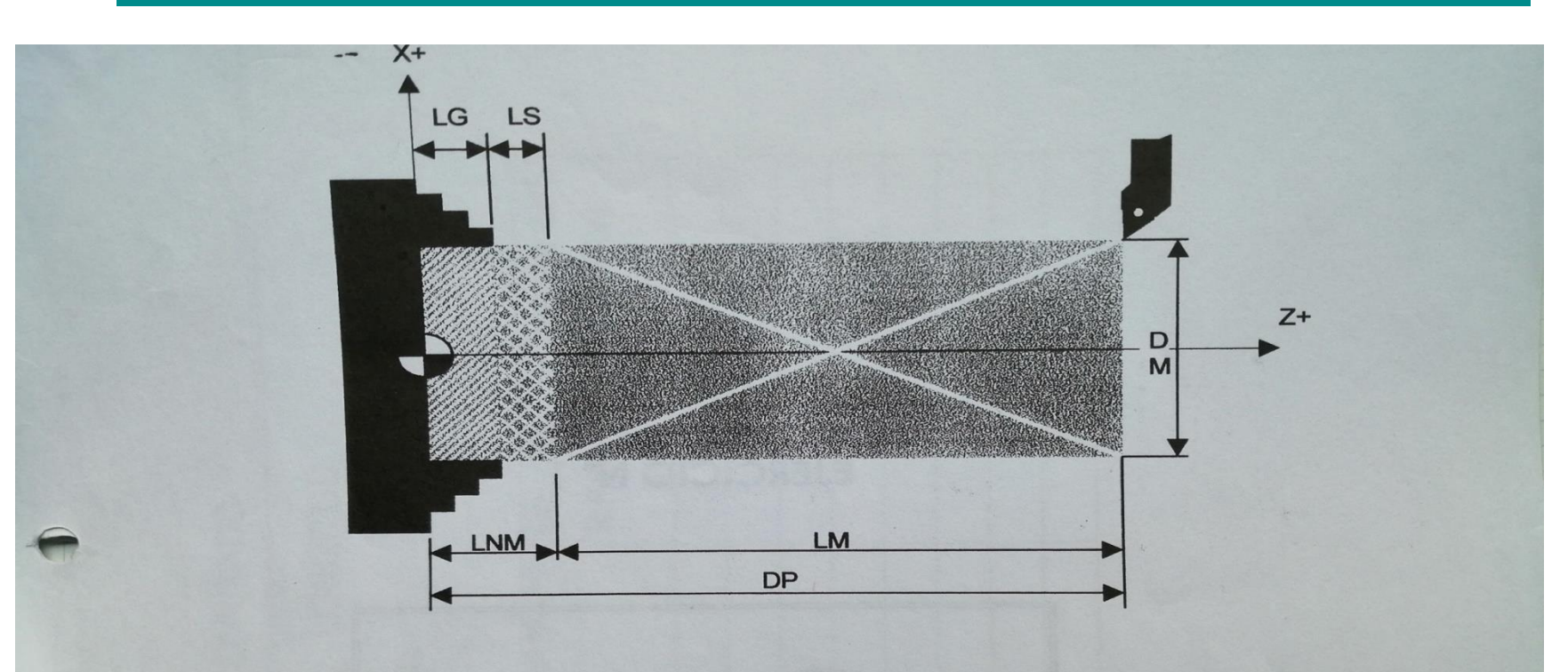

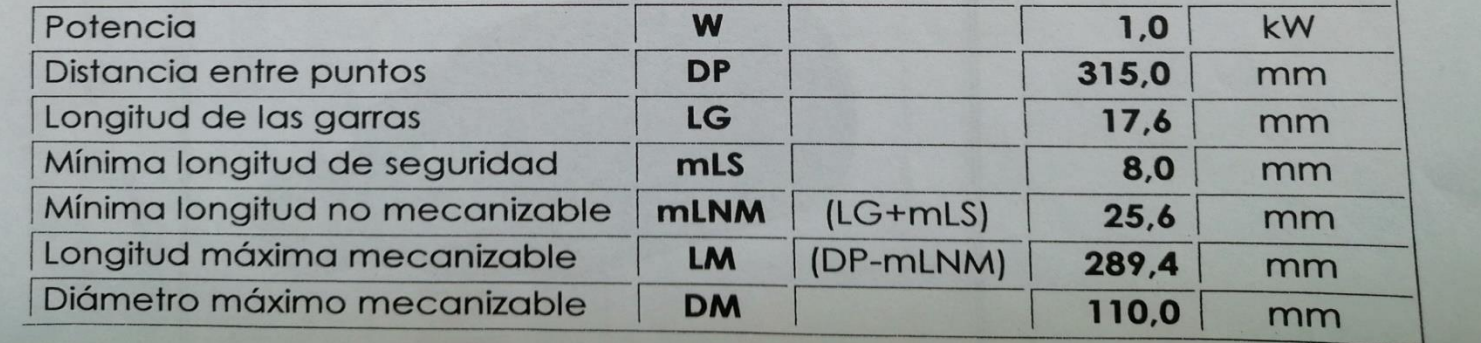

#### Potencia, distancia entre puntos, diámetro máximo, distancia de seguridad, longitud mecanizable… Se considerarán, por defecto, las que se indican a continuación:

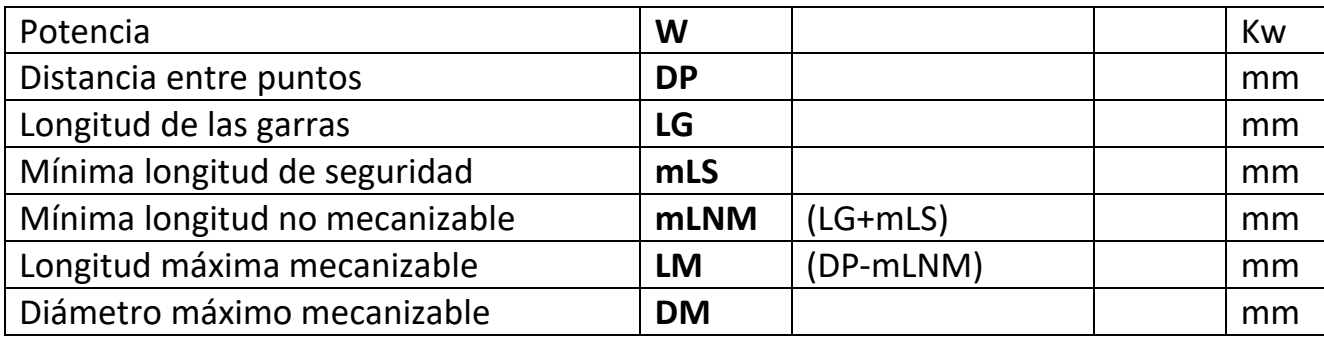

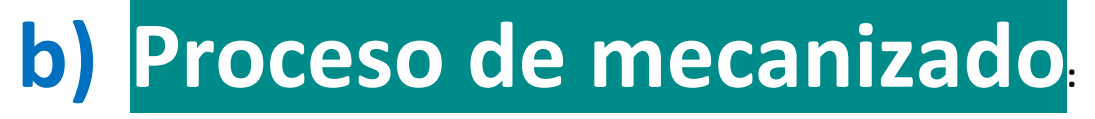

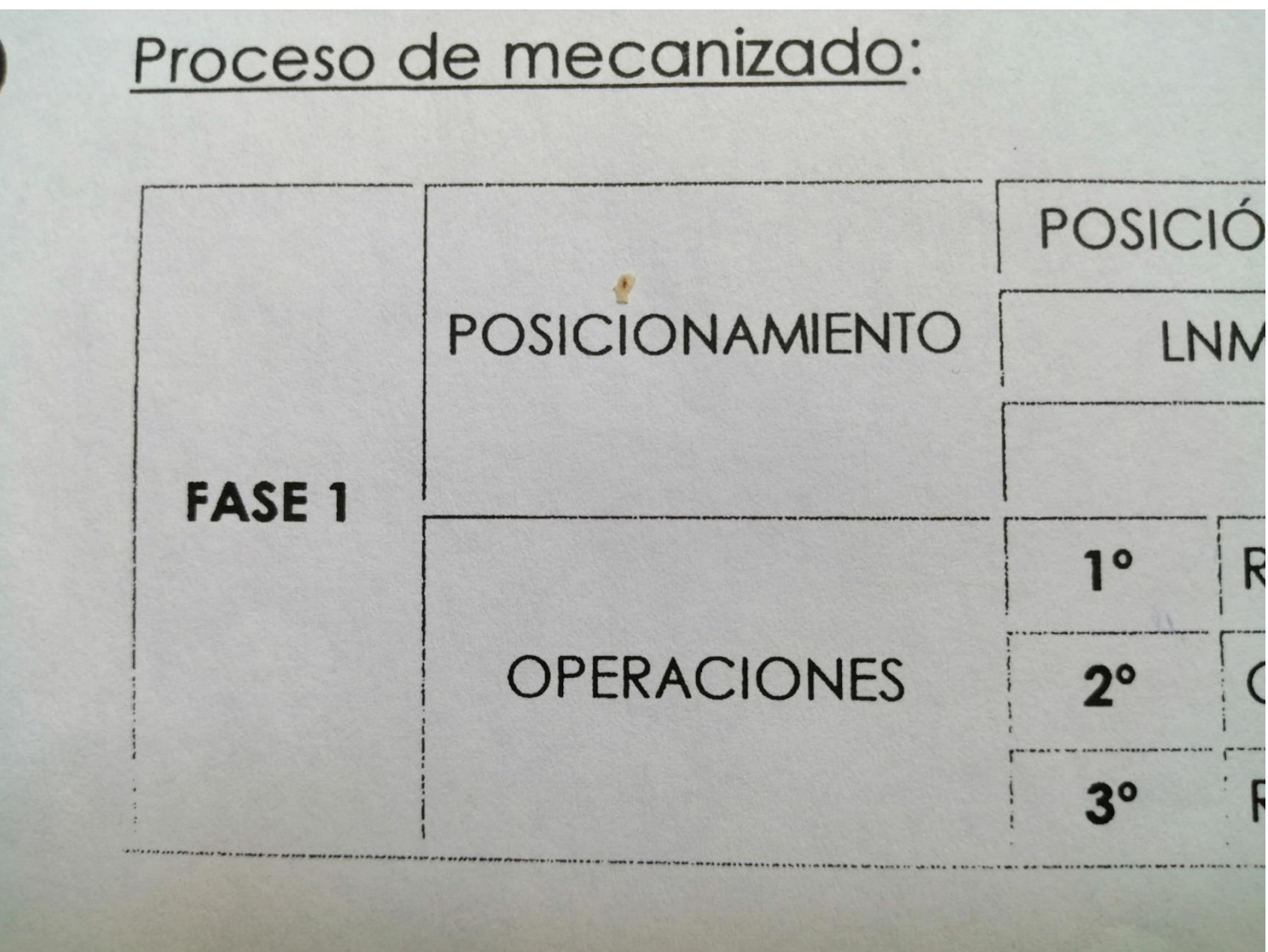

## **c) Condiciones de Corte para cada Operación**

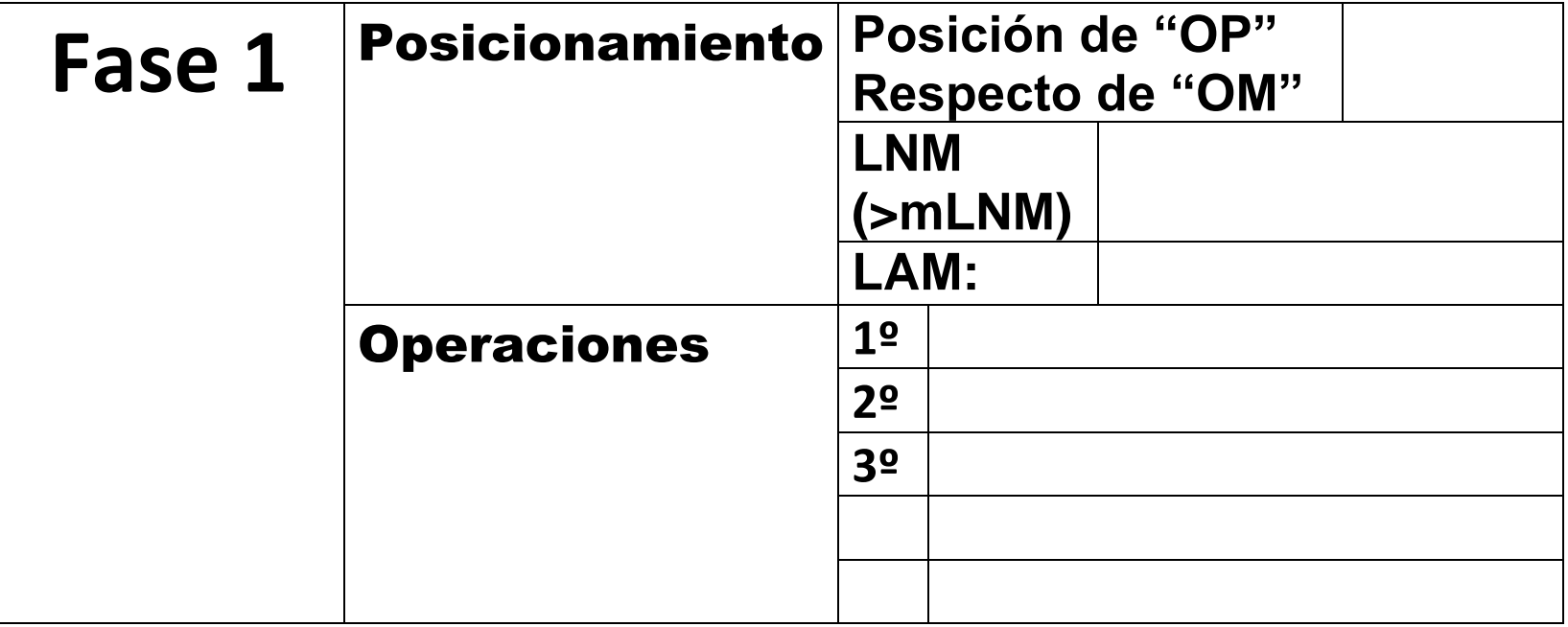

**Fase 1** Posicionamiento **Posición de "OP" Respecto de "OM" LNM (>mLNM) LAM:** Operaciones **1º 2º 3º**

# ealizar el programa de control nu gura, considerando los siguientes do Material: aleación de aluminio Dimensiones de la preforma: 62 · Funciones CNC: Fagor 8025

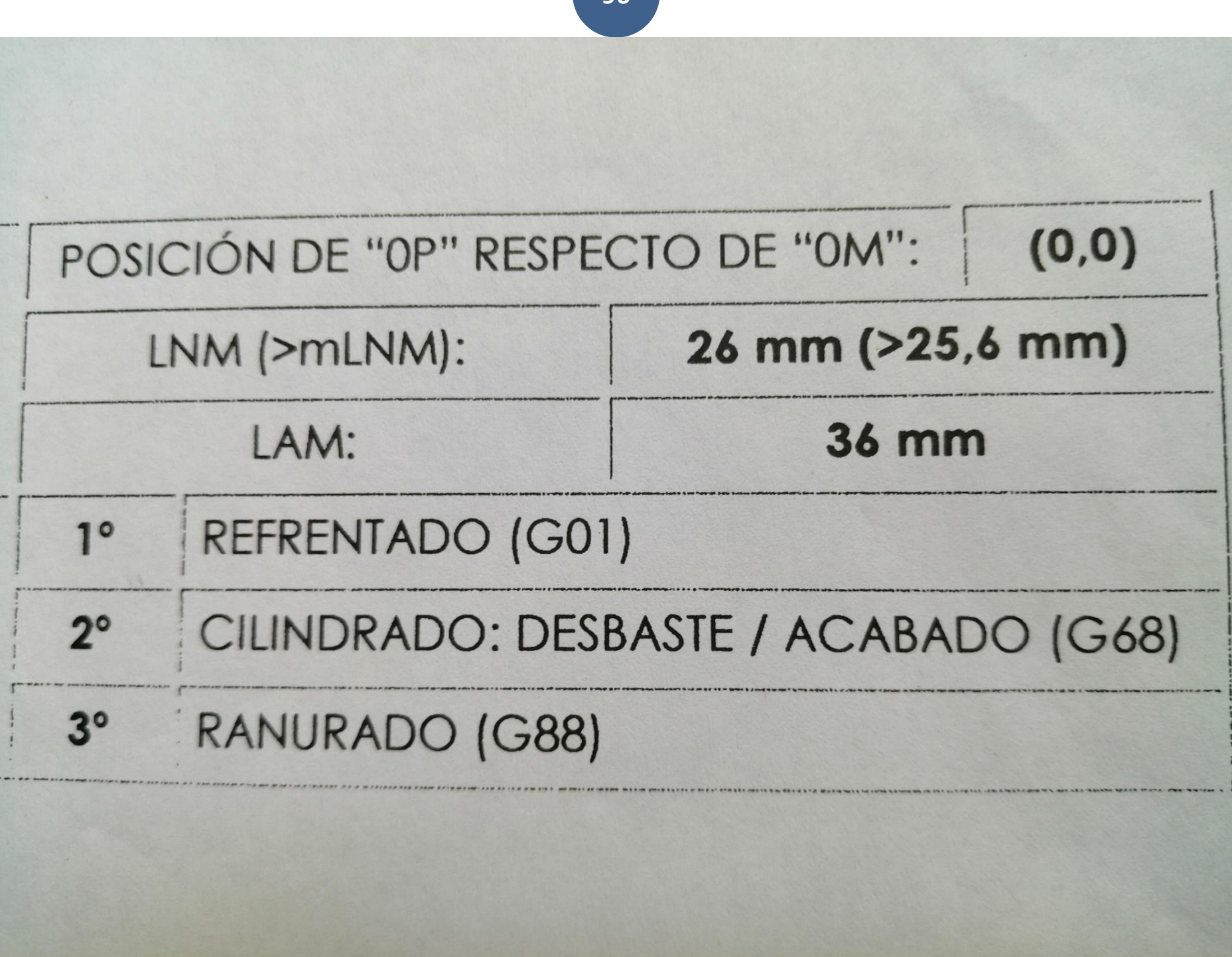

## **d) Parámetros de corte:**

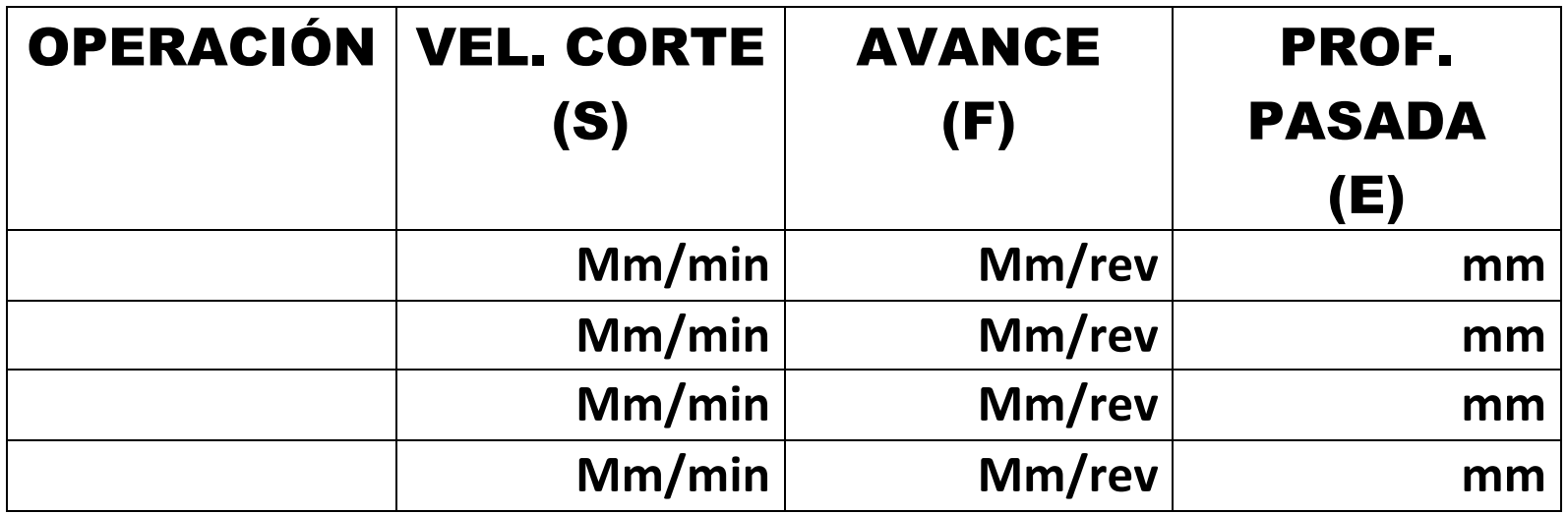

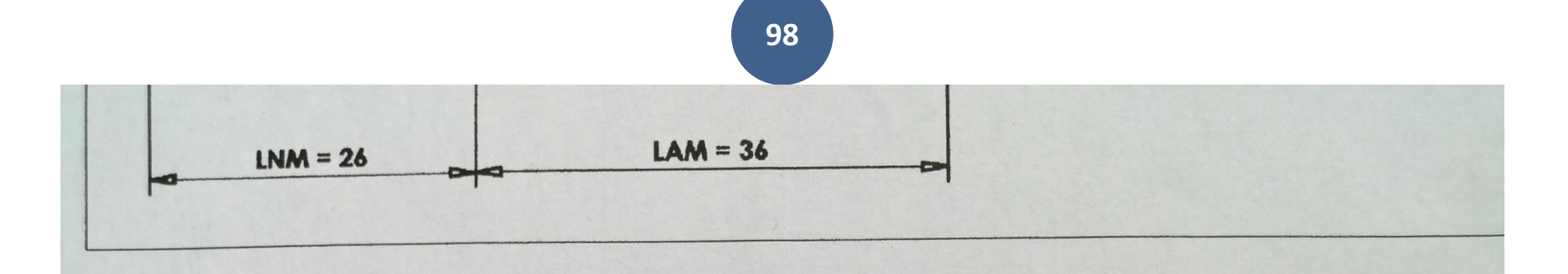

#### Parámetros de corte:

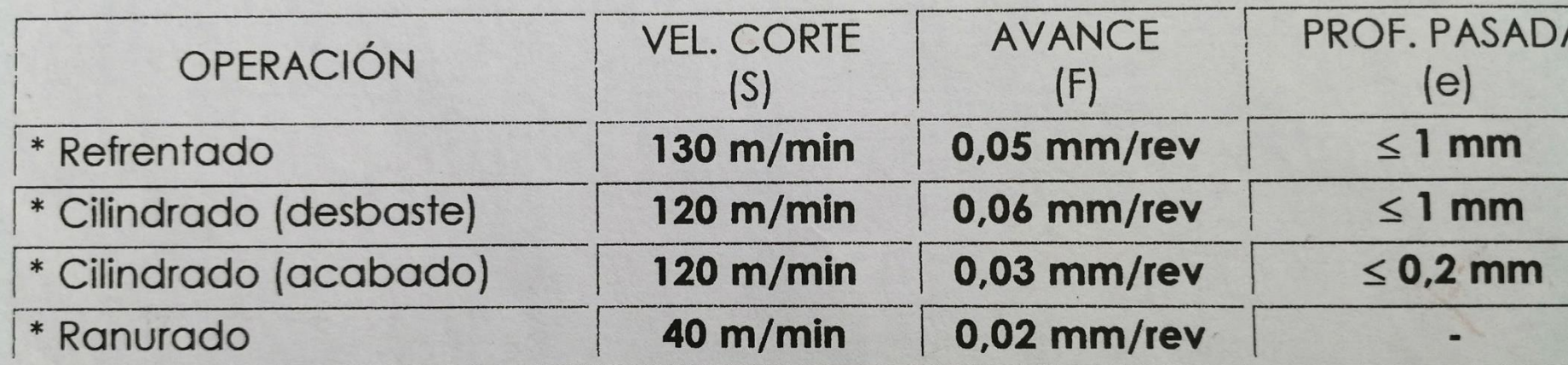

#### Herramientas a emplear:

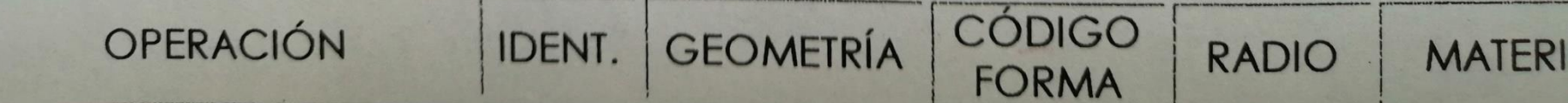

# **e) Herramientas a emplear:**

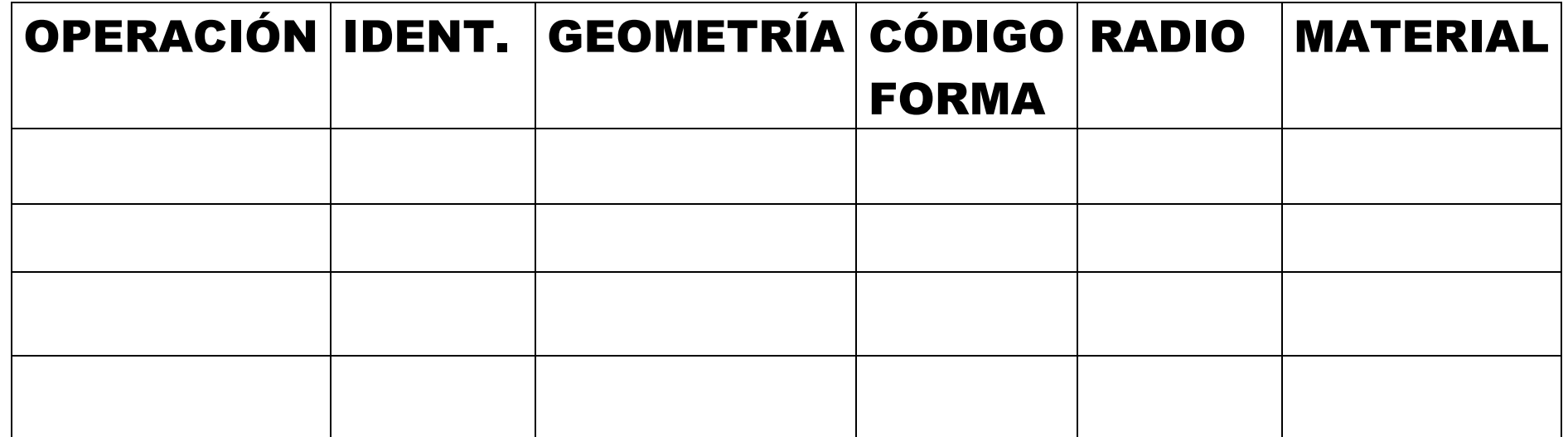

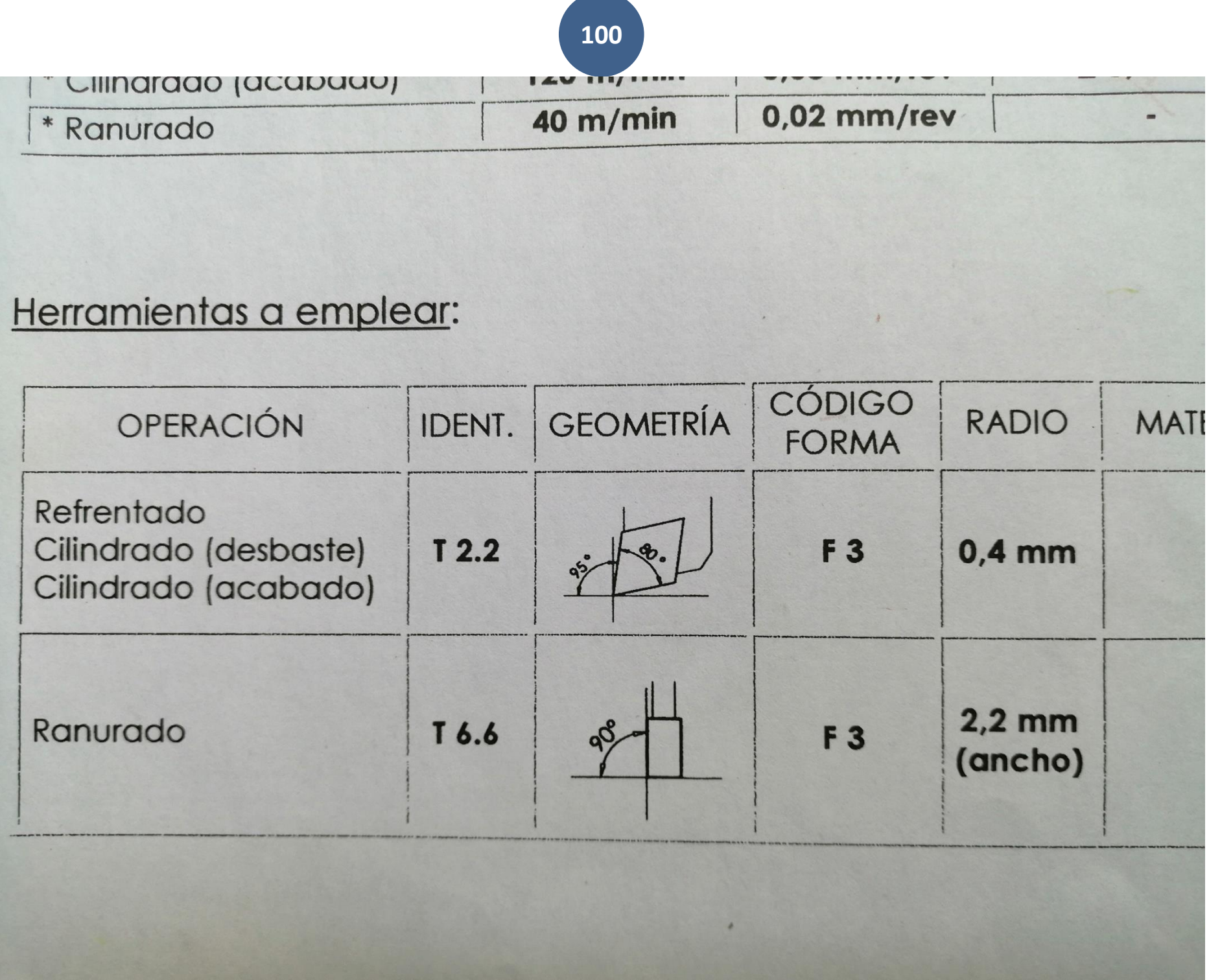

 $\sim$ 

#### **101**

## **f) Desarrollo del programa pieza:**

#### LA PROGRAMACIÓN DE COTAS SEGÚN EL EJE X SE REALIZARÁ EN

DIÁMETROS. De acuerdo a este criterio, los puntos significativos indicados en la figura siguiente (generalmente puntos de intersección de trayectorias) tendrán las coordenadas que se indican en la tabla posterior.

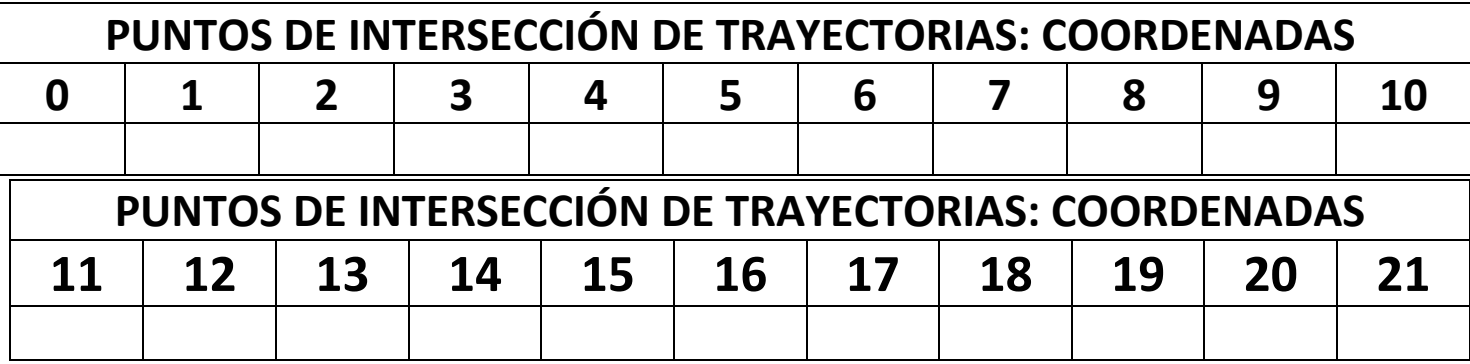

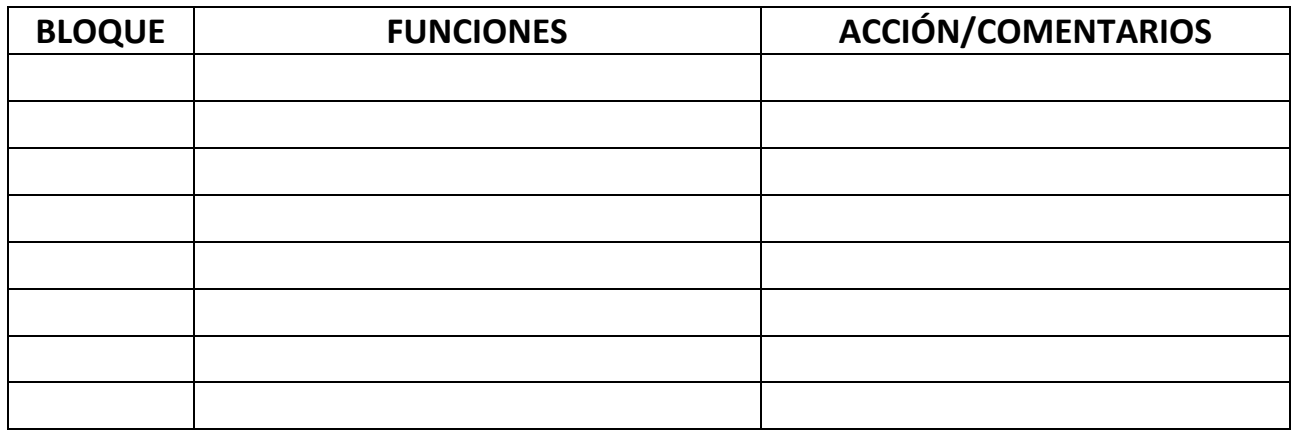

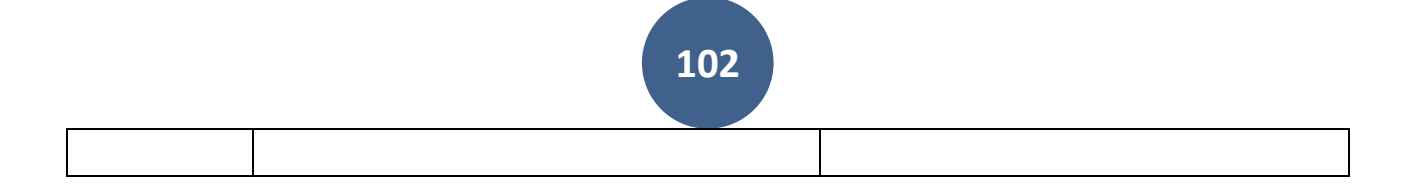

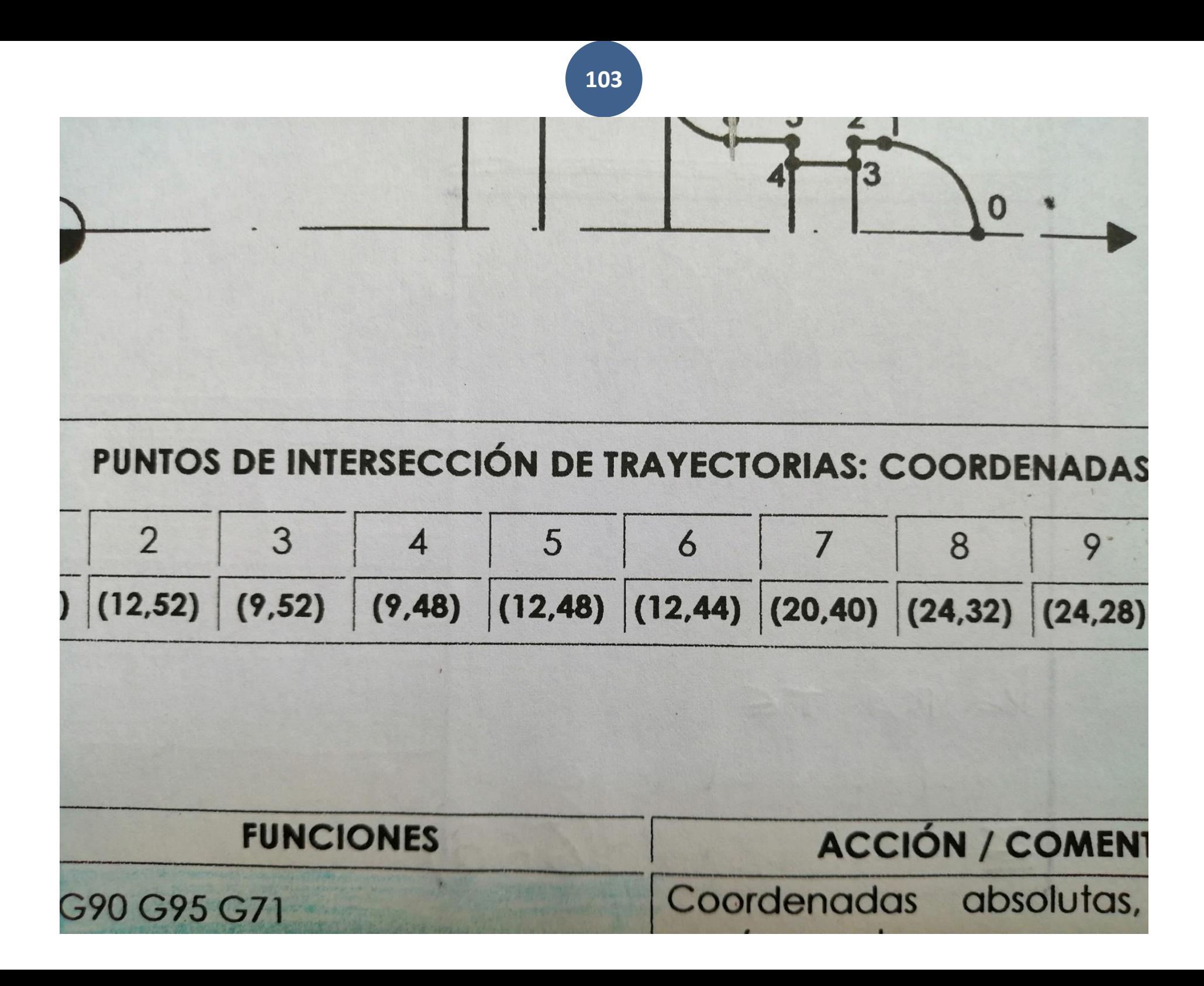

# **C.CALIBRADO DE 0s**

**105**

# **C. CALIBRADO DE 0s**

0.0. MANEJO TORNO CNC. - CNC Puesta en marcha.

- · 01. **0 Máquina.**
- · 02. **0 Pieza.**

·

· 03**. 0 Herramientas.**

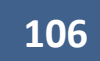

# **CNC Puesta en marcha. FAGOR 8050T**

# CNC FAGOR 8050T puesta en marcha

### 0 Encender [0:00](https://www.youtube.com/watch?v=7gh-VMTWIsc&t=0s)

#### 1 Cero máquina [0:17](https://www.youtube.com/watch?v=7gh-VMTWIsc&t=17s)

2 Cero pieza [1:46](https://www.youtube.com/watch?v=7gh-VMTWIsc&t=106s)

3 Medición herramientas

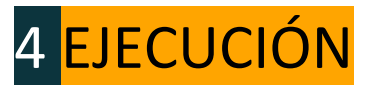

- 4.1. Simulado.
- 4.2. Mecanizado.

### Corrección de las herramientas [14:10](https://www.youtube.com/watch?v=7gh-VMTWIsc&t=850s)
# **CALIBRADO DE HERRAMIENTAS**

### **A. Tabla de Correctores.**

**B. Mecanizar Superficies de Referencia.**

## **B1. Refrentar o Rozar cara de Refrentar.**

### **B2. Cilindrar Exterior.**

**C. Calibrado de Herramientas.**

**D. Verificar el Calibrado de las Herramientas en pieza sin sacarla del plato.**

**109**

## **A. Tabla de Correctores.**

**En el panel CNC vamos a editar la tabla de correctores.**

**Poner a "0.000", I y K de todos los correctores que se vayan a calibrar.**

**110**

**- Aconsejable poner en Diámetros Exteriores I 1mm de más = I1**

**- Aconsejable poner en Diámetros Interiores I 1mm de menos = I-1**

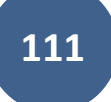

# **B. Mecanizar Superficies de Referencia:**

**Refrentar- Rozar-------------(Dar 0 Pieza)--------------- En eje Z.**

Al refrentar y sin mover el Eje Z preseleccionar  $\overline{Z}$  <sup>"</sup> $\overline{0}$ " Enter.

**o MEDICION Eje Z 0 CARGAR EJE Z**

**Cilindrar - Quitar-------------(0.5 mm)------------------- En eje X.**

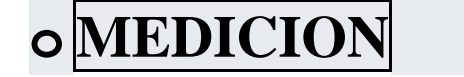

**o MEDICION Eje X 0 CARGAR EJE X**

**112**

# **C. Calibrado de Htas**

**1º )Calibrar las Herramientas de Exteriores, 2º ) Después todas las de Interiores**

- **3º ) y por último las brocas.**
	- **Exteriores.**
	- **Interiores.**
	- **Brocas.**
- **1º. Colocada la Hta en el plato.**

**2º. Pulsar pulsador MAIN MENU y pulsar MANUAL**

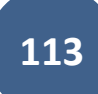

**º. Pulsar tecla MDI y aparece una franja azul en la cual podemos escribir.**

**º. Hacer girar el plato, escribo como ejemplo (S700 M4). Pulso COMIENO CICLO**

**y el plato gira 700 rpm**

 **º. Seleccionar la Hta. Escribir T2D2 Pulsar COMIENO CICLO y la HTA se posiciona la Herramienta 2 en la posición 2.**

**º. Pulsar la tecla ESC para poder mover los ejes con los pulsadores.**

**º. Refrentar una pieza y nos retiramos en X sin mover el Z y le decimos al CNC Z 0**

**º. Pulsar (MEDICION)**

**º. Pulsar tecla Z y escribir 0. Pulsar ENTER y CARGAR EJE Z**

**º. Con los carros X y Z torneamos el diámetro.**

**- Paramos Plato.**

**- Y medimos el Diámetro de la pieza. (Por ej 40mm)**

**º. Pulsar la tecla X y escribir 40.25 mm y pulsar ENTER y CARGAR Eje X**

**- El Corrector K (De longitud) queda memorizado.**

#### **º. Para el resto de Herramientas se procede como sigue:**

#### **º. Pulsar ESC**

**º. Retiramos los carros lo suficientemente para hace el giro de Hta.**

**º. Pulsar MDI y seleccionar la siguiente HTA ej )T0505 y pulsa COMIENO CICLO**

**y la herramienta se posiciona en la Herramienta 5.**

**º. Pulsar la tecla ESC . Hacer girar el cabezal y con los carros X y Z**

**nos desplazamos a tocar con la HTA sobre la pieza en eje X o en eje Z**

**º. Pulsar MEDICIÓN. Toco en Z y pulso CARGAR EN Z Y memoriza el corrector en Z.**

**º. Desplazamos los carros y tocamos sobre el diámetro X y pulsamos CARGAR en X**

**- Y memoriza el Corrector**

**El resto de las Herramientas se calibran a partir del Apartado 13 al 19.**

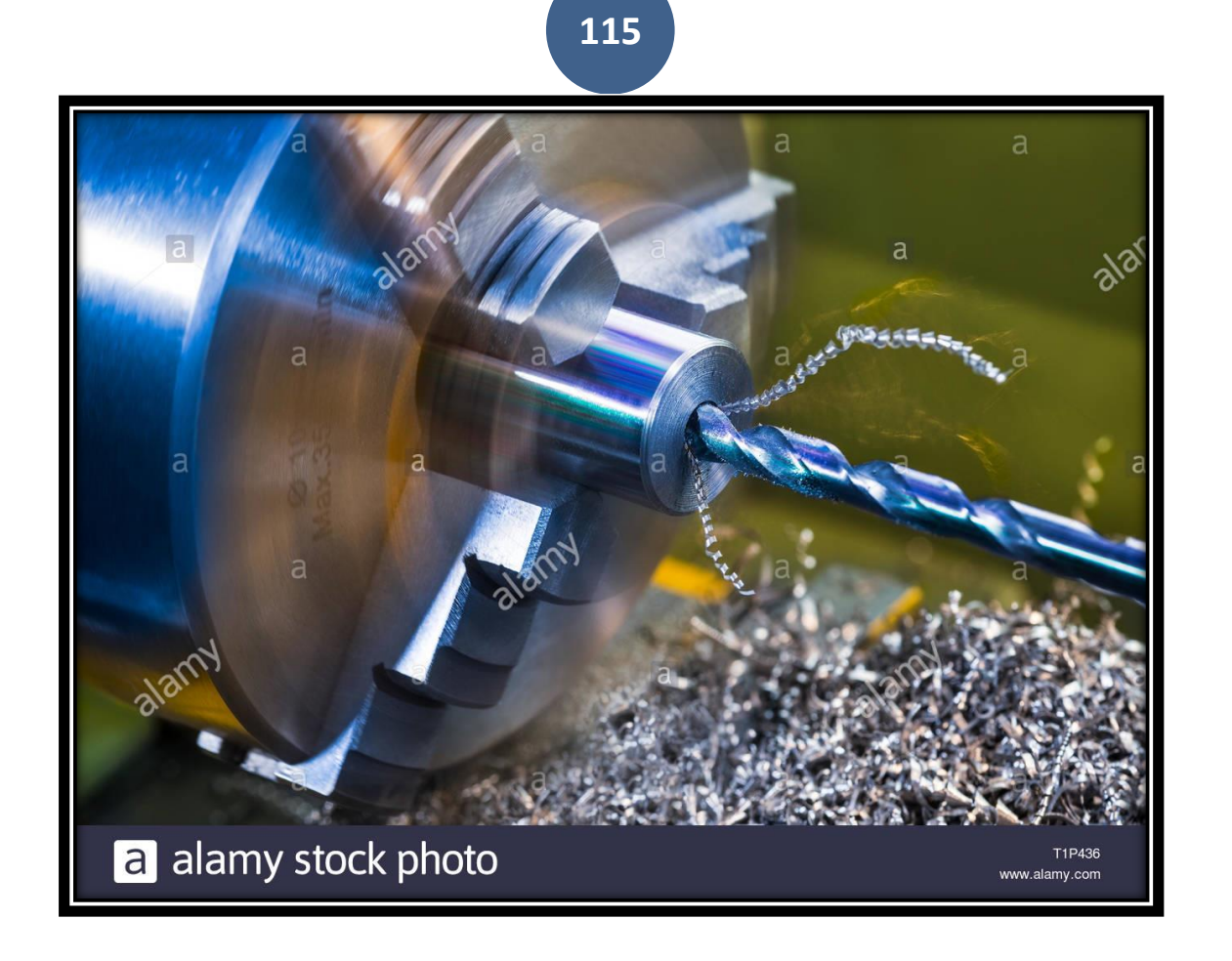

# DECALAJE DE BROCA

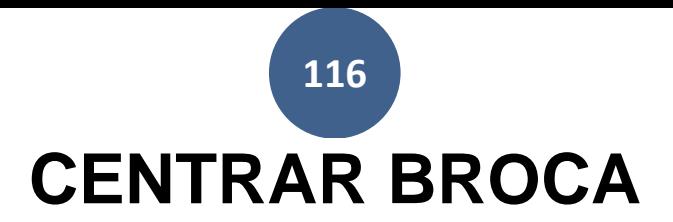

Centrar broca (Midiendo con Pie de Rey)

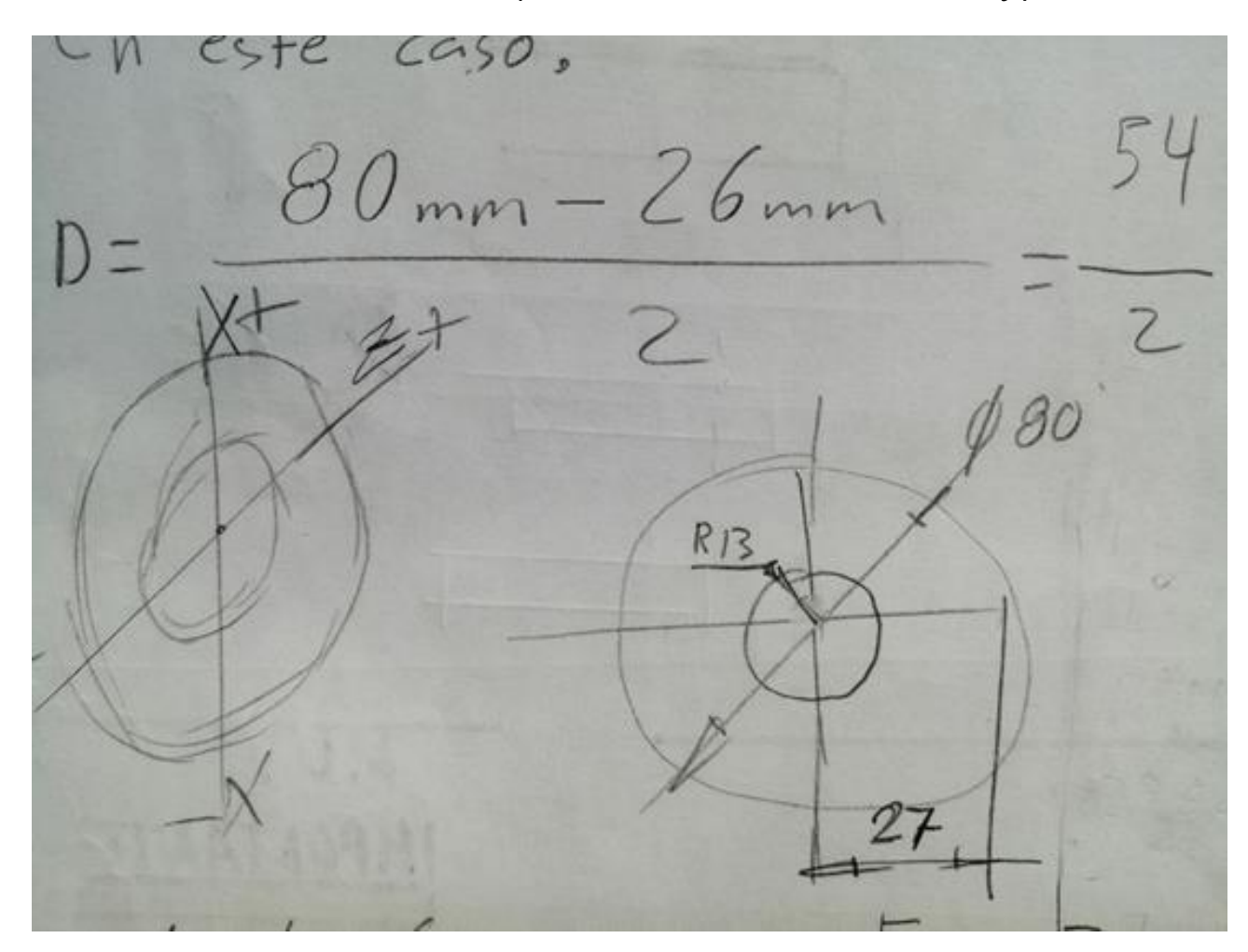

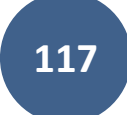

- Diámetro Exterior de Pieza: 80 mm.
- Diámetro Exterior de Broca: 26 mm.

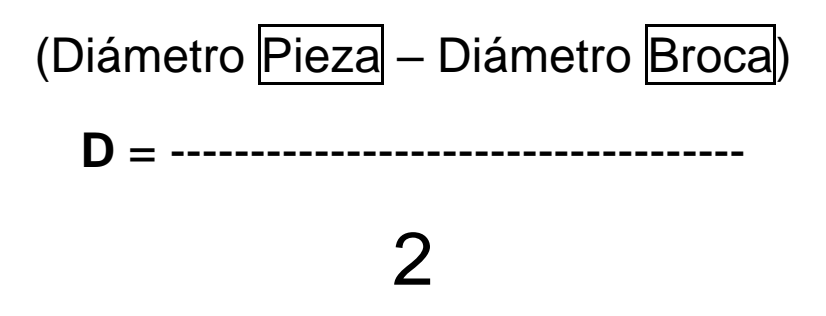

En este caso la operación matemática para centrar la broca según las dimensiones del Diámetro de la pieza a mecanizar sería:

$$
(80 \text{ mm} - 26 \text{ mm}) \qquad 54
$$
\n
$$
D = \dots \dots \dots \dots = 27 \text{ mm}
$$
\n
$$
2 \qquad 2
$$

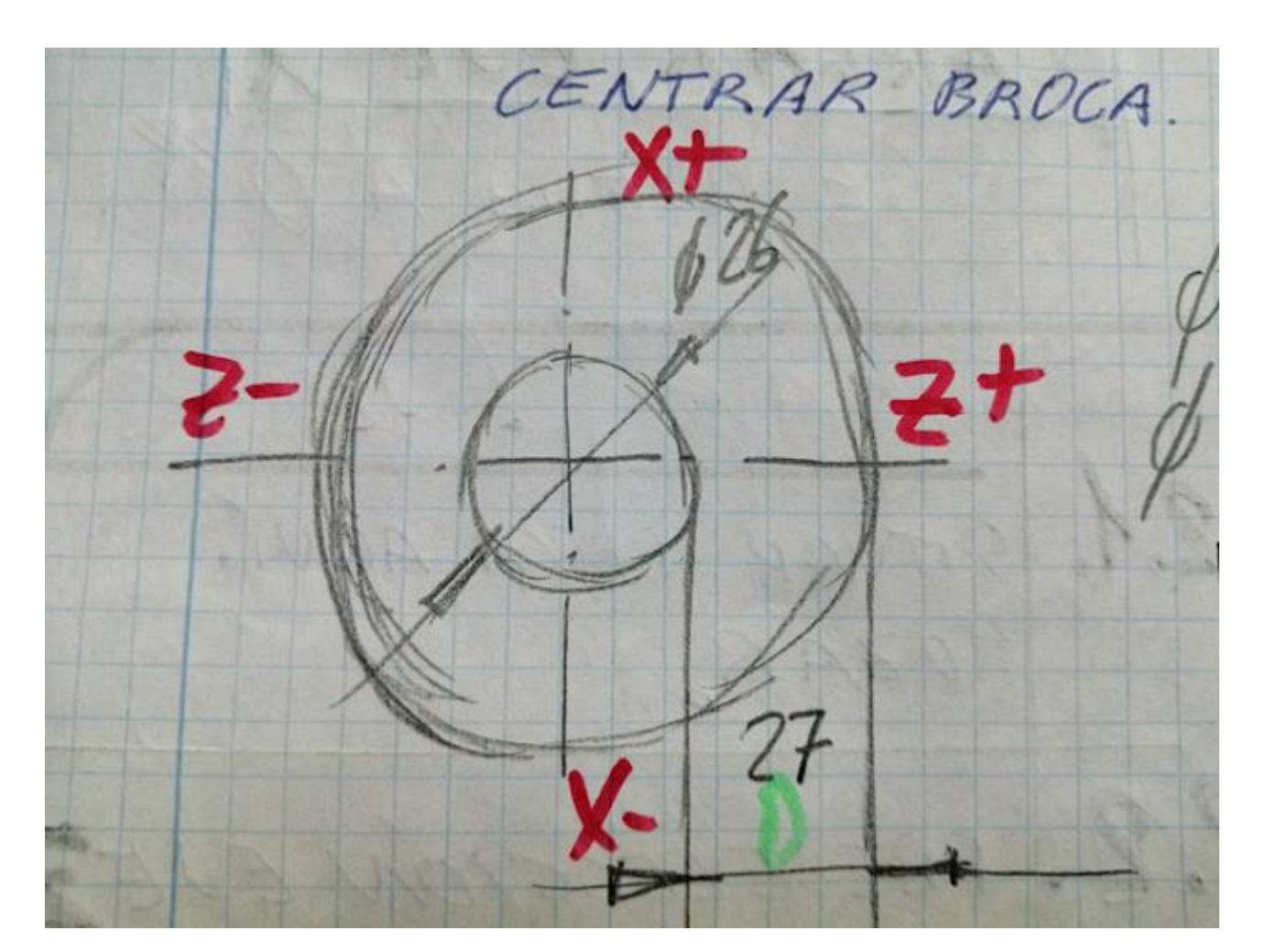

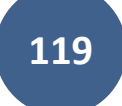

## CALIBRADO

## DE HTAS EN AUTOMÁTICO

#### **A) Tabla de Correctores**

Poner a "0.000", **I** y *K* de todos los correctores que se vayan a calibrar.

#### **B) Mecanizar superficies de Referencia**

Cilindrar – Refrentar – Taladrar

Recordar que una vez colocada la Hta en el Cabezal del torno…

En este caso es una Broca de Diámetro 26

Tenemos que decirles donde esta: Broca Diámetro 26:

- **a)** Carros alejados de la pieza.
- **b)** Escribimos en pantalla azul.

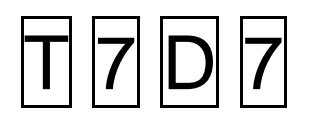

**121**CARROS ALEJADOS DE LA PIEEA. - ESCRIBIMOS T 7 D 7 CC PANTALLA AZUL >> + 11 HACER CALCULO MATEMÁTICO PARA CENTRAR BROCA.  $\phi$  EXT PIEZA : 80 mm  $7<sup>1</sup>$  $D=\frac{(6 \text{ p} + 4 - 6 \text{ b} + 6 \text{ p})}{2} = \frac{80-26}{2}$ 27  $\overline{z}$  $=\frac{54}{2} = 27$  mm

**1.TALADRAR** (10 mm de profundidad)

**2.MEDIR** Diámetro del taladro.

**3.EJE** X

(Quitar o añadir hasta que el Diámetro quede a 26.4 mm)

Diámetro que nos mide la broca: 1 – 1

(1mm) menos (otro mm) (1 revolución)

**122**

**4.**VOLVER A **TALADRAR**.

5.MEDIR y si está a Diámetro 26.4 mm

5.1. PRESELECIÓN (MEDICIÓN)

EJE X: Diámetro

Cargar Eje X: "Se queda a 0"

**124**CARGAR EJE X  $T/T$   $\Lambda$  $\mathbb{Q}$ PARTE 2 2.1. SITUAR BROCA AQUÍS  $\mathbf{X}$ 

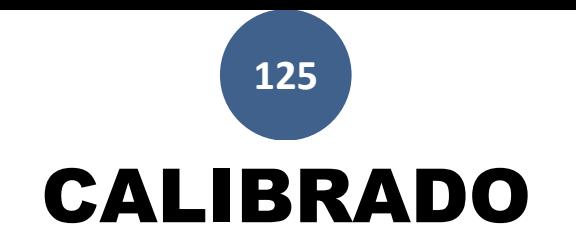

## DE HTAS EN AUTOMÁTICO

#### **C) Tabla de Correctores**

Poner a "0.000", **I** y *K* de todos los correctores que se vayan a calibrar.

#### **D) Mecanizar superficies de Referencia**

Cilindrar – Refrentar – Taladrar ¿?

**126**

Recordar que una vez colocada la Hta en el Cabezal del torno…

1. Tenemos que decirles donde esta:

- La **X** ------------- punto del….. (Diámetro).
- La **Z** ------------- punto de la… (Longitud).

de cada Hta, excepto las **HTA T3 D3**(Ranurado Exterior)

los puntos **X** y **Z** de la Hta. son iguales.

- **1.** Tocar Refrentando.
- **2.** Memorizar Valor Z en Panel.
- **3.** Atrás.
- **4.** Quitar 3mm con el Volante (Manual)
- **5.** Cargar en Panel CNC\_\_\_\_\_\_\_Eje Z\_\_\_\_\_Valor "0"

**127**

**HTA T3 D15**\_\_\_\_\_\_\_Es la de ranurar\_\_\_\_\_\_\_Como siempre.

**HTA T12 D12**\_\_\_\_\_\_\_Es la de Exteriores\_\_\_\_Como siempre.

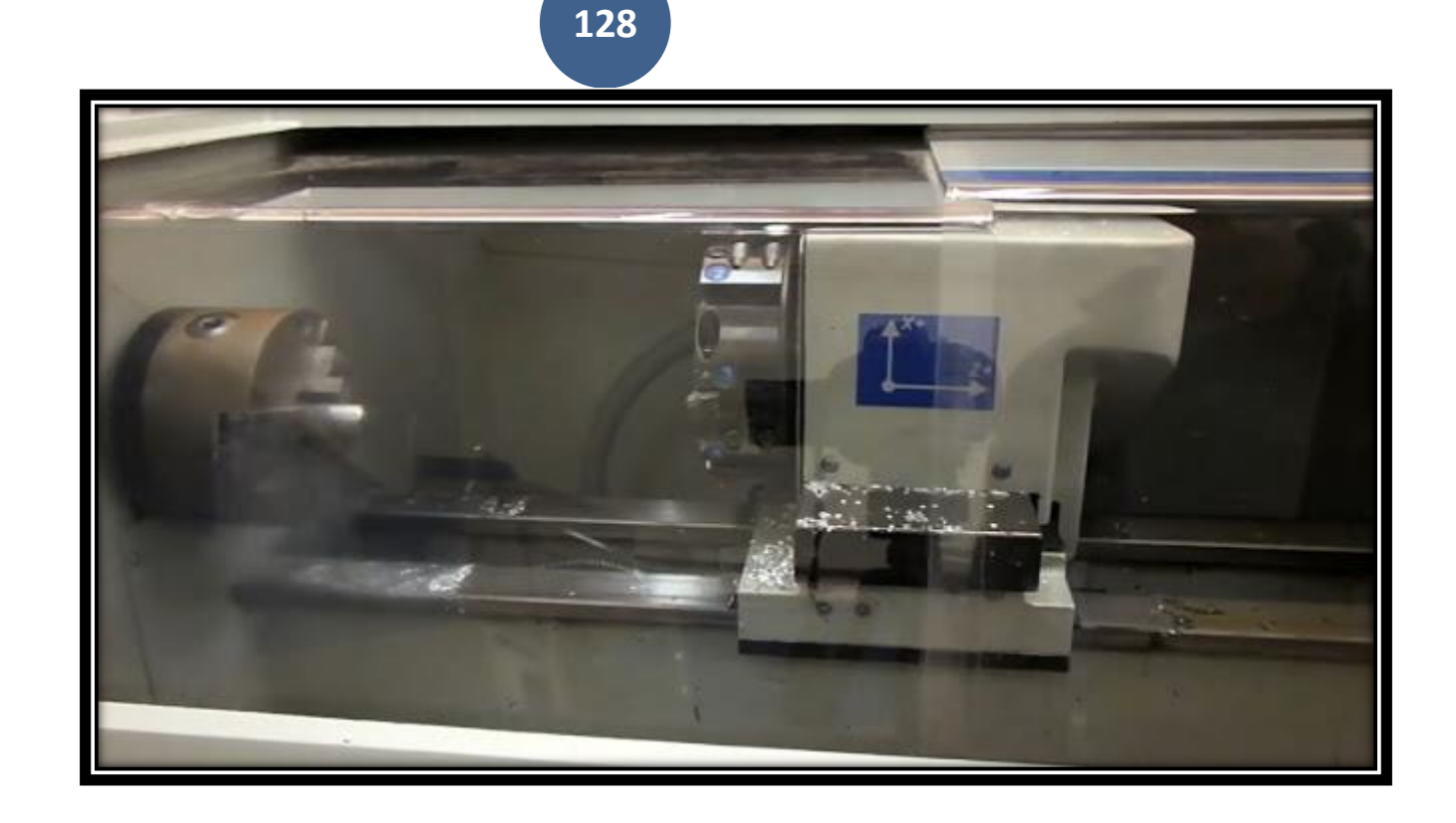

# Cero MÁQUINA

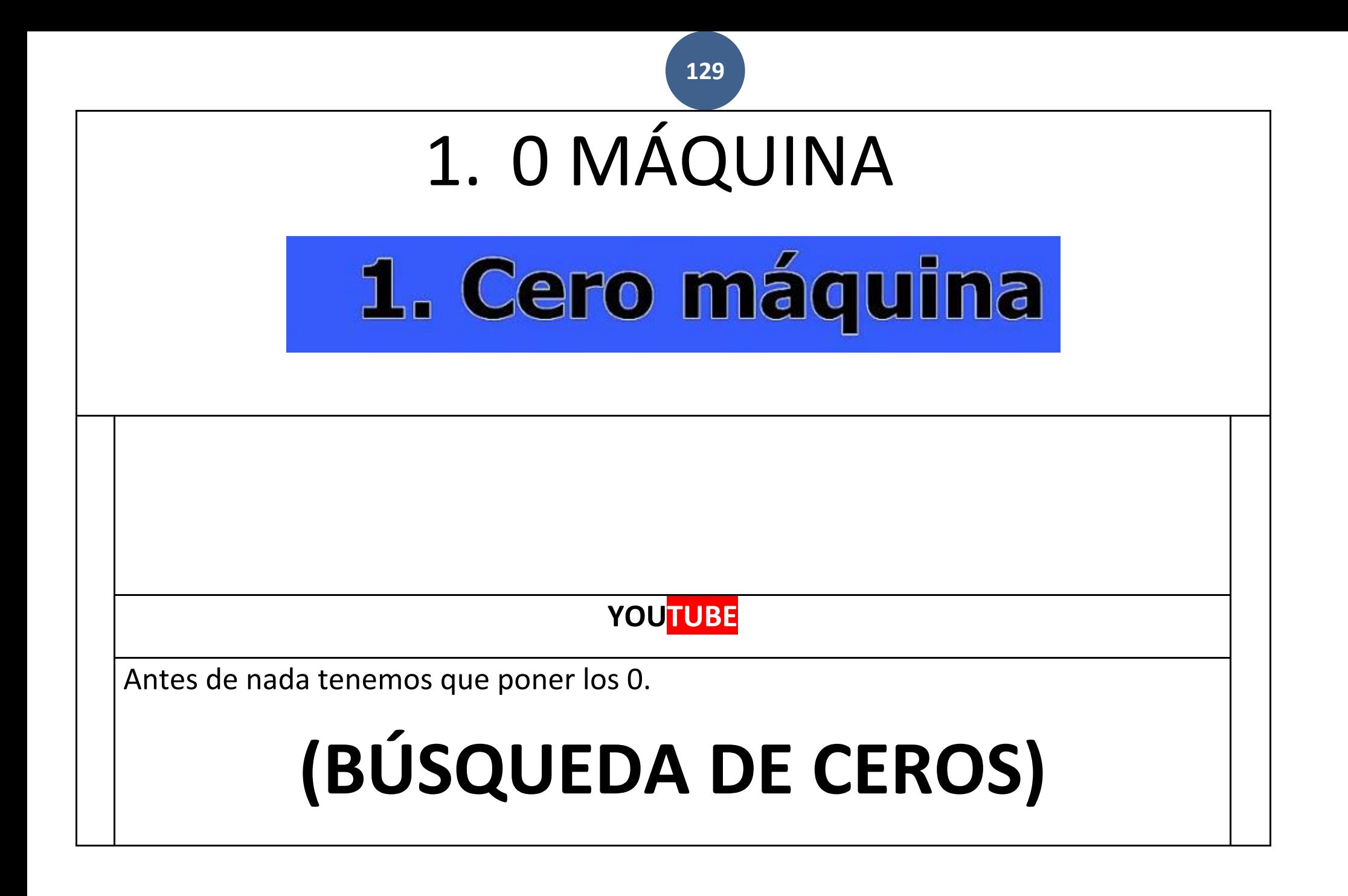

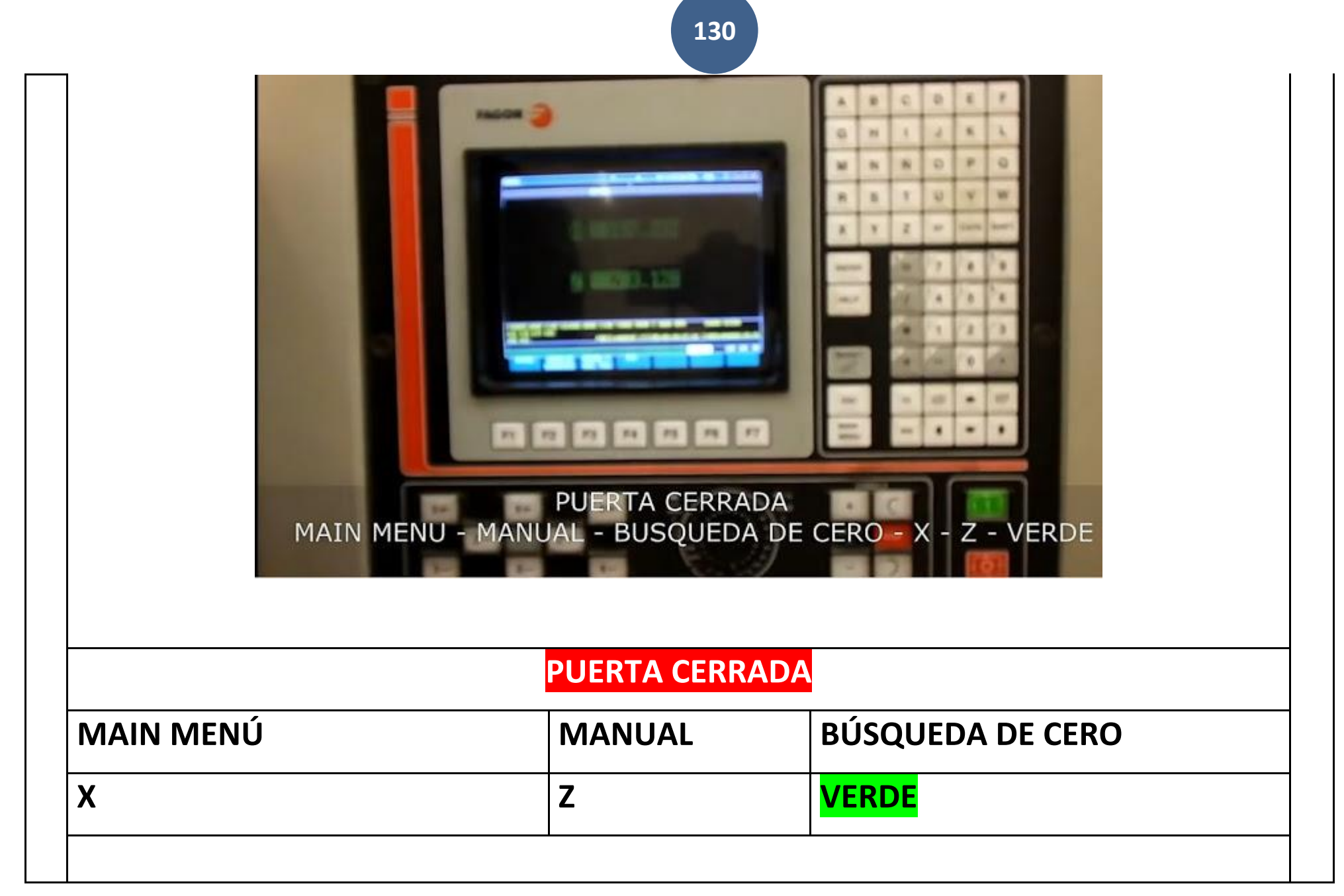

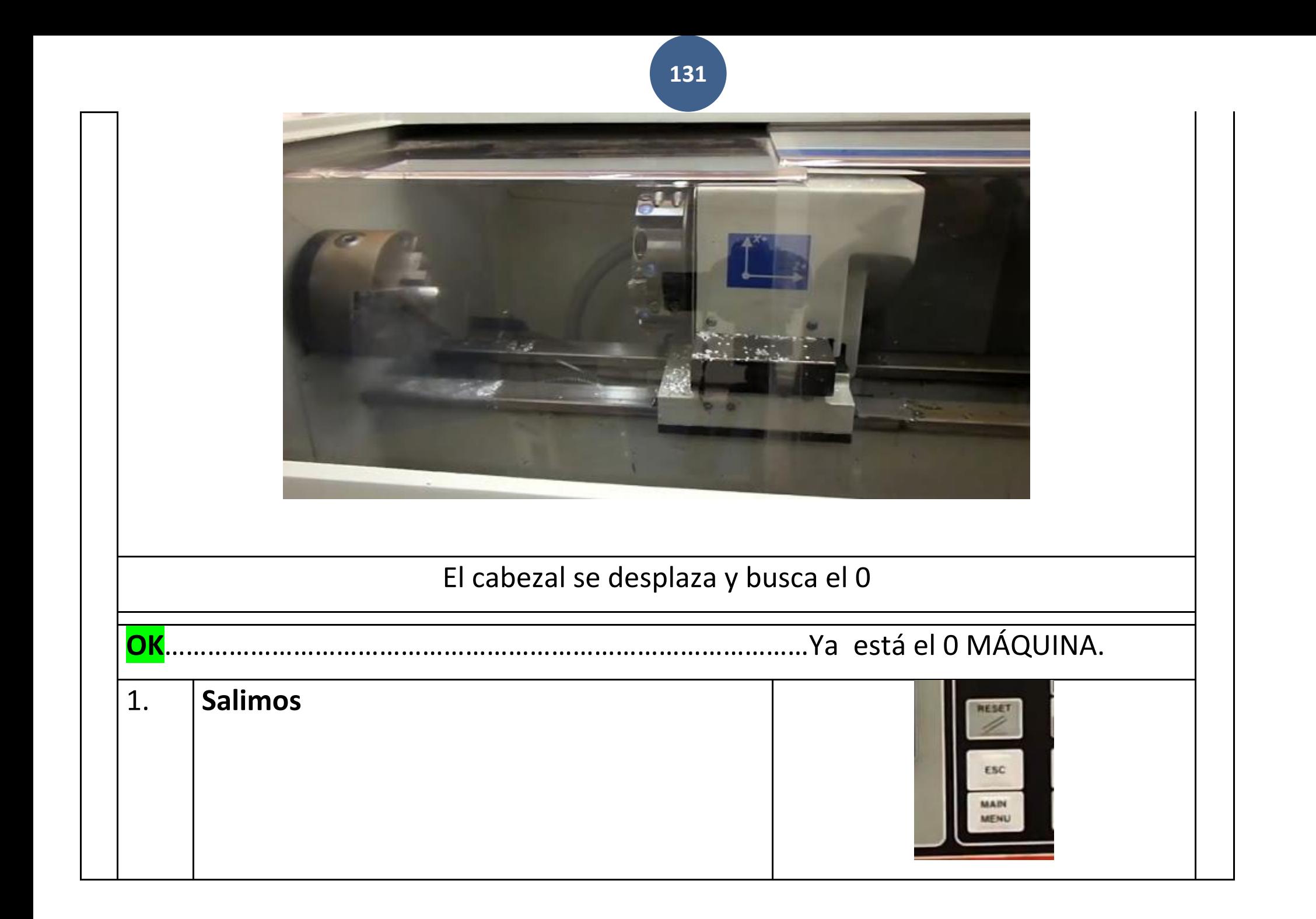

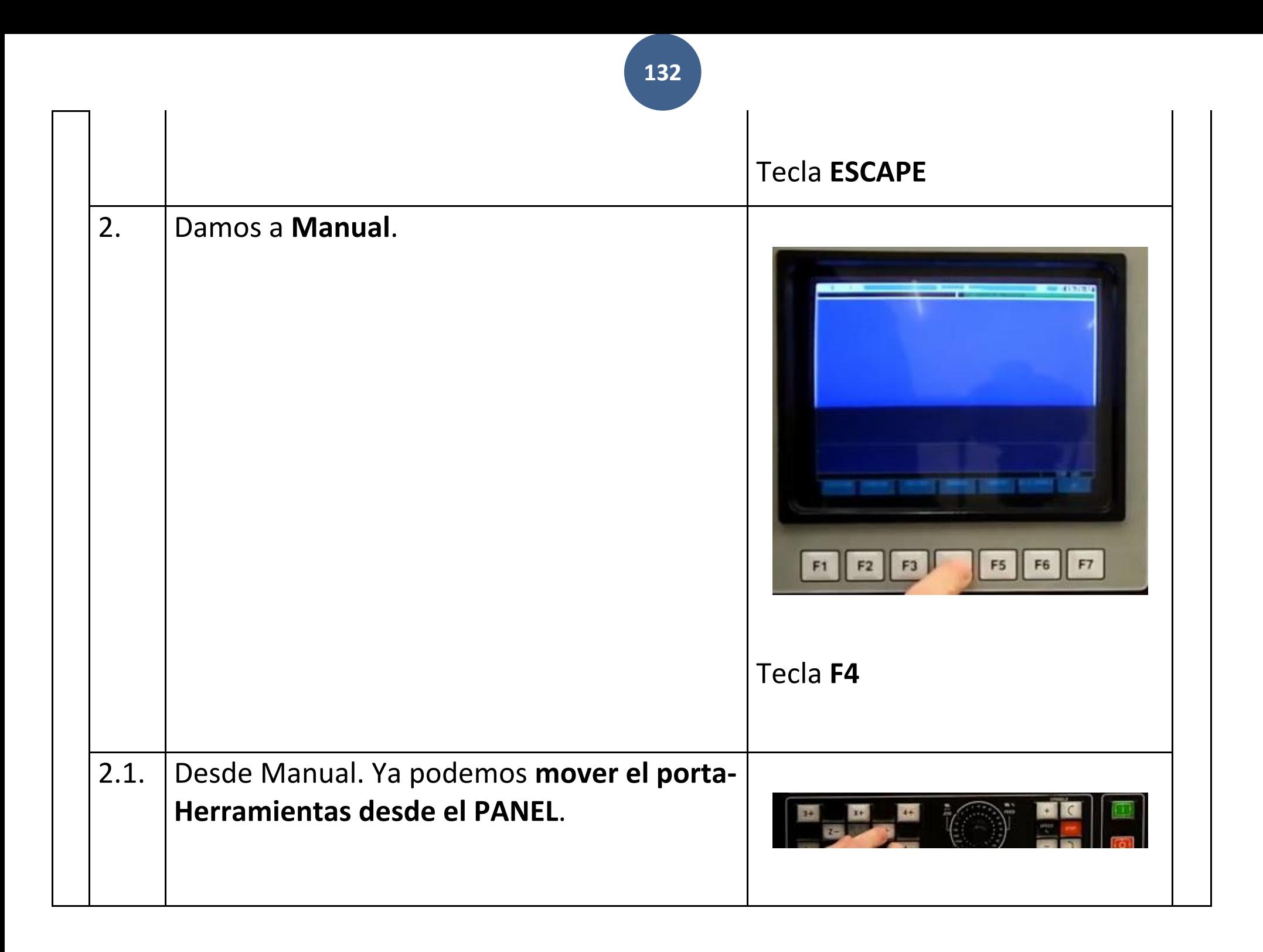

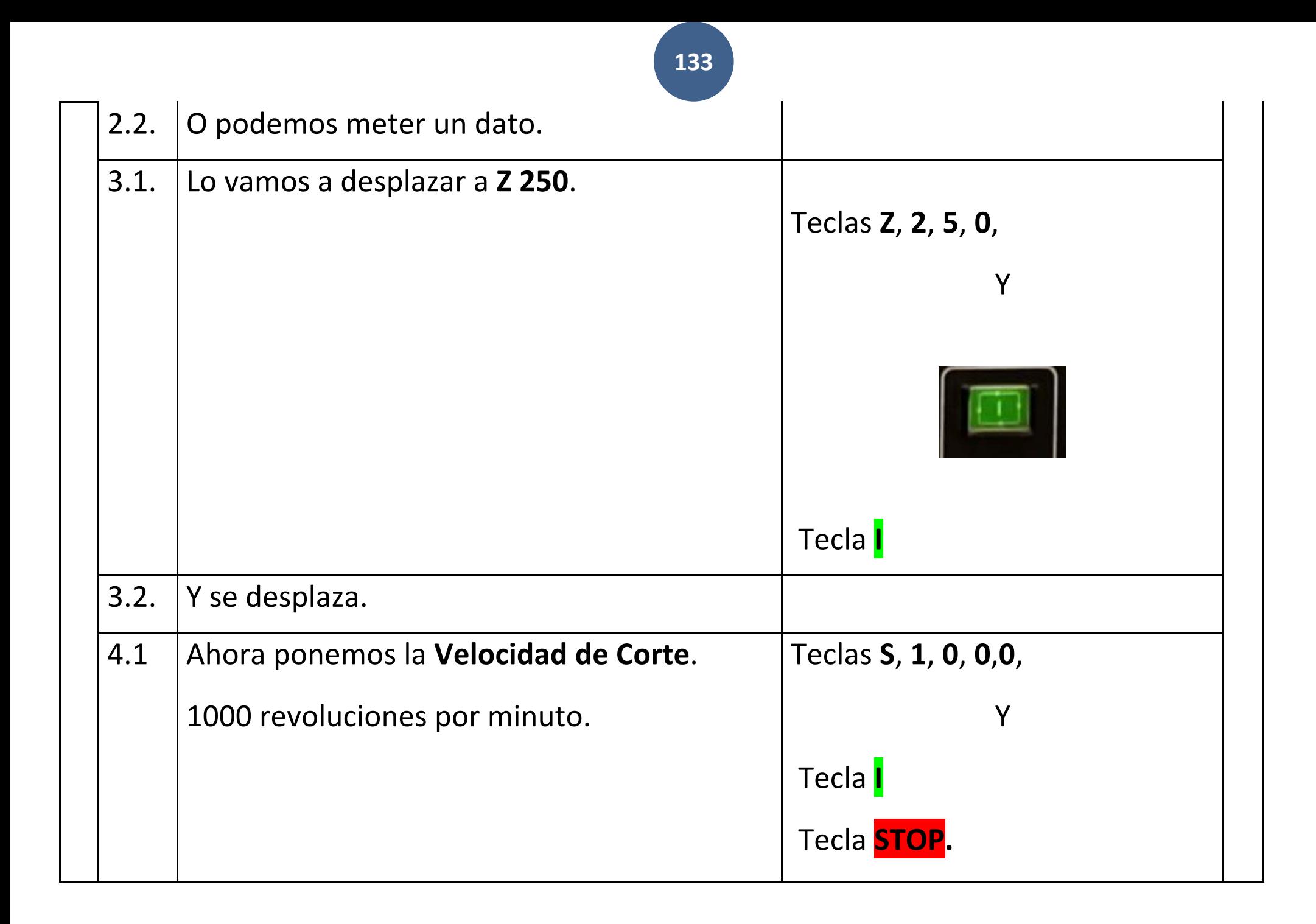

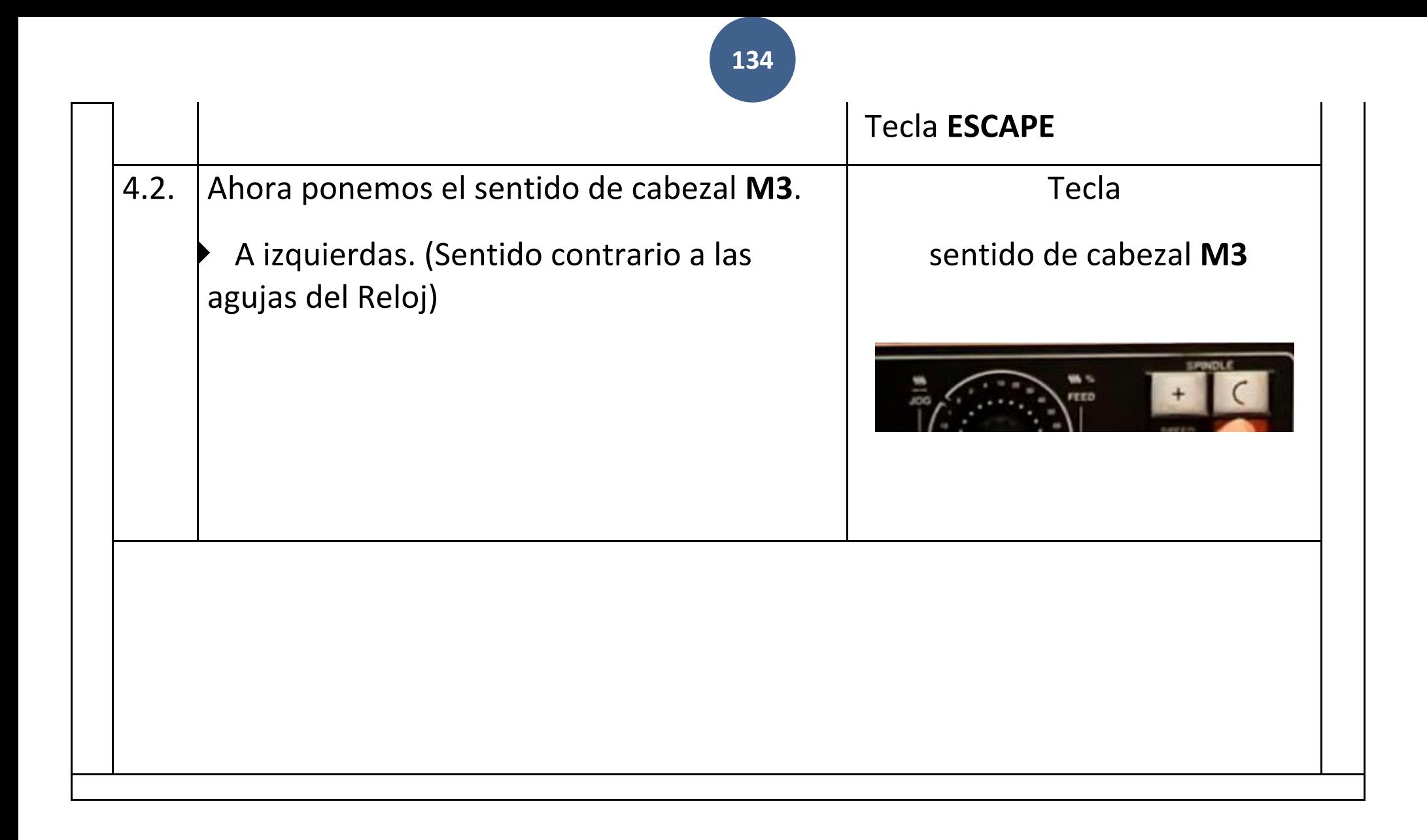

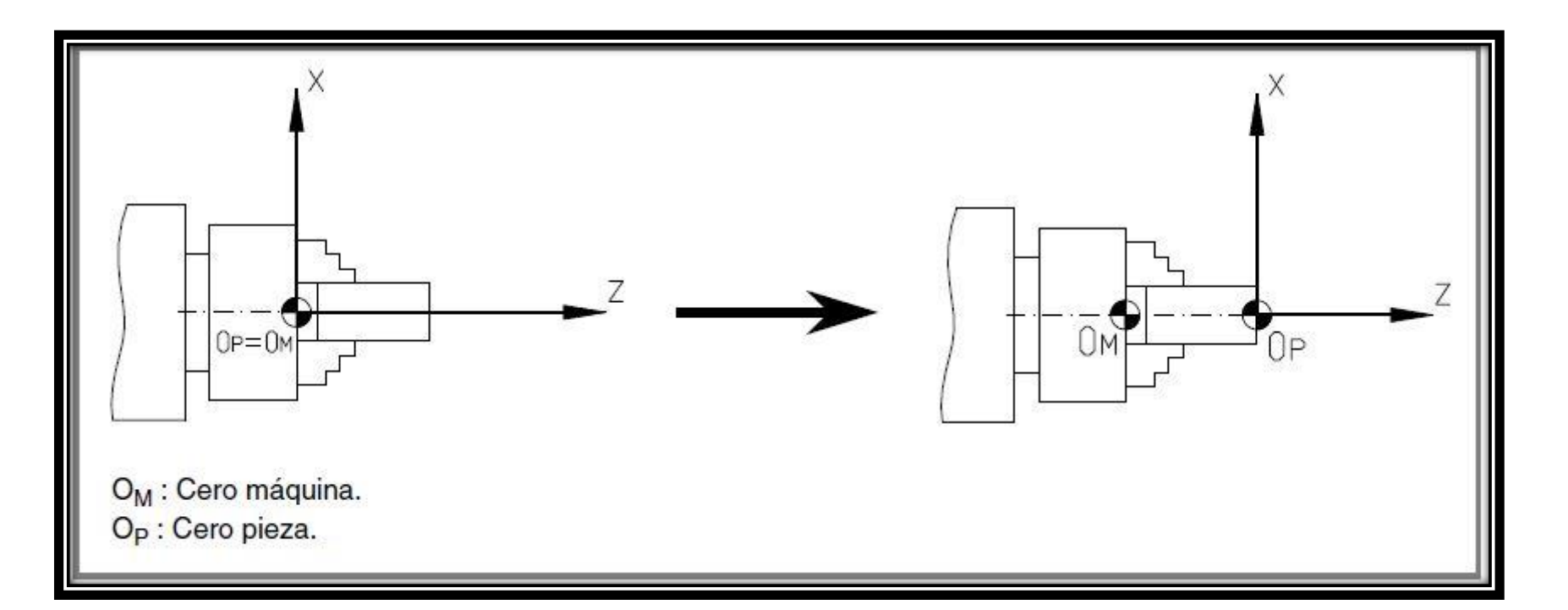

# 2. Cero pieza 1:46

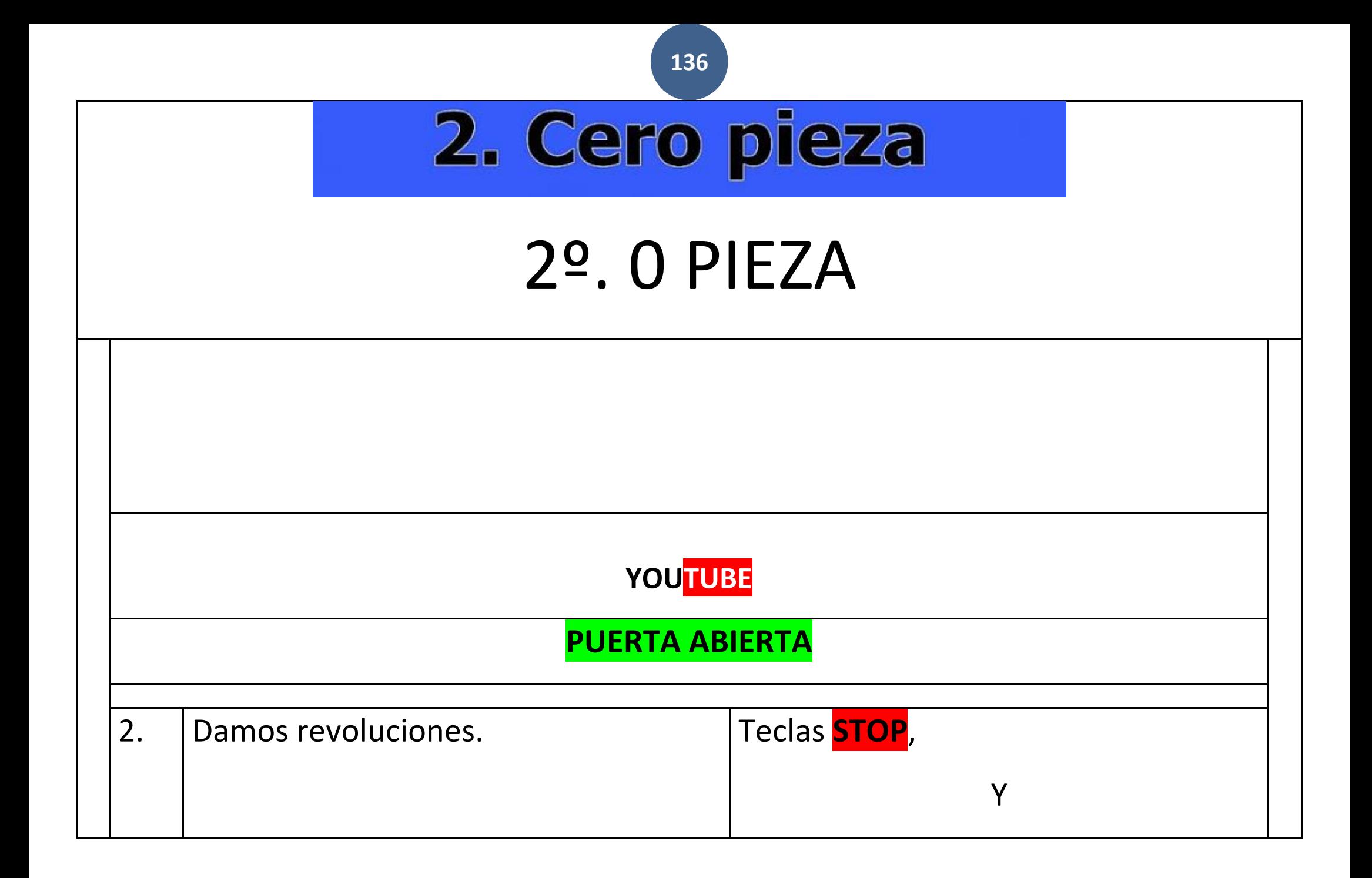

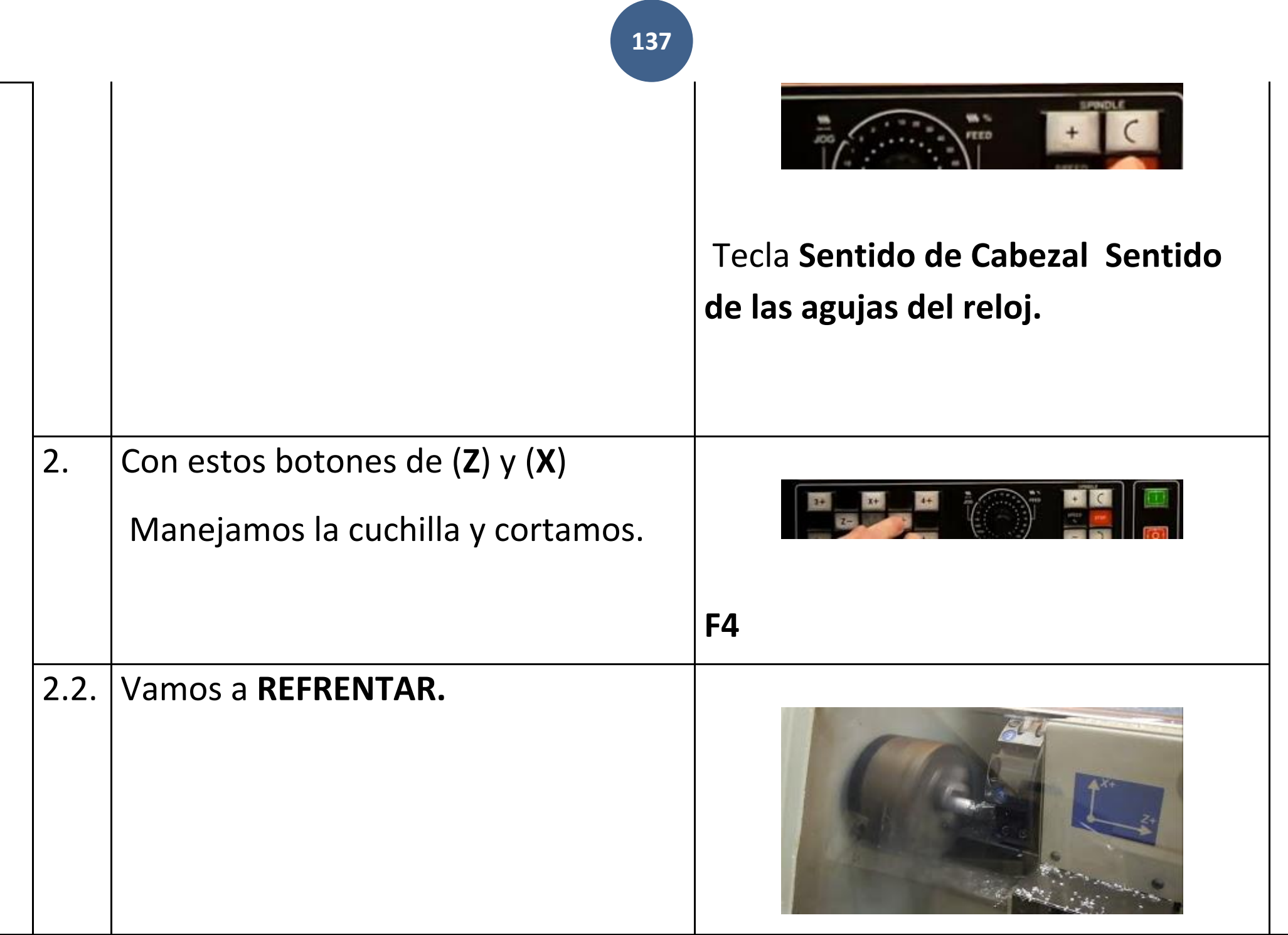

 $3.$ Una vez que ya hemos refretado...

A continuación...

![](_page_138_Picture_26.jpeg)

![](_page_138_Picture_4.jpeg)

![](_page_138_Figure_5.jpeg)

![](_page_138_Picture_6.jpeg)

Z-00000.001

Teclas Z, 0 + Tecla ENTER

![](_page_139_Figure_0.jpeg)

![](_page_140_Picture_0.jpeg)

![](_page_141_Picture_0.jpeg)

![](_page_142_Picture_55.jpeg)

![](_page_143_Picture_0.jpeg)
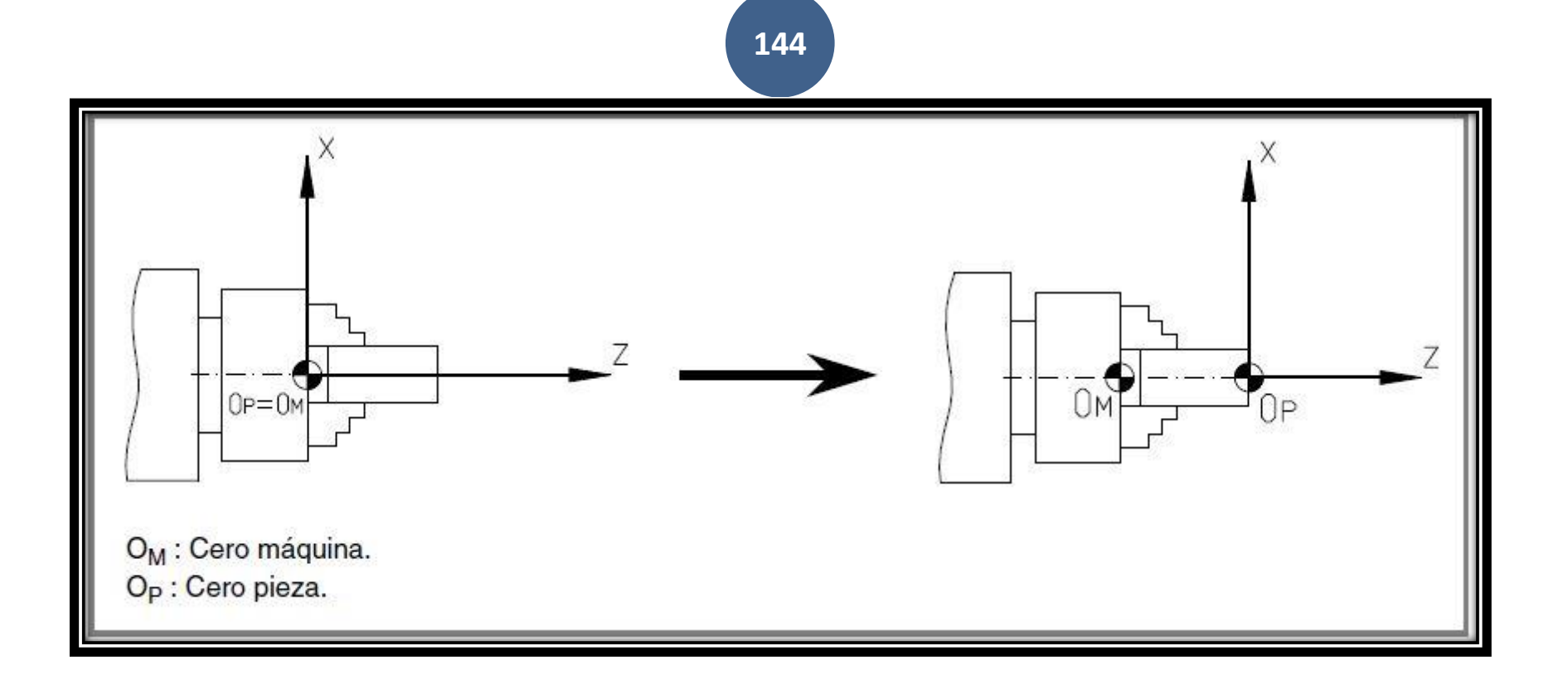

# 1.5 Selección del cero pieza.

**145**

## **1.5 Selección del cero pieza.**

**La selección del cero pieza se realiza en el eje Z.**

**Cuando se mecanizan varias piezas, la distancia del cero máquina (OM) a la pieza es diferente para cada una. Sería necesario realizar un programa para cada pieza.**

**\_\_\_\_\_\_\_\_\_\_\_\_\_\_\_\_\_\_\_\_\_\_\_\_\_\_\_\_\_\_\_\_\_\_\_\_\_\_\_\_\_\_\_\_\_\_\_\_\_\_\_\_\_\_\_\_\_\_**

**Programando desde un cero pieza (OP) , es independiente donde esté amarrada la pieza.**

**La programación se complica si se hace desde el cero máquina (OM), y solo sirve para esa pieza en esa posición. Programando desde un cero pieza (OP), las dimensiones de la pieza se pueden extraer del plano.**

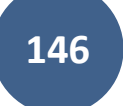

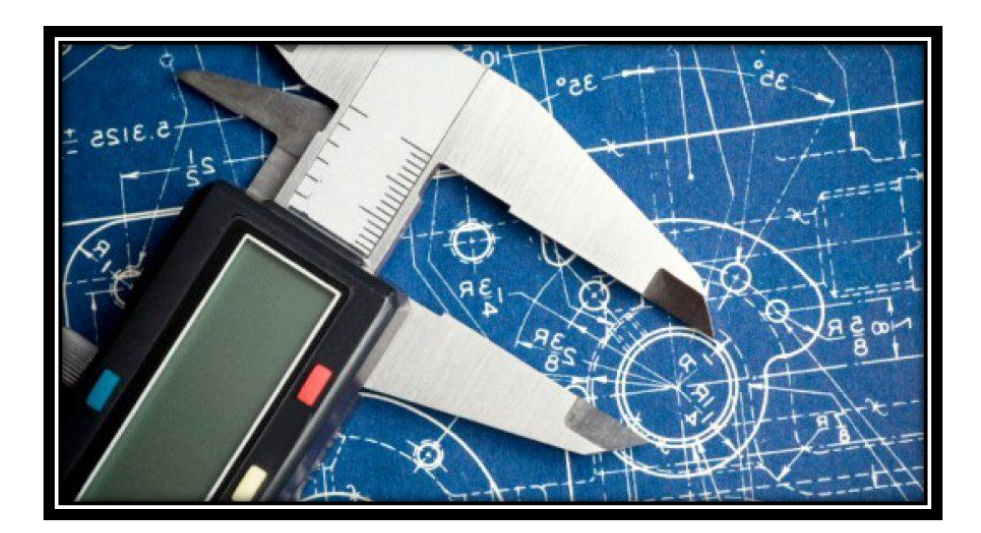

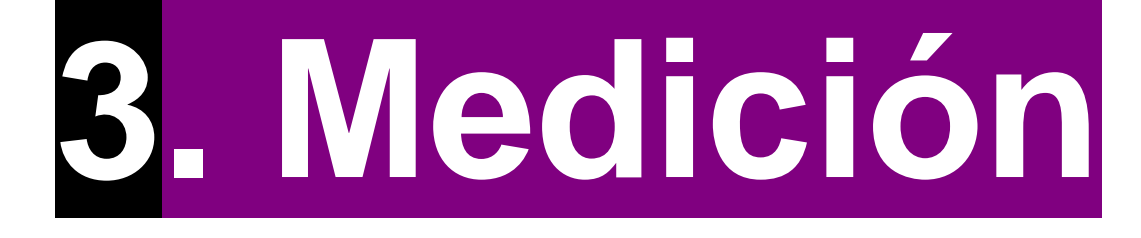

# herramientas

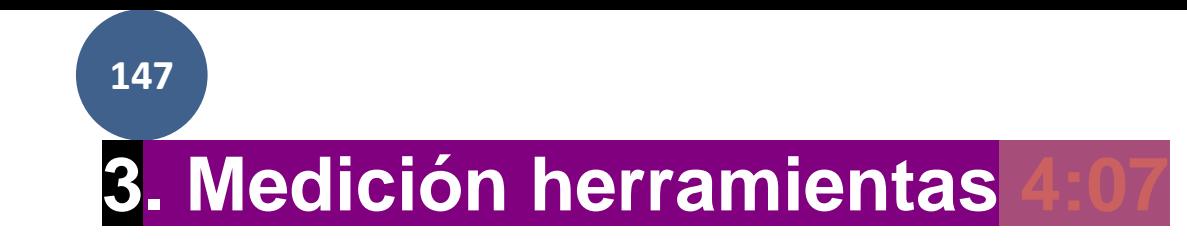

# 3º. O de cada **HERRAMIENTA De corte** 3. Medición herramienta **YOUTUBE**

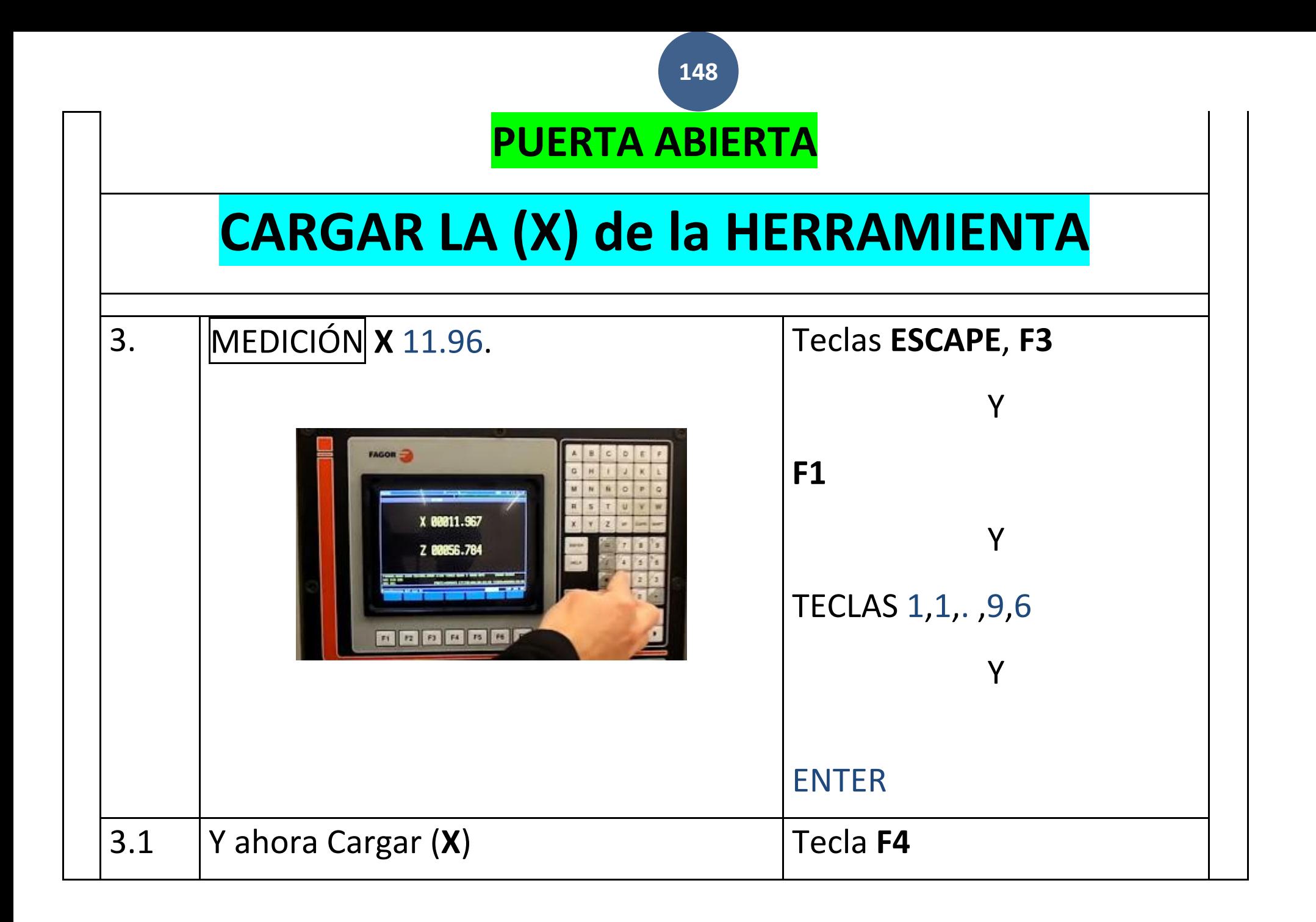

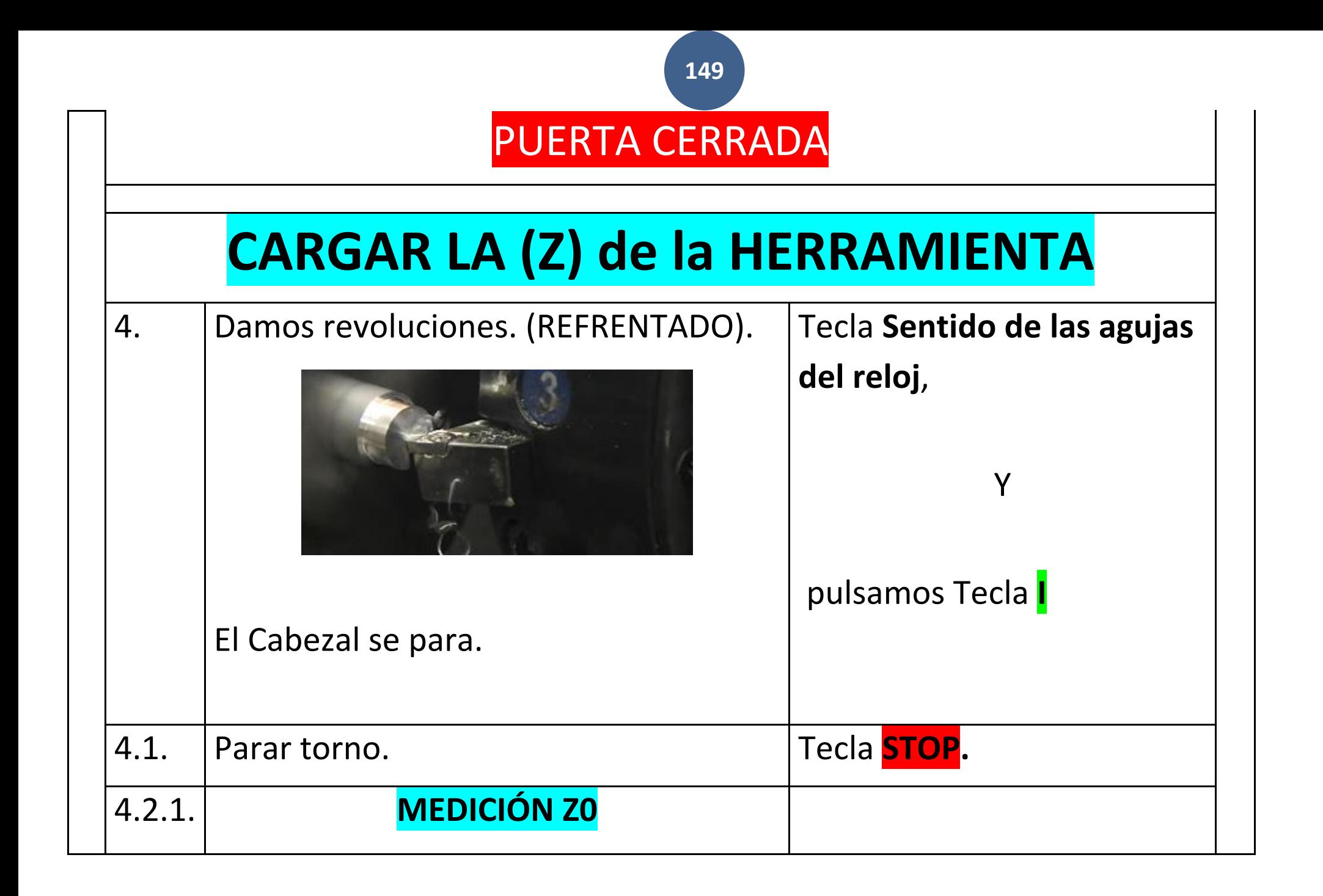

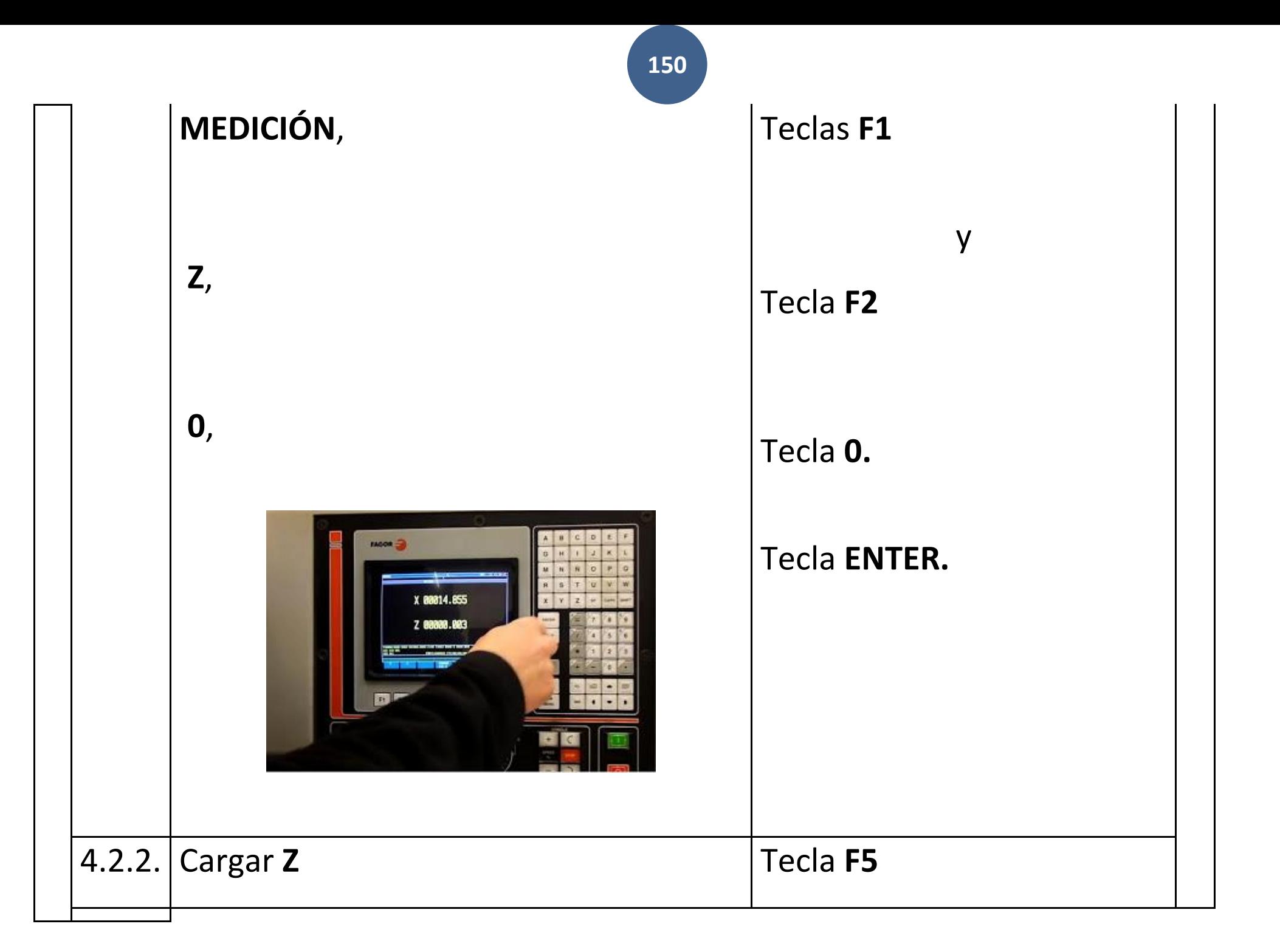

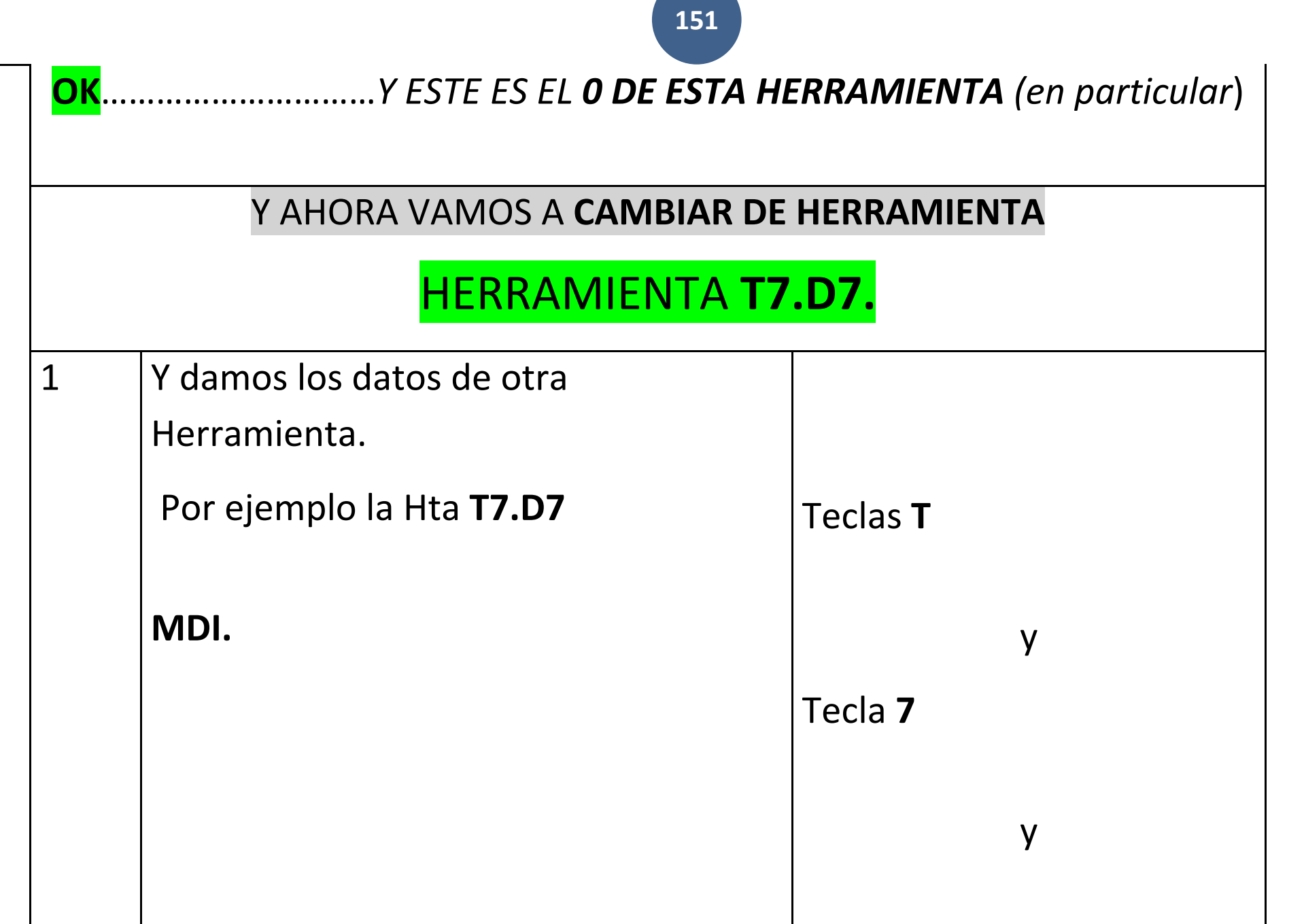

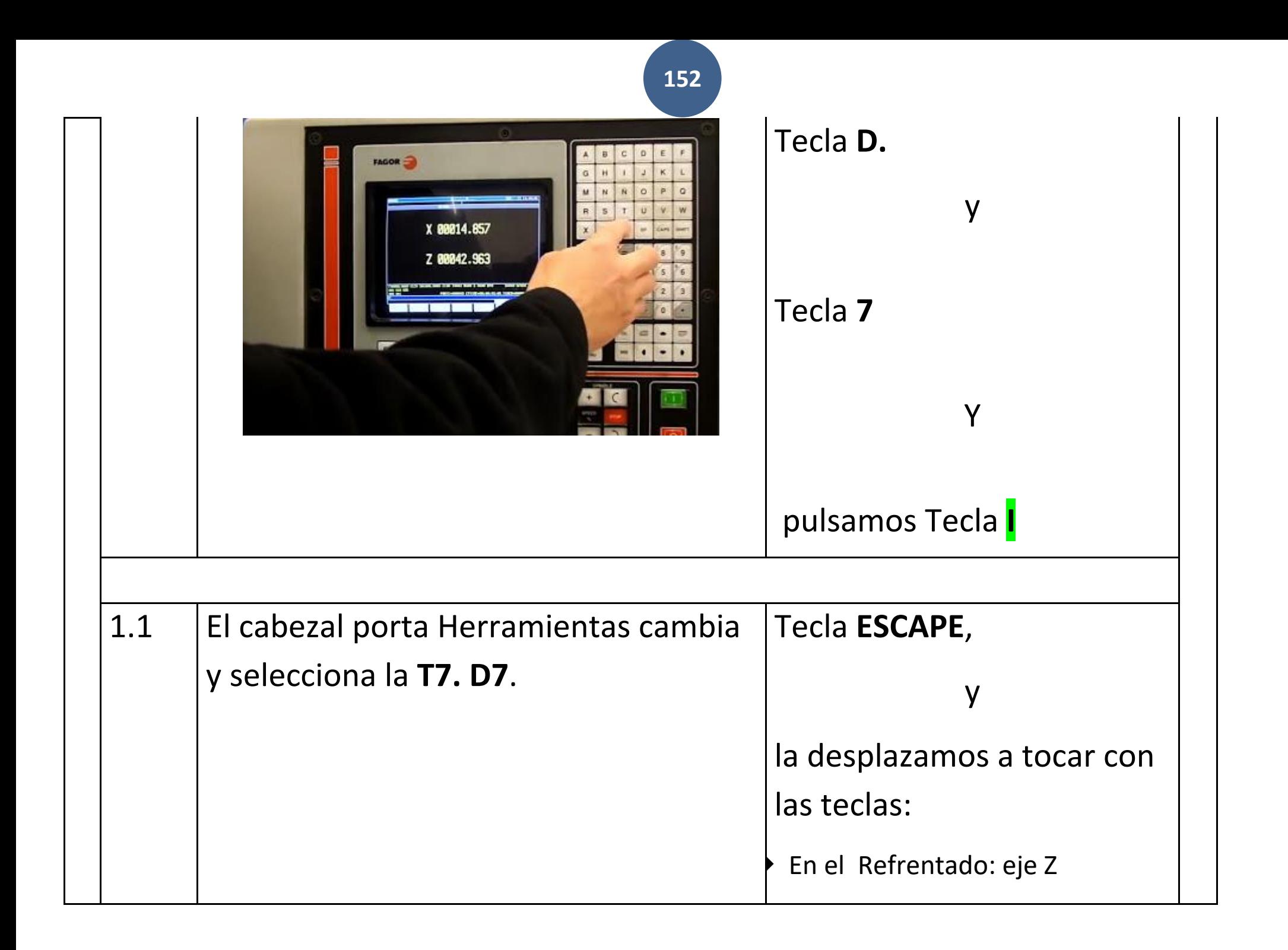

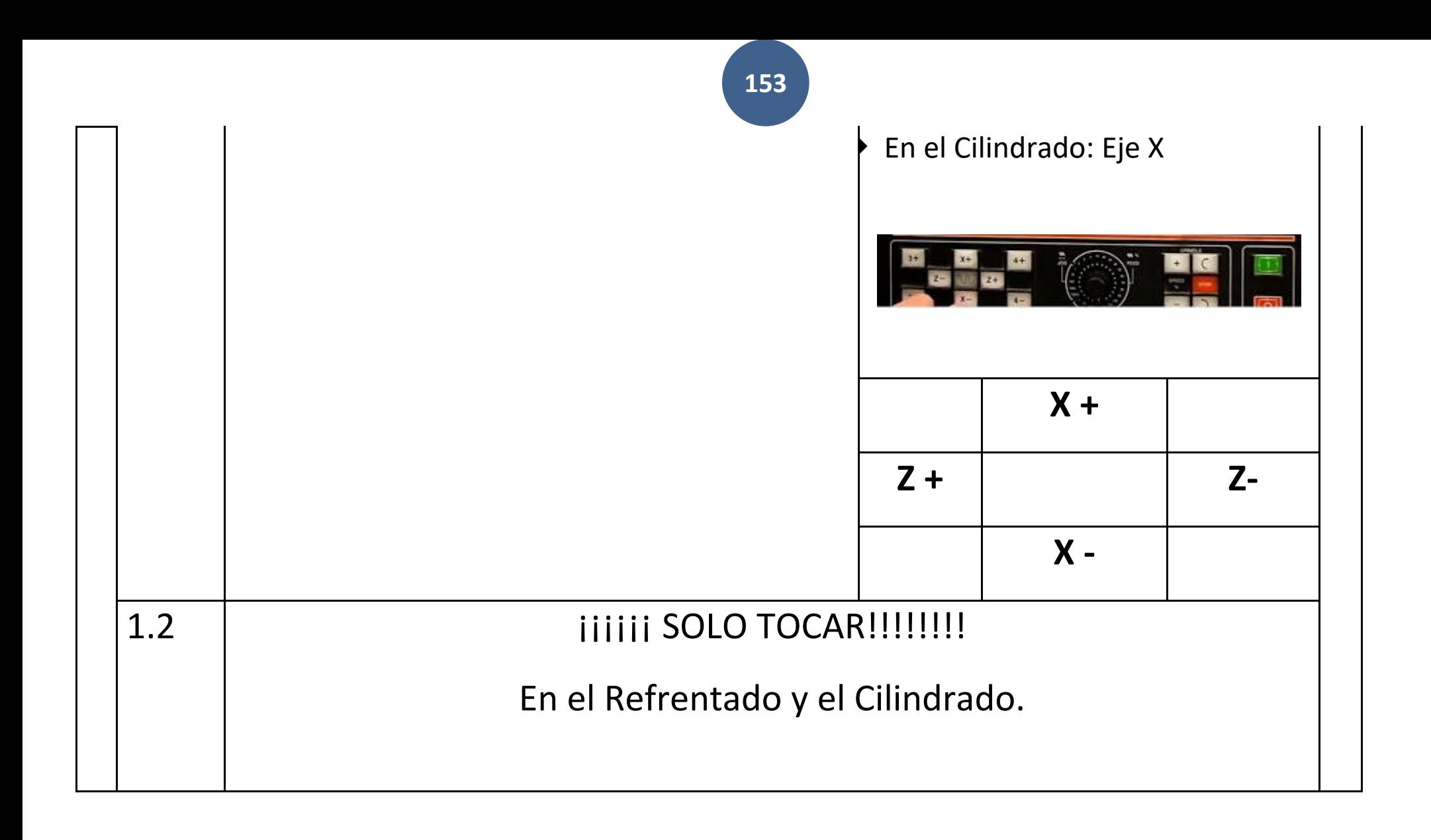

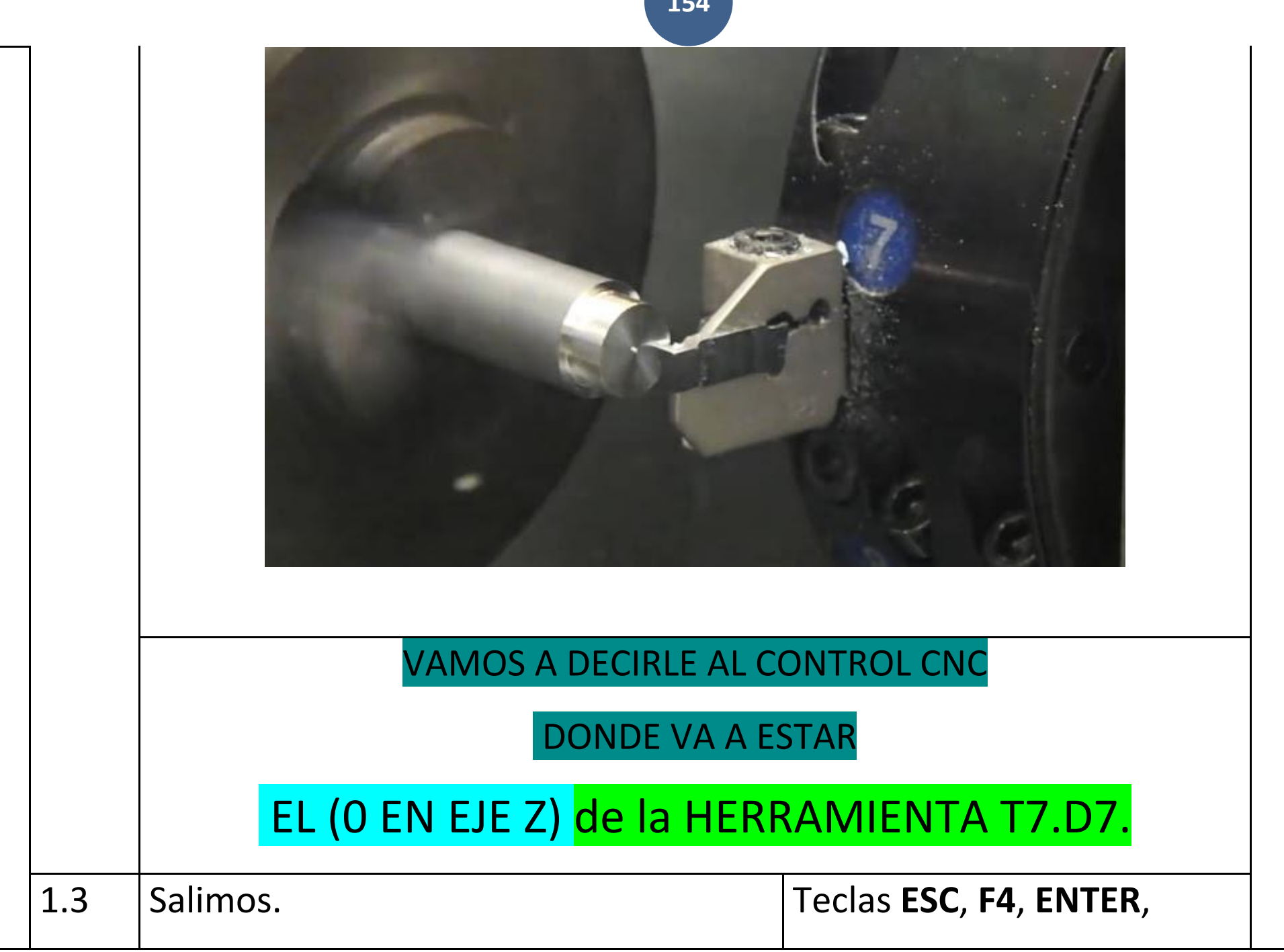

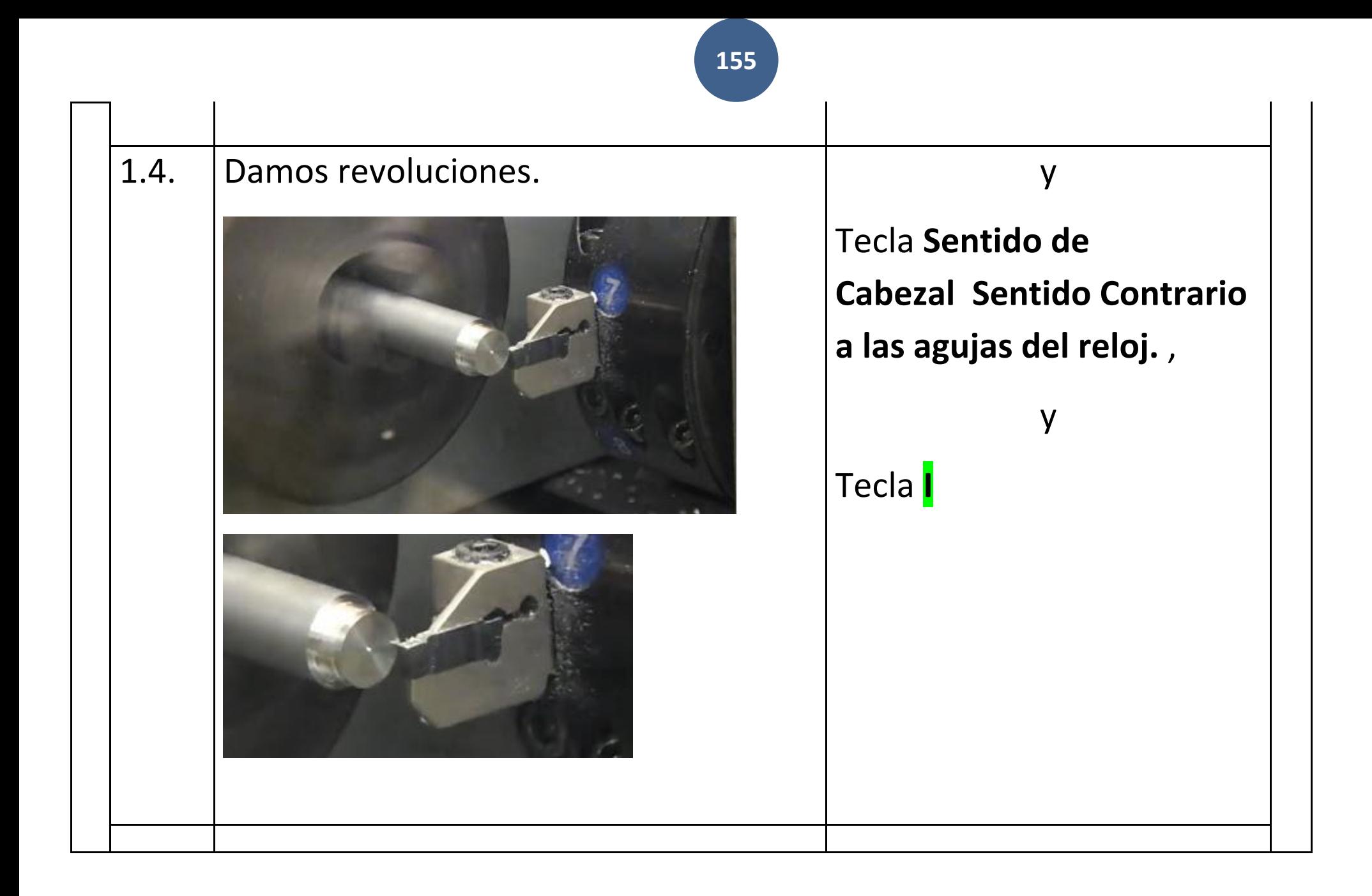

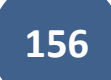

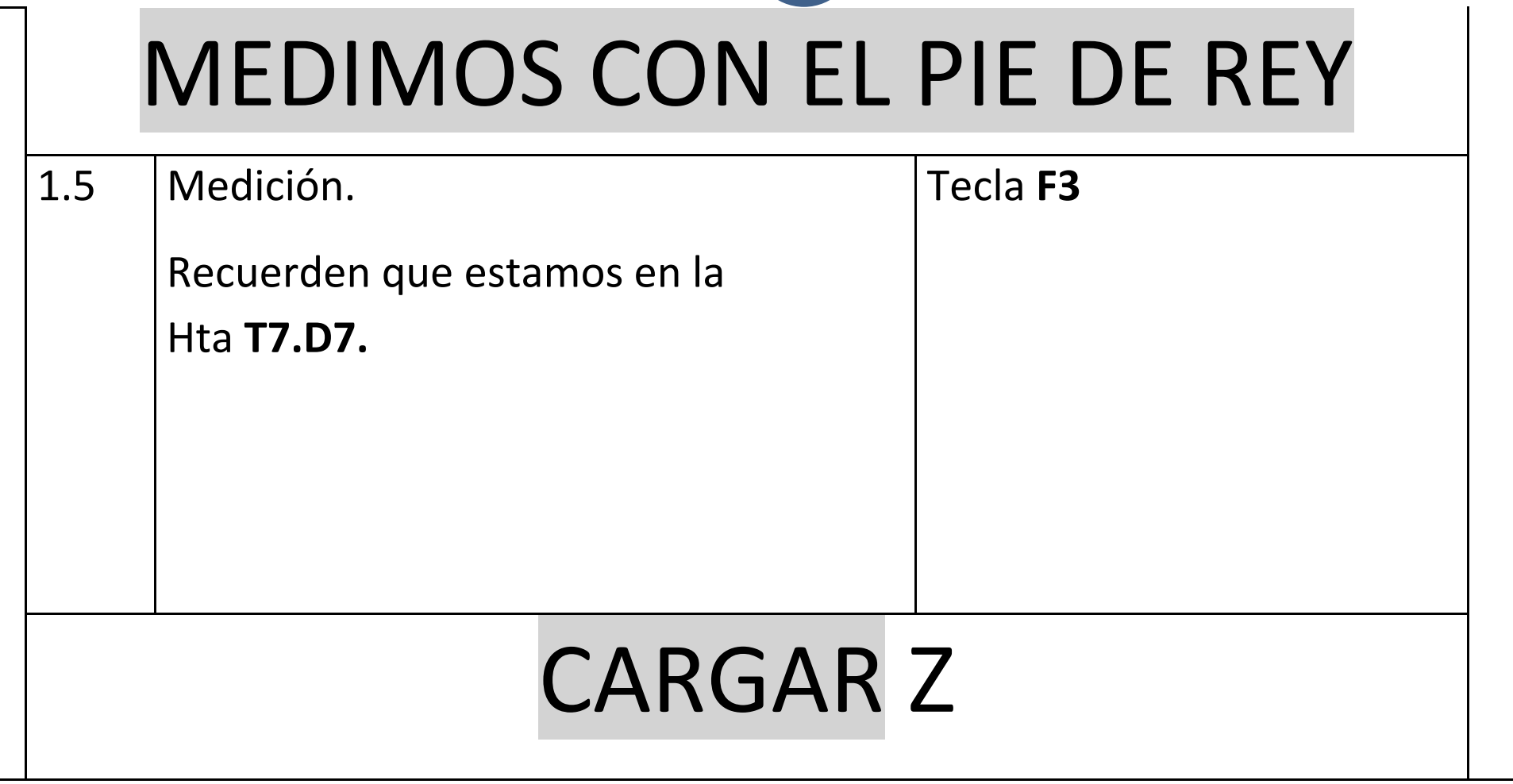

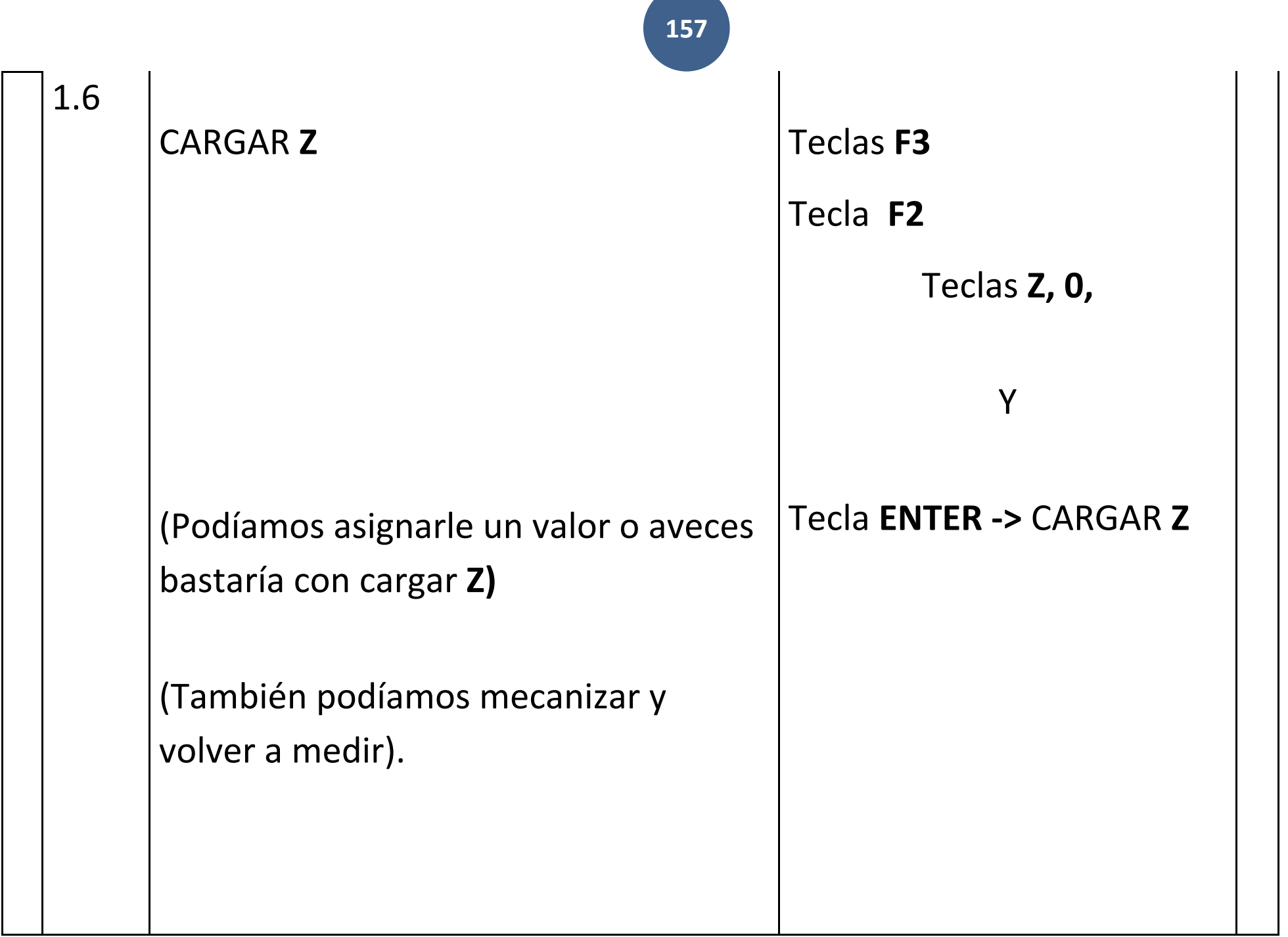

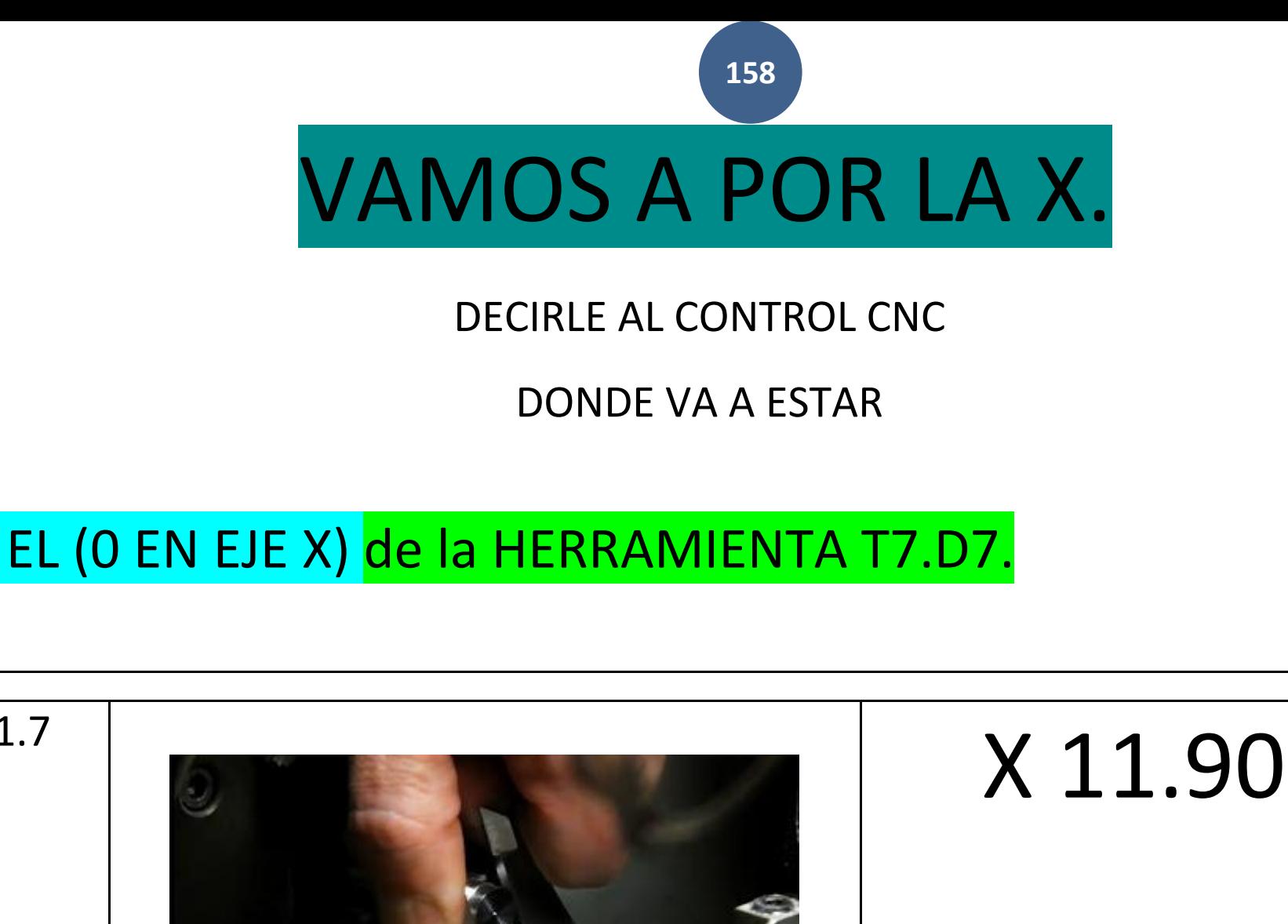

 $1.7$ 

**Teclas F1** 

Tecla 1,1,.,9,0,

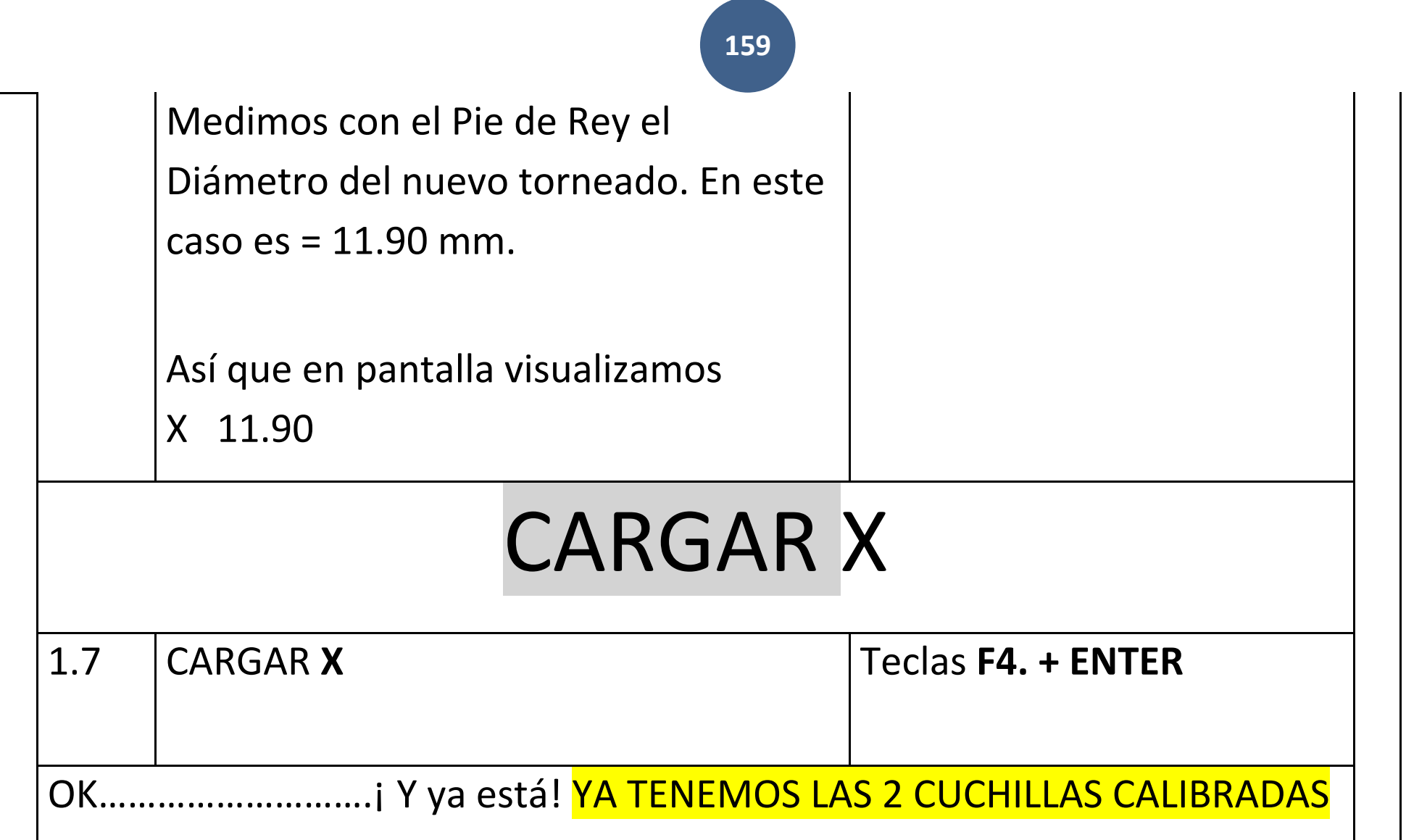

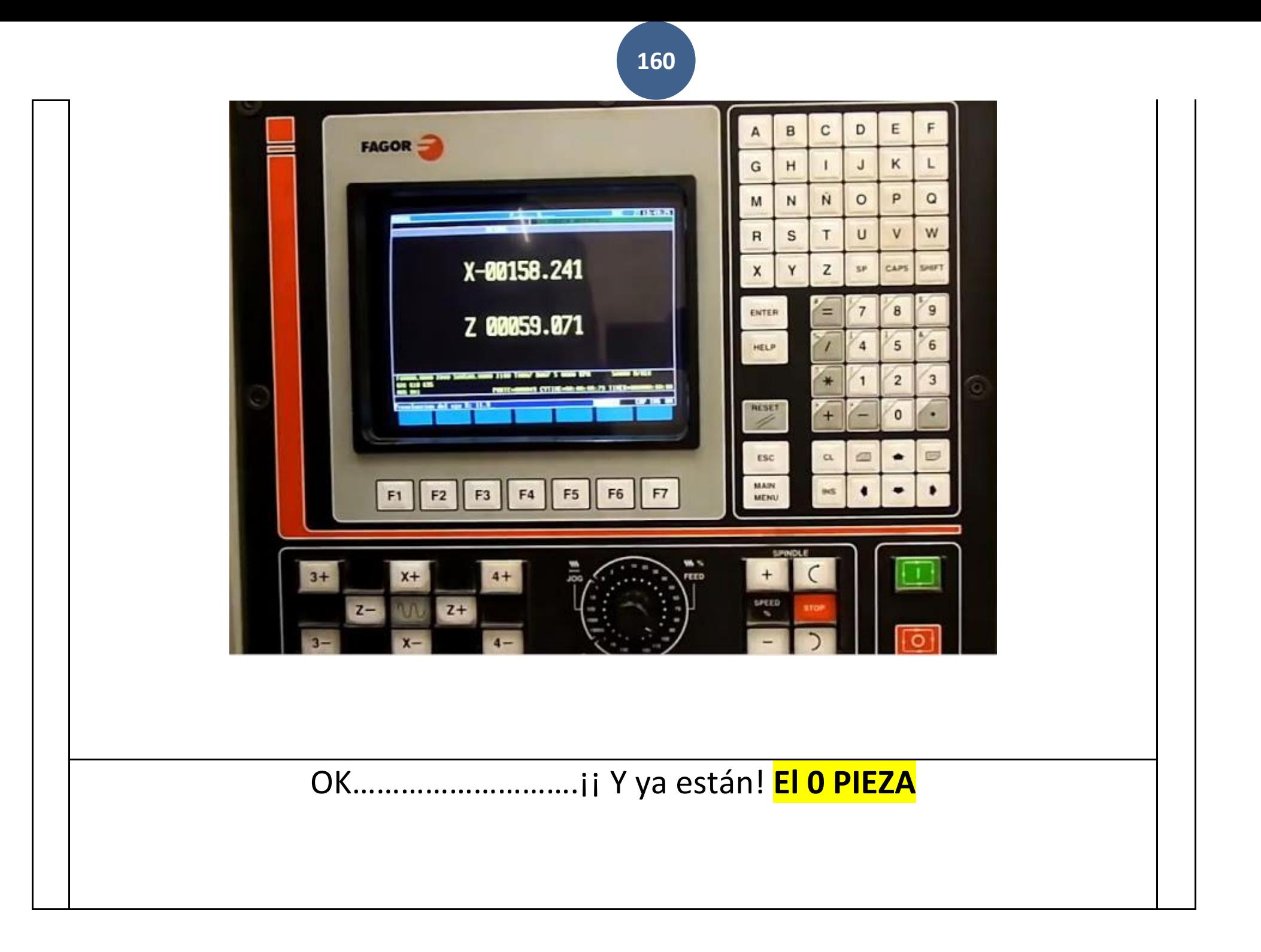

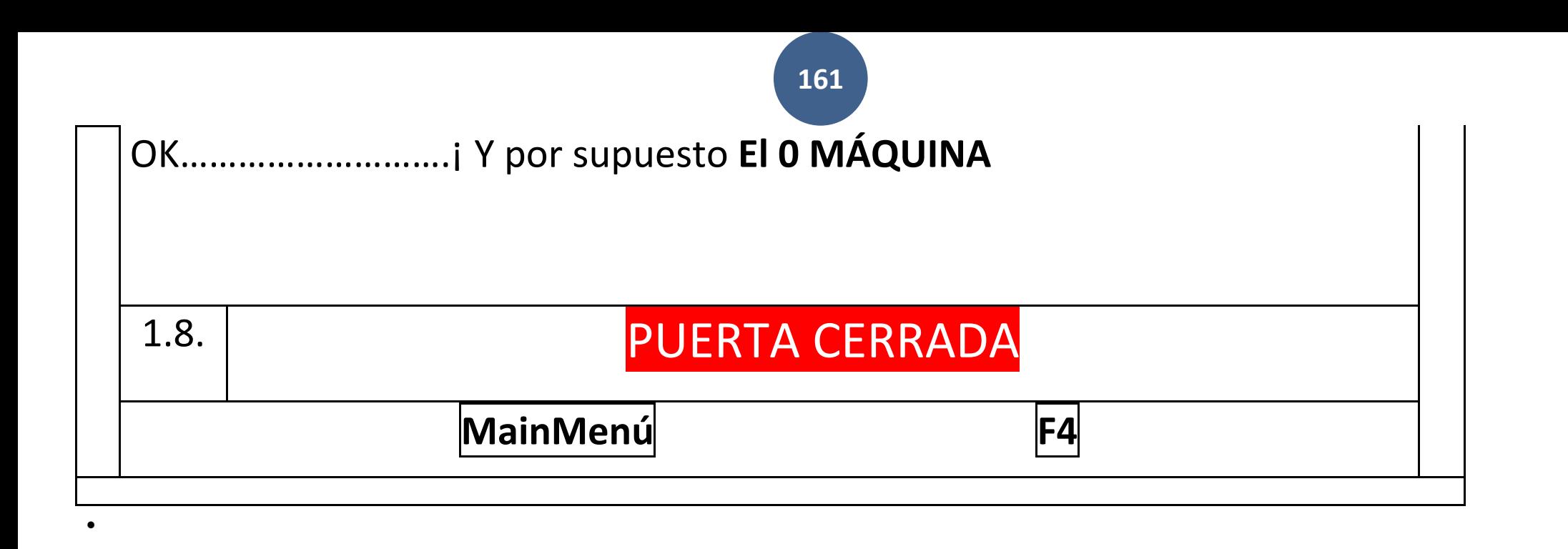

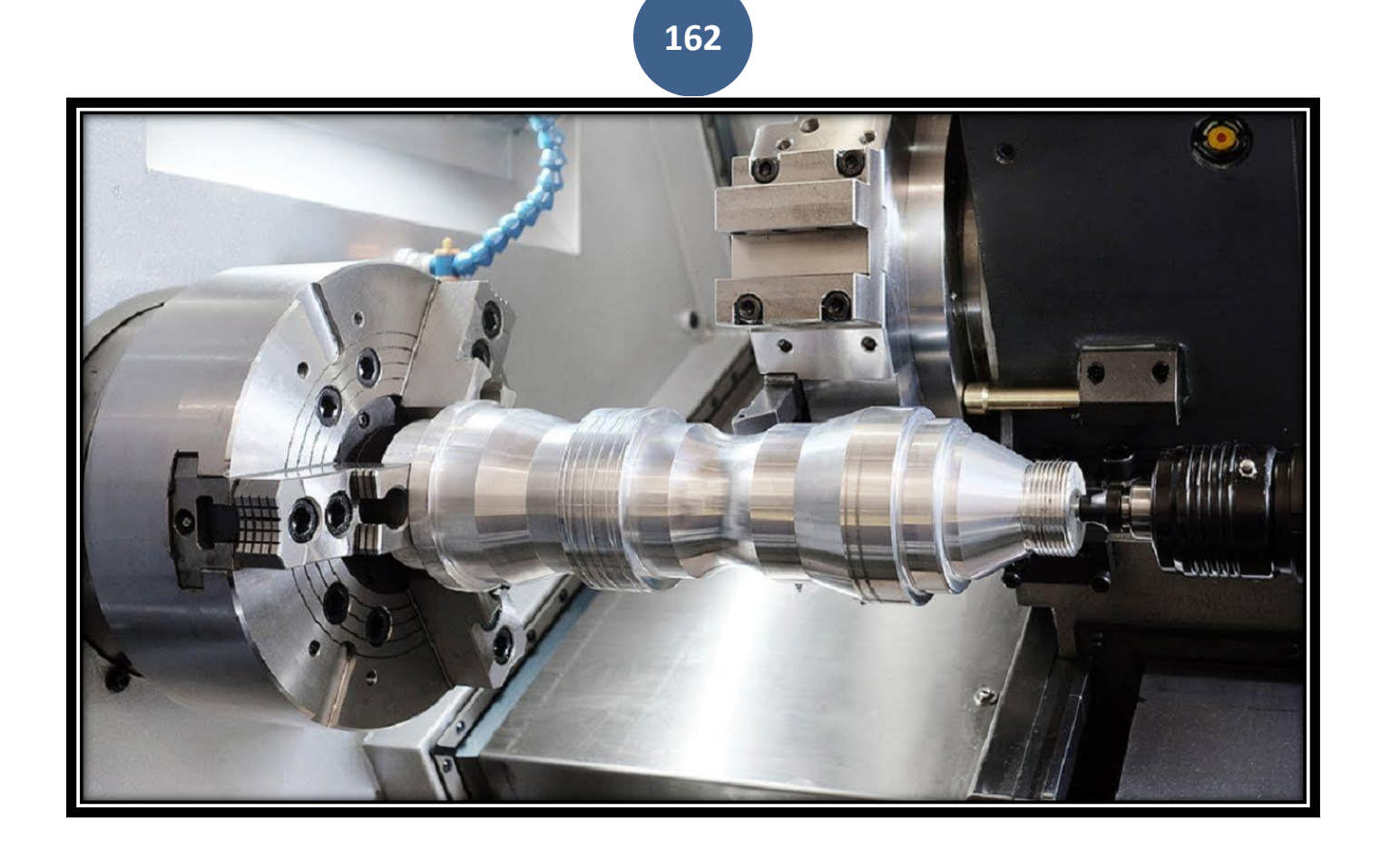

# **D.MECANIZADO CNC**

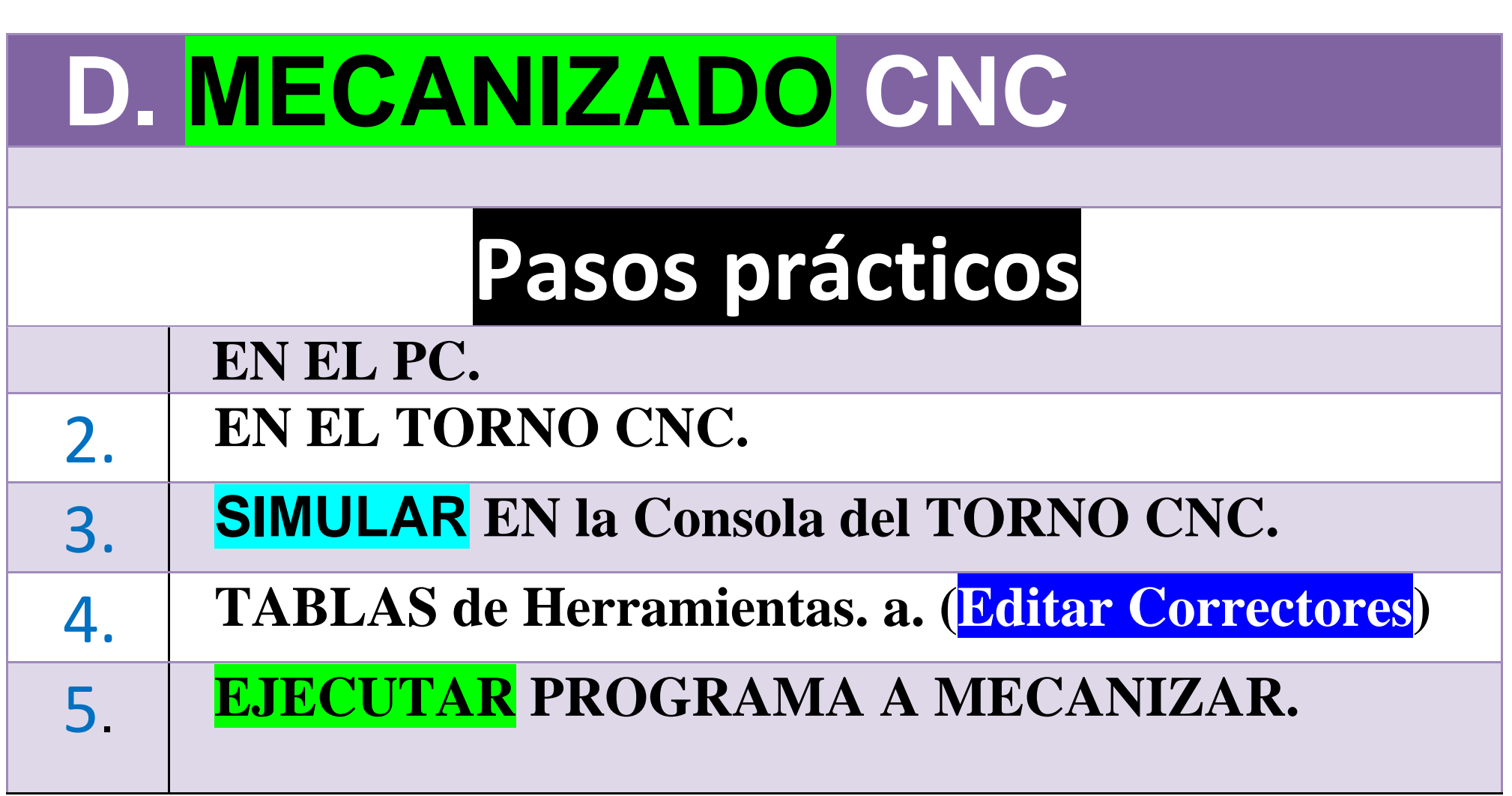

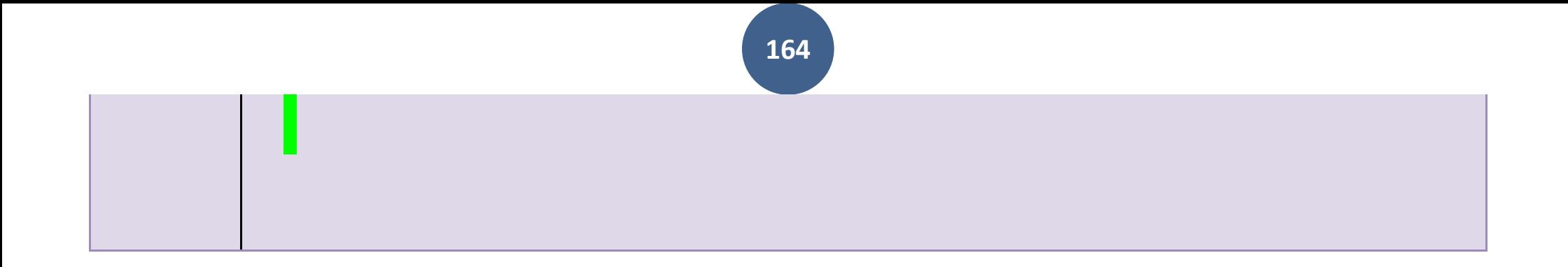

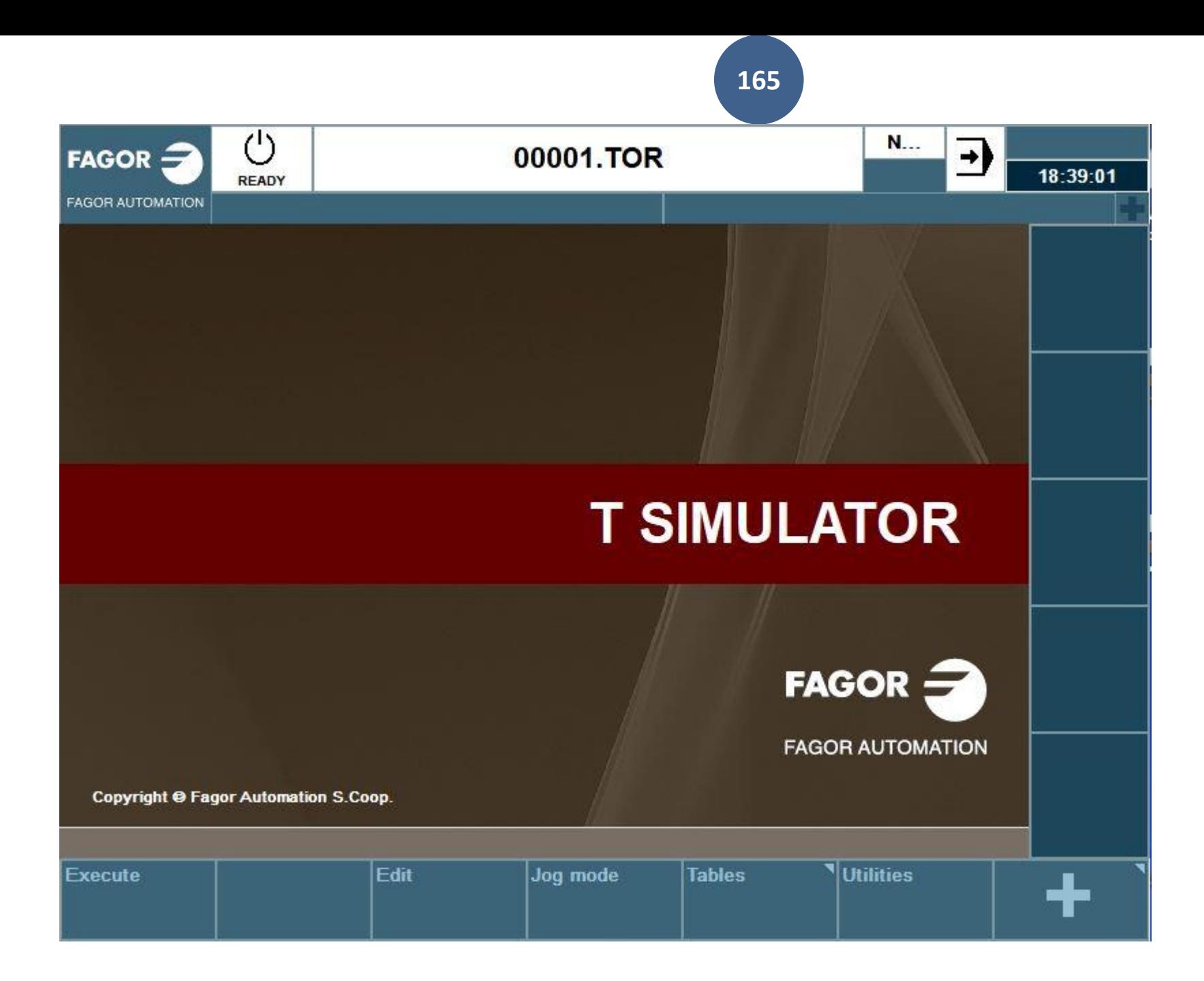

### **D. MECANIZADO CNC.**

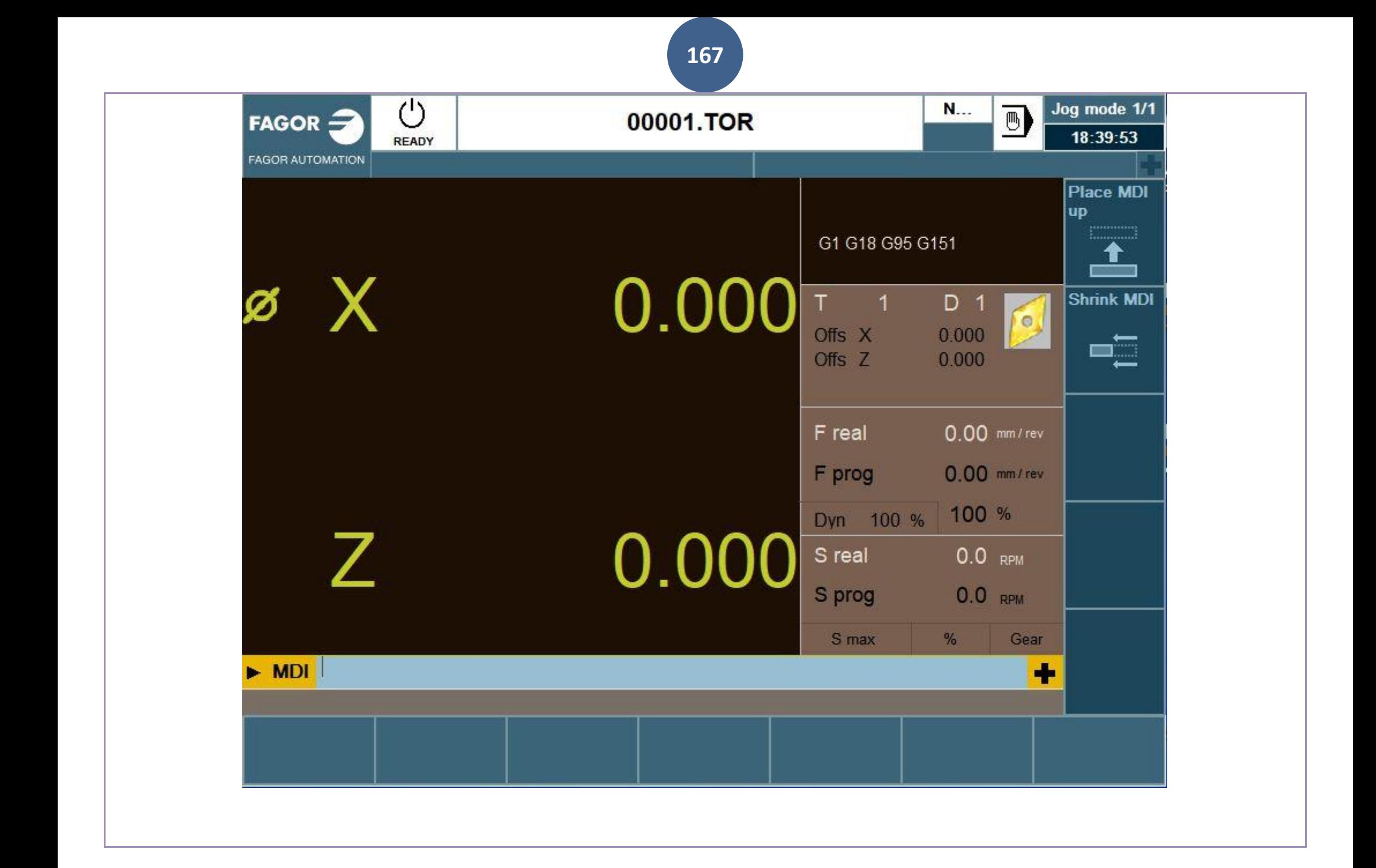

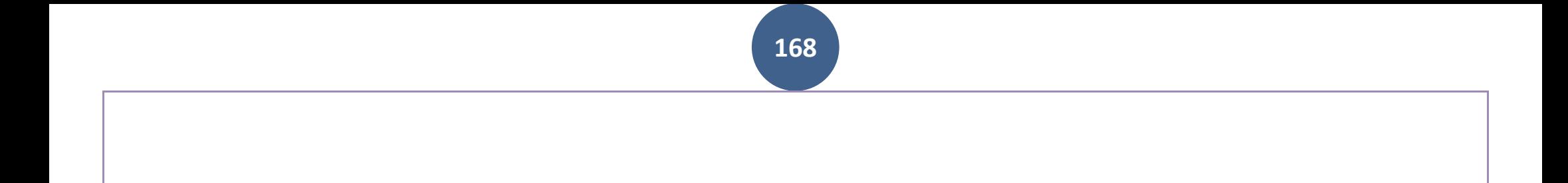

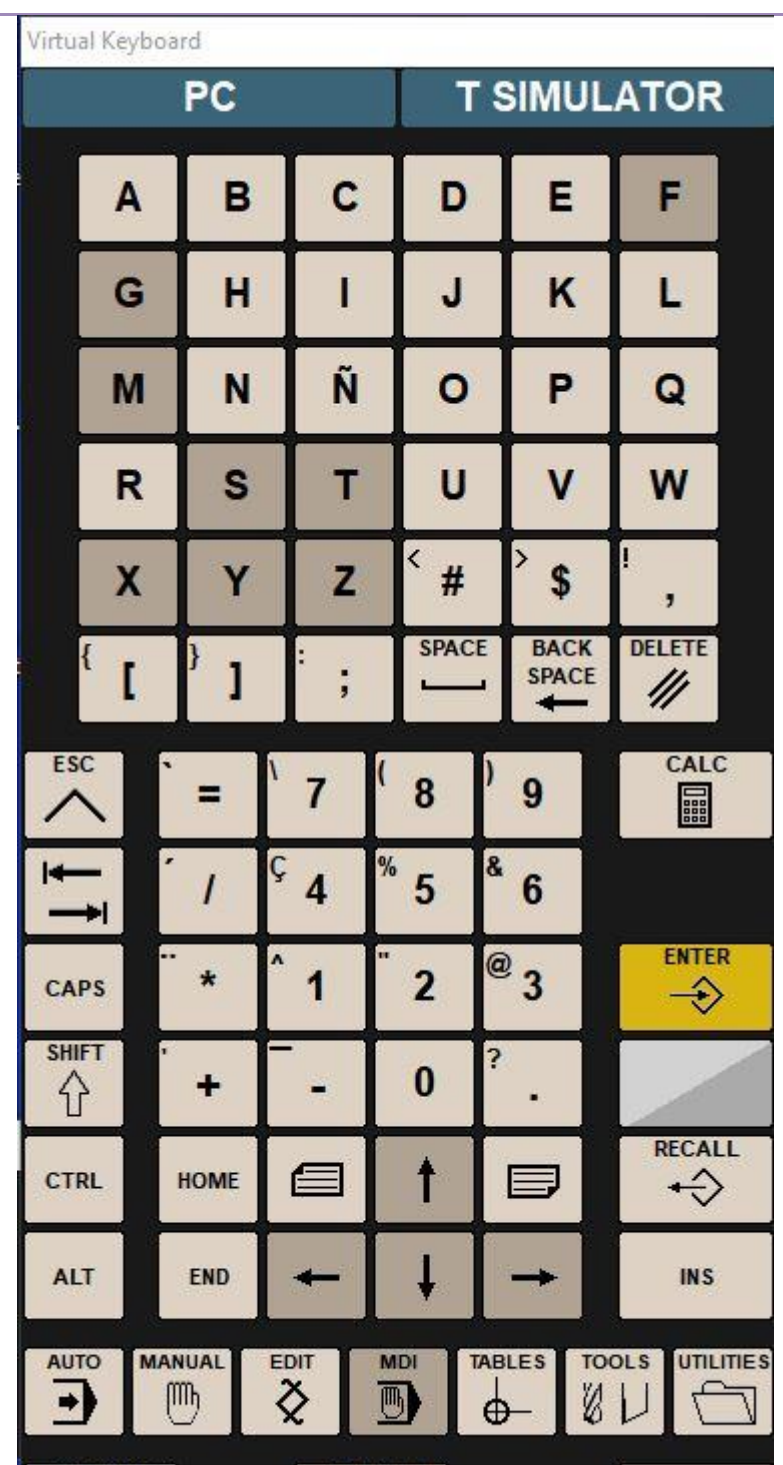

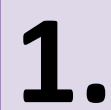

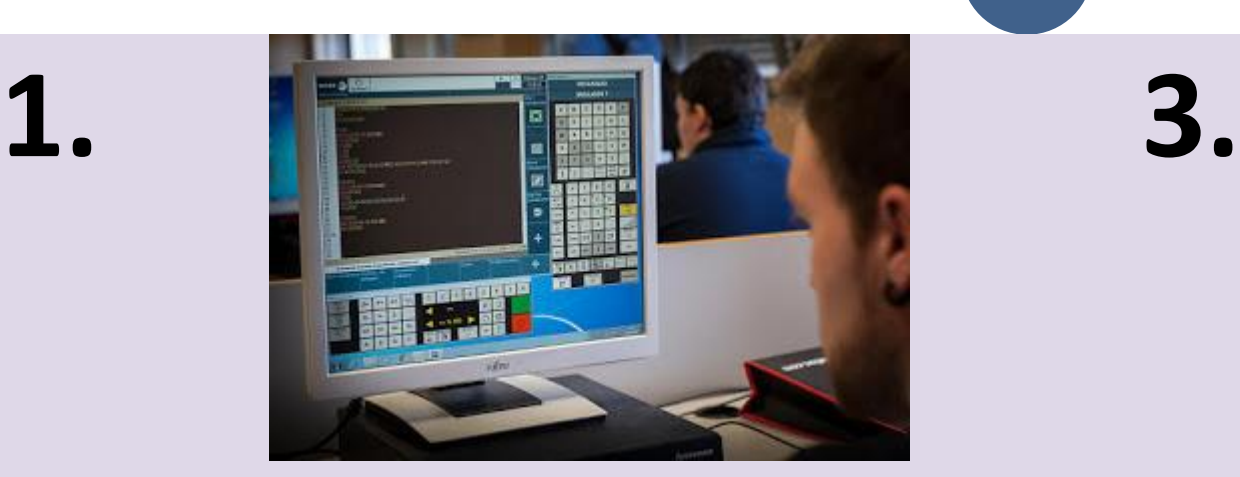

**170**

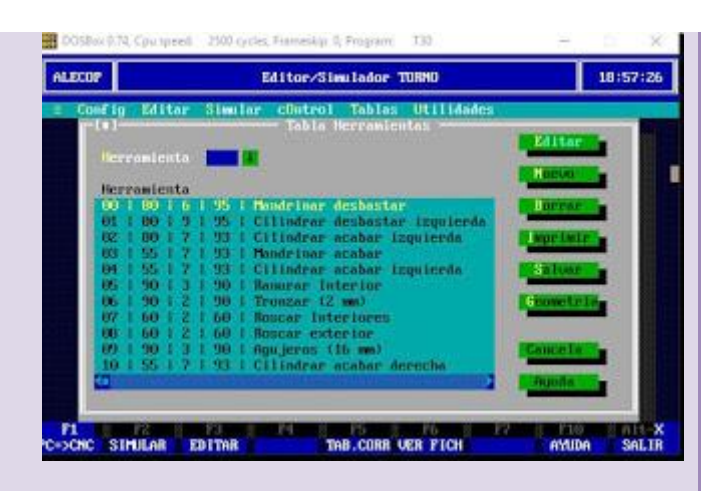

### **CARGAR O EDITAR. Editar Correctores**

## **2.**

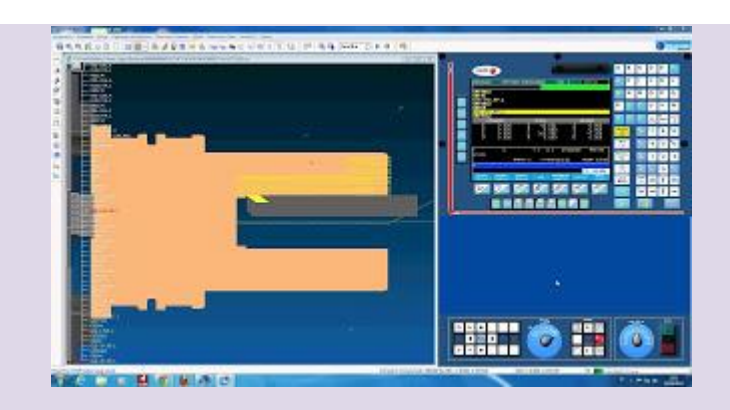

### **De las HTAS.**

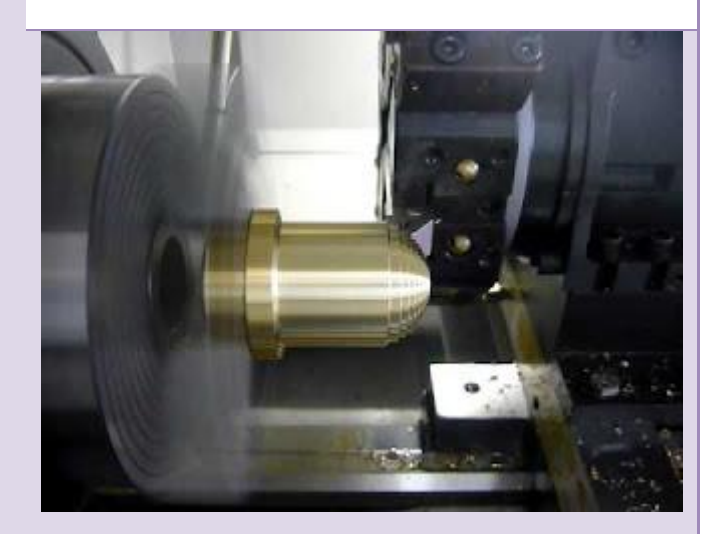

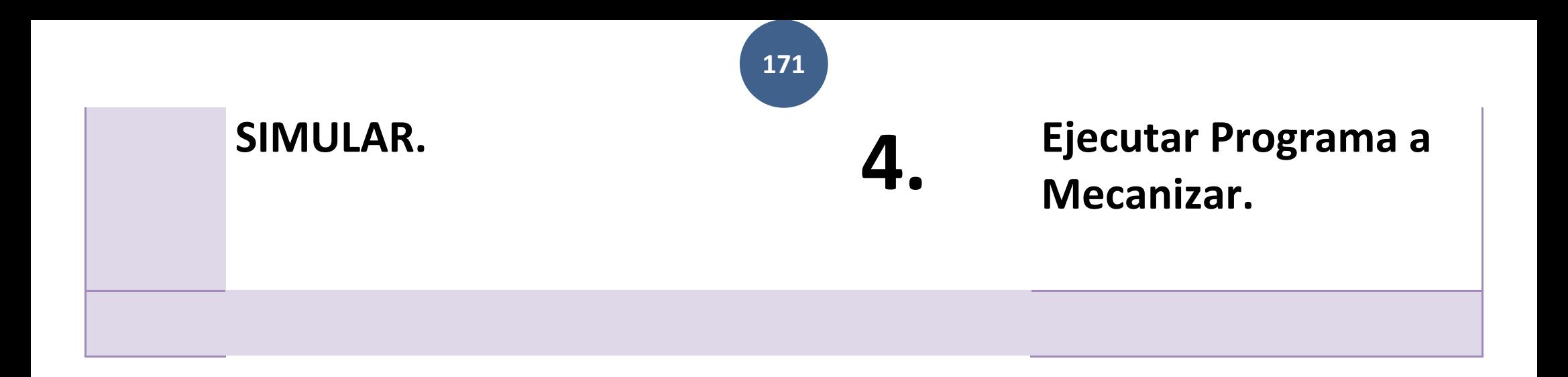

### **CNC FAGOR 8025T puesta en marcha**

1. Encender [0:00](https://www.blogger.com/blog/post/edit/7044599764384181423/5405373854718696811)min 2. Cero máquina [0:12](https://www.blogger.com/blog/post/edit/7044599764384181423/5405373854718696811) 3. Cero pieza [0:56](https://www.blogger.com/blog/post/edit/7044599764384181423/5405373854718696811) Calibrar herramienta [2:09](https://www.blogger.com/blog/post/edit/7044599764384181423/5405373854718696811) 4. Tabla de herramientas [3:14](https://www.blogger.com/blog/post/edit/7044599764384181423/5405373854718696811) 5. Editor [4:13](https://www.blogger.com/blog/post/edit/7044599764384181423/5405373854718696811) 6. Simular [5:51](https://www.blogger.com/blog/post/edit/7044599764384181423/5405373854718696811) 7. Ejecutar [8:03](https://www.blogger.com/blog/post/edit/7044599764384181423/5405373854718696811) 8. Nuevo cero pieza [10:35](https://www.blogger.com/blog/post/edit/7044599764384181423/5405373854718696811) 9. Borrar programas [10:56](https://www.blogger.com/blog/post/edit/7044599764384181423/5405373854718696811)

**...............................................................................**

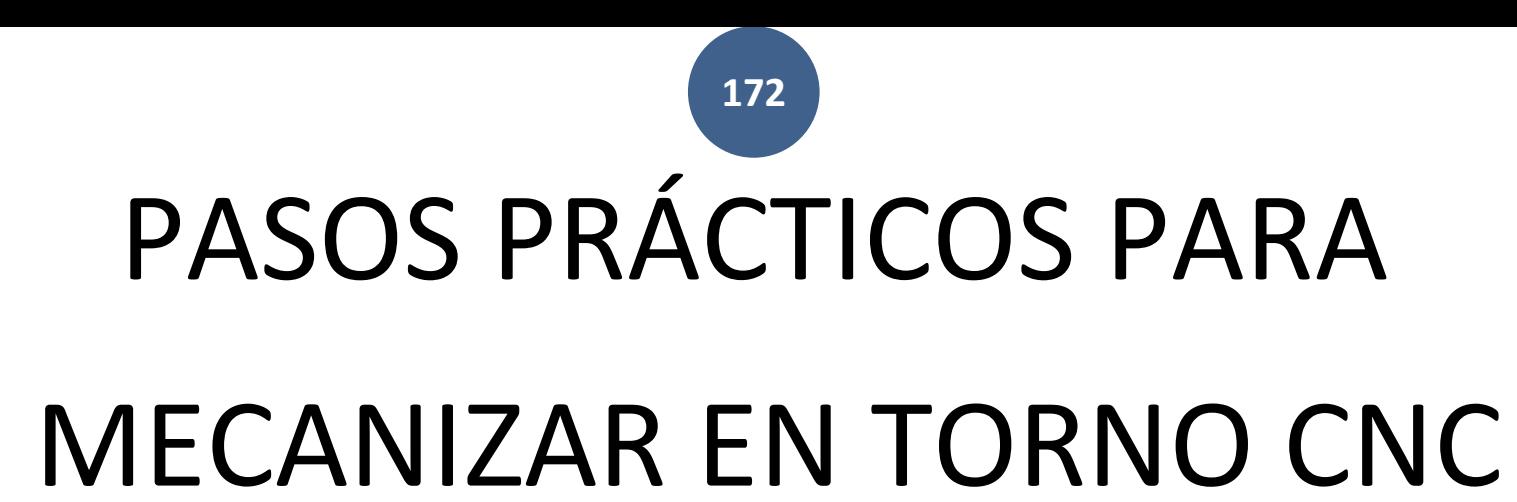

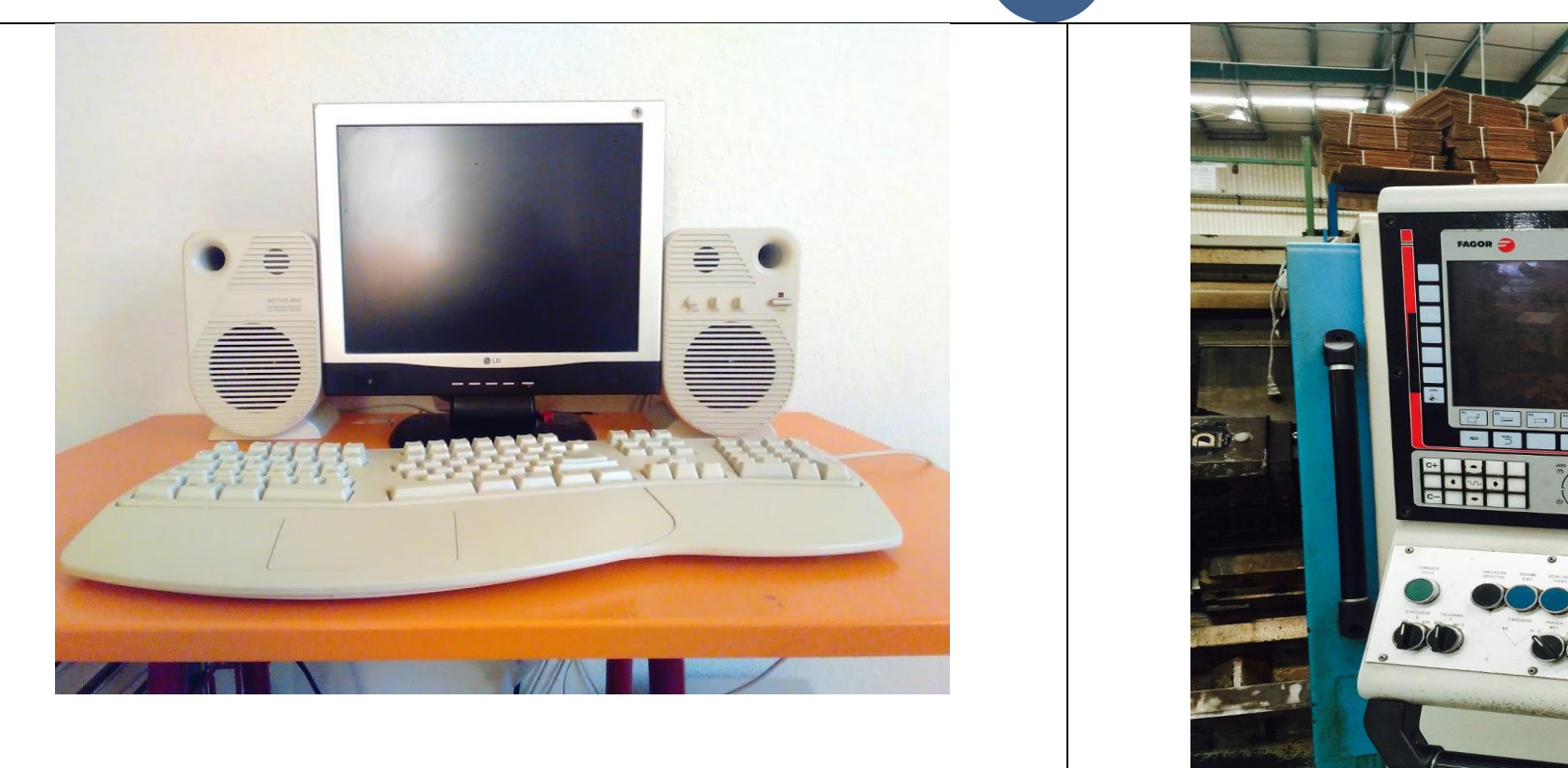

**173**

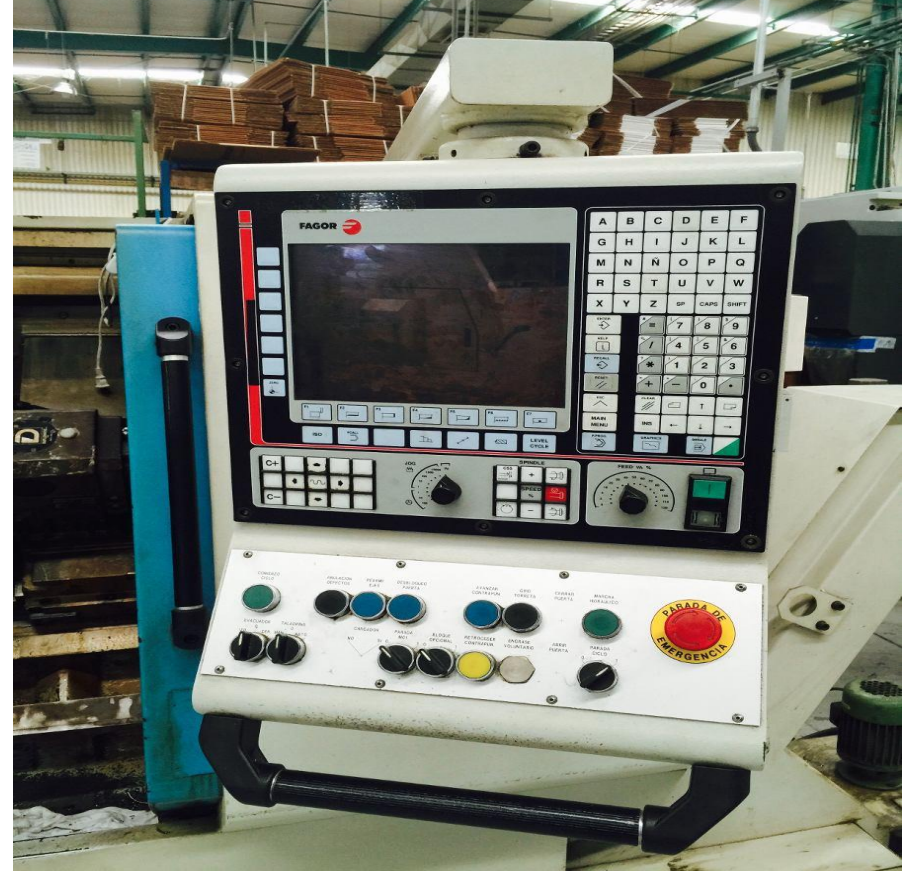

### En el PC En el Torno CNC

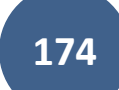

# PASOS PRÁCTICOS PARA Cargar el Programa desde El PC

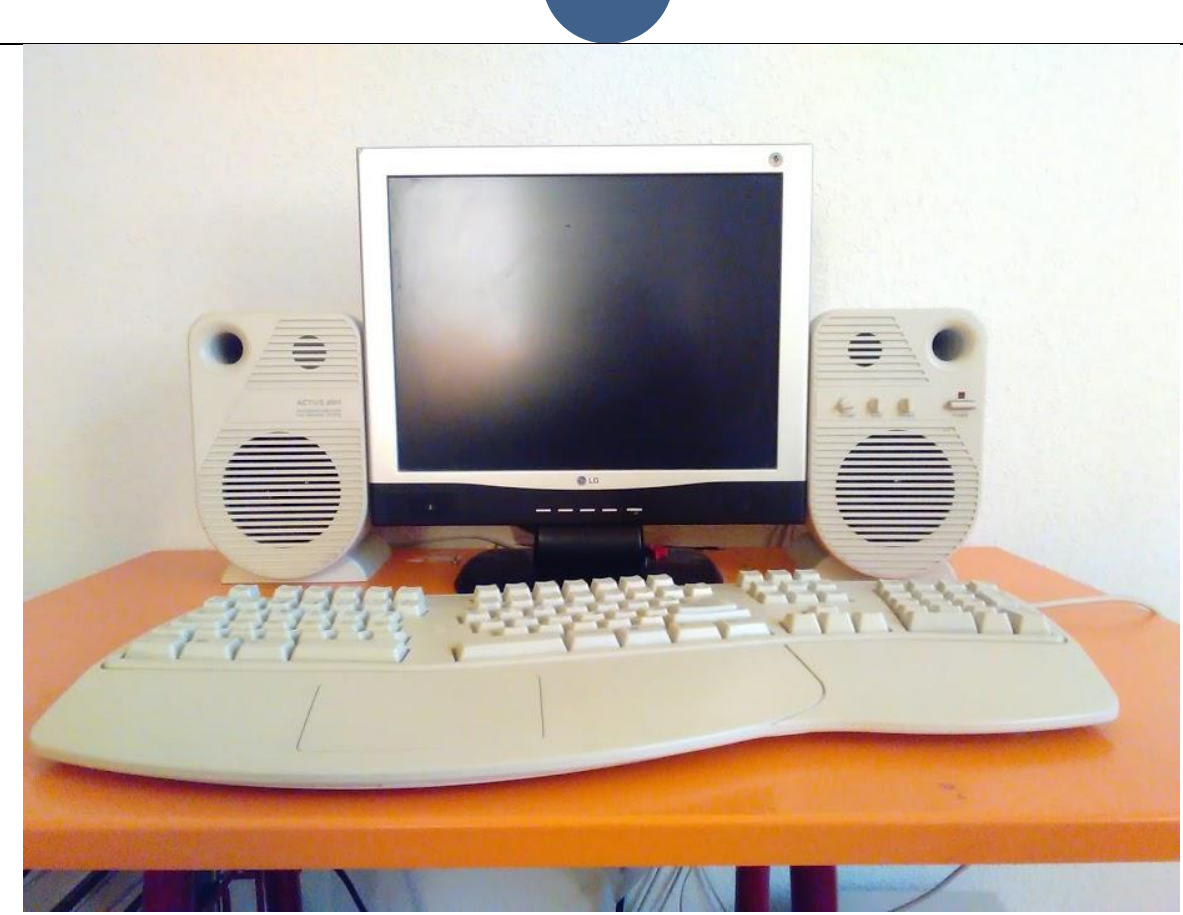

## 1. En el PC

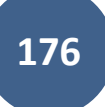

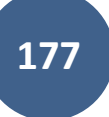

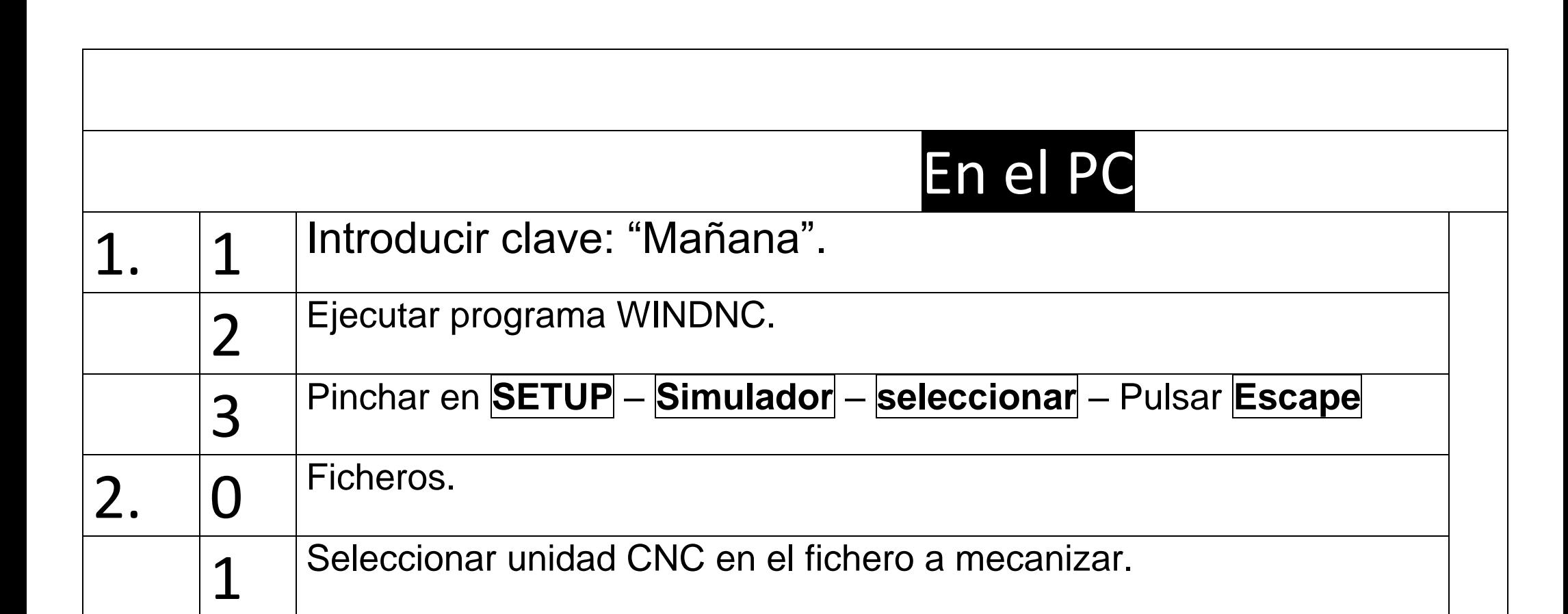

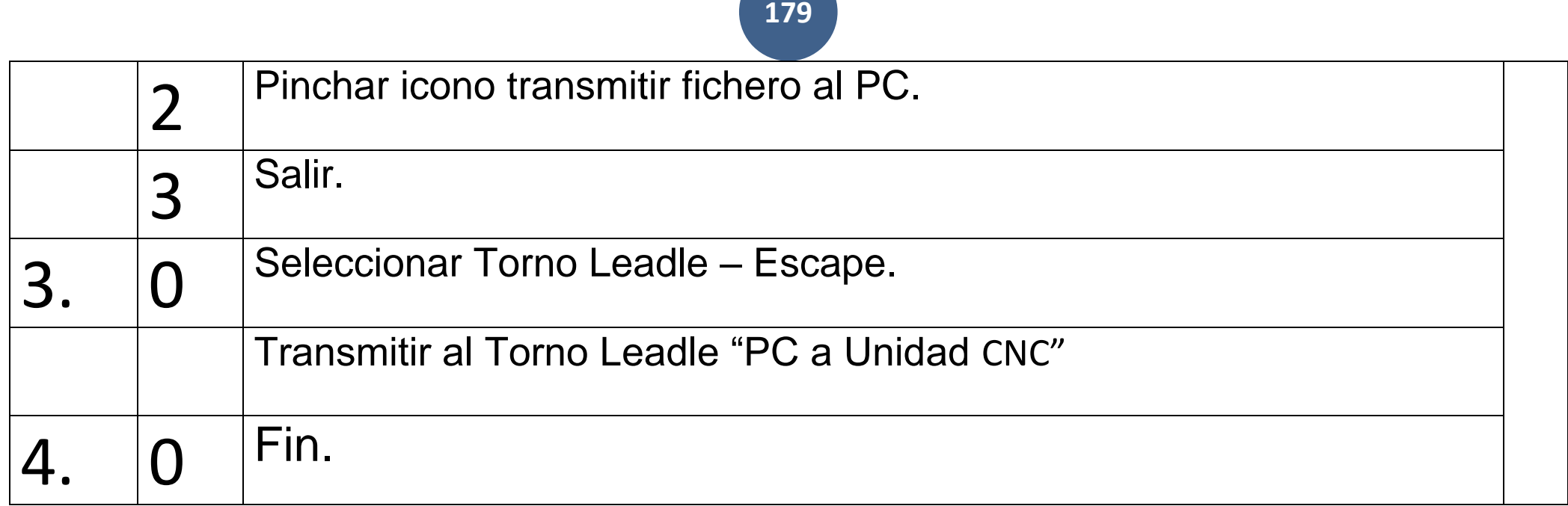
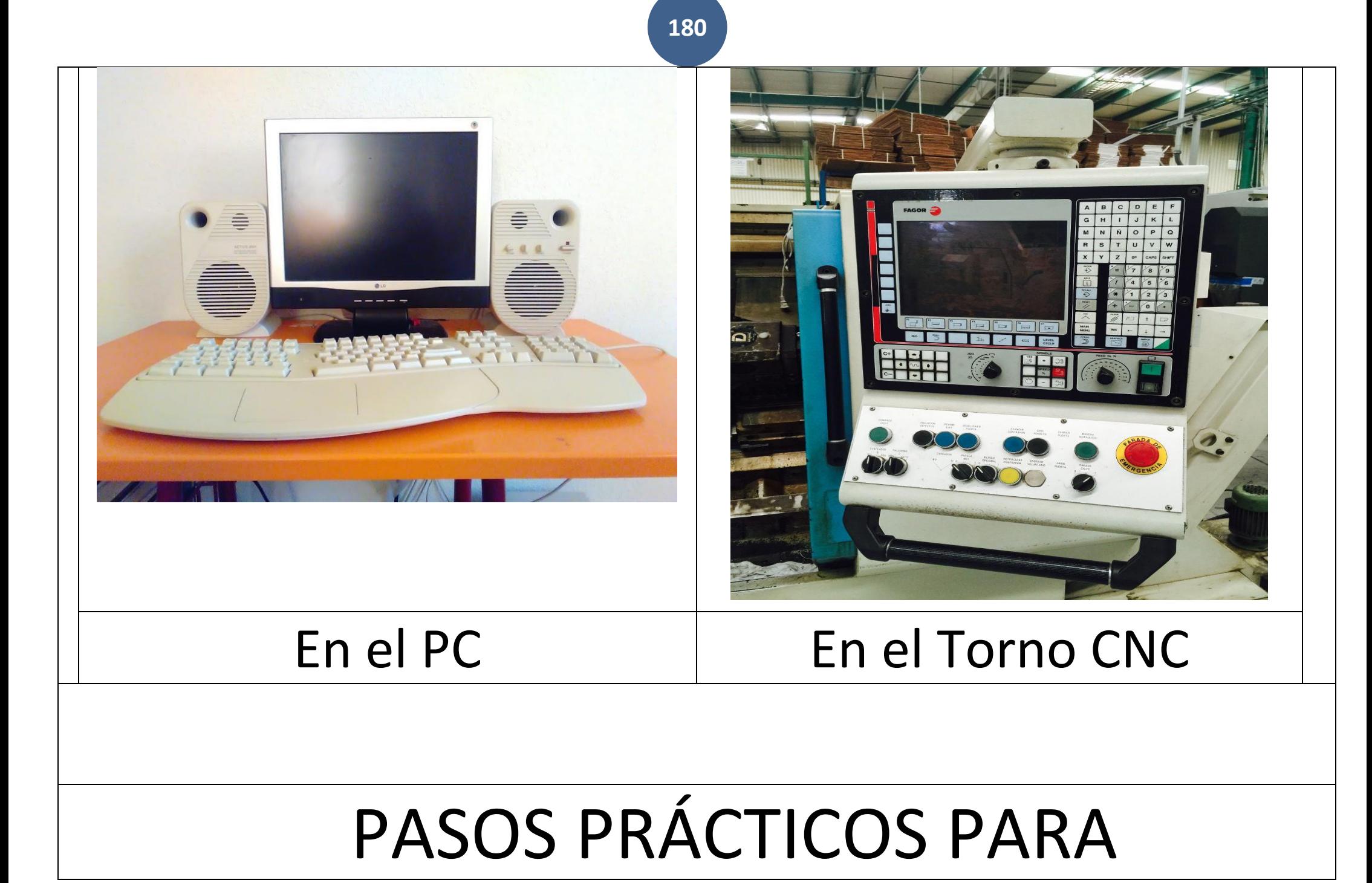

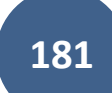

## Cargar el Programa desde El PC

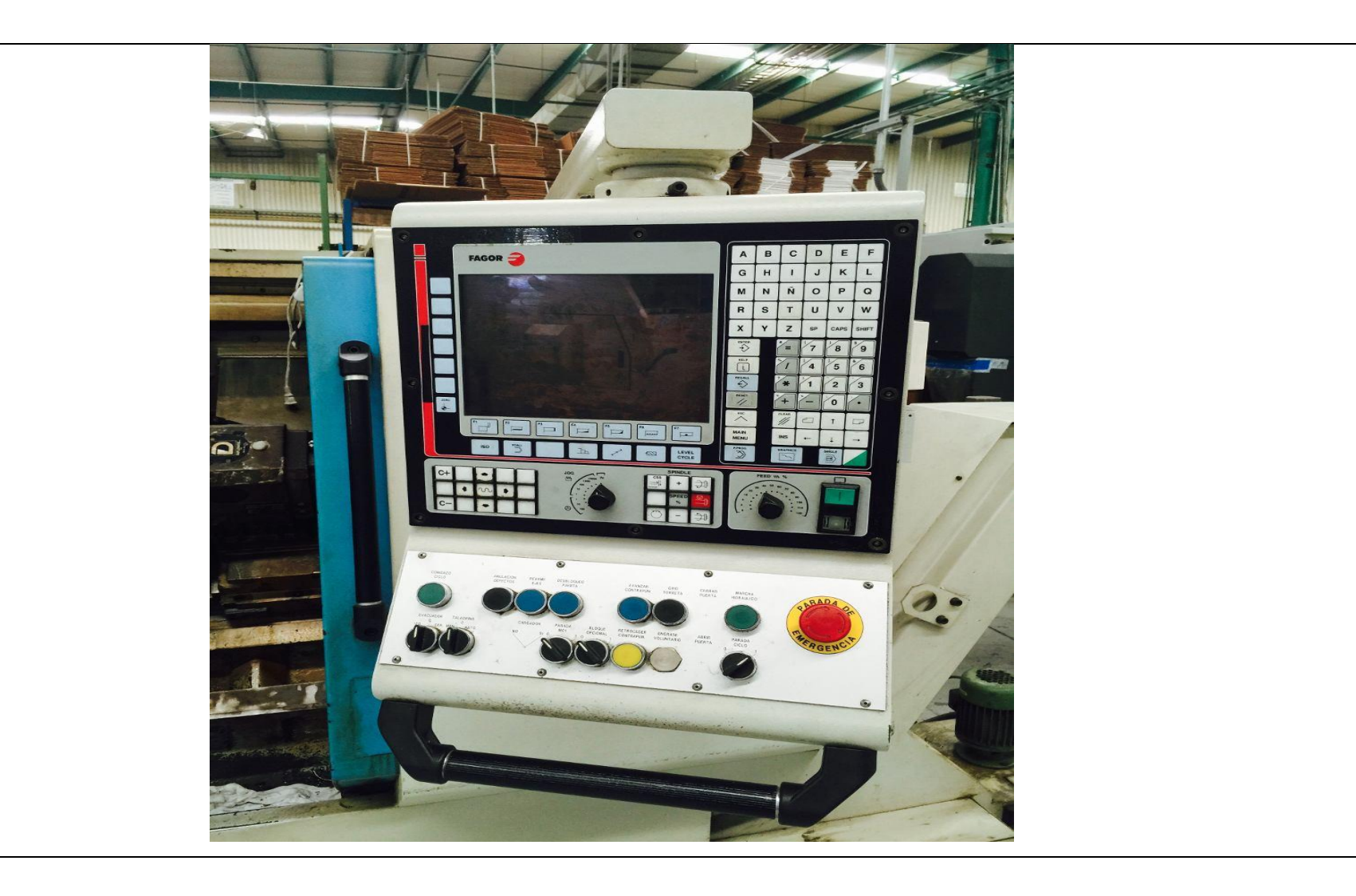

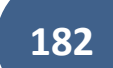

2. En el Torno CNC

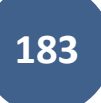

## 2. En el Torno CNC

### 2. 1 **METER** pieza en el plato y **MEDIR** lo que tiene que sobresalir del plato para que no pegue en la HTA. Ej) 110 mm. La pieza tiene 100 mm de Long.

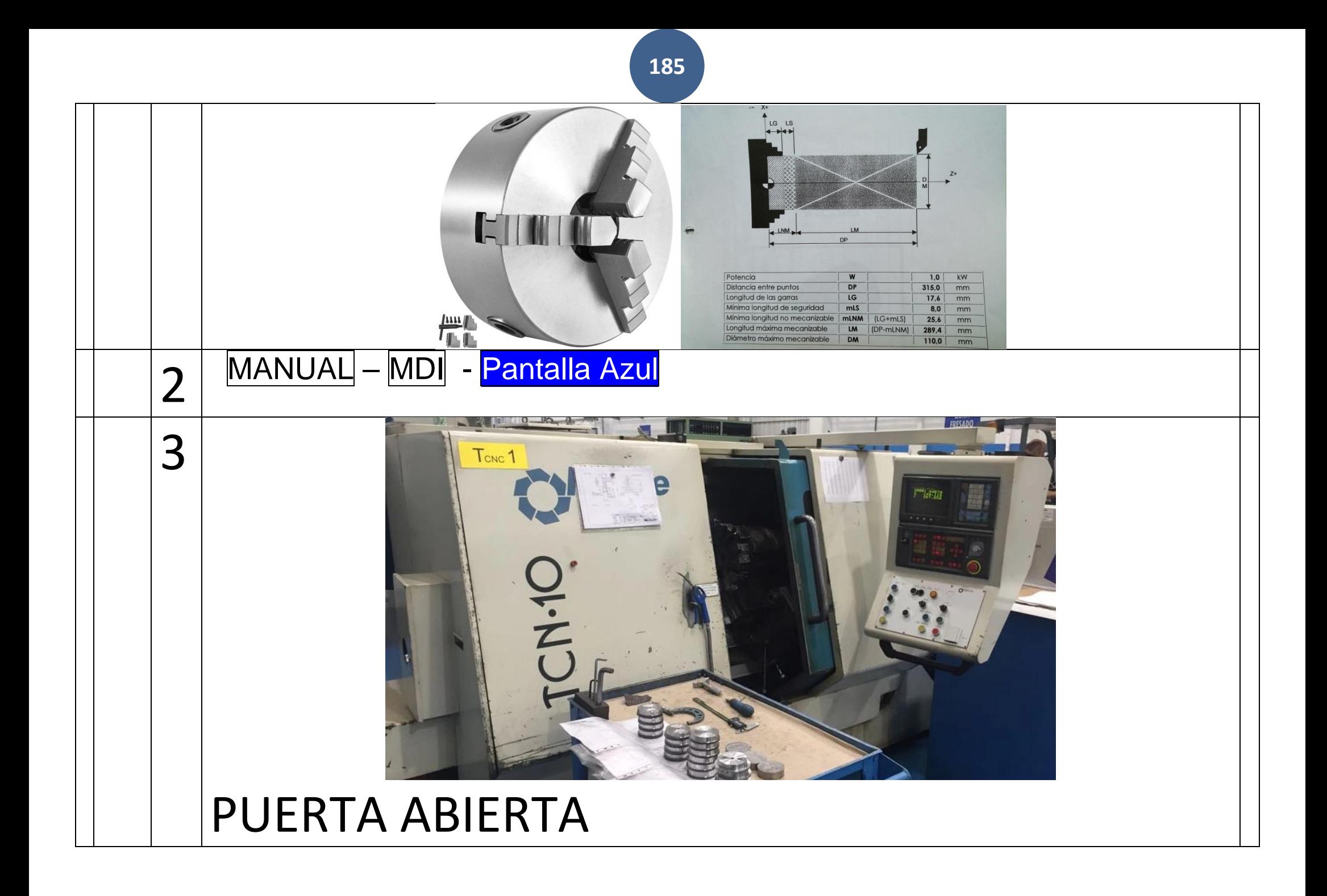

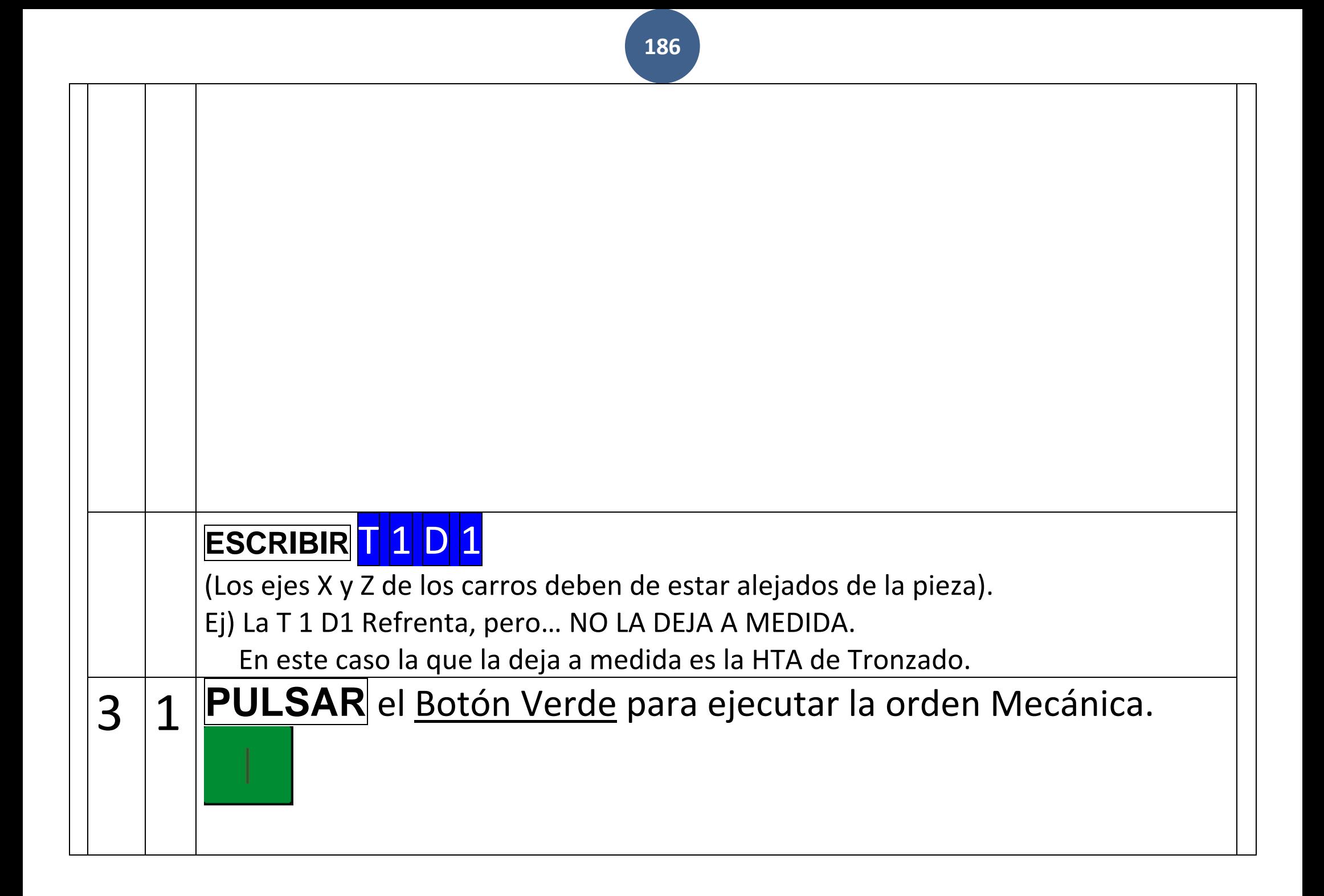

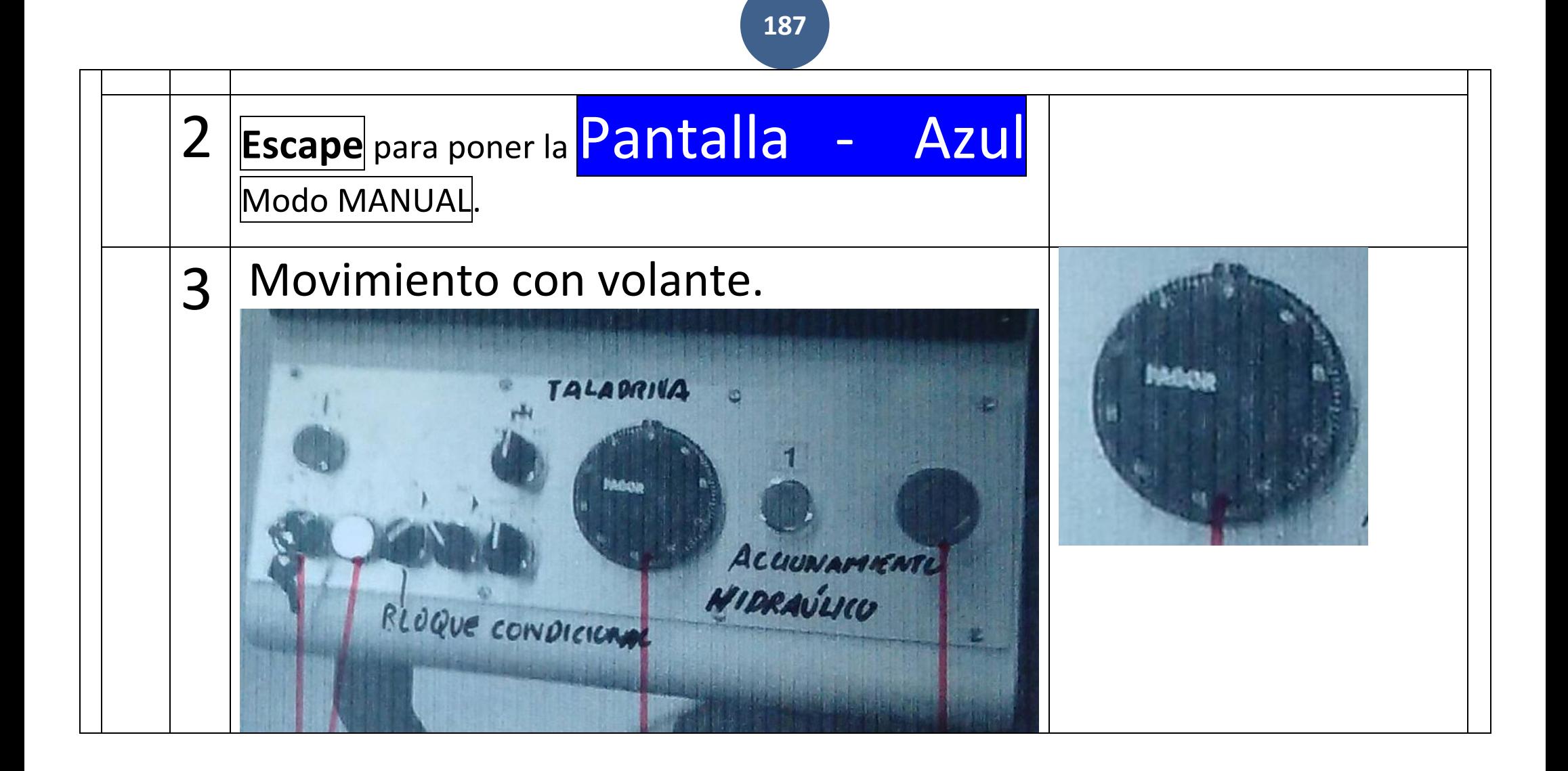

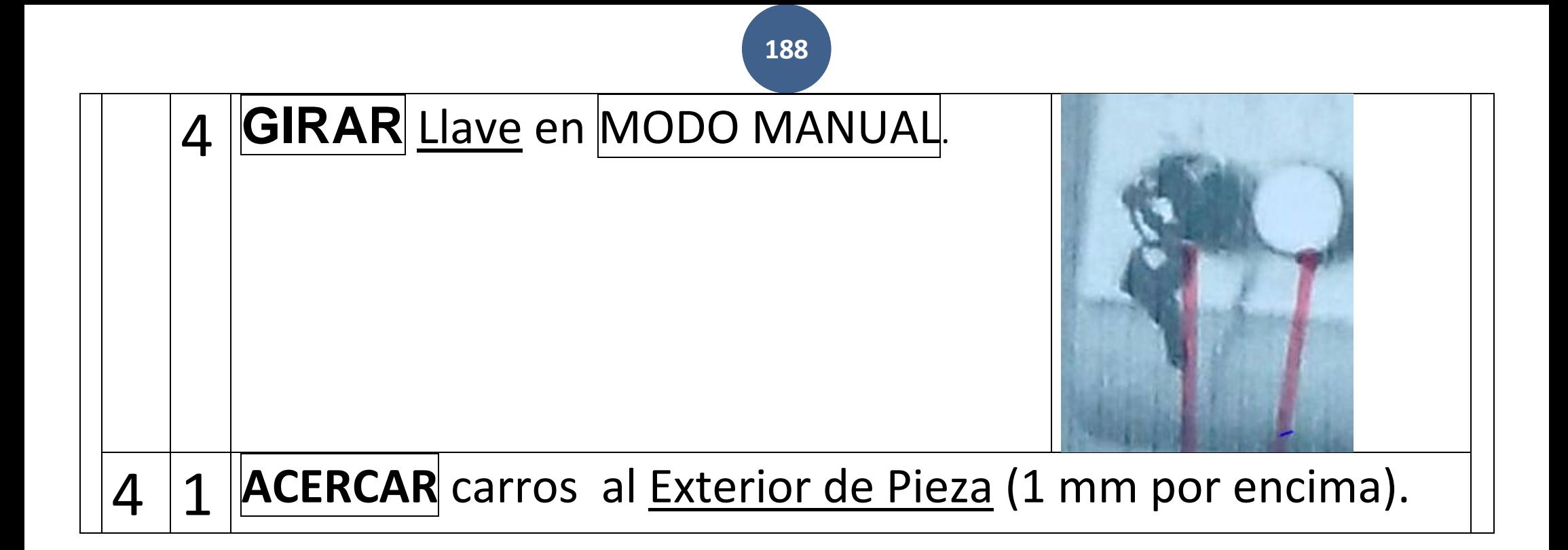

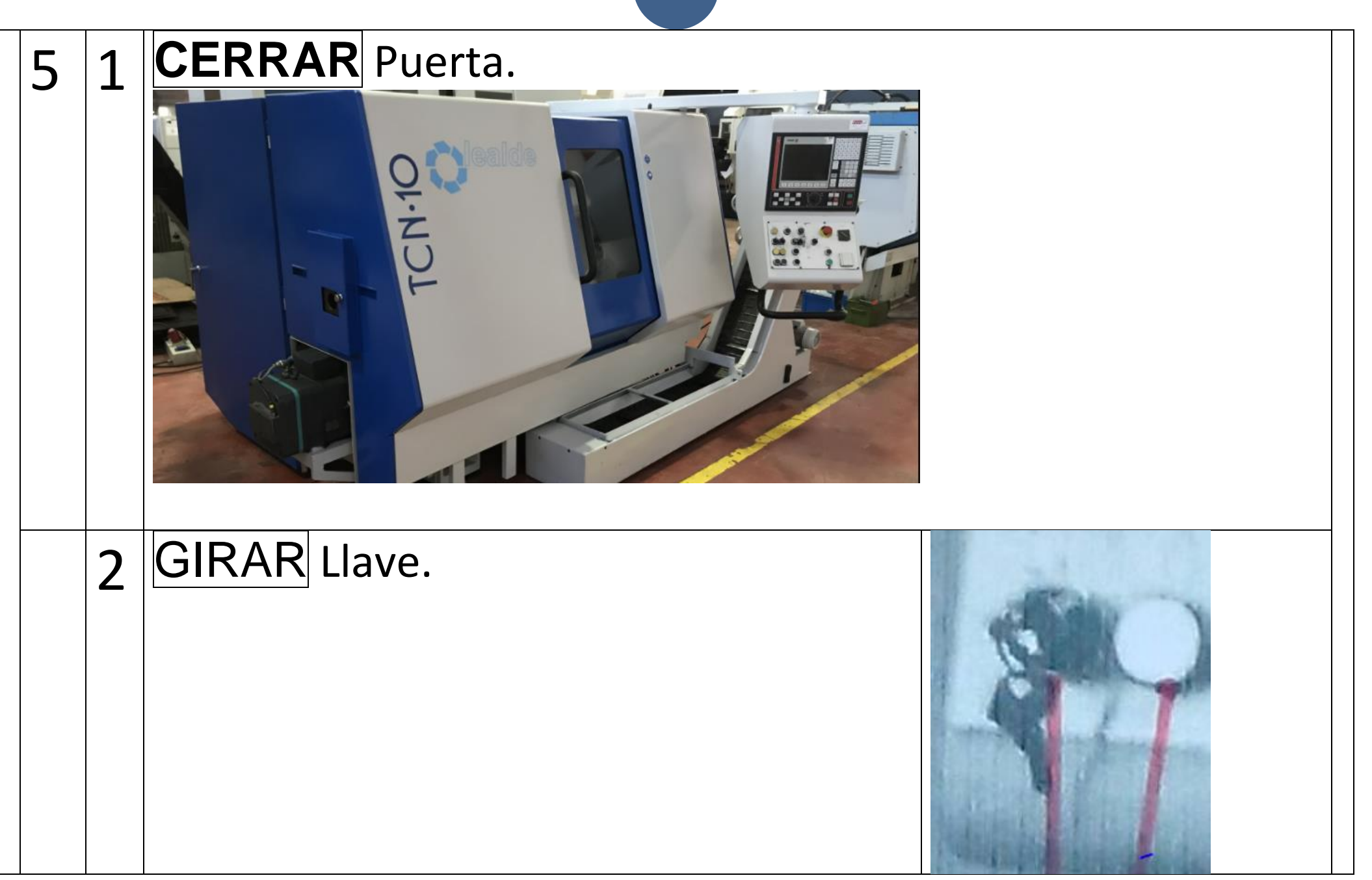

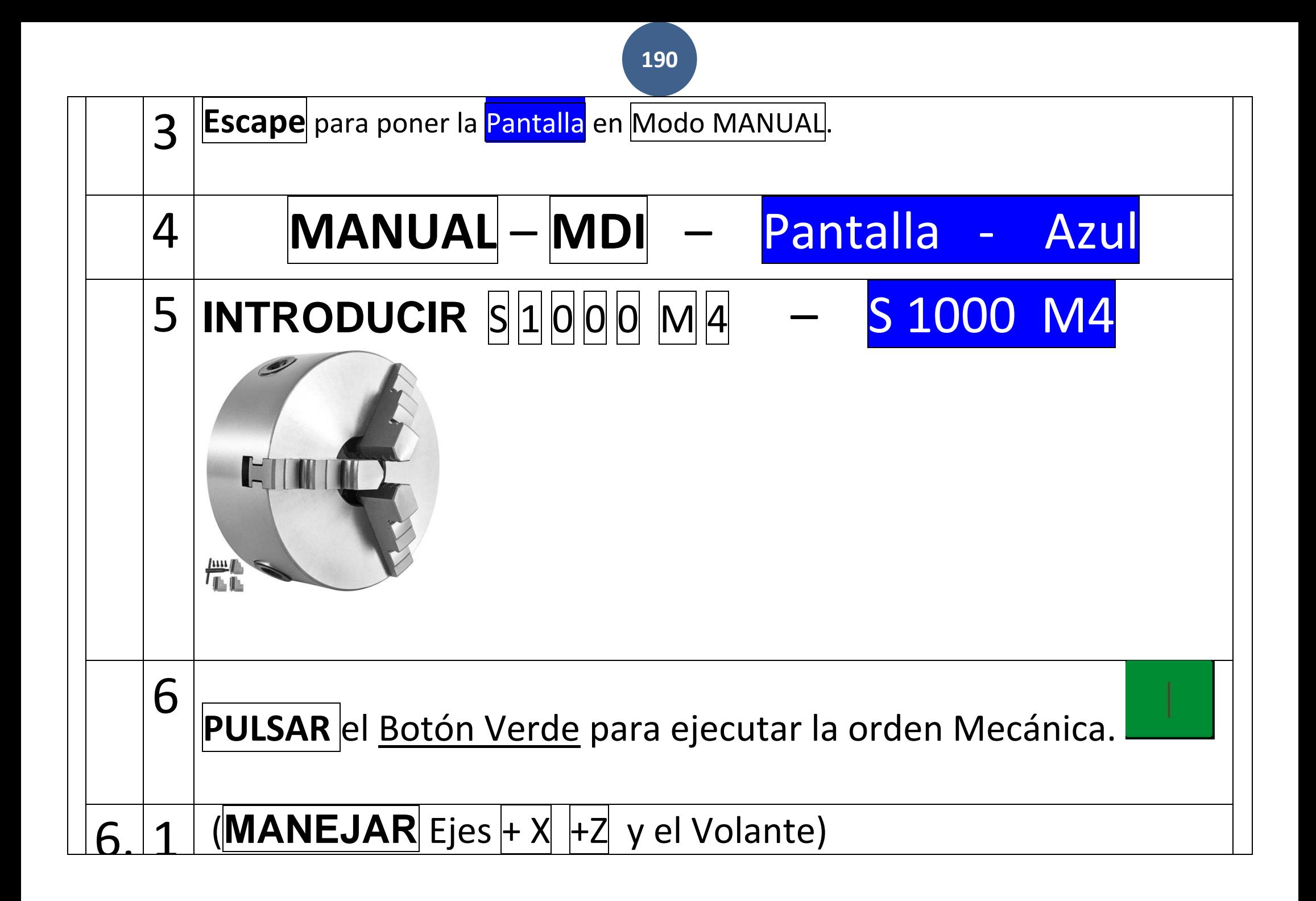

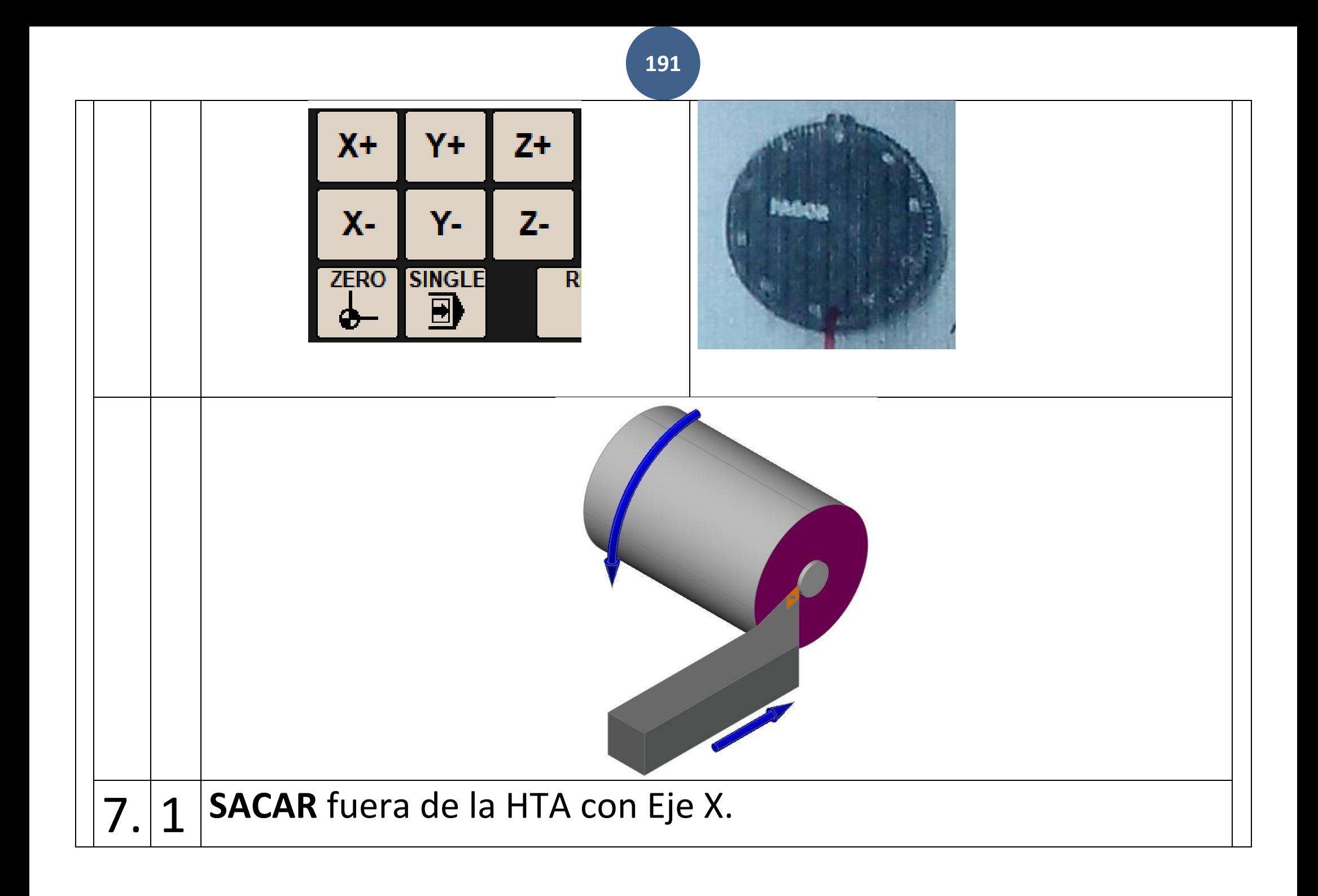

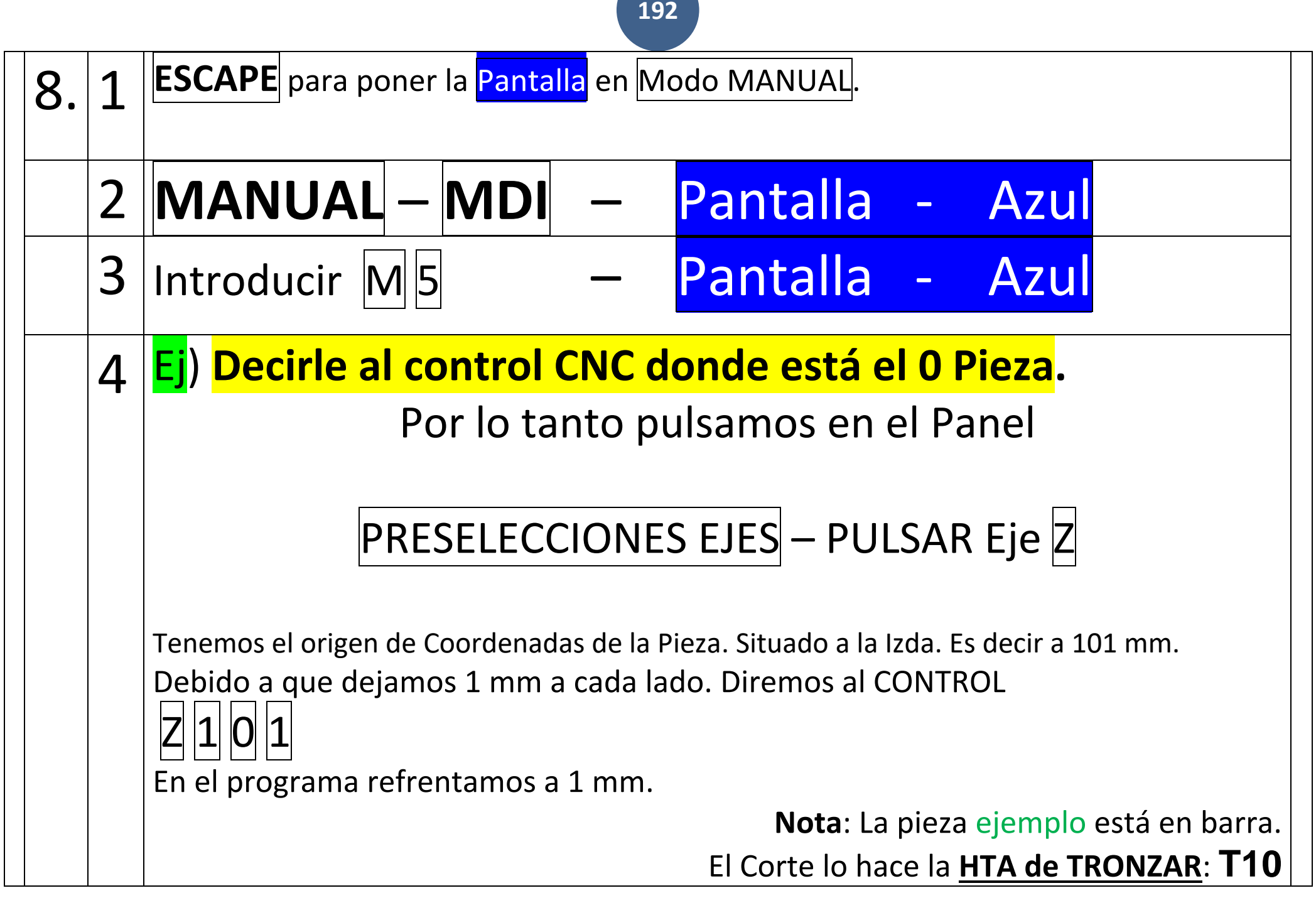

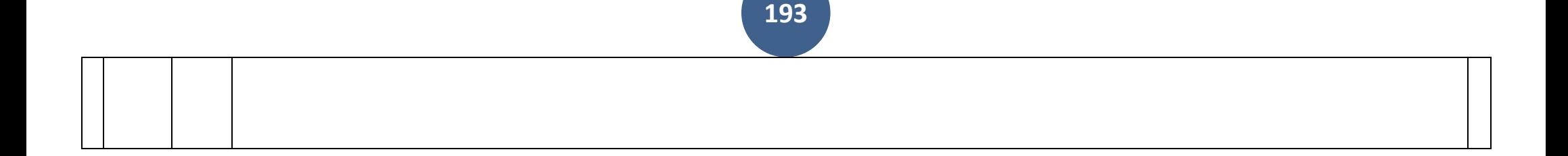

# 3. SIMULADO EN EL

# **PANEL CNC**

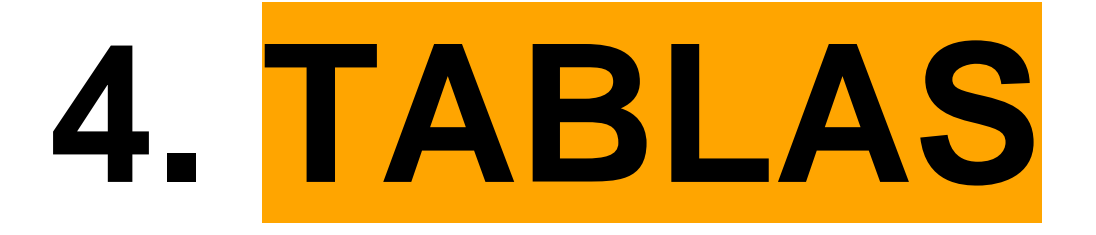

# **Editar Correctores**

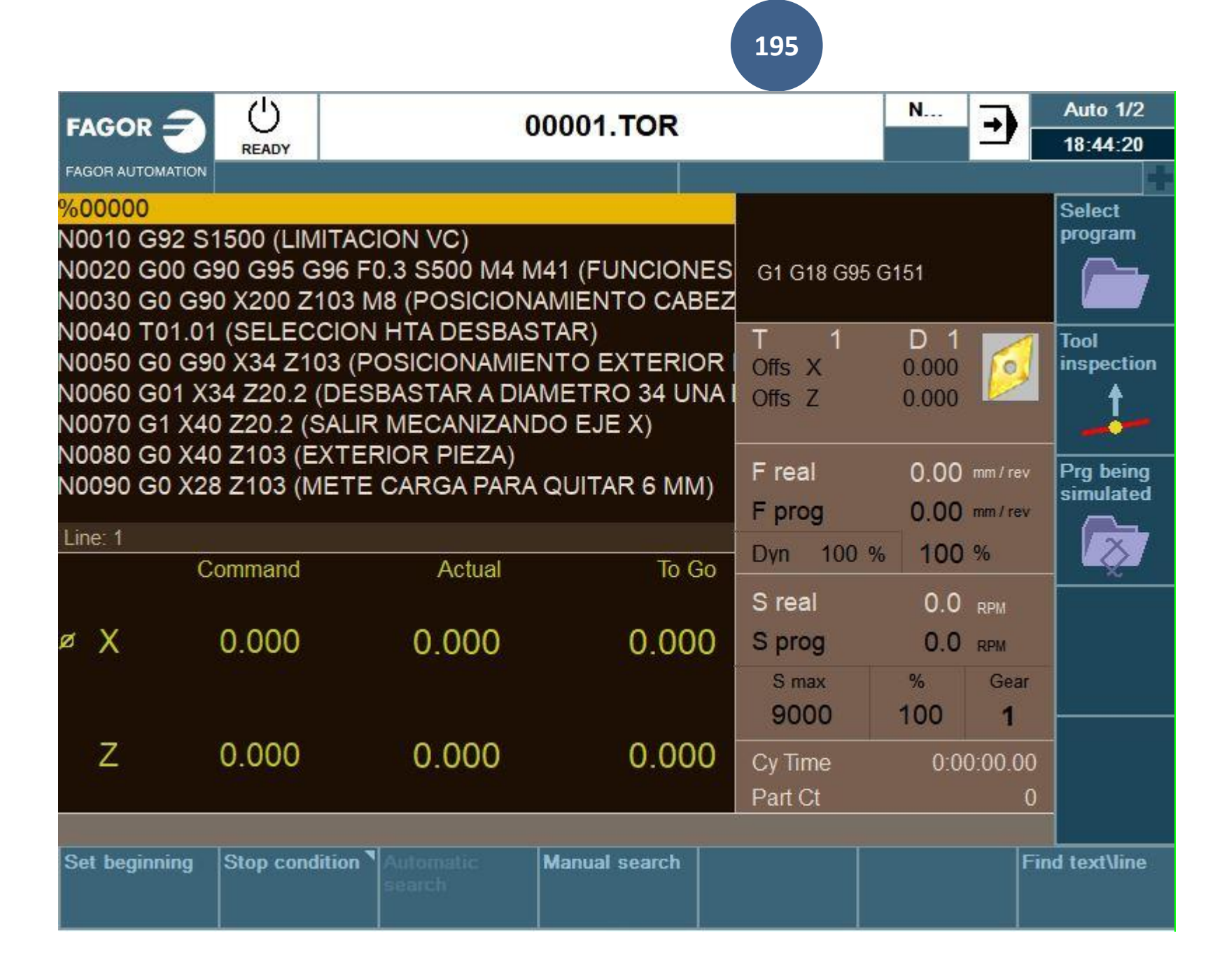

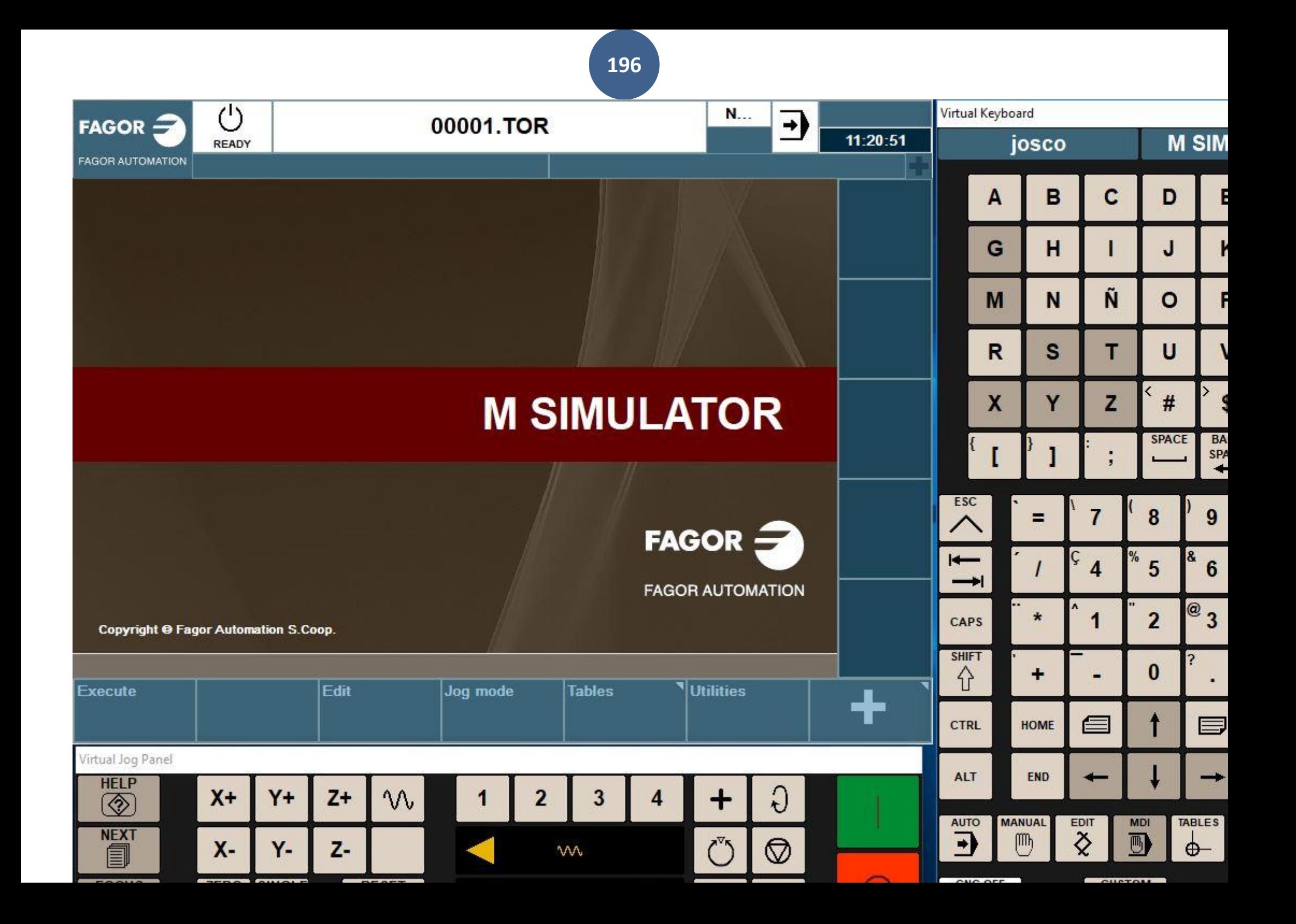

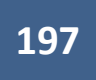

# **5. EJECUCIÓN**

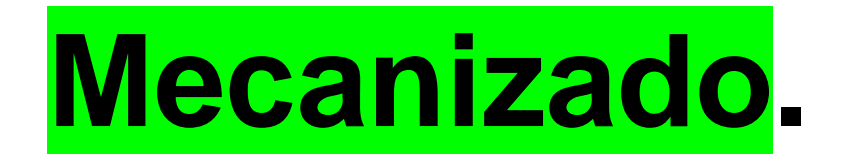

**198**

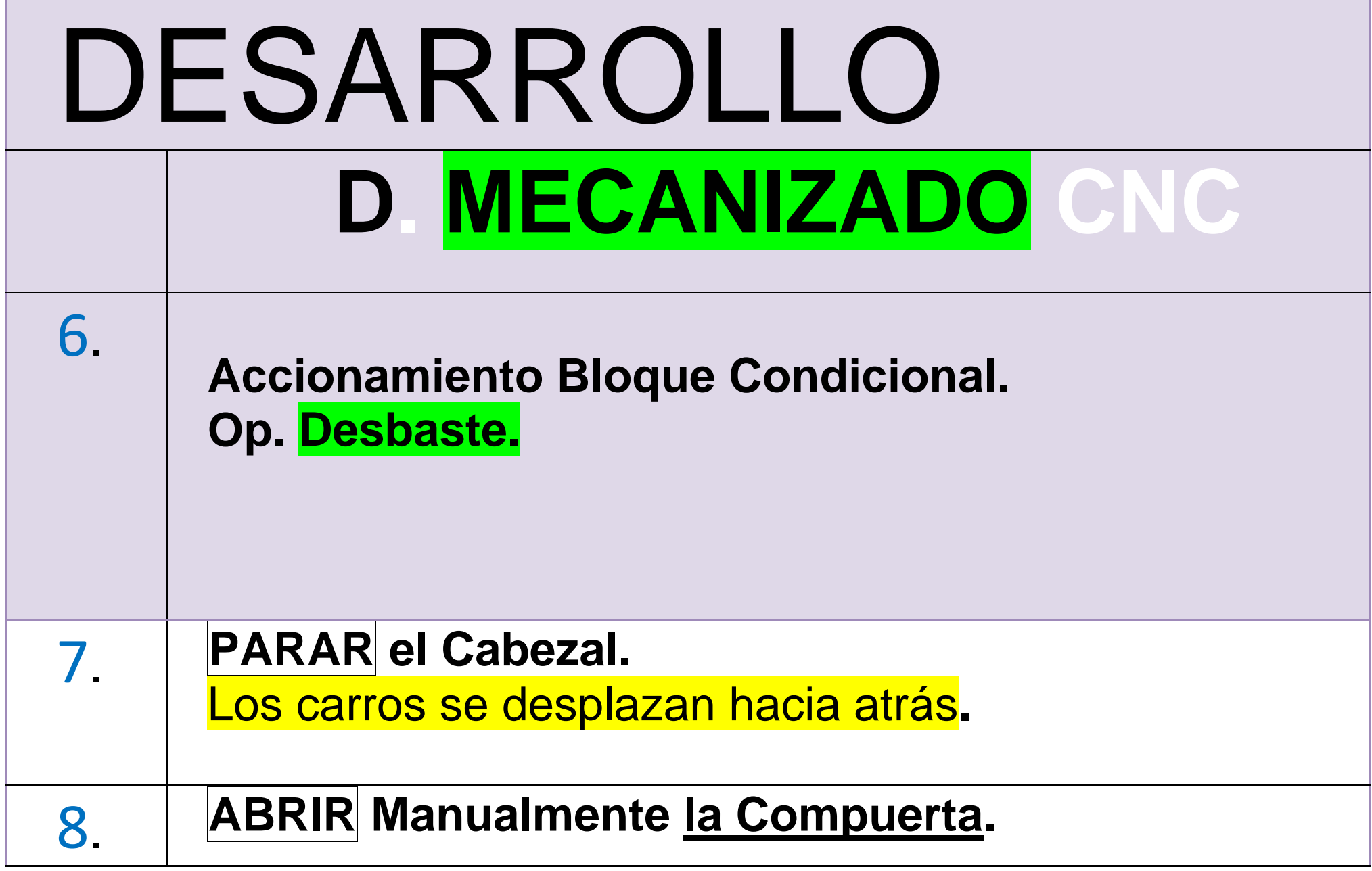

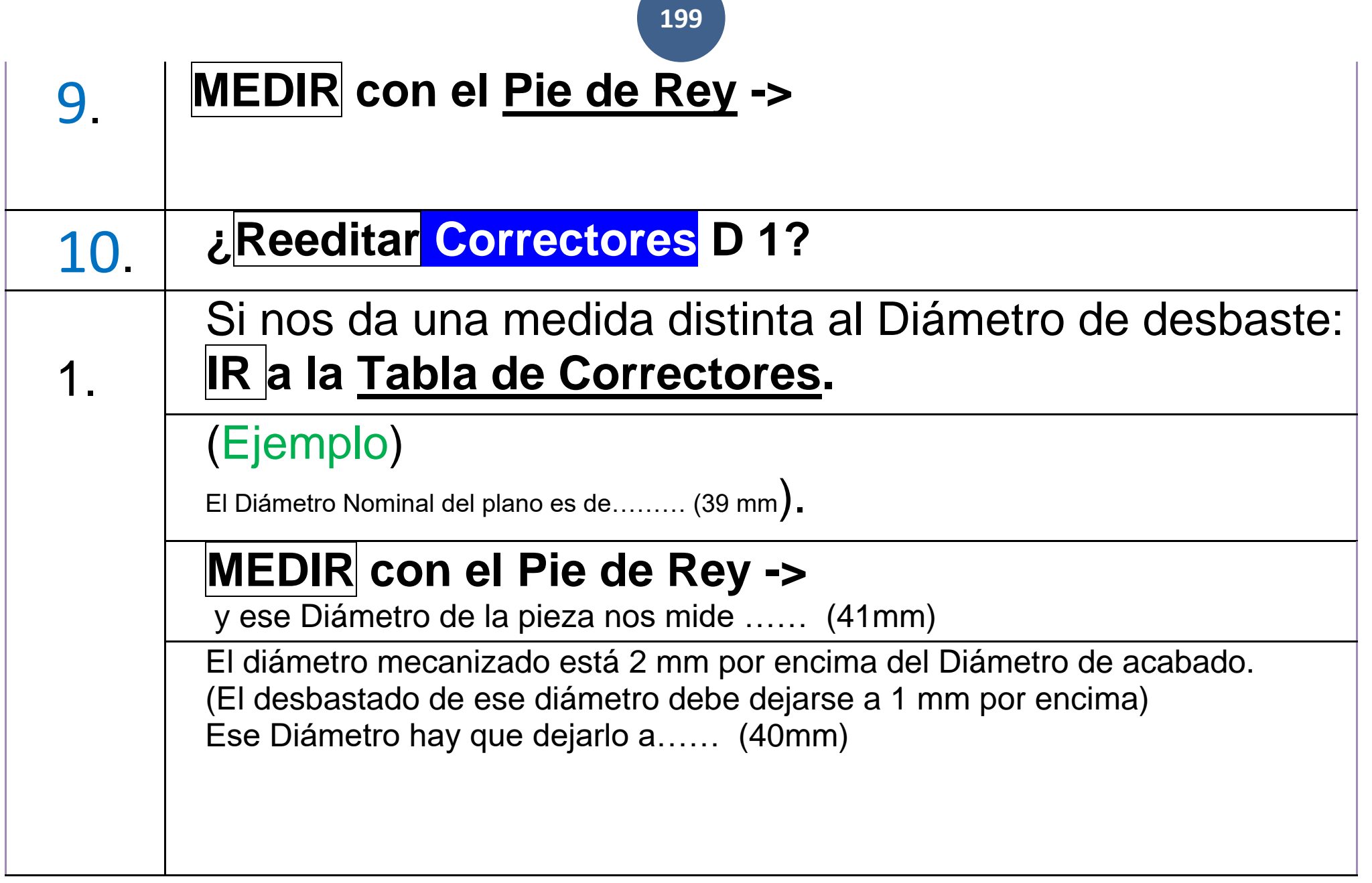

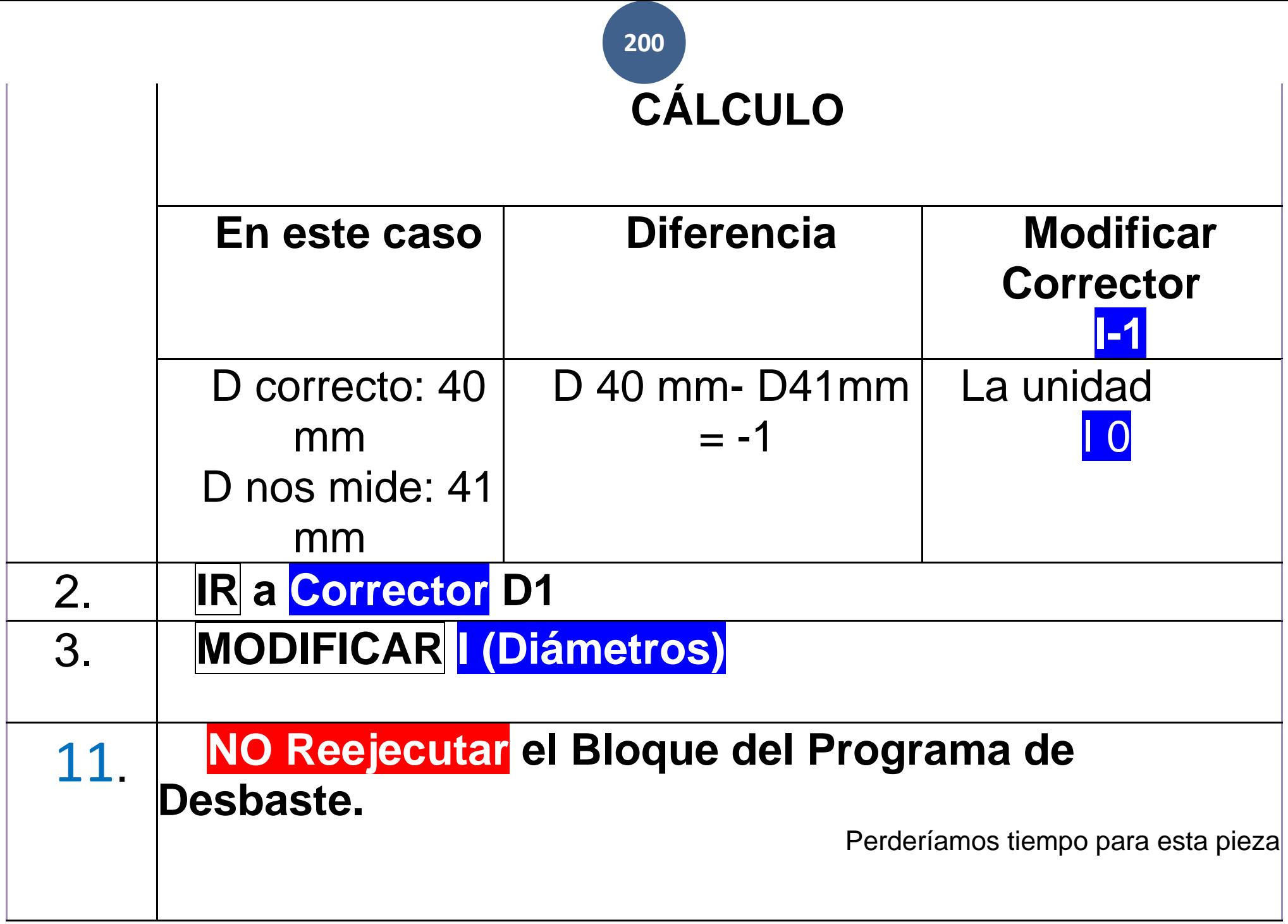

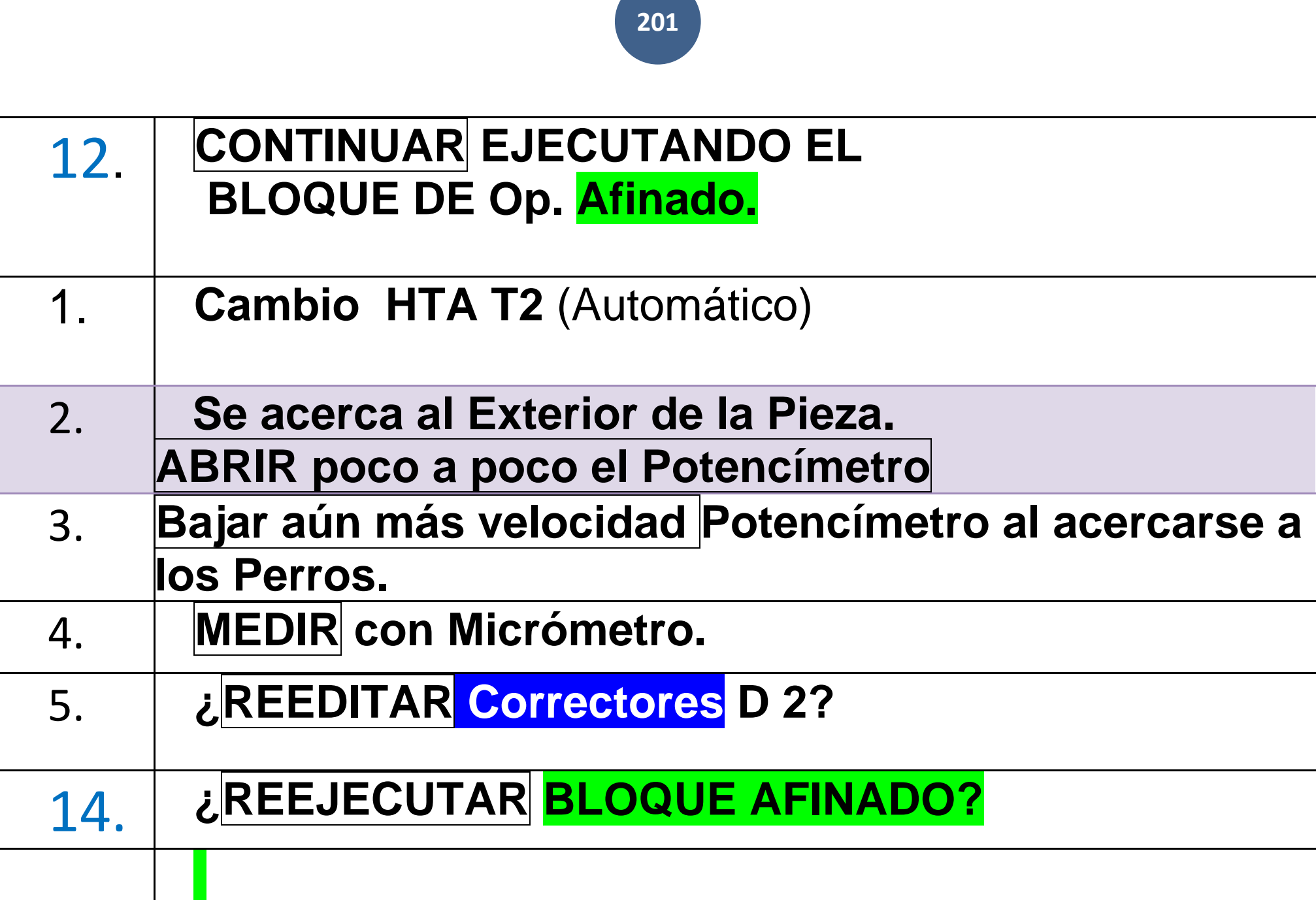

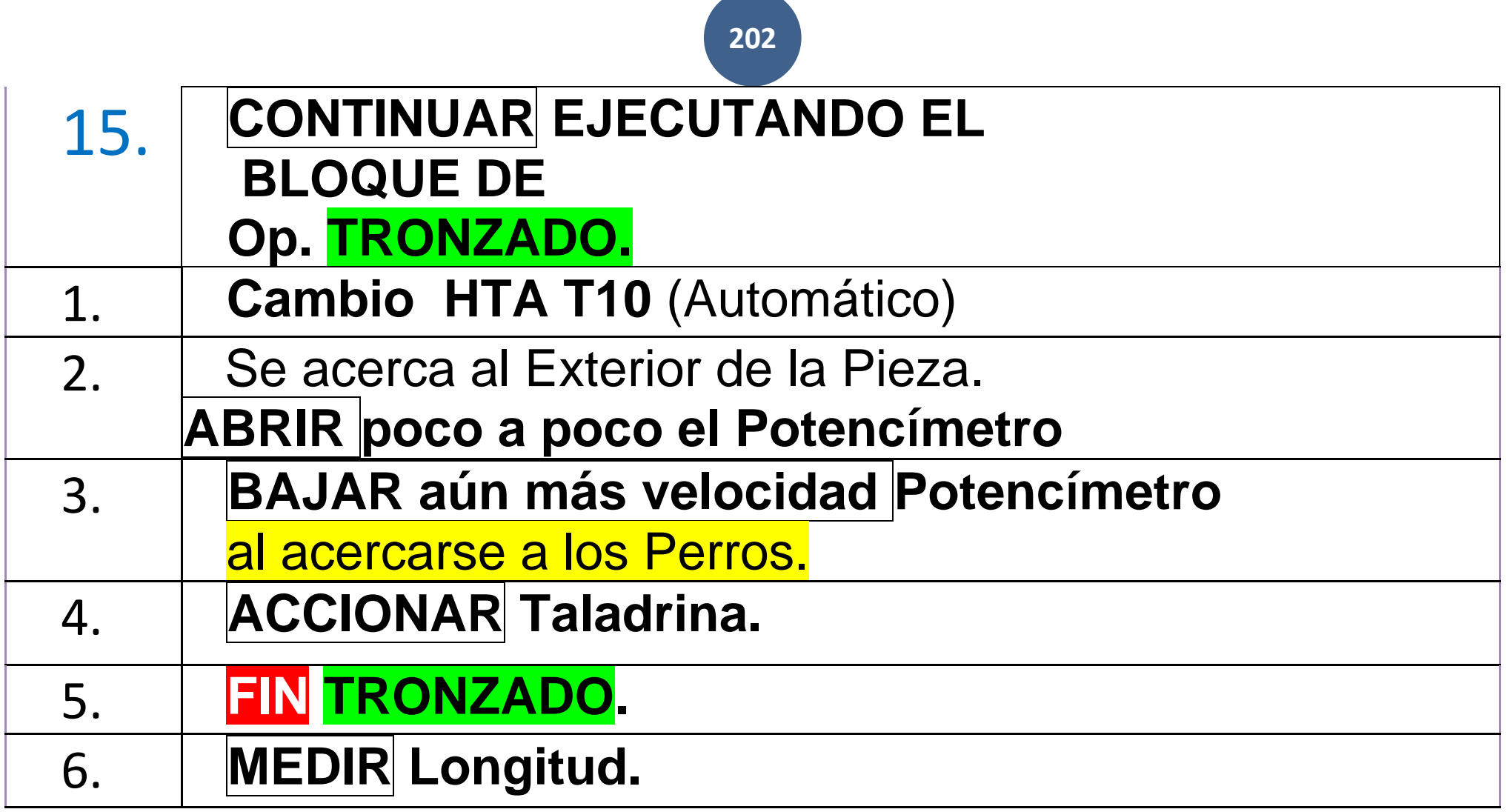

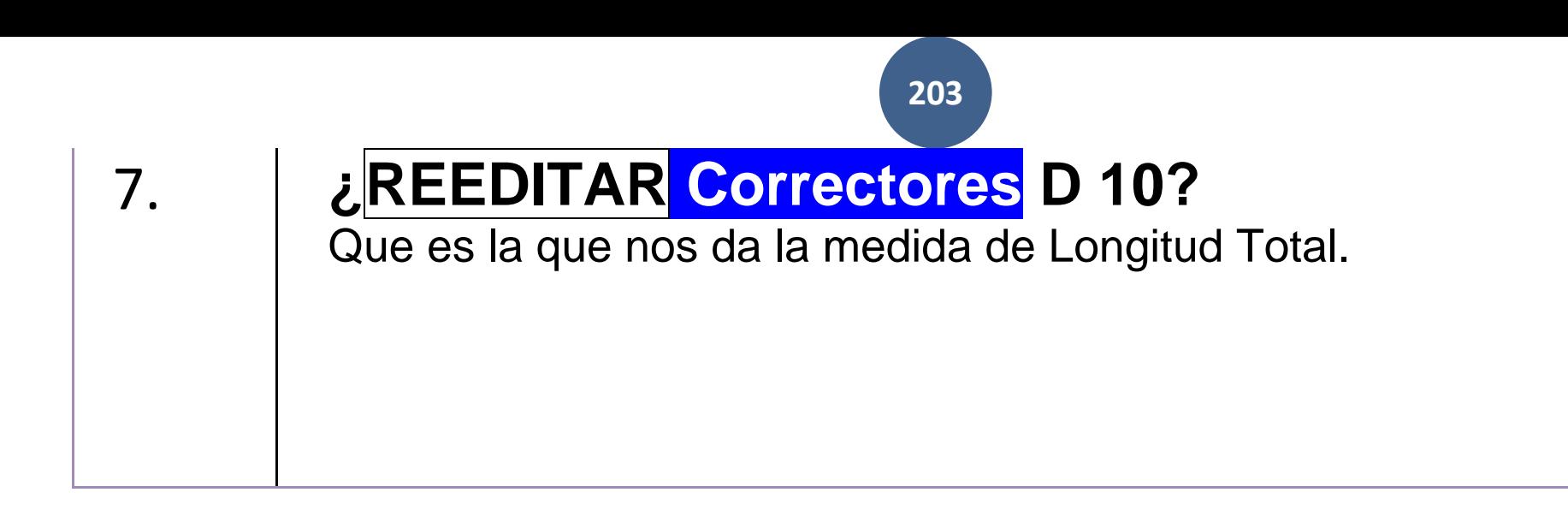

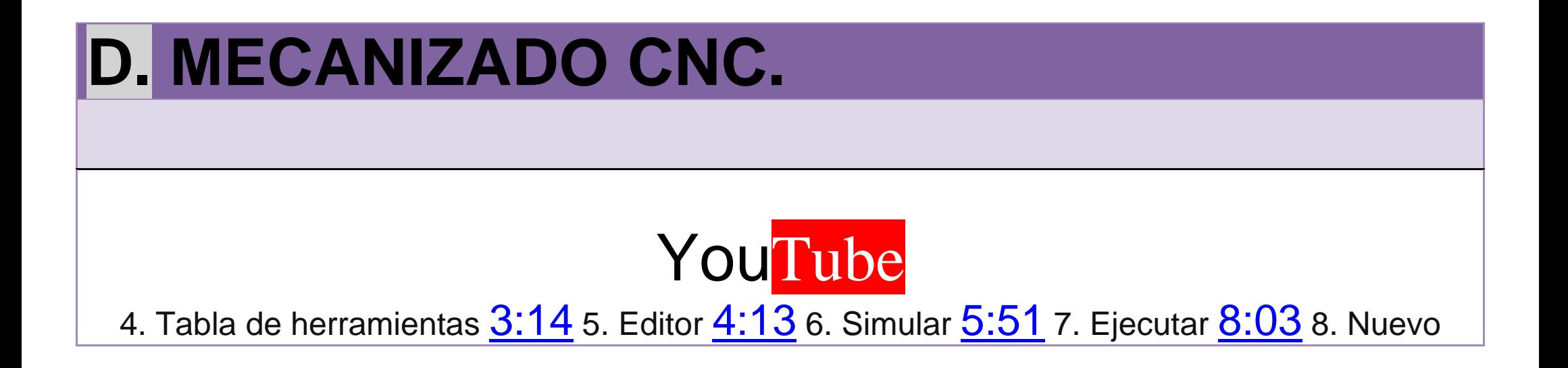

**204**

cero pieza [10:35](https://www.youtube.com/watch?v=R3Fmcq-xKbo&t=635s) 9. Borrar programas [10:56](https://www.youtube.com/watch?v=R3Fmcq-xKbo&t=656s)

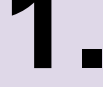

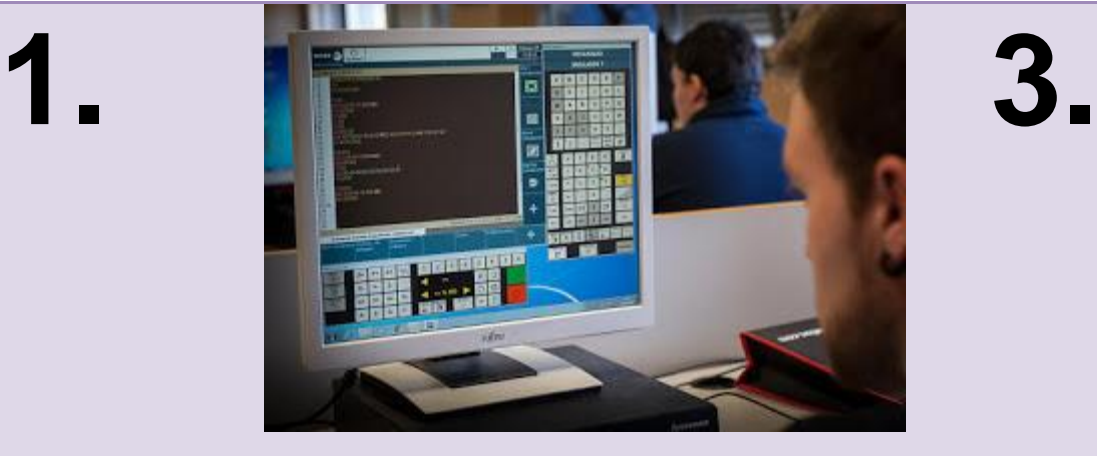

### **CARGAR O EDITAR. SIMULAR EN EL**

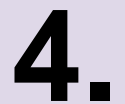

### **4. 5.** Mclear desbastar : Cilindrer desbostar izunlerde Citindrer acabar izquierda Mondeinar acabar Cilindrar acabar inquineda amorar Interior Princes (2 mm) **Inscried Totale bones** 60 | Boscar exterior **L'Anusianne (16 mm) SONC SIMULAR EDITAR** TAB.CORR VER FICH **AYUDA** SALIR

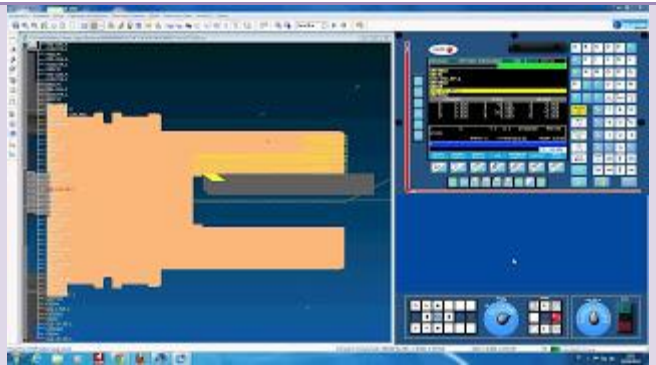

# **TORNO CNC.**

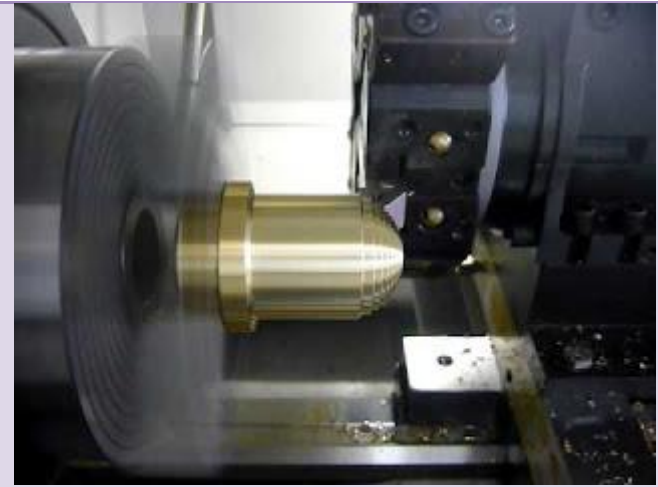

### **TABLAS de Ejecutar Programa**

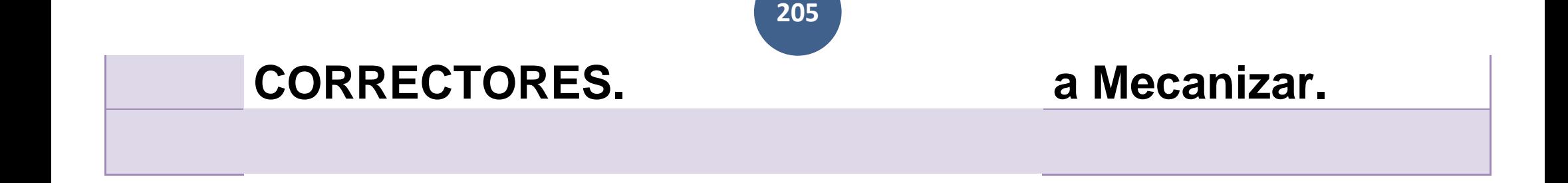

### **CNC FAGOR 8025T puesta en marcha**

1. Encender [0:00m](https://www.youtube.com/watch?v=R3Fmcq-xKbo&t=0s)in 2. Cero máquina [0:12](https://www.youtube.com/watch?v=R3Fmcq-xKbo&t=12s) 3. Cero pieza [0:56](https://www.youtube.com/watch?v=R3Fmcq-xKbo&t=56s) Calibrar herramienta [2:09](https://www.youtube.com/watch?v=R3Fmcq-xKbo&t=129s) 4. Tabla de herramientas [3:14](https://www.youtube.com/watch?v=R3Fmcq-xKbo&t=194s) 5. Editor [4:13](https://www.youtube.com/watch?v=R3Fmcq-xKbo&t=253s) 6. Simular [5:51](https://www.youtube.com/watch?v=R3Fmcq-xKbo&t=351s) 7. Ejecutar [8:03](https://www.youtube.com/watch?v=R3Fmcq-xKbo&t=483s) 8. Nuevo cero pieza [10:35](https://www.youtube.com/watch?v=R3Fmcq-xKbo&t=635s) 9. Borrar programas [10:56](https://www.youtube.com/watch?v=R3Fmcq-xKbo&t=656s)

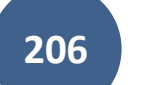

## $\mathbf{Z}$ **5. EJECUCIÓN**

## **Mecanizado.**

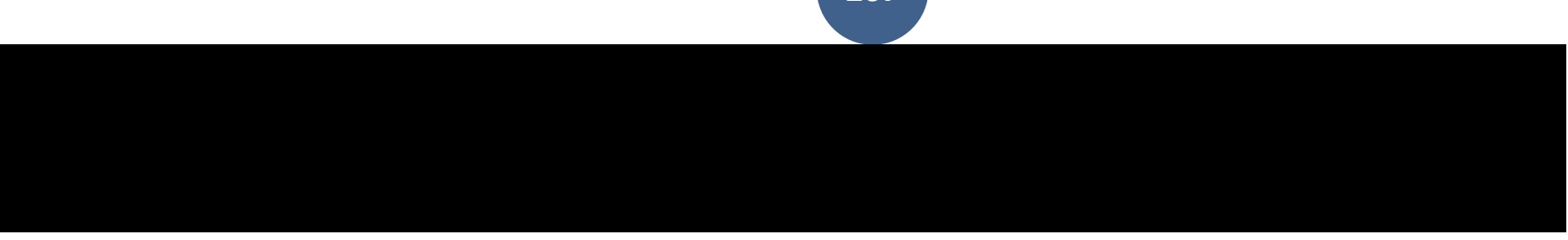

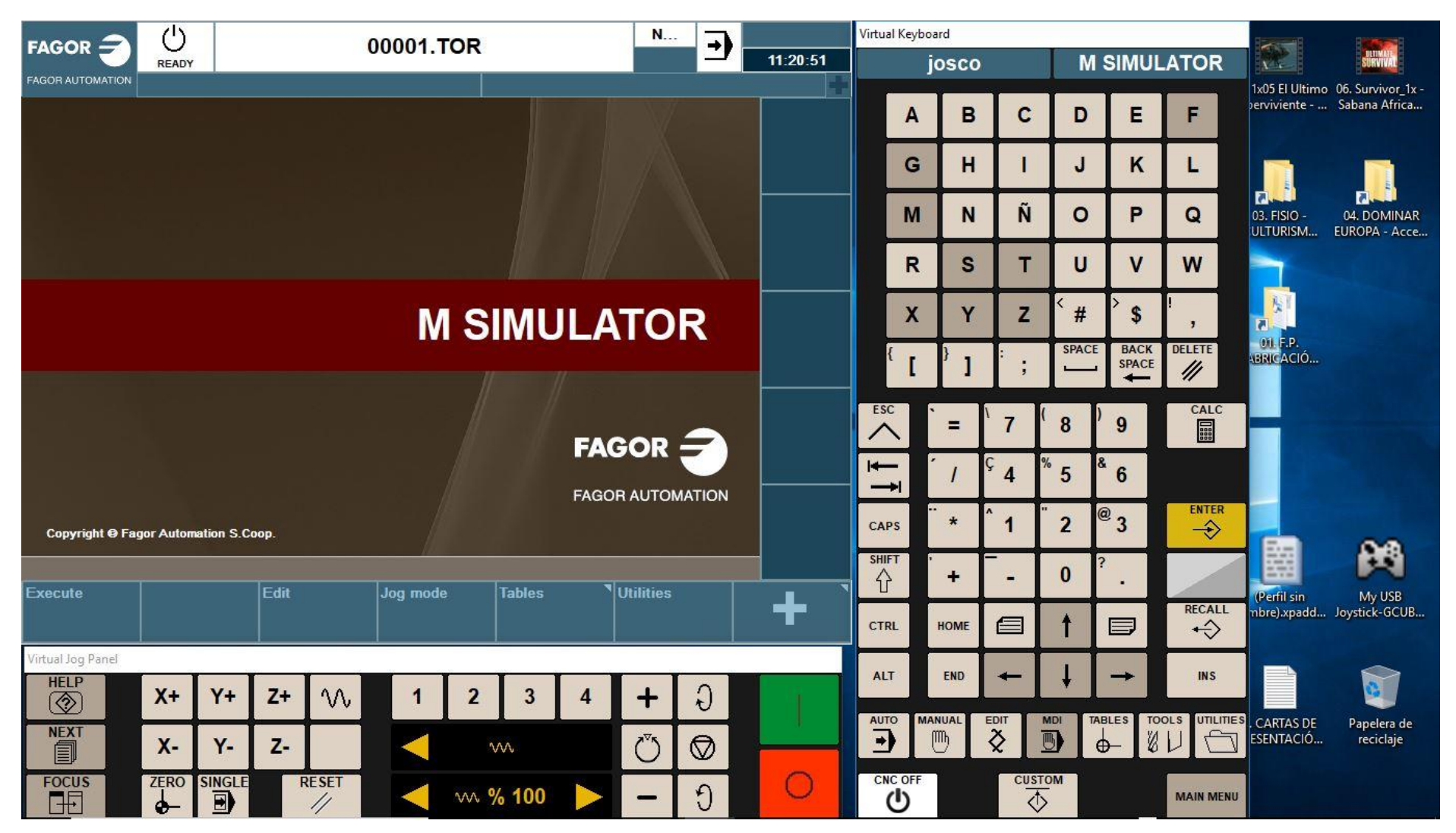